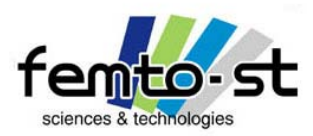

Formation CATIA V5 R17

## Introduction à CATIA V5 R17

## Sébastien THIBAUD sebastien.thibaud@univ-fcomte.fr

1

Sébastien Thibaud – Formation CATIA V5 – Janvier 2007

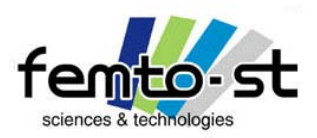

Pourquoi la CFAO (Conception et Fabrication Assistée par ordinateur) ?

- Un outil de CFAO reste un outil …
- Ce n'est pas parce que vous savez cliquer sur des icônes que vous savez concevoir
- Par contre si vous savez concevoir il est facile d'apprendre à cliquer …

• Les outils numériques de conception permettent de diminuer drastiquement les délais de mise au point d'un produit … mais pour cela il est nécessaire d'appliquer des méthodologies adaptées.

• Dans ce qui va suivre, on présentera la façon d'appréhender un outil de conception : CATIA V5.

• Ce logiciel est considéré comme un des poids lourds du métier mais il est souvent mal présenté (ce qui sera peut être encore une fois le cas ici …)

• En effet, très souvent on ne présente pas ce qui fait de ce logiciel, un des leaders du marché : un outil totalement paramétrique et surtout possédant un nombre astronomique de modules sans quitter l'interface (donc pas de problème d'import/export)

• Un avantage conséquent : la gestion des connaissances et du savoir-faire (Knowledge)

Sébastien Thibaud – Formation CATIA V5 – Janvier 2007• Et en plus il y a le PLM et la FAO intégré …

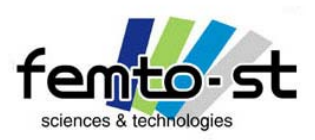

#### Présentation Générale

## Déroulement de la formation

- Une présentation rapide des outils de manipulation dans CATIA V5
- Les possibilités des différents modules et surtout l'utilisation du langage paramétrique qui est souvent ignoré en enseignement (en tout cas à l'ENSMM et c'est dommage …)
- L'utilisation des modules principaux pour un ingénieur mécanicien à savoir
	- ¾ Part Design (Modélisation Volumique paramétrée)
	- ¾ Assembly Design (Assemblage de composants : produits, pièces)
	- ¾ Outils métiers : pièces moulées
	- ¾ Surfacique et Design ( Generative Shape Design, Freestyle, QSR, Sketch Tracer, Imagine and Shape)
	- $\triangleright$  Conception hybride (Volumique + Surfacique)
	- ¾ DMU (Digital Mock up = Maquette numérique) : Cinématique, Montage.
	- ¾ FAO : Tournage et Fraisage (avec usinage de la pièce conçue à l'atelier de l'ENSMM)
	- ¾ Decade de T. Paviot : Outils de calcul de cinématique et dynamique des solides rigides
	- ¾ Calculs de structures : ELFI et quelques mots sur Simulia (Abaqus, …)
	- ¾ Quelques mots sur la gestion de la connaissance (knowledge)

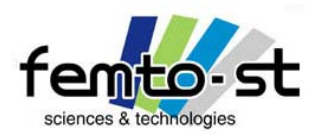

Outils de manipulation sous CATIA V5 R17

## Environnement CATIA V5

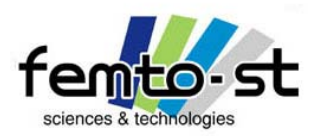

#### Comment manipuler des entités sous CATIA V5 ?

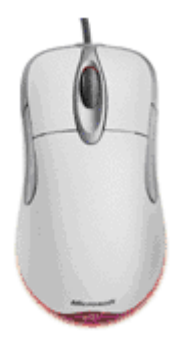

Clic Molette + Déplacement souris = PAN

Clic Molette + Bouton Droit +Déplacement souris

= Rotation 3D des entités

Clic Molette + Bouton Droit +Relâchement du bouton droit puis déplacement souris

= Zoom avant/arrière

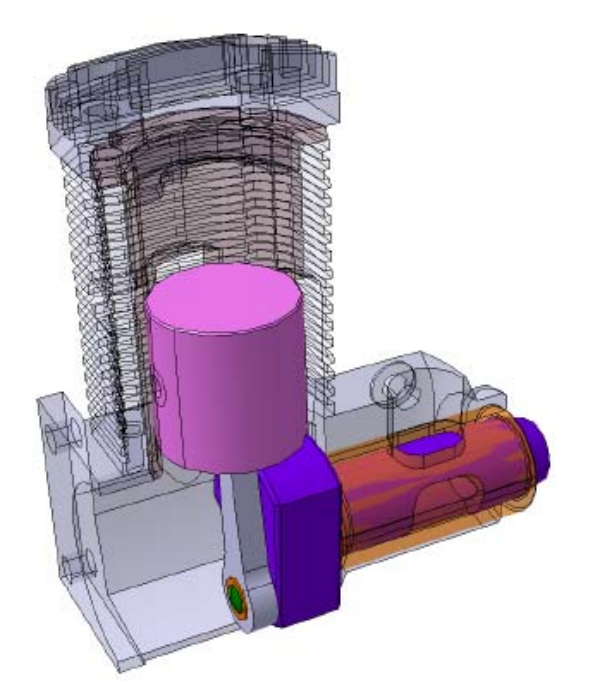

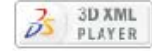

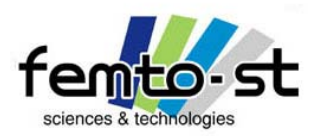

#### Comment manipuler des entités sous CATIA V5 ?

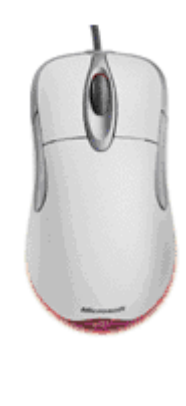

Boussole

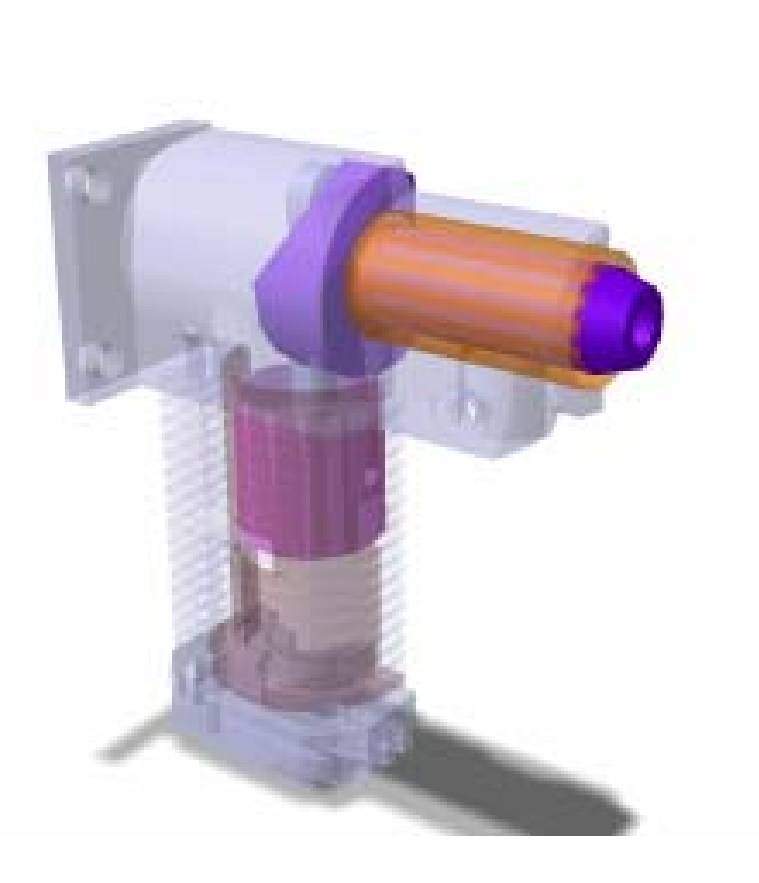

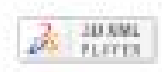

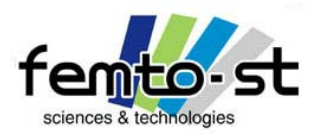

#### Comment manipuler des entités sous CATIA V5 ?

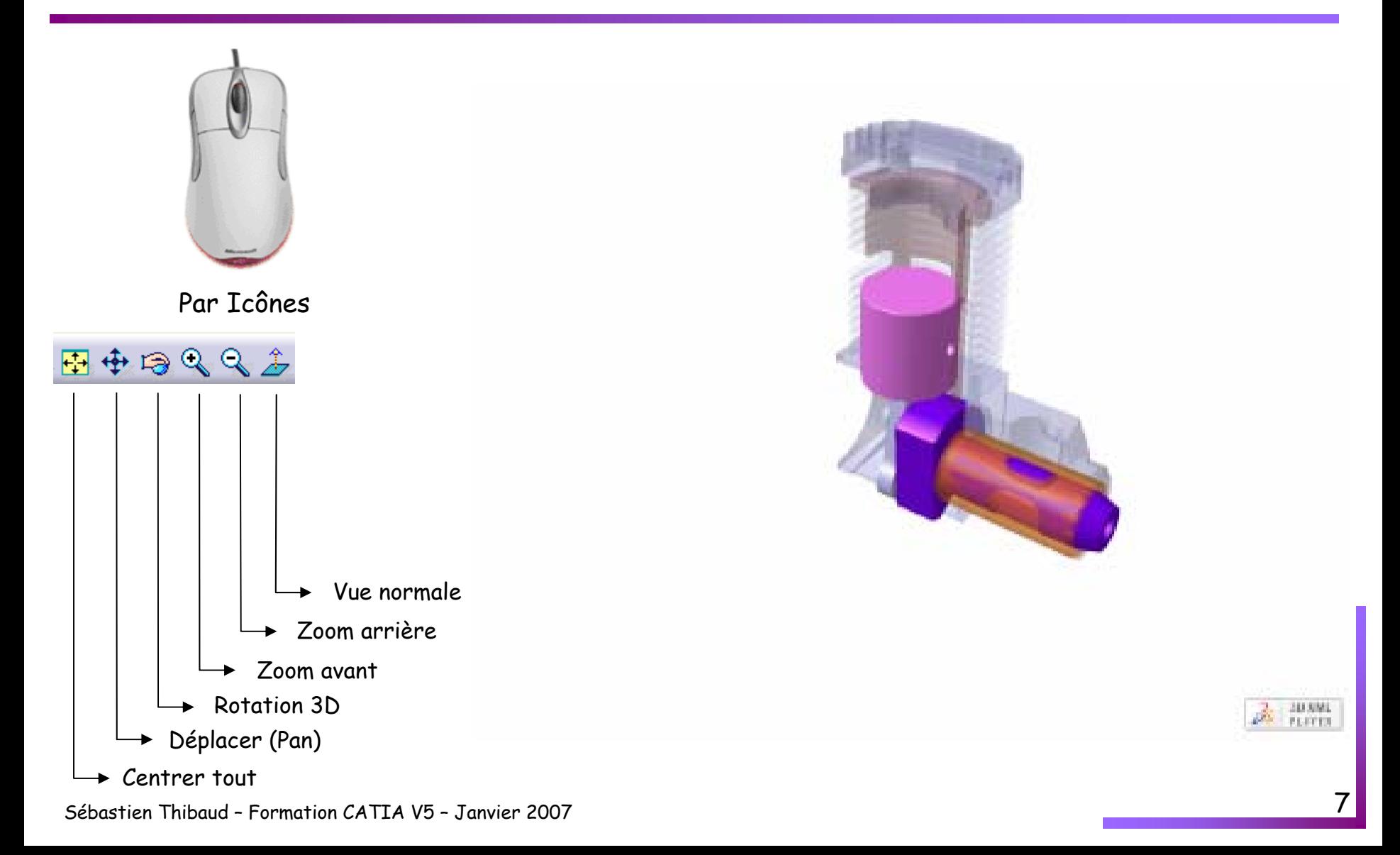

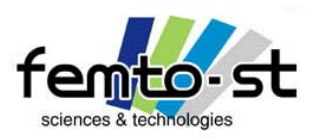

#### Présentation Générale

#### Les ateliers

- Il existe plus de 80 ateliers !!!
- Il est rare (voir jamais) d'utiliser et de savoir utiliser tous ces ateliers
- Nous verrons les principaux pour les mécaniciens
- Le plus important est très certainement l'atelier Sketcher
- Cet atelier est à la base de toutes conceptions sur CATIA V5
- Il est accessible à partir des autres ateliers ou indépendamment

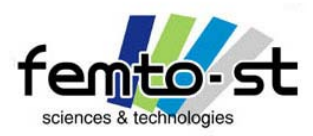

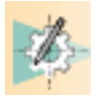

# Création des esquisses / Atelier Sketcher

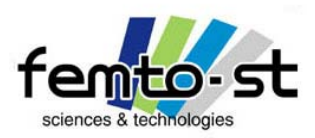

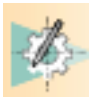

## Présentation et utilisation du module esquisse

Démarrer -> conception mécanique -> Sketcher

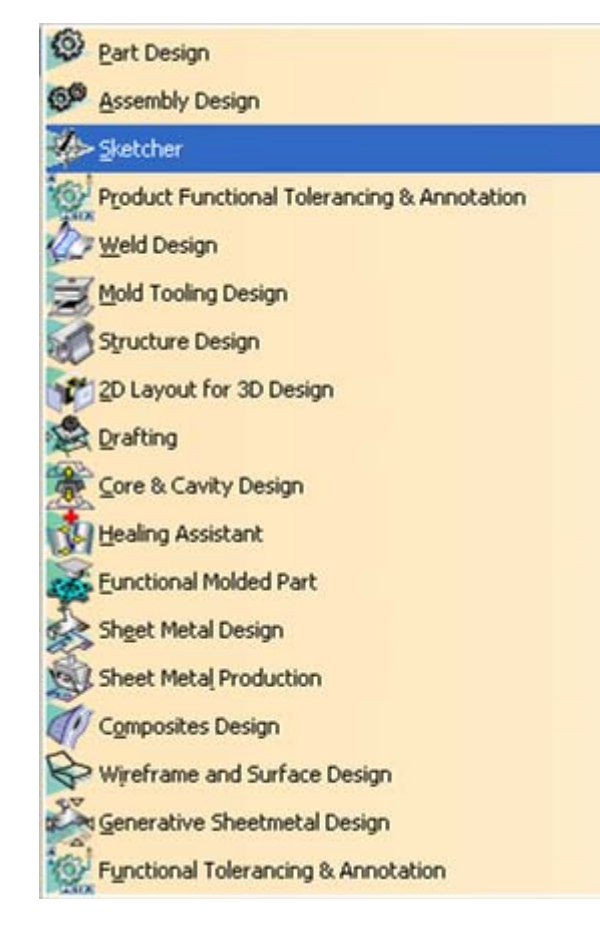

Une fenêtre Nouvelle pièce apparaît :

- Laisser activer la conception hybride
- Entrer un nom de pièce (par ex : test)
- Valider (OK)
- Par défaut, CATIA se place dans l'atelier Part Design et active l'esquisse
- Sélectionner le plan *xy*

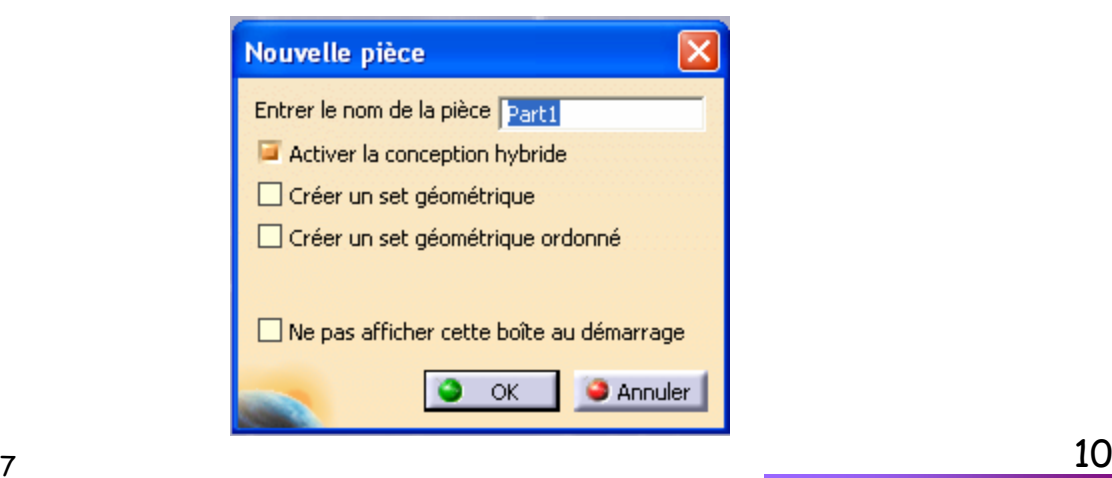

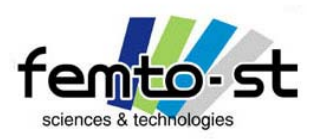

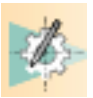

## Utilisation du module esquisse

- Nous allons ici apprendre les principes de créations d'une esquisse permettant par la suite de définir des pièces (Part Design)
- Pour cela quelques notions sont à définir
- Dans CATIA V5, la notion de contraintes est forte
- Il est possible de définir des pièces dont les définitions (esquisses) ne sont pas forcément contraintes
- Mais ceci amène indubitablement à des erreurs dans la suite du processus
- Pour tenter de voir tous les aspects de la création d'esquisse, nous allons réaliser trois pièces avec une augmentation des difficultés
- La première pièce : une esquisse définissant une bielle d'un micromoteur
- La seconde pièce : L'esquisse d'un vis FBS
- La troisième pièce : la définition d'une esquisse paramétrée d'une dent d'un pignon (denture droite)

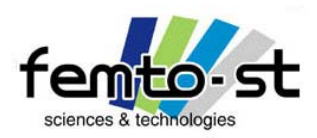

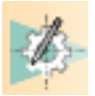

Utilisation du module esquisse – Esquisse de la bielle

• Ci-joint, on donne le dessin de définition de la bielle d'un micromoteur (micromoteur anciennement réalisé en méthode de fabrication de l'ENSMM – J.P. Bigle / C. Dielemans / L. Guyout)

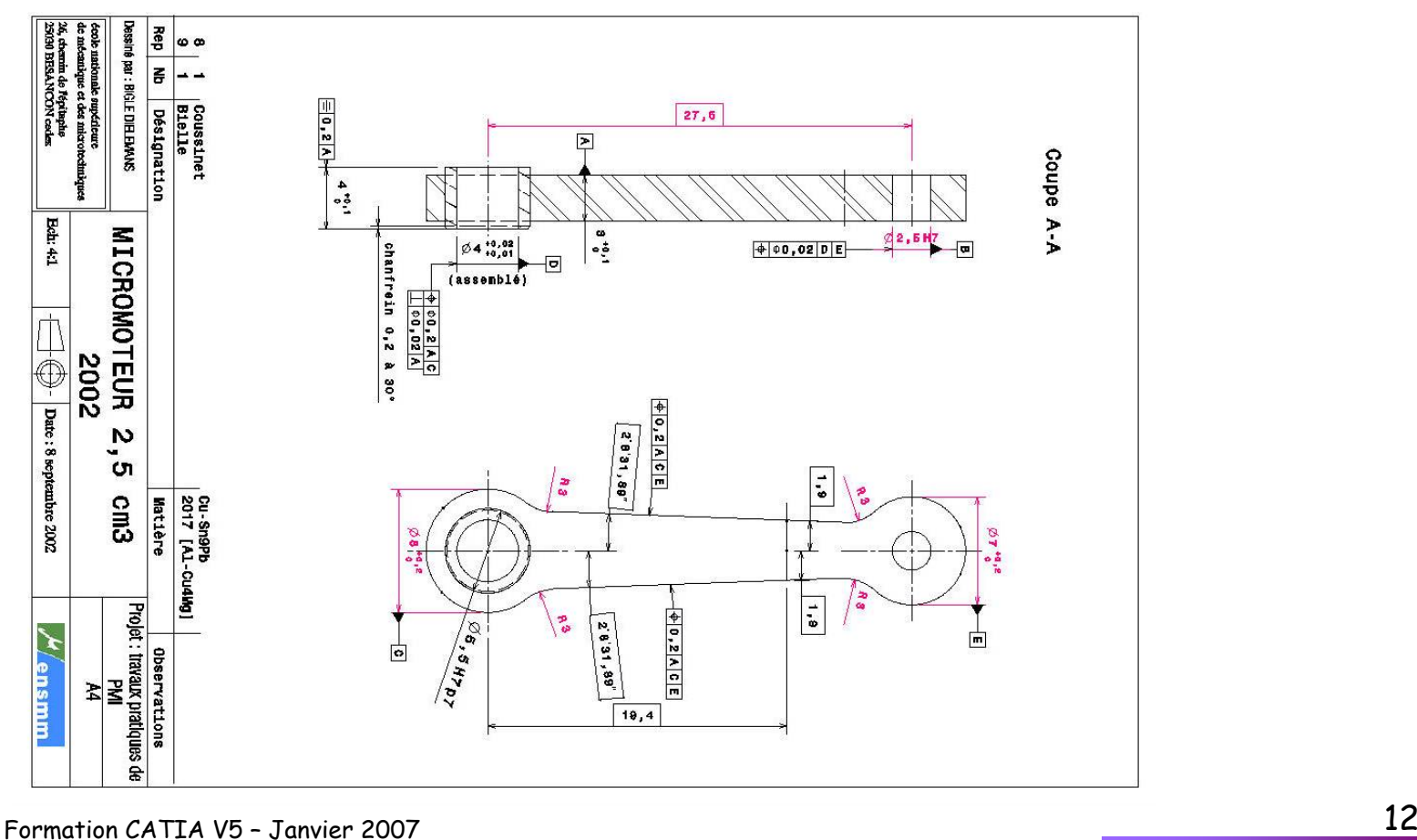

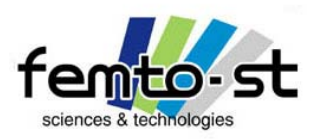

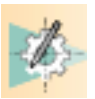

- Dans un premier temps, on ne réalisera que la forme extérieure (sans les alésages)
- Renommer l'esquisse en Bielle. Pour cela cliquer Test dans l'arbre des spécifications puis faire bouton droit -> Propriétés (ou Alt+Entrée) -> Produit et changer le nom
- Faire OK
- Dans le cas de l'atelier Sketcher, on s'aperçoit rapidement que cela ressemble à une présentation type d'une planche à dessin
- Dans tout atelier CATIA, une panoplie de barre d'outils (icônes) sont présents
- Ici, ces outils sont associés à la définition d'entités géométriques (points, droites, courbes, congés, chanfreins,…) et à leur dimensionnement (contraintes géométriques et dimensionnelles)
- On peut alors dessiner des esquisses et les contraindre
- Il faut alors présenter une barre d'outils importante : les outils d'esquisses

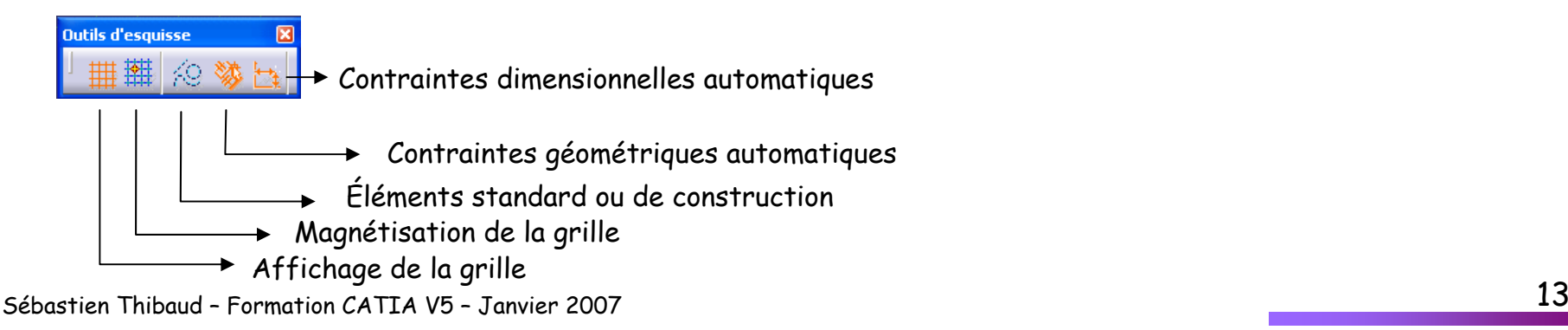

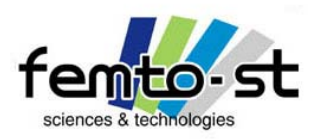

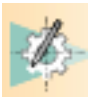

- On va alors commencer l'esquisse de la bielle
- Sélectionner la création d'un cercle
- Les modes de contraintes automatiques doivent être activées
- Déplacer alors le réticule vers le centre du repère (HV: Horizontal/Vertical), jusqu'à voir le symbole de coïncidence (cercle plein dans un cercle) et cliquer

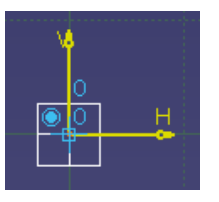

• Déplacer alors le réticule pour faire apparaître un cercle (qui sera donc centré à l'origine du repère)

• En cliquant en dehors du cercle, la couleur de l'esquisse du cercle est blanche, i.e. le cercle n'est pas contraint

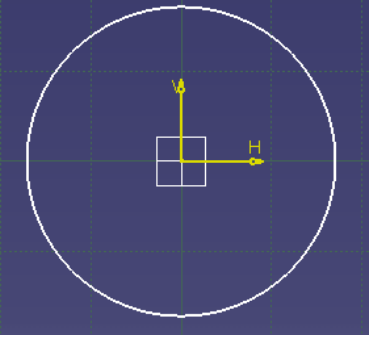

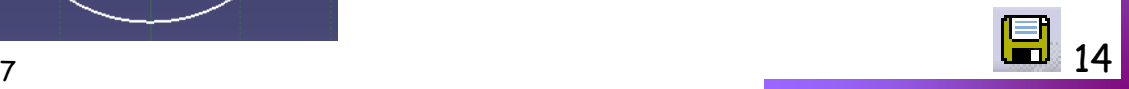

Sébastien Thibaud – Formation CATIA V5 – Janvier 2007

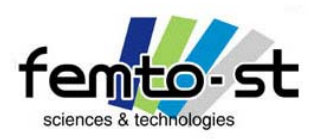

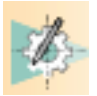

## Utilisation du module esquisse – Esquisse de la bielle

• Créer un nouveau cercle à la droite du premier et tel que sont centre soit contraint à se trouver sur l'axe horizontal H

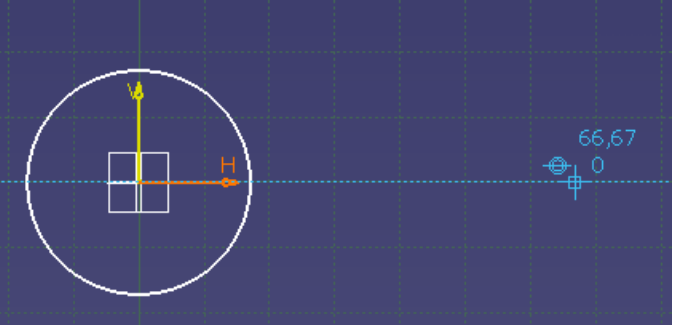

- Ne pas hésiter à faire des pans et des zooms
- Pour être proche de la réalité, le diamètre de ce cercle sera plus petit

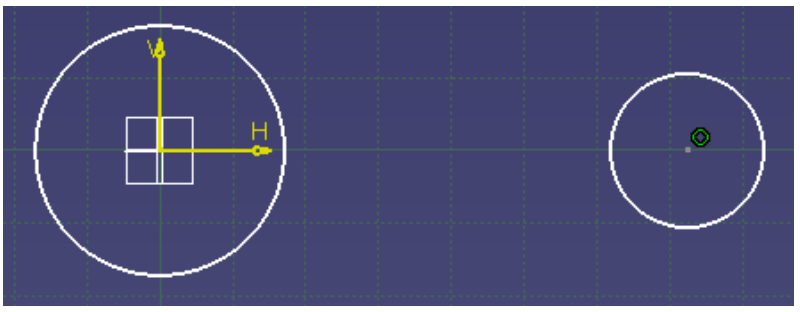

• On voit apparaître un cercle vert, il s'agit du symbole de coïncidence (centre du cercle sur l'axe H)

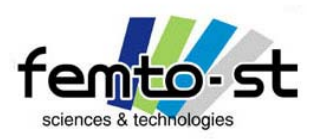

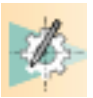

- Définissons maintenant les diamètres de ces deux cercles ainsi que l'entraxe
- Cliquer sur les contraintes
- Cliquer sur le profil du cercle de gauche, une cote apparaît.
- Cliquer à l'emplacement désiré . Le profil devient vert clair -> Il est iso-contraint (totalement défini) car le centre est défini comme étant le centre du repère d'esquisse.
- Faire de même pour le second cercle. Le profil reste blanc -> Il est sous-contraint, le centre n'est pas défini dans le repère d'esquisse
- Il faut donc définir l'entraxe. Pour cela définir à nouveau une contrainte
- Sélectionner le centre du cercle de gauche (ou le point de centre du repère) et le point de centre du cercle de droite. La cote d'entraxe apparaît et est horizontale car les deux points de centre sont sur l'axe Horizontal
- Positionner alors la cote. Le deuxième cercle est iso-contraint.
- Pour définir les bonnes cotes : faire un double-clic sur la cote.
- Donner alors la bonne valeur
- Diamètre du cercle de gauche : 8mm ; de droite : 7 mm.
- Entraxe :27,6 mm

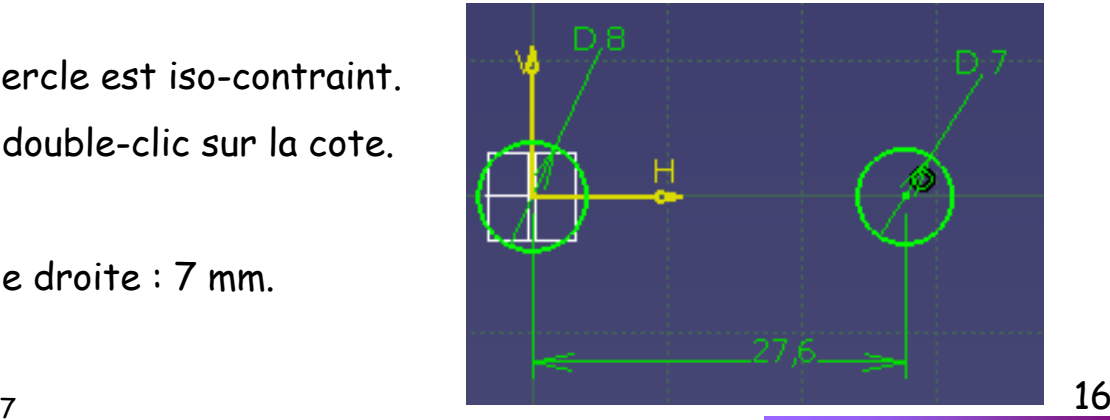

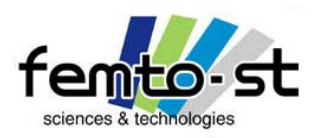

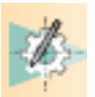

- Faire alors un zoom pour bien visualiser l'esquisse
- Pour apprendre de nouveaux outils de création d'esquisses, nous allons faire une petite entorse au dessin de définition
- Nous allons créer deux cercles de construction coaxiaux aux deux précédents cercles
- Pour apprendre les outils de contraintes automatiques, sélectionner l'outil cercle et le définir en tant qu'élément de construction  $\otimes$
- Créer un cercle en haut à gauche du cercle de Ø8 et lui définir un diamètre de Ø5,5 mm. Il est défini en trait interrompu fin et blan (sous-contraint)

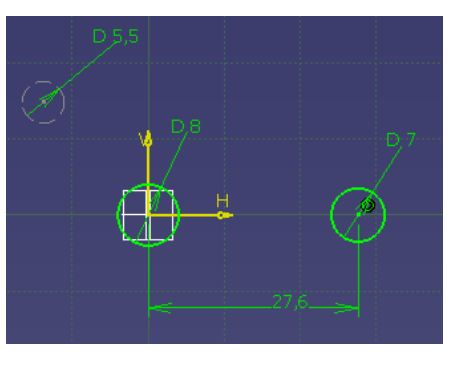

• A présent, définir une contrainte entre le profil de ce cercle et le profil du cercle de Ø8. Ne pas positionner cette cote et faire bouton droit de la souris -> Concentricité

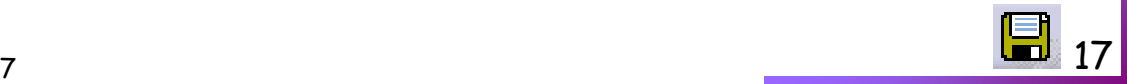

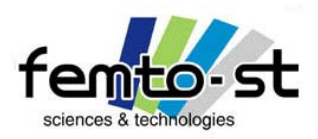

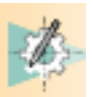

• Le cercle est alors concentrique avec l'autre. Le symbole de coïncidence apparaît et le cercle devient vert clair (Iso-contraint)

• Voyons l'effet d'une sur-contrainte. Définir l'entraxe entre le cercle de Ø5,5 mm et le cercle de Ø7 mm

• L'ensemble des contraintes géométriques et dimensionnelles devient violet : l'esquisse est surcontrainte mais cohérente.

• Changer cette cote et la définir à 25. L'ensemble des contraintes devient noire : l'esquisse est surcontrainte et incohérente. Supprimer alors la dernière cote.

• Définir un second cercle (construction) de Ø2,5 mm et concentrique avec le cercle de Ø7 mm (on peut utiliser les contraintes automatiques pendant la création : coïncidence)

• Repasser en mode éléments standard

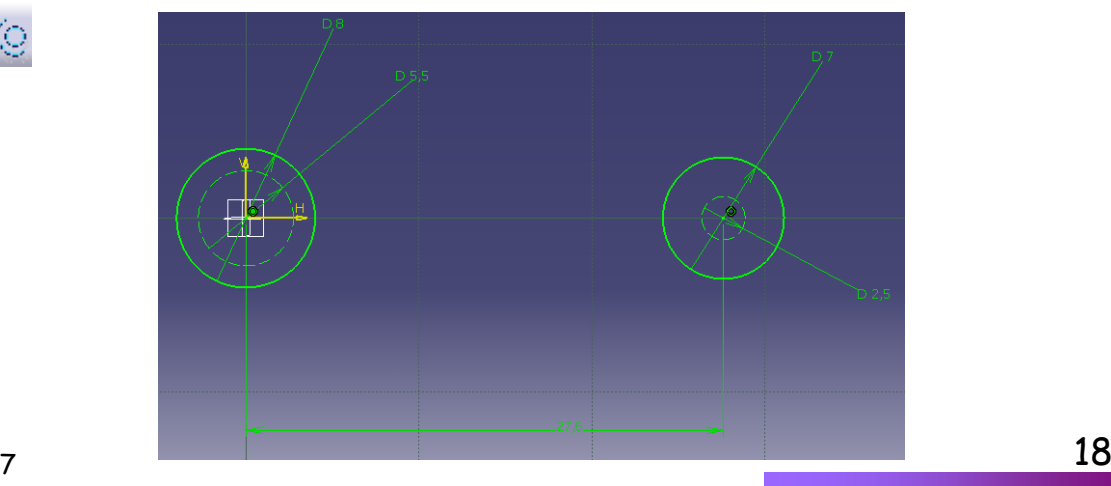

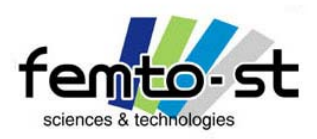

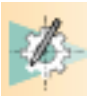

- On va créer les jonctions entre les deux cercles en définissant des droites tangentes aux cercles de construction
- Sélectionner la fonction droite
- Définir la première droite (arête supérieure) s'appuyant sur le cercle de Ø5,5 mm (tangence par bouton droit) et le cercle de Ø2,5 mm
- Définir la deuxième tangence par contrainte en sélectionnant la droite et le cercle de Ø2,5 mm puis bouton droit -> tangence. Deux traits parallèles apparaissent au lieu de la tangence. La droite est alors iso-contrainte

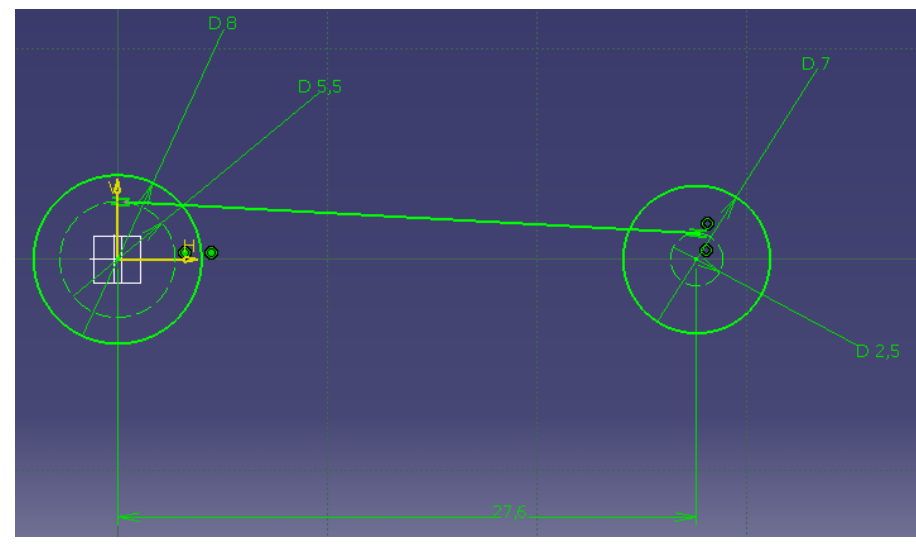

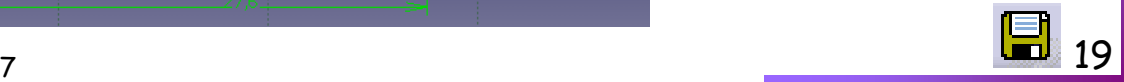

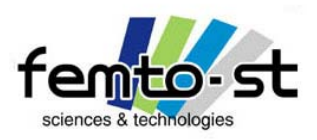

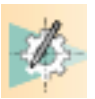

## Utilisation du module esquisse – Esquisse de la bielle

- Il faut maintenant définir la seconde droite. On pourrait utiliser la même méthode.
- Un autre moyen permettant d'apprendre un nouvel outil est de créer une symétrie de la première droite
- Sélectionner la fonction miroir
- Cliquer sur la droite de référence puis sur l'axe de symétrie (ici l'axe H)
- On obtient la seconde droite qui est iso-contrainte (avec un nouveau symbole -> la symétrie)
- Malgré tout, imposer les contraintes de tangences entre la seconde droite et les deux cercles
- L'esquisse reste iso-contrainte car par construction la droite reste tangente au cercle donc cohérente.

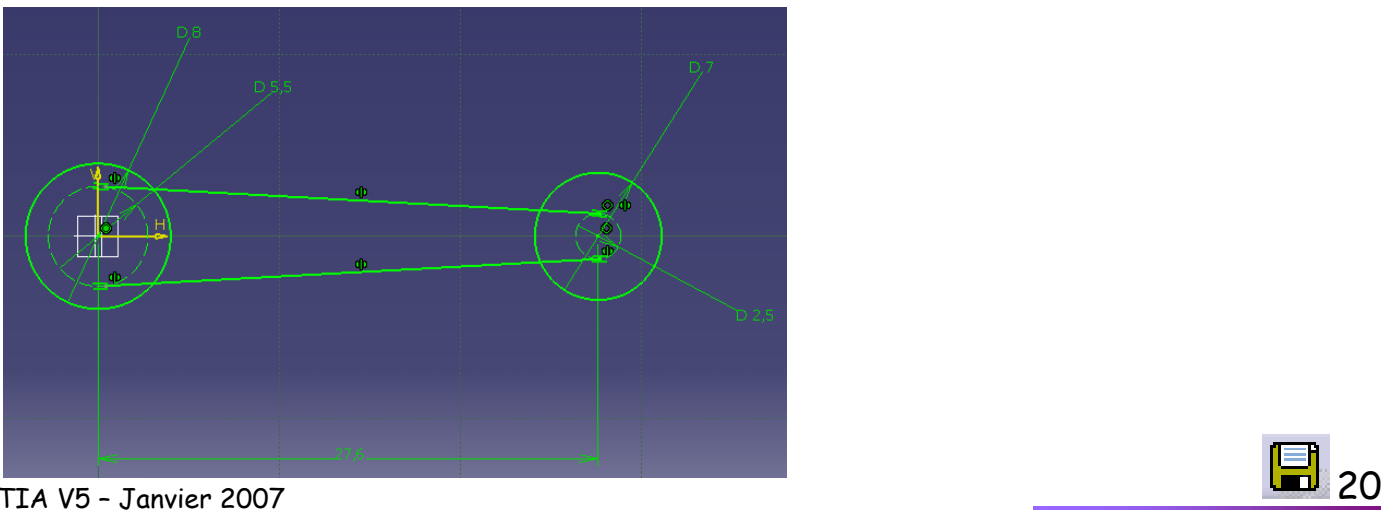

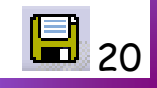

Sébastien Thibaud – Formation CATIA V5 – Janvier 2007

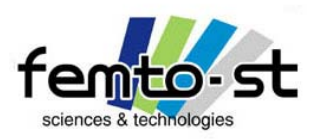

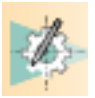

- On veut maintenant définir le profil réel et continu à partir de cette esquisse
- Pour cela, on va tout d'abord couper les cercles aux intersections avec les droites
- Sélectionner la fonction de coupe
- Sélectionner le cercle de Ø7 mm puis la droite supérieure
- En sélectionnant le cercle, on s'aperçoit que celui-ci a été coupé en deux
- Supprimer la partie inférieure (sélectionner cette partie et faire Suppr)
- En faire de même avec le cercle de Ø8 mm. Il est possible que la cote de Ø8 mm disparaisse. La refaire

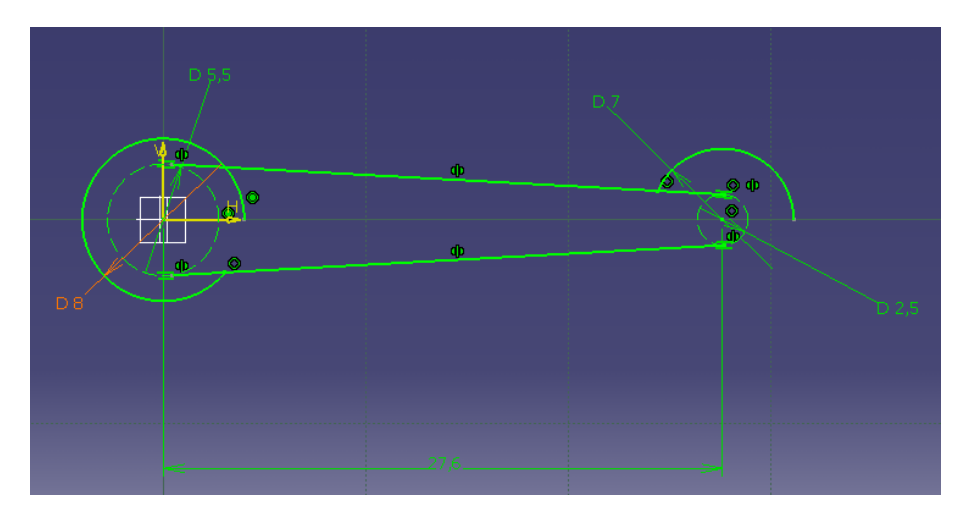

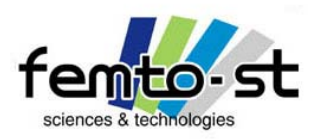

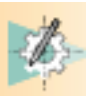

- Maintenant, on fait une relimitation de profil
- Sélectionner le cercle de Ø7 mm et relimiter jusqu'à la seconde droite (profil extérieur)
- Une fois le principe de la relimitation acquis, relimiter l'intégralité du profil.

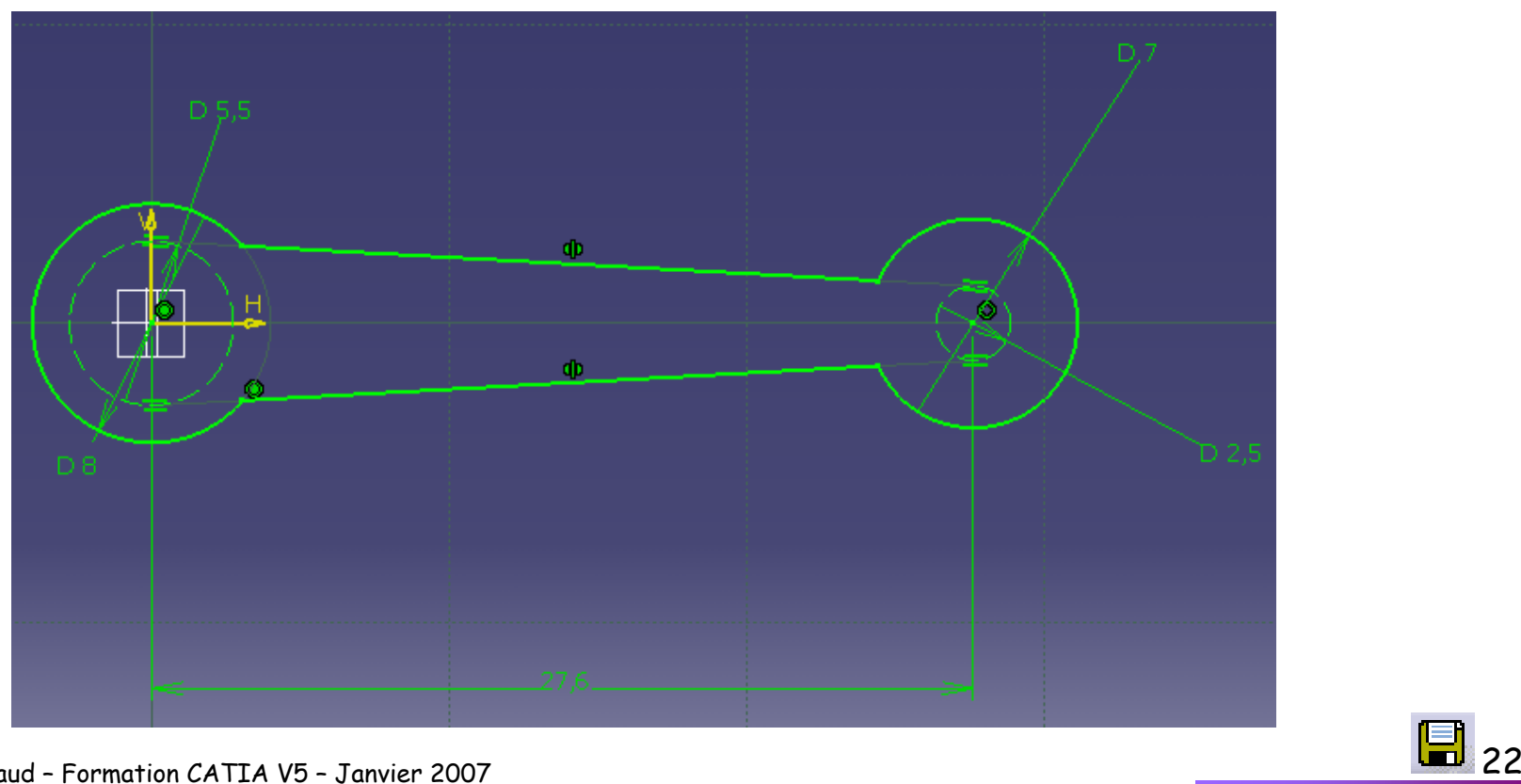

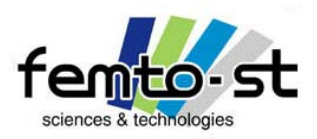

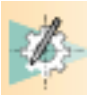

- Il reste à définir les congés de raccordement
- Pour cela, sélectionner la fonction Congé
- Définir les quatre congés : sélection des arêtes adjacentes puis de l'orientation et du rayon
- Une fois créé, définir le rayon de 3 mm.
- L'esquisse est alors terminée et iso-contrainte : si l'on tente de déplacer le profil rien ne se passe.
- Supprimer la cote d'entraxe (sous contraint) et tenter de déplacer le centre du cercle de Ø7 mm .
- Redéfinir cette cote

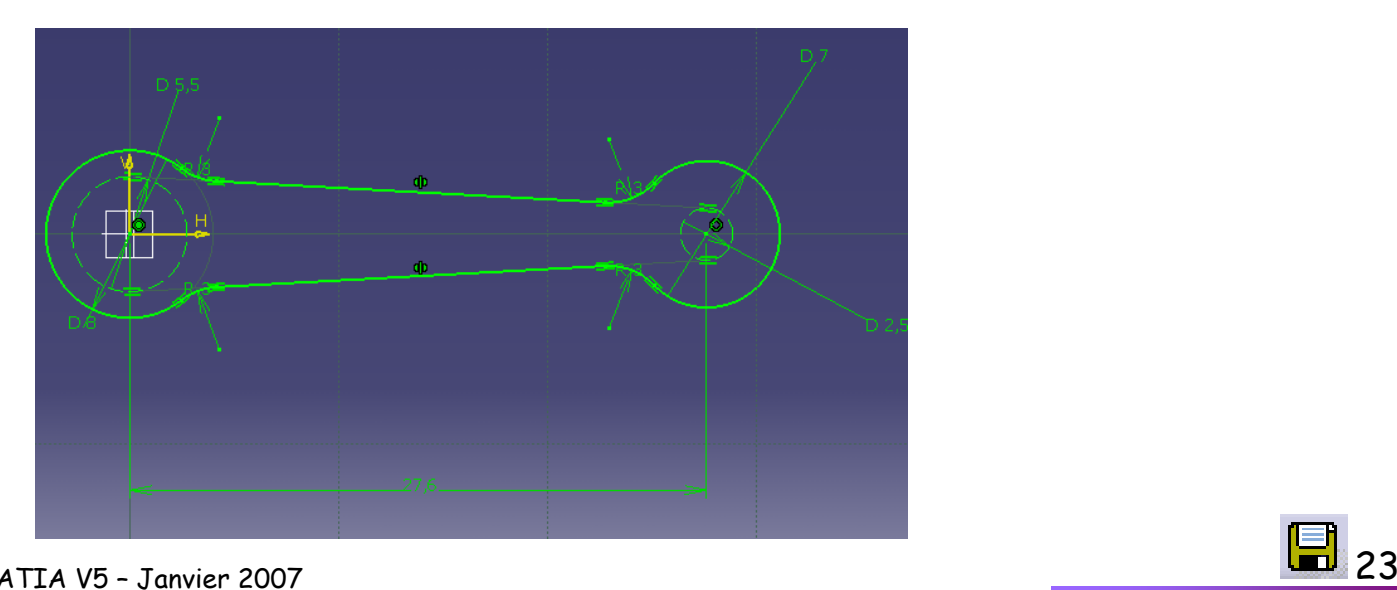

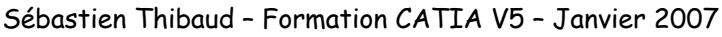

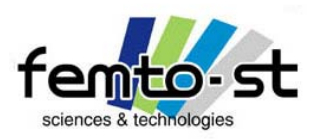

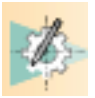

- Il existe un moyen de contrôler une esquisse
- Pour cela, menu déroulant -> Outils -> Analyse d'esquisse
- Cette fenêtre permet de savoir si le profil est fermé et s'il est iso-contraint
- Sortir du mode esquisse par l'intermédiaire de
- On revient alors au mode Part Design
- Dans l'arbre des spécifications, le Corps Principal est, pour le moment, uniquement défini par l'esquisse.1
- L'esquisse est visible dans l'espace 3D
- Enregistrer cette pièce en Bielle.CATPart

## Quelques informations

- Par définition, les esquisses sont réalisées dans un plan
- Néanmoins, on peut dessiner sur un plan mais le visualiser dans l'espace
- On verra par la suite, la puissance du mode esquisse : contraintes 3D (avec d'autres esquisses ou sur des arêtes issues de Part Design) et surtout les esquisses paramétriques

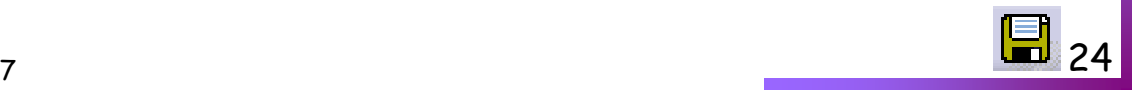

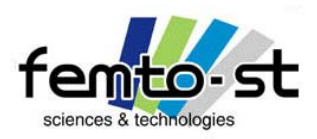

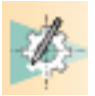

#### Utilisation du module esquisse – Esquisse d'une vis

- Nous allons définir l'esquisse d'une Vis tête fraisée bombée fendue (FBS) entièrement filetée M6.35
- On veut donc ce type de vis pour un diamètre filetée de 6 au pas métrique et entièrement filetée de longueur 35 mm
- Soit la définition du Mémotech (Mémotech Productique de C. Barlier et R. Bourgeois)

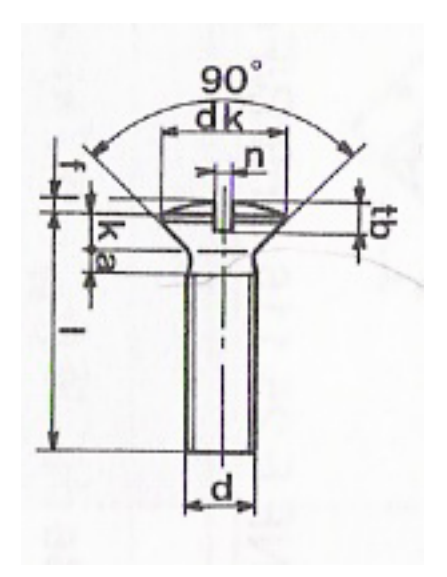

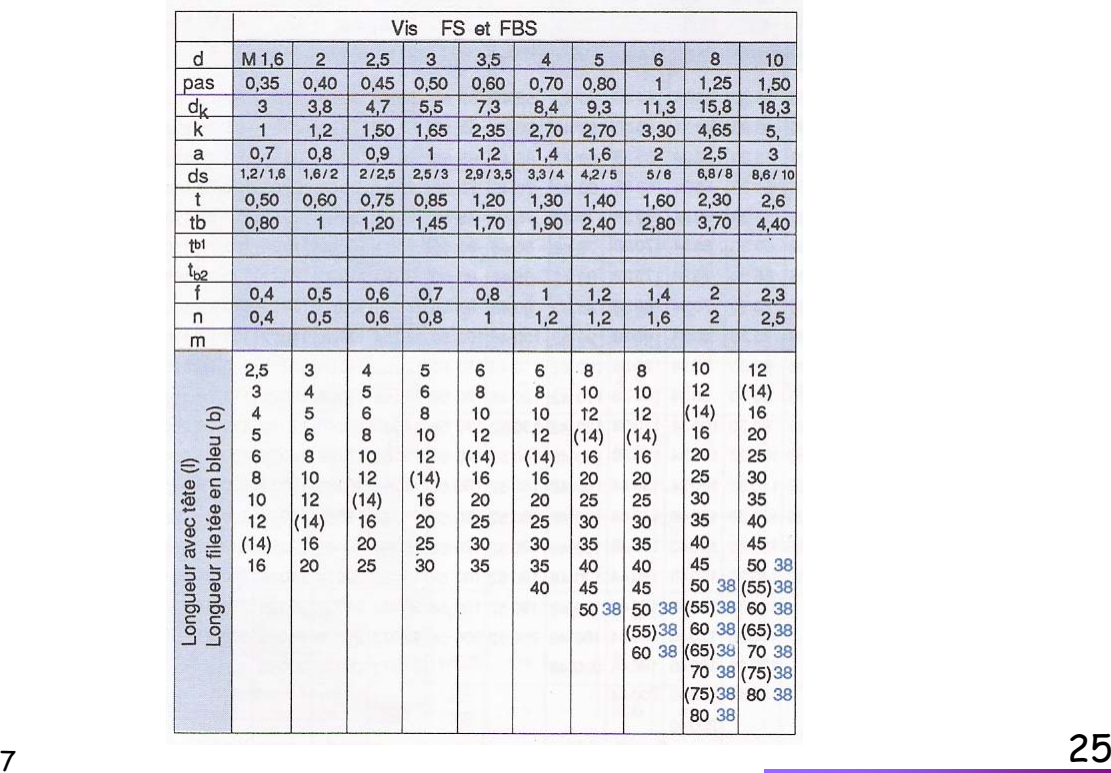

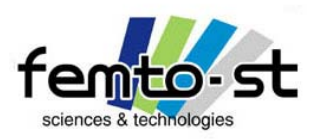

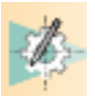

### Utilisation du module esquisse – Esquisse d'une vis

- Définir une nouvelle pièce : Démarrer -> Conception de produit -> Part Design
- Entrer comme nom de pièce Vis FBS M3x35 et faire OK
- Sélectionner le mode esquisse  $\left\vert \mathbb{G}\right\vert$  et sélectionner le plan  $\gamma z$
- Définissons le profil approximatif (l'allure) du profil de la vis sans la partie fendue
- Pour cela on va, comme sur le travail sur planche, définir l'axe de la vis
- Ce n'est pas forcément nécessaire mais on verra que c'est bien utile lors de la création de la pièce

• Définir un axe se trouvant colinéaire à l'axe Vertical et de longueur quelconque (mais suffisamment grand, i.e. plus de 50 mm)

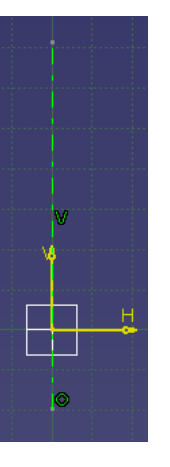

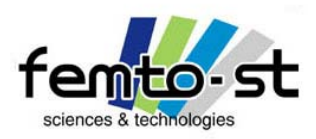

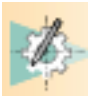

Utilisation du module esquisse – Esquisse d'une vis

• Utiliser alors la fonction Contour

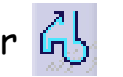

• Définir le point de départ du contour comme se trouvant à l'origine et essayer d'avoir un profil similaire à celui-ci (pour finir la commande Contour, cliquer à nouveau dessus la fonction)

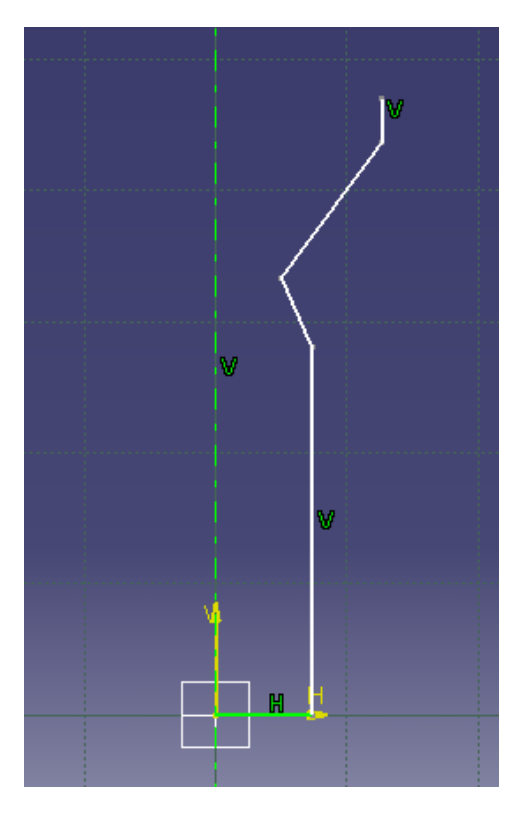

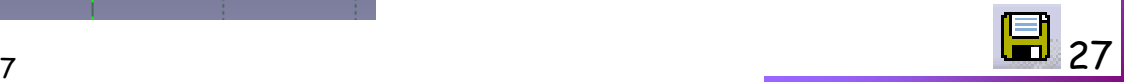

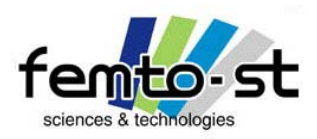

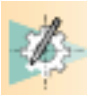

## Utilisation du module esquisse – Esquisse d'une vis

- Définissons la partie bombée (un arc de cercle)
- Utiliser la fonction arc par 3 points
- Débuter alors le cercle par le dernier point du contour précédent (de plus haute altitude) de manière à être coïncident
- Puis définir le second point sur l'axe et d'altitude supérieure
- Le troisième point se trouve à gauche de l'axe et en face du premier point (la symétrie par rapport à l'axe sera définie ensuite)

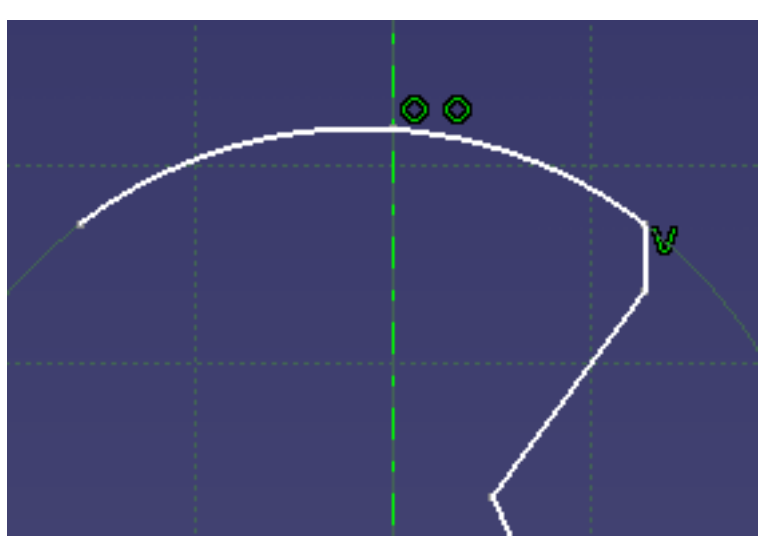

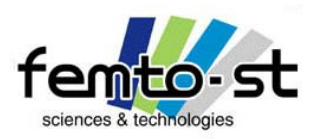

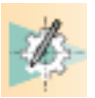

## Utilisation du module esquisse – Esquisse d'une vis

- Définir la cote (sans la poser) entre les deux extrémités de cet arc puis faire bouton droit de la souris -> Autorisez un axe de symétrie -> Sélectionner l'axe
- L'esquisse a été contrainte pour que ces deux points soient symétriques par rapport à l'axe
- Pour fermer le profil, on définit une droite passant par l'origine et verticale (donc colinéaire à l'axe)

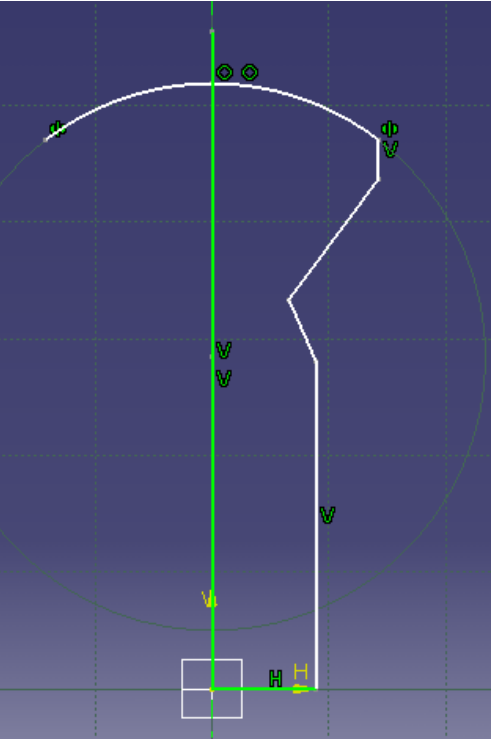

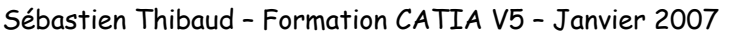

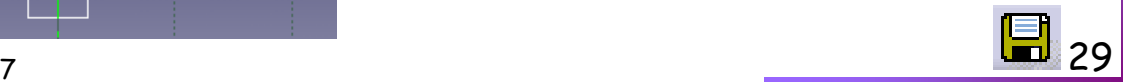

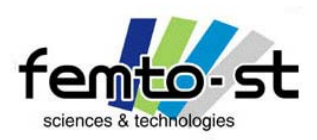

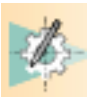

Utilisation du module esquisse – Esquisse d'une vis

- A l'aide de la fonction relimitation
- Définir le profil fermé et approximatif de la vis
- Définir alors les cotes représentée sur le mémotech

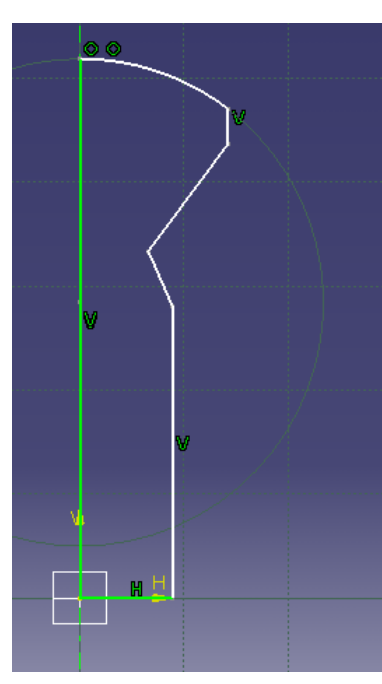

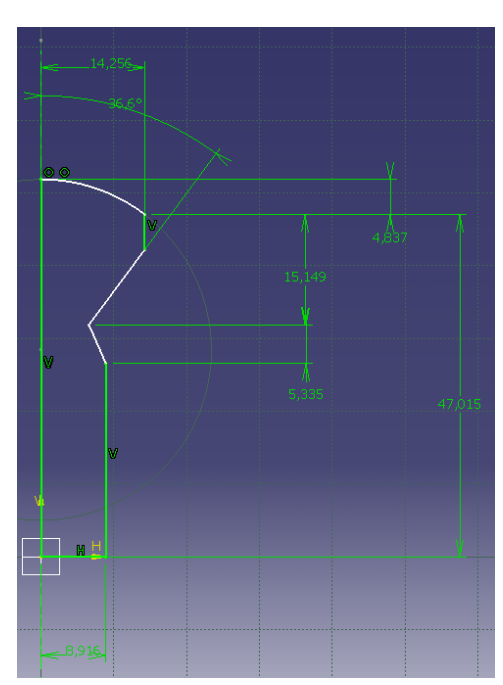

• Il semble qu'il manque des cotes puisque le profil n'est pas iso-contraint

Sébastien Thibaud – Formation CATIA V5 – Janvier 2007• Les cotes en causes : le rayon du bombé et la longueur du petit épaulement de diamètre *dk* [[]] 30<br><sub>ébastien Thibaud – Formation CATIA V5 – Janvier 2007</sub>

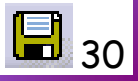

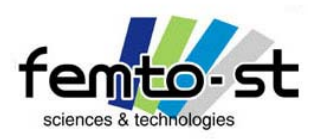

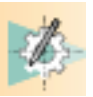

## Utilisation du module esquisse – Esquisse d'une vis

- Pour le moment, définissons les cotes connues pour une vis M6x35
- Définir alors les cotes représentée sur le mémotech
- Lors de la cotation il est possible de définir des formules instantanées
- Par exemple pour le diamètre nominal  $d$ =6mm, ici on définit le rayon : il suffit de taper 6/2
- De la même manière pour *dk*= 11,3 mm et pour l'angle de 90°
- Il est à noter qu'un profil sous-contraint amène, selon l'ordre de cotation, à des petits soucis …
- Comment définir un profil iso-contraint puisque l'on ne connaît pas toutes les cotes (ou les contraintes)
- Tout d'abord, on va définir que le sommet du cercle (se trouvant sur l'axe) possèdent une tangente horizontale
- Pour cela définir une droite de construction parallèle à l'axe horizontal et passant par le sommet du cercle

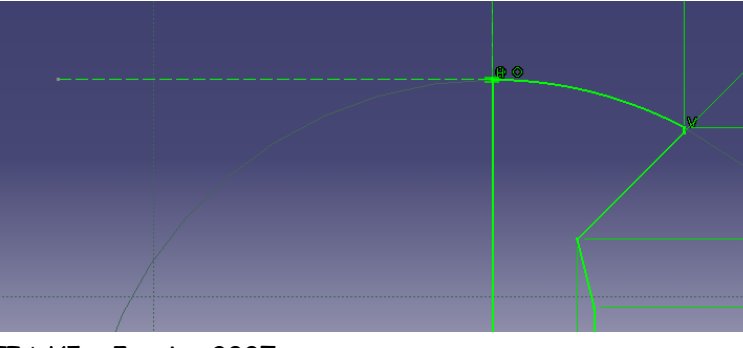

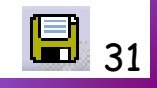

Sébastien Thibaud – Formation CATIA V5 – Janvier 2007

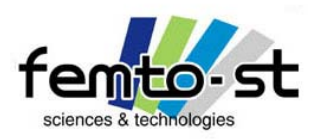

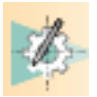

## Utilisation du module esquisse – Esquisse d'une vis

- Ensuite définir une cote horizontal, entre le fond de la gorge et le diamètre nominal, égale à la moitié du pas de vis soit ici 0,5 mm
- Le profil est alors iso-contraint
- Sortir de l'esquisse et sauvegarder en Vis.CATPart

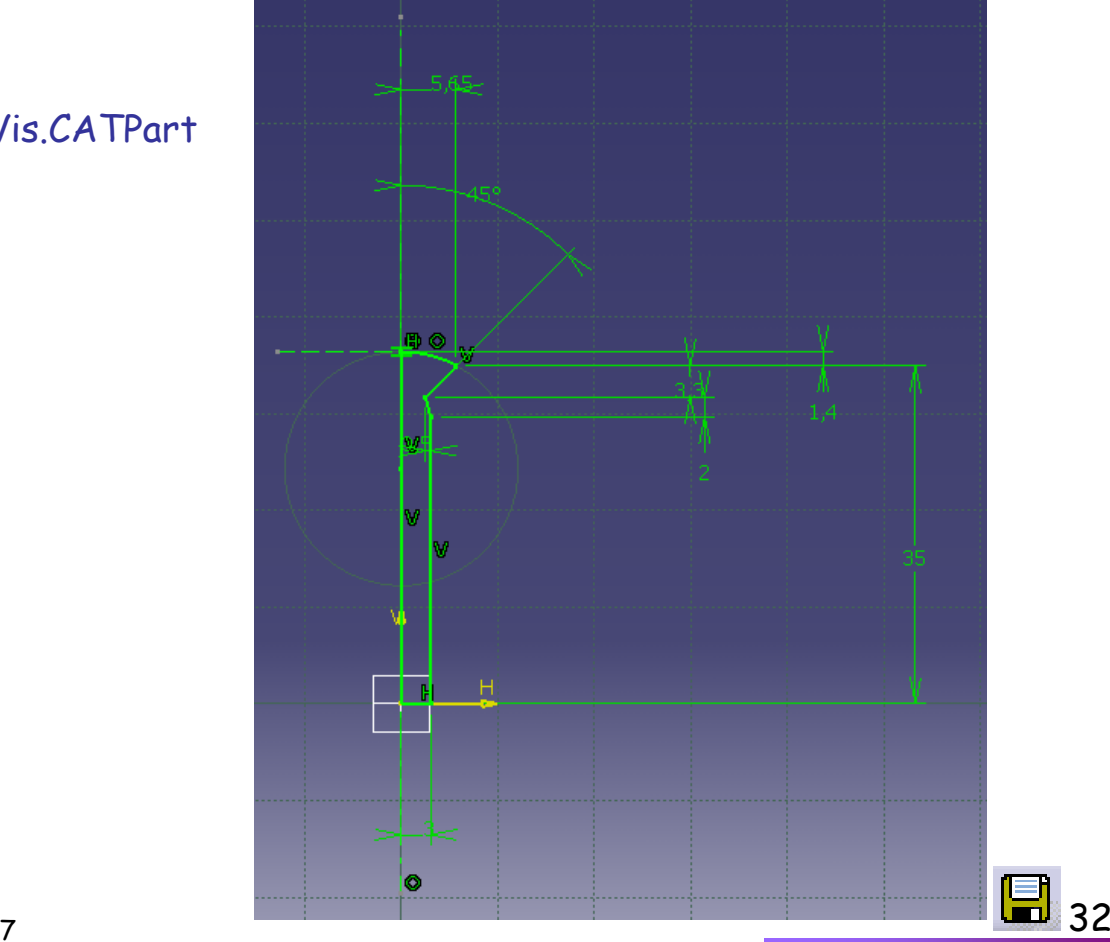

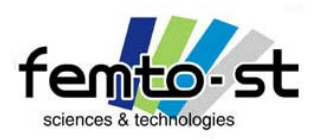

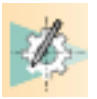

## Utilisation du module esquisse – Esquisse paramétrique de la vis M6

- On peut se rendre compte qu'une vis à toujours le même profil et seule les cotes changent
- Peut-on alors définir des relations ou des lois mathématiques associées à des cotes
- La réponse est évidente : c'est ce qu'on appelle des relations paramétriques
- CATIA V5 possède un modeleur totalement paramétrique
- Éditer l'esquisse de la vis
- Vérifier que l'affichage des paramètres est actif : Menu Déroulant -> Outils -> Options -> Infrastructure -> Onglet Personnalisation de l'arbre : Paramètres en mode Actif
- Sélectionner la fonction Formule
- Créer un paramètre de longueur avec valeurs multiples
- Une fenêtre demande de rentrer les valeurs multiples. Ici, il s'agit de la longueur de la vis M6. Soit si l'on regarde dans le tableau : 8,10,12,14,16,20,25,30,35,40,45,50,55,60 mm
- Valider puis renommer ce paramètre en Longueur\_Vis et sélectionner 35 mm. Faire OK
- Faire bouton droit de la souris sur la cote de longueur de vis (en principe la cote de 35 mm) puis Objet |<br>Distance.xx -> Éditer Formule
- Sélectionner Paramètres -> Paramètres renommés et double clic sur Longueur\_Vis. Faire OK
- La cote de 35mm reste inchangée mais un symbole f(x) apparaît

Sébastien Thibaud – Formation CATIA V5 – Janvier 2007

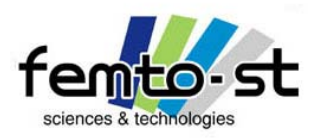

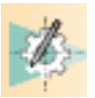

## Utilisation du module esquisse – Esquisse paramétrique de la vis M6

- Sortir de l'esquisse
- Dans l'arbre des spécifications, ouvrir l'arborescence sous Paramètres et faire un double clic sur Longueur\_Vis
- Choisir dans les choix multiples : 55 mm et faire OK
- La longueur de la vis est ainsi modifiée
- On vient de paramétrer la longueur de la vis, il suffit de choisir la longueur désirée pour avoir l'esquis se associée
- Il est possible de définir une table de paramétrage définissant toutes les vis (tous les paramètres des vis) de ce type via un tableau comme c'est le cas dans le Mémotech.
- Nous verrons cela dans la suite (Part Design)

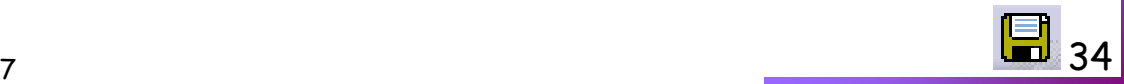

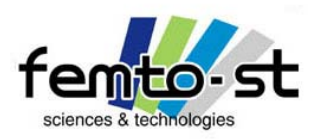

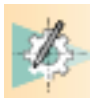

## Utilisation du module esquisse – Paramétrage du profil d'une roue dentée

- En mécanique, on retrouve souvent des réducteurs à base de roues dentées (transmission de puissance)
- Le profil le plus commun est appelé en développante de cercle
- Ce type de profil est défini à partir des surfaces axoïdes du mouvement, i.e. ici des cylindres d'axes parallèles
- Les surfaces axoïdes sont les surfaces théoriques d'engrènement qui roulent sans glisser l'une par rapport à l'autre
- La développante de cercle est la trajectoire d'un point d'une droite qui roule sans glisser sur un cercle.

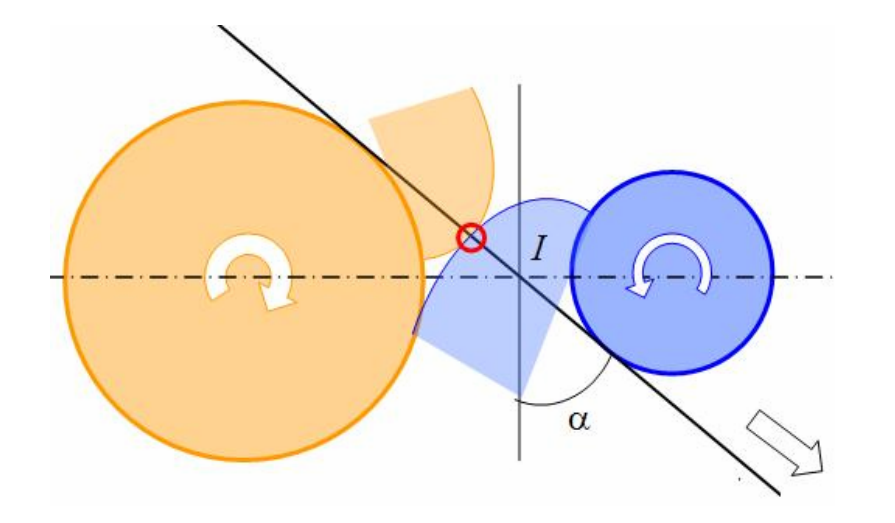

• L'angle α est l'angle définissant la direction de la droite

• Pour les engrenages, cet angle définit la direction de l'effort d'engrènement et est appelé angle de pression et dans le cas classique *a* = 20°

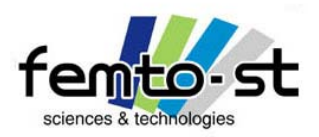

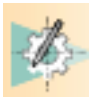

## Utilisation du module esquisse – Paramétrage du profil d'une roue dentée

- Il est donc nécessaire de déterminer les diamètres des cercles tangents à la droite.
- Ces diamètres sont appelés cercles de bases et on associe alors la notion de diamètre de base
- Le lieu de contact entre le profil des deux cercles définit le cercle primitif (lieu où les surfaces axoïdes roulent sans glisser)
- Ce cercle primitif est alors défini par son diamètre primitif

$$
D_p = mZ
$$

 $\bm{\cdot}$   $m$  est appelé module, il permet de définir l'intégralité de la géométrie d'un pignon (il est calculé par un calcul de résistance des matériaux)

- Il permet de définir la taille et le profil de la roue
- $\bm \cdot {\bm Z}$ est le nombre de dents (dépend de la réduction désirée et choisie)
- Deux pignons ne peuvent engrener que s'ils ont même module (sinon incohérence de la définition des surfaces axoïdes)
- Par contre, on peut avoir dans une chaîne de réduction, différents modules (très courant en micromécanique)
- On ne s'étonnera donc pas de voir apparaître le module dans toute la définition du profil

Sébastien Thibaud – Formation CATIA V5 – Janvier 2007
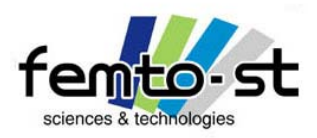

#### Module Sketcher / Esquisse

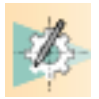

# Utilisation du module esquisse – Paramétrage du profil d'une roue dentée

• Le profil en développante de cercle définit d'autres paramètres

- Pour cela rendez-vous sur le site <u><http://sebastien.thibaud.free.fr/></u> et suivre la présentation sur la définition d'un profil en développante de cercle
- Une fois cette présentation faite, Ouvrir le fichier Profil Engrenage\_Important.CATPart

• Ouvrir l'esquisse Profil

• On observe que le profil de l'engrenage est complètement paramétré à partir de 5 paramètres indépendants : le module, le nombre de dents, l'angle de pression, le coefficient de déport et le coefficient de qualité de l'engrenage

• On comprendra qu'il est impensable dans une formation aussi courte de mener cette étude complètement

• Néanmoins, ouvrir la commande des formules pour regarder la définition et les relations des formules.

- Une fois ceci effectué, sortir du mode esquisse
- On va passer à la création de pièces

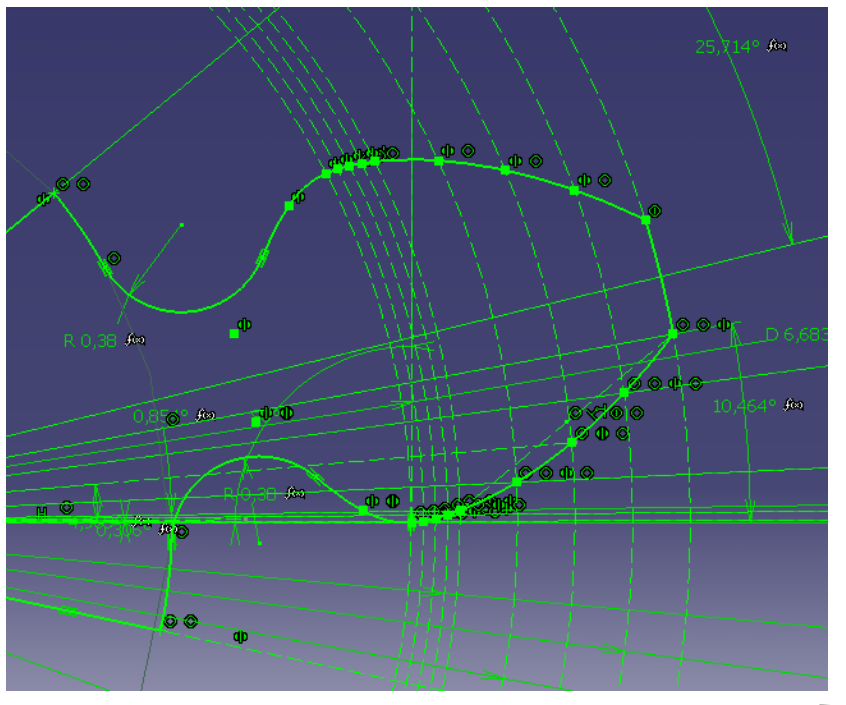

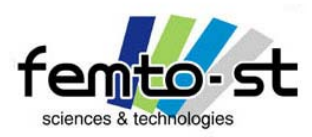

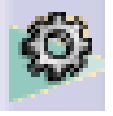

# Modélisation volumique / Part Design

Sébastien Thibaud – Formation CATIA V5 – Janvier 2007

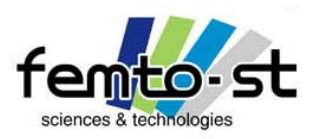

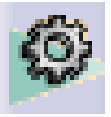

- On va maintenant créer la bielle du micromoteur
- En premier lieu, fermer toutes les fenêtres puis ouvrir le fichier Bielle.CATPart
- Le profil de la bielle doit être extrudé pour obtenir la forme volumique de celle-ci
- Pour cela choisir l'outil d'extrusion
- La fenêtre suivante apparaît

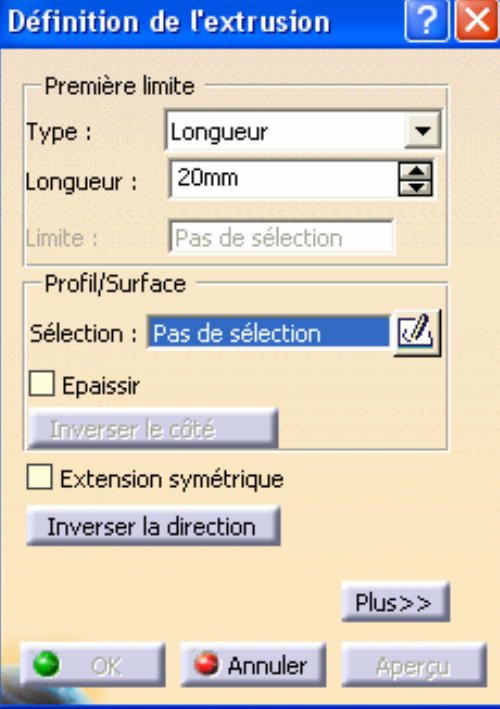

- Choisir comme profil, l'esquisse de la bielle (en cliquant dessus par exemple)
- Définir une longueur de 3 mm (épaisseur de la bielle)
- Faire OK, on obtient la représentation de la bielle
- Dans l'arbre des spécifications, l'esquisse se retrouve sous l'opération d'extrusion

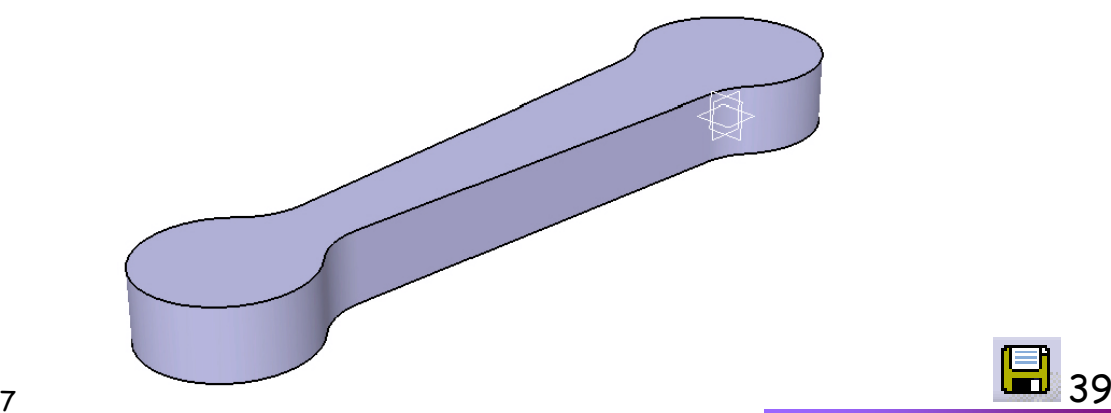

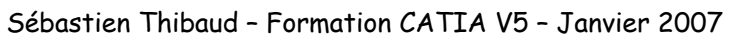

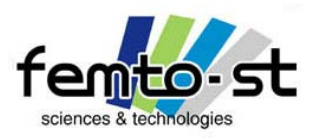

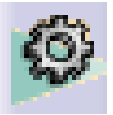

- Les mécaniciens n'aiment pas trop les arêtes vives
- On va définir des chanfreins de 0,25mm sur celles-ci
- Pour cela utiliser l'atelier Chanfrein
- Sélectionner les deux faces et choisir une longueur de 0,25 mm pour un angle de 45° (0,25mm à 45°)
- Propagation : Tangence. Faire OK

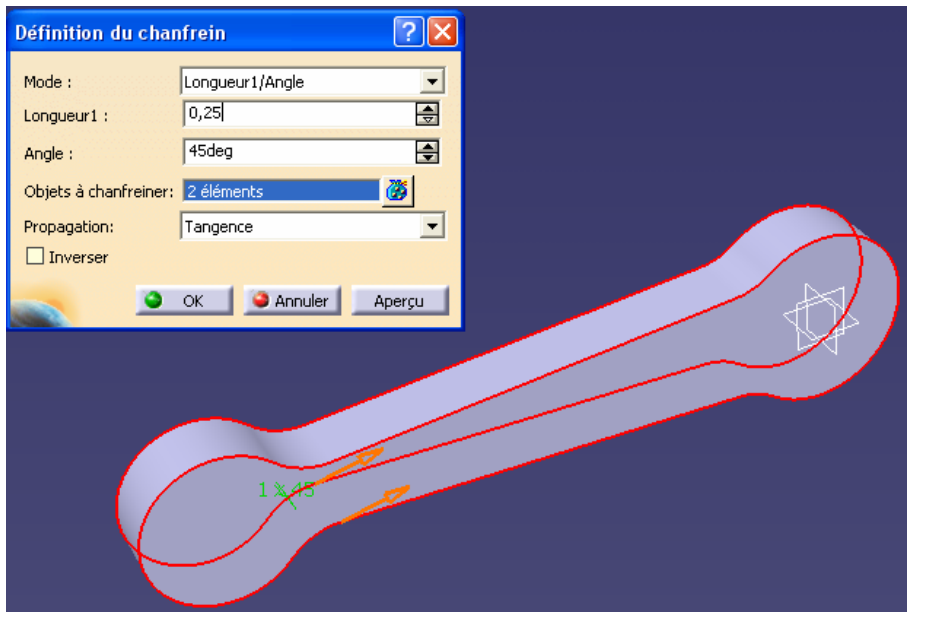

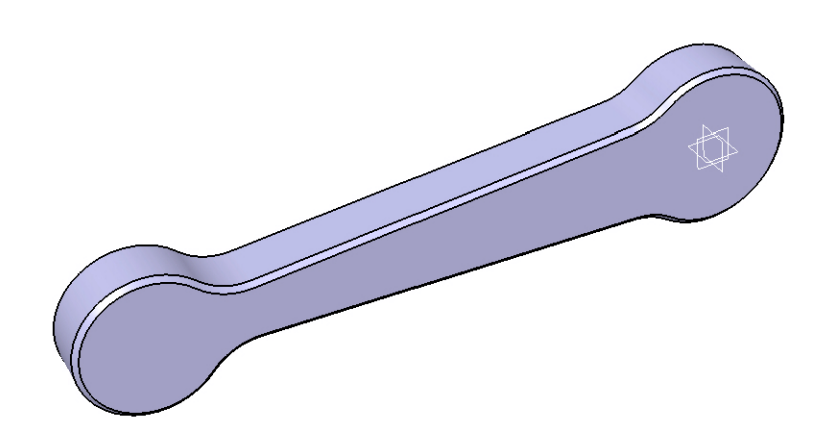

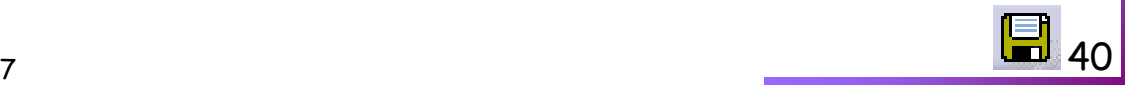

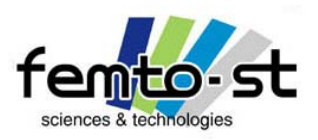

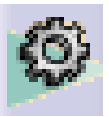

- Il reste à définir les alésages. Pour cela, on va réfléchir encore Produit/Process
- La pièce va être percée puis alésée
- Pour cela, il faut donc que des centrages soit effectués. Et bien, il faudrait donc définir les points de centre
- Sélectionner le mode esquisse et cliquer sur une des deux faces planes
- Utiliser l'outil Point  $\,$  :  $\,$  et placer deux points (très approximativement) proches du centre des perçages
- Dans CATIA, on peut contraindre une entité d'une esquisse par rapport à une géométrie volumique
- Dans notre cas, définir (sans la poser) la cote entre un de ces point et l'arête extérieure (circulaire) de la bielle et faire bouton droit -> Concentrique
- Le point est alors défini au centre du premier cylindre, faire de même avec le second point

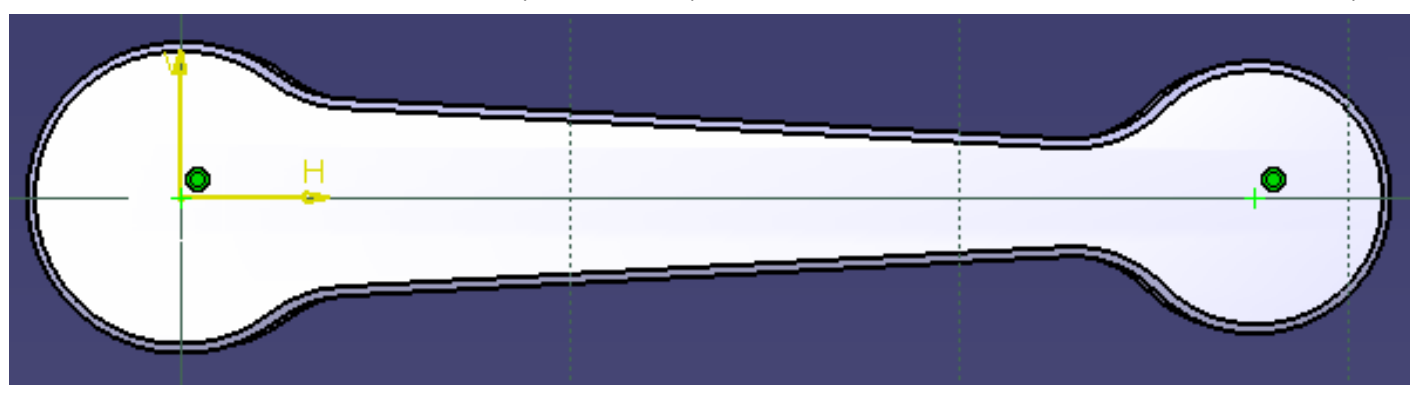

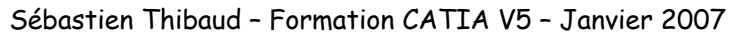

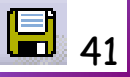

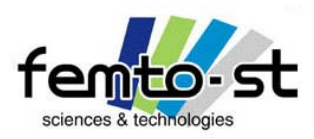

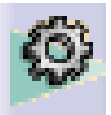

- Sortir du mode esquisse
- Les deux points sont donc positionnés sur la surface
- Définir la commande Trou

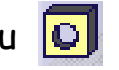

• Sélectionner alors le point au centre du plus grand cylindre puis sur la surface plane où se trouve le point (surface sur laquelle on vient percer)

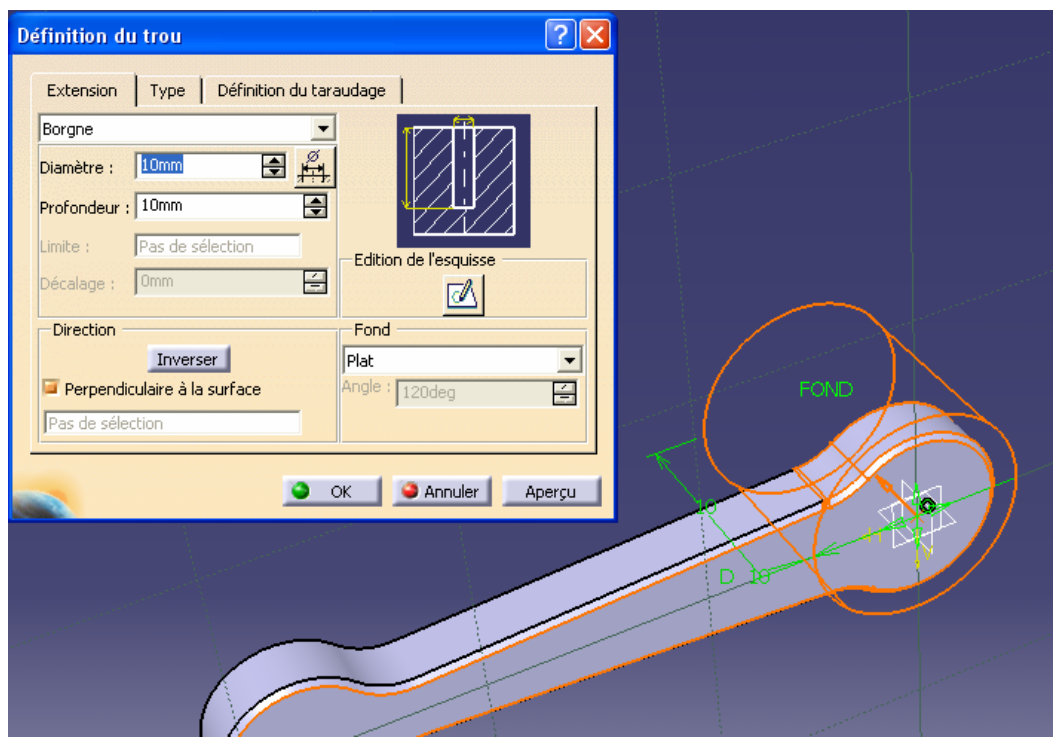

- Définir un trou Jusqu'au dernier (au lieu de Borgne)
- Définir alors un Diamètre de 5,5mm
- En cliquant sur , <mark>tit</mark> on peut définir la tolérance fixée (ici H7 et pas de tolérance d'enveloppe)
- Ceci permet notamment à CATIA, dans le cas de la mise en plan de définir directement la cote de Ø5,5H7
- Utile aussi pour le tolérancement 3D
- Pour le moment, ne sélectionner pas cette option
- Faire OK. L'alésage est réalisé

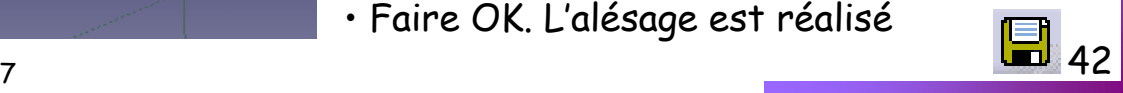

Sébastien Thibaud – Formation CATIA V5 – Janvier 2007

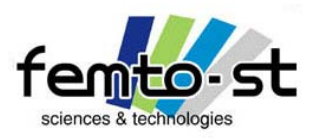

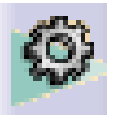

- Faire de même avec le second trou. Un trou débouchant de Ø2,5H7
- Cacher l'esquisse définissant les points de centres et les 3 plans *xy, yz* et *xz*
- La bielle est alors terminée. Sauvegarder en BielleVolumique.CATPart

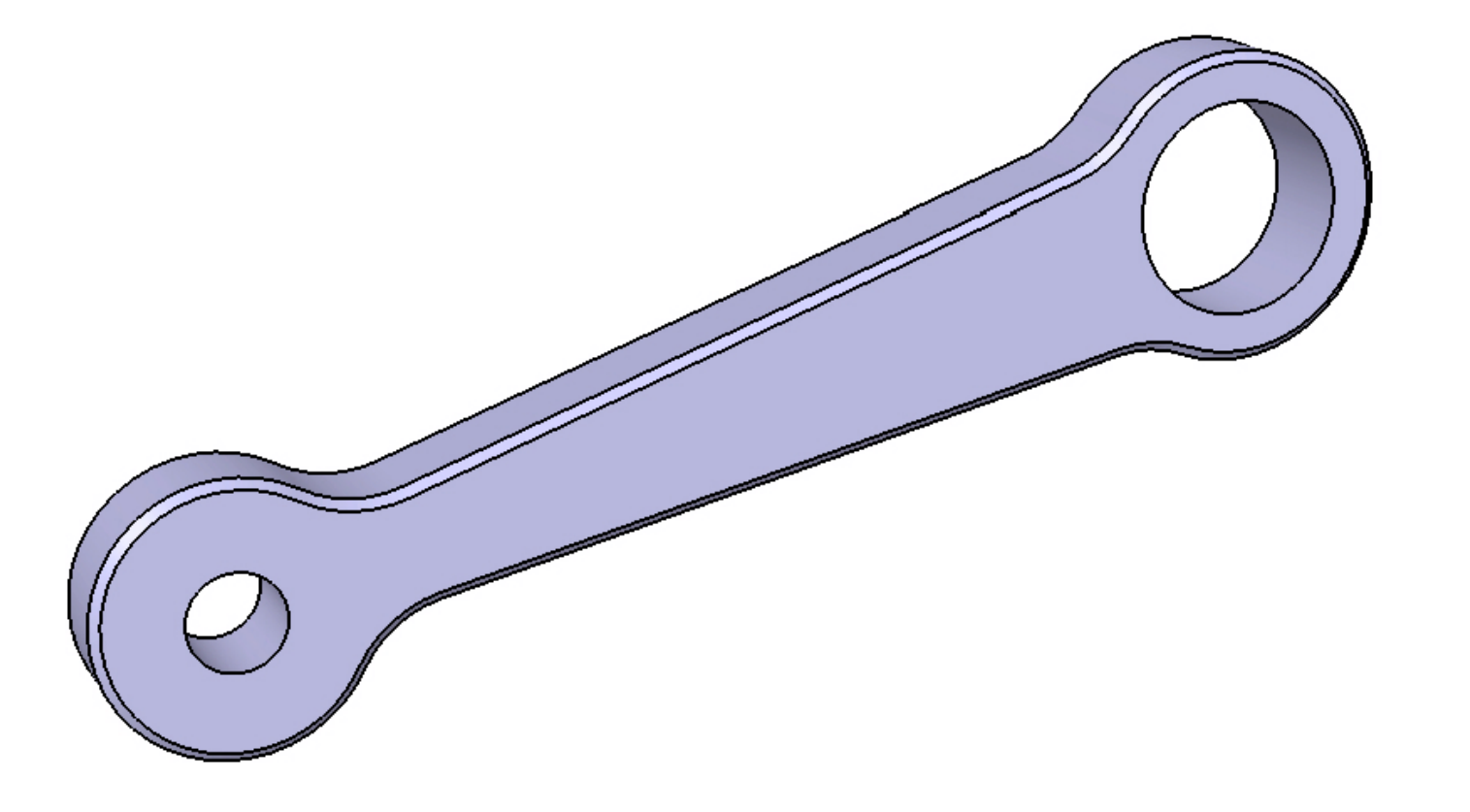

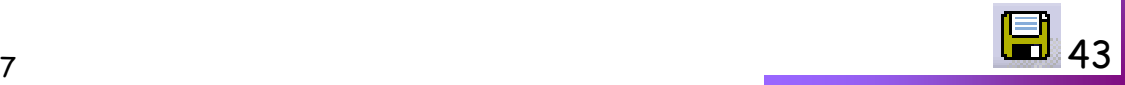

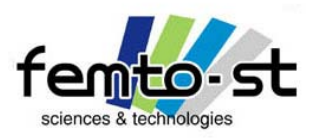

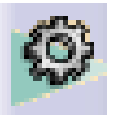

- On va tout de même, faire de nouvelles opérations sur cette Bielle
- On va lui créer des décochements pour l'alléger (comme si elle ne l'était pas assez)
- Ceci va nous permettre de voir, le mode d'esquisse en 3D avec des contraintes sur des opérations déjà effectuées ainsi que l'outil de Poche
- Créer une esquisse sur une des surfaces planes de la bielle

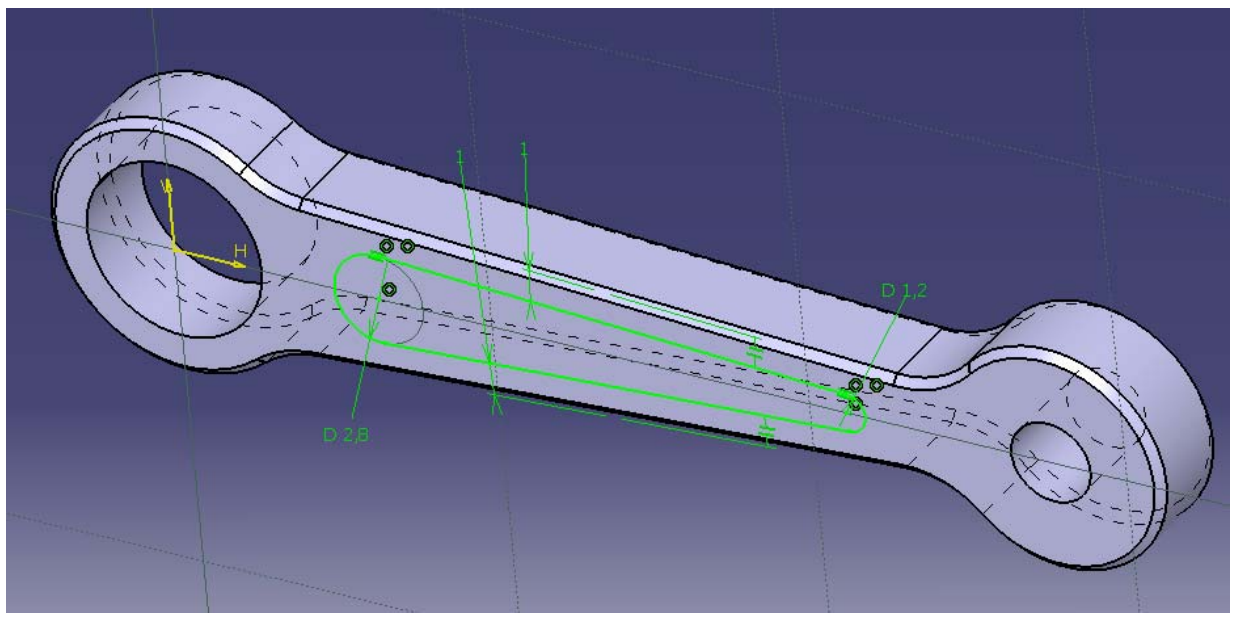

• Les contraintes de parallélismes sont effectuées entre la droite dessinée et l'arête extérieure de la bielle (comme la contrainte de longueur = 1 mm)

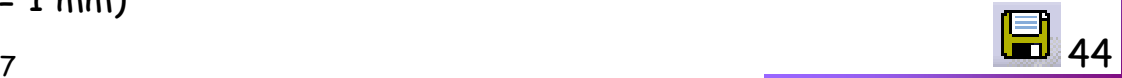

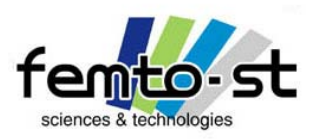

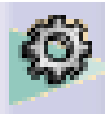

- Pour passer en mode 3D, il suffit d'utiliser les modes de manipulations présentés
- Pour revenir dans le plan de l'esquisse, utiliser le mode de vue normale
- Une fois cette esquisse effectuée et surtout contrainte, sortir de l'esquisse
- Utiliser l'outil Poche  $\hbox{\rlap{$\sqcap\!\!\!\!\sqsubseteq\!\!\!\!\sqcup$}\,}$  . Définir une longueur de poche = 0,5mm
- Réaliser alors une seconde esquisse sur la deuxième face (surface plane) de la bielle
- Définir une esquisse identique à la précédente en faisant apparaître des contraintes de coïncidences et de coaxialités par rapport à la première poche
- Sortir de l'esquisse et effectuer la même opération de poche (longueur = 0,5 mm)

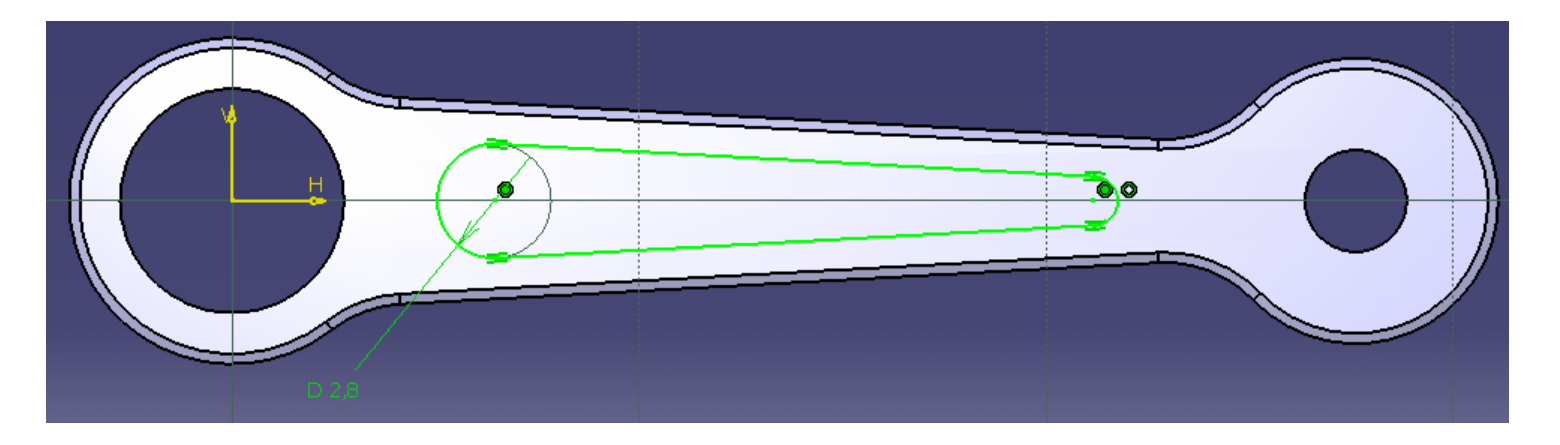

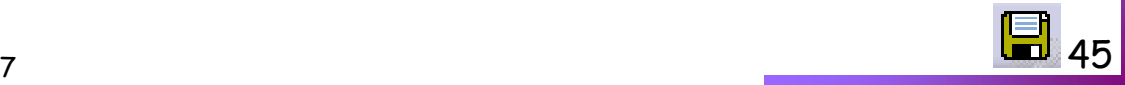

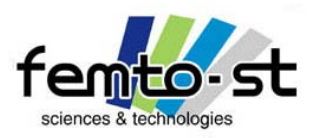

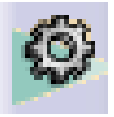

- Vous obtenez alors la bielle avec ses deux décochements
- Définir alors sur les arêtes extérieures des décochements (arêtes placées sur les surfaces planes extérieures), un congé de raccordement par utilisation de
- Définir des raccords de 0,1 mm (rayon)

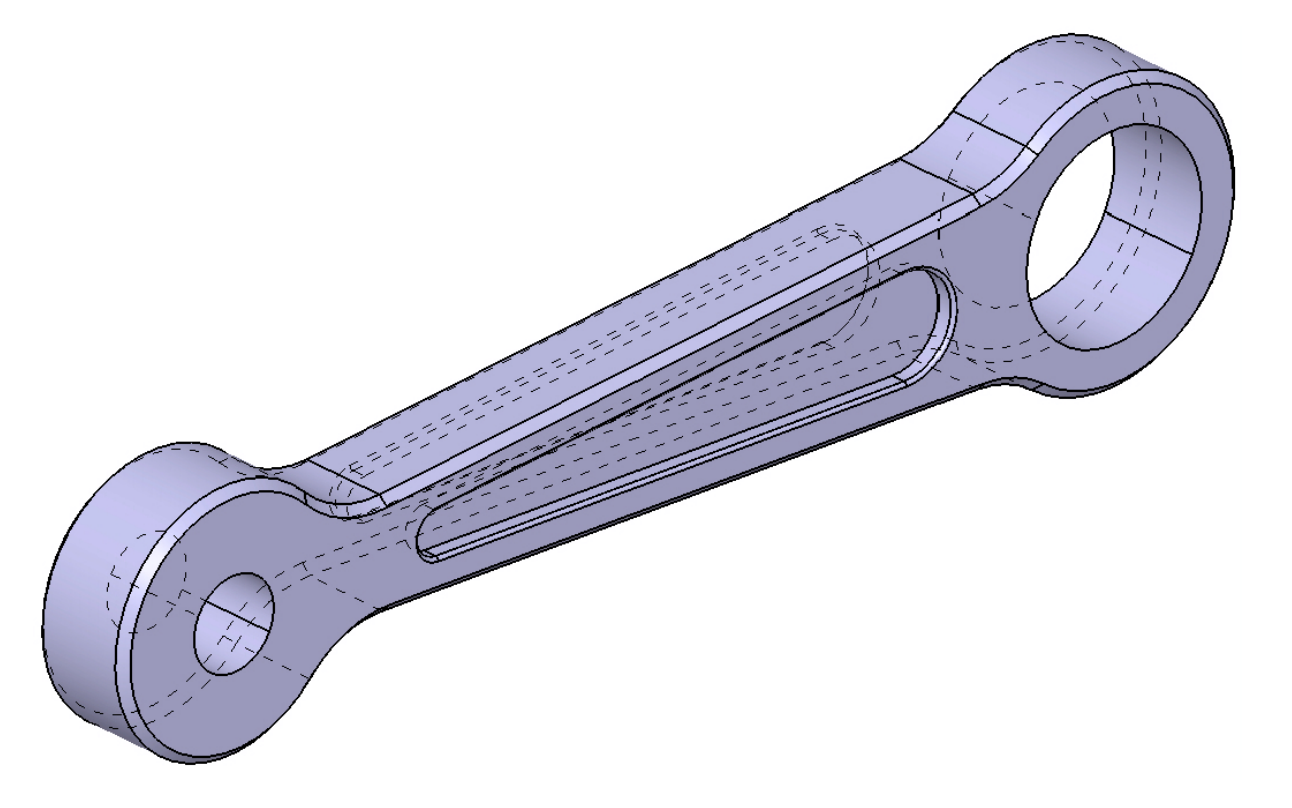

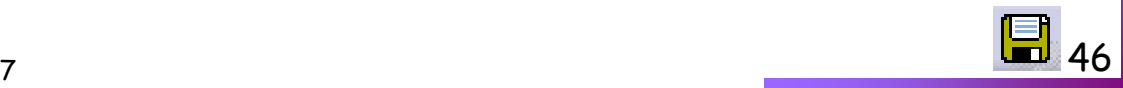

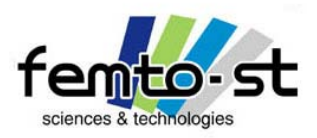

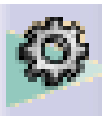

- Passons à un deuxième type de pièces : les composants issus d'une révolution
- Ouvrir l'esquisse Vis.CATPart et commencer par le sauvegarder en VisVol.CATPArt
- $\cdot$  Utiliser la commande révolution  $\bf{W}$  et sélectionner l'esquisse du profil de vis
- On s'aperçoit ici d'une des utilités d'avoir dessiner l'axe de la vis : CATIA le sélectionne comme étant l'axe de révolution par défaut
- On veut une révolution complète, ce qui est proposé par défaut, donc faire OK
- Le profil de la vis est alors défini

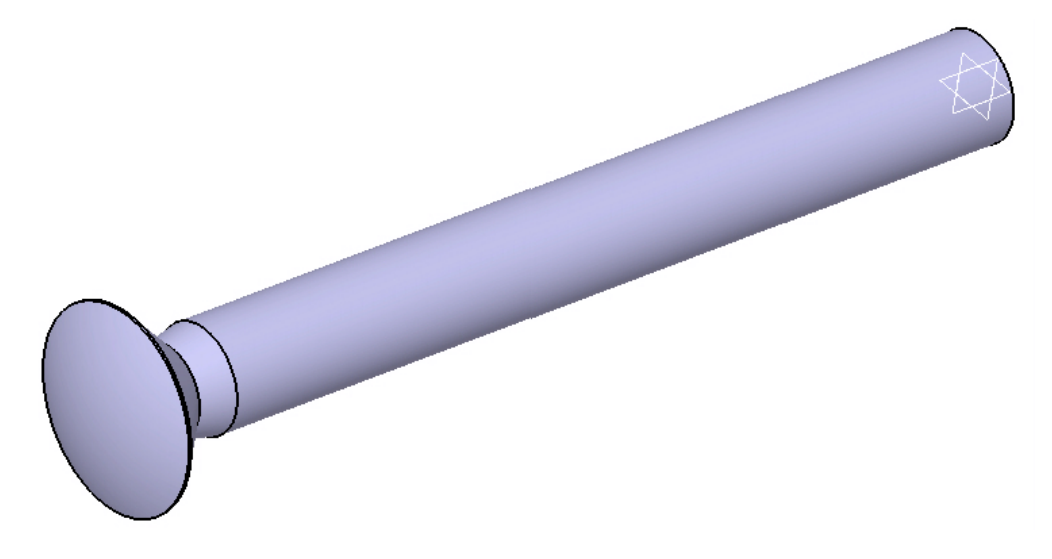

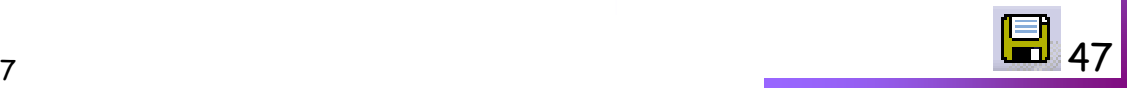

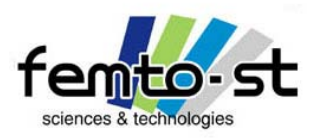

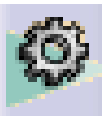

# Part Design – Modélisation paramétrique d'une Vis FBS M6xL

- Il reste à définir maintenant deux nouvelles opérations pour obtenir la (les) vis souhaitée(s)
- La tête fendue (fraisée) et le pas fileté
- En premier lieu, définissons le pas fileté par utilisation de
- Sélectionner la face de révolution sur laquelle s'appuie le filetage comme Face latérale
- Sélectionner la face plane extrémité de la vis comme Face limite
- Donner une définition en Pas Métrique Gros avec pour référence M6
- Pour une longueur de filetage qui dépend de la longueur de la vis …
- Garder la valeur par défaut de 10 mm

# Comment définir la longueur filetée avec la longueur de vis ?

• Si on regarde le tableau associé aux Vis FBS, on s'aperçoit que la longueur filetée dépend de la longueur avec tête ainsi que de *a* et *k* 

- Sauf dans le cas de vis de grandes longueurs où les longueurs filetées sont fixées
- Dans le cas des Vis M6x50, M6x55 et M6x60, les longueurs filetées sont de 38 mm

• Pour définir ces contraintes, il est intéressant d'utiliser les tables de paramétrages évoquées précédemment

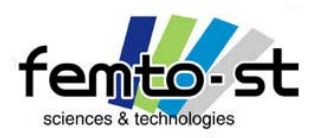

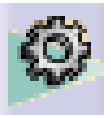

- Définir une table de paramétrage par utilisation de
- Sélectionner Créer une table de paramétrage avec des paramètres du modèle courant
- Choisir une orientation Verticale
- Faire OK

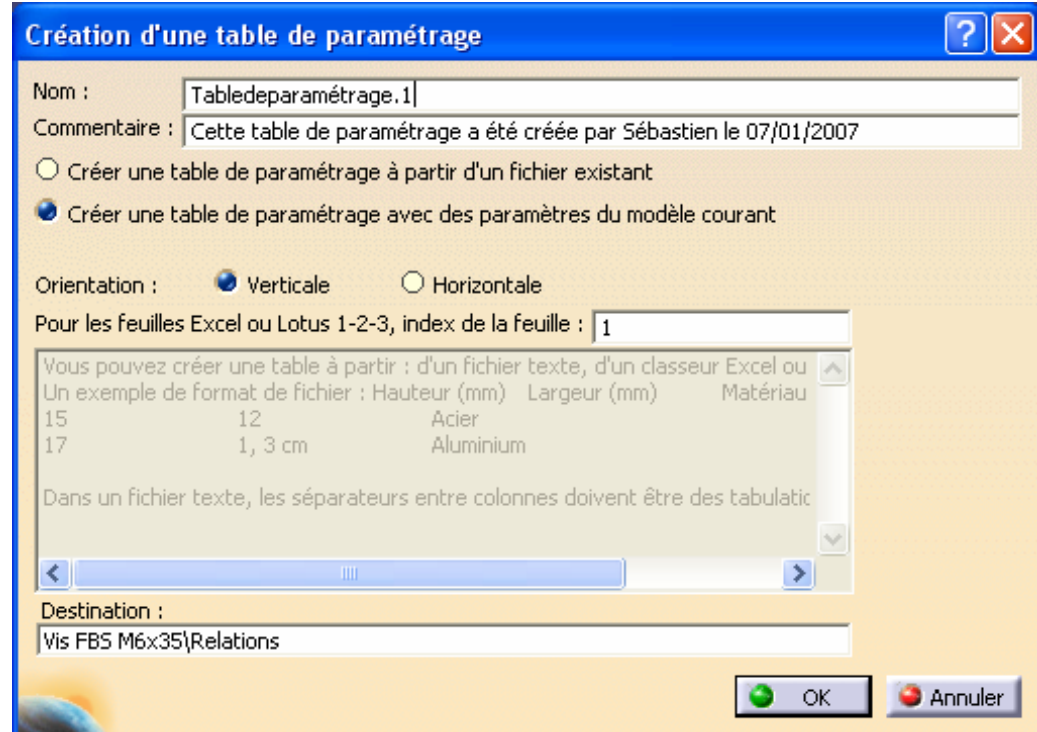

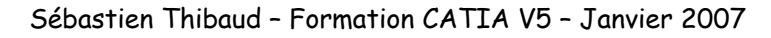

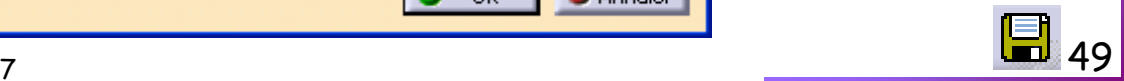

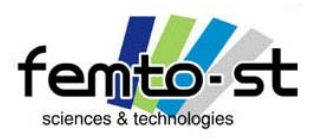

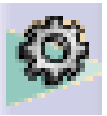

# Part Design – Modélisation paramétrique d'une Vis FBS M6xL

• Dans les paramètres à insérer, filtrer par Type *Paramètres renommés* et choisir Longueur\_Vis (le faire basculer dans les paramètres insérés). Faire OK

- Créer alors un fichier VisFBSM6.xls et Enregistrer
- La pièce devient rouge : elle n'est pas mise à jour. Une nouvelle fenêtre apparaît -> Faire Modifier la Table dans l'onglet Configurations
- Excel s'ouvre avec une table VisFBSM6.xls où apparaît le paramètre Longueur\_Vis (mm) et la valeur courante du paramètre
- En reprenant le tableau du Mémotech, définir toutes les longueurs avec tête
- Dans la seconde colonne du tableau définir la longueur filetée (mm). Dans la cellule B1, écrire : Longueur\_Filt (mm)
- $\bm{\cdot}$  Définir alors les longueurs filetées associées aux longueurs de Vis par la formule, pour la cellule B $\bm{k}$ : =A*k*-5,3 (i.e. la longueur avec tête diminuée des paramètres *a* =2mm et *k*= 3,3mm)
- Attention, cette formule n'est pas valide pour les longueurs de 50,55 et 60 mm : il faut définir une longueur filetée de 38mm

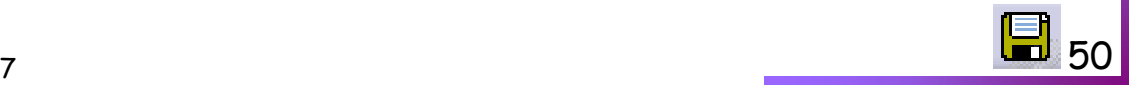

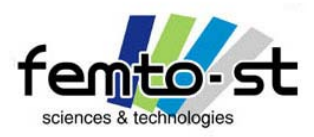

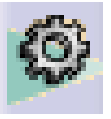

### Part Design – Modélisation paramétrique d'une Vis FBS M6xL

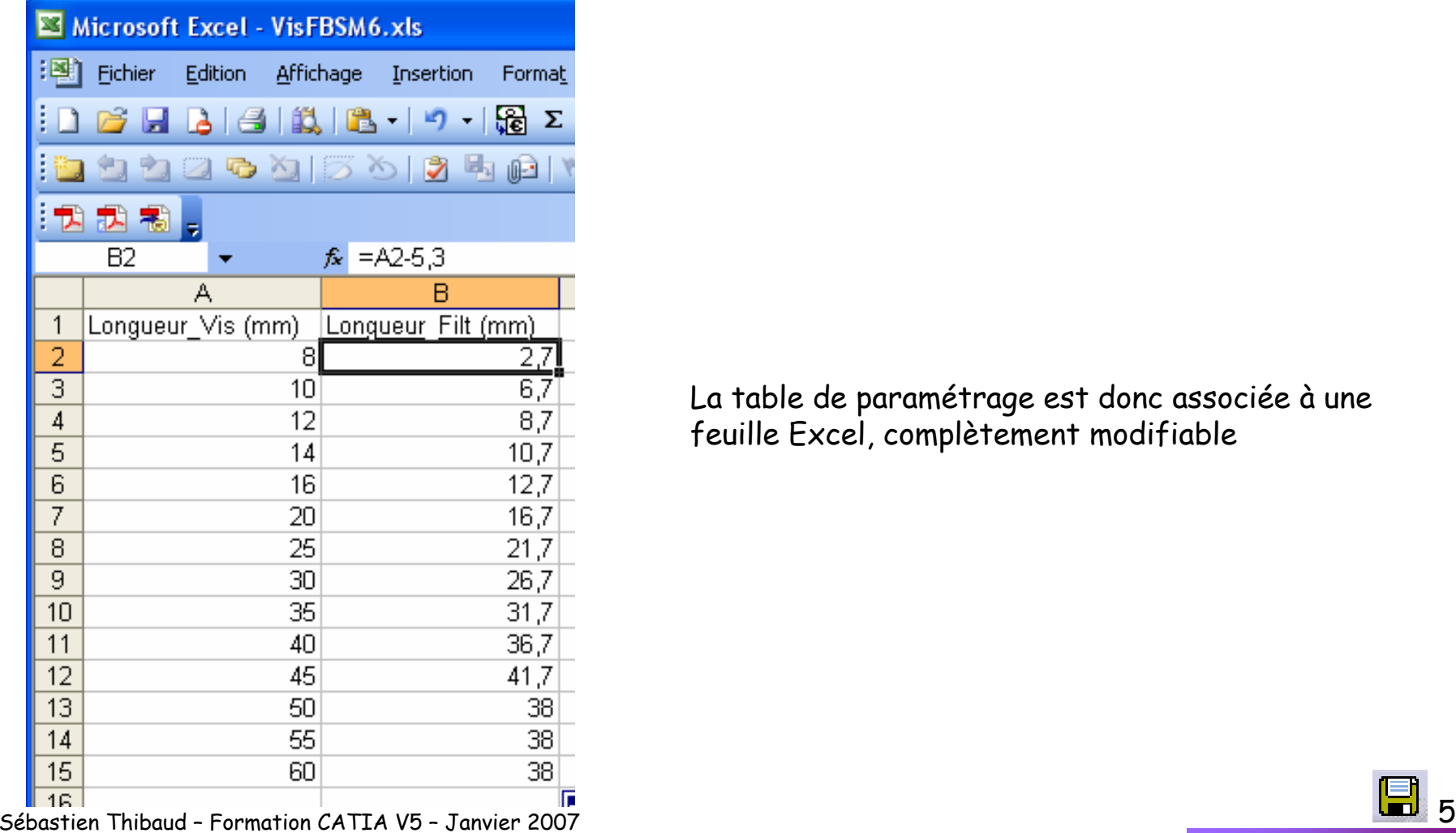

La table de paramétrage est donc associée à une feuille Excel, complètement modifiable

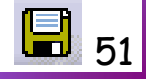

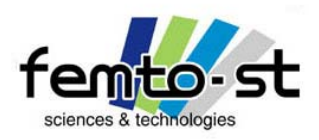

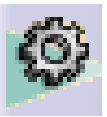

# Part Design – Modélisation paramétrique d'une Vis FBS M6xL

- Fermer Excel et accepter d'enregistrer les modifications
- CATIA vous informe alors que le fichier associé à la table de paramétrage a été modifié et que celle-ci vient d'être synchronisée. Fermer alors le Rapport de gestion des connaissances
- Pour le moment, on peut voir que la table ne comporte que les données associées à la longueur de vis
- Il faudrait définir la longueur filetée présente dans le fichier Excel comme un paramètre
- Cliquer sur l'onglet Associations

• Cliquer sur *Créer des paramètres,* CATIA vous propose le paramètre Longueur\_Filt comme paramètre et tel qu'il soit défini comme une longueur

- Ce nom vient de la case B1 et pour CATIA la référence (mm) lui donne le type de paramètre (longueur)
- Faire OK. Le paramètre Longueur\_Filt est alors créé (arbre des spécifications) et associé à la seconde colonne du tableau Excel.
- Sélectionner la case *Dupliquer les données dans le modèle CATIA* et faire OK
- Dans l'arbre des spécifications, faire un double-clic sur l'opération Filetage/Taraudage
- Dans la case Prof. Taraudage, faire bouton droit Éditer formule
- On va définir l'association entre la longueur filetée et le paramètre Longueur\_Filt
- Rechercher alors le paramètre Longueur\_Filt et faire un double clic. La formule est définie. Faire OK

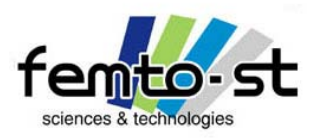

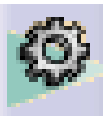

- Après avoir valider, l'opération de filetage
- Choisir une Longueur de vis de 50 mm et remarquer que la longueur filetée est bien de 38mm
- Le paramétrage est alors terminé
- Créer alors un chanfrein sur le bout de la vis de 0,25mm à 45°
- On obtient alors ce type de représentation

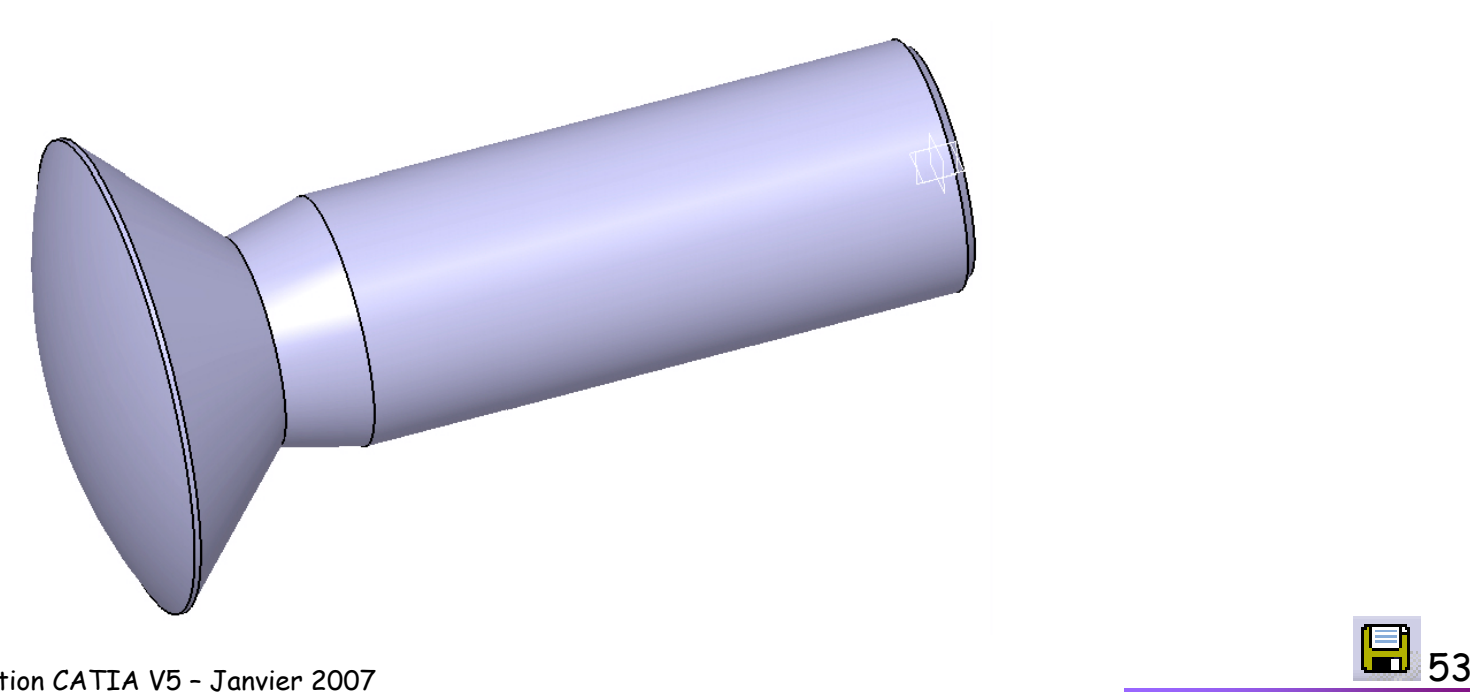

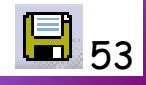

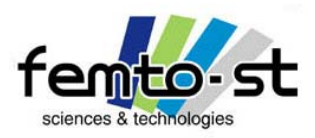

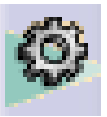

- Sauvegarder la pièce ainsi obtenue en VisVol.CATPart puis VisType1.CATPArt
- Il y a deux grandes options pour réaliser la fente : les opérations booléennes et la création d'une poche
- On va commencer par la création d'une poche
- $\cdot$  Définissons un plan parallèle au plan  $\overline{\varkappa z}$
- Type de plan : Décalé ; Référence : Plan *zx* ; Décalage 10 mm . Faire OK

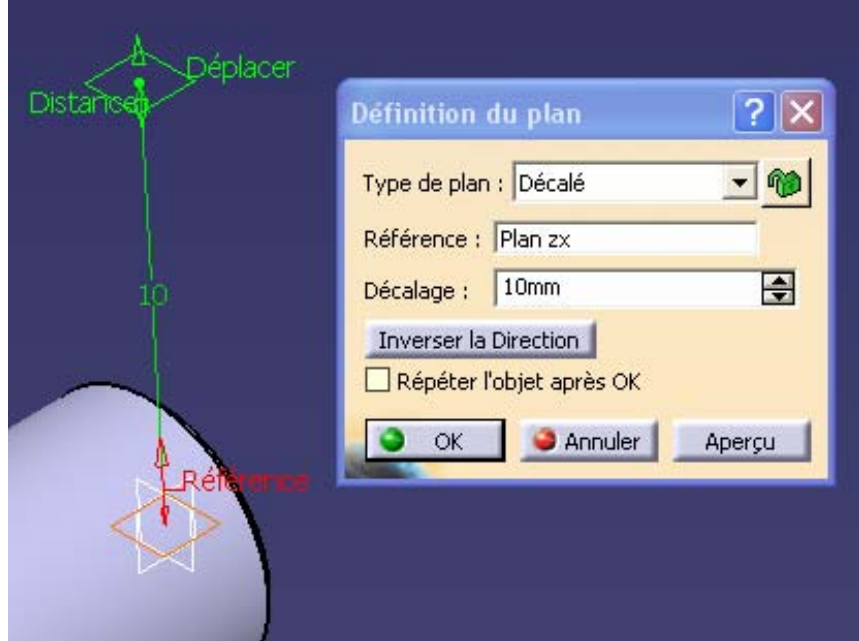

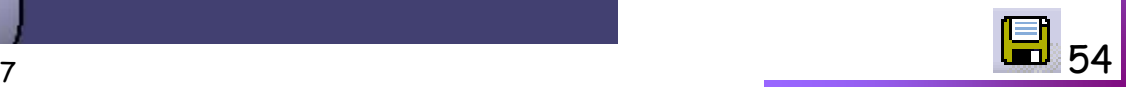

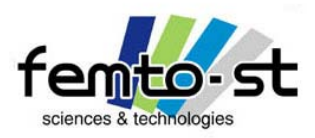

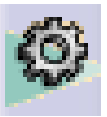

- Créer alors une esquisse s'appuyant sur ce plan
- Définir une esquisse rectangulaire telle que présentée ci-dessous
- La cote de profondeur de la fente doit être paramétrée telle que cette longueur L = Longueur\_Vis+f-tb
- La largeur est égale à *n* et la fente est symétrique par rapport à l'axe de la vis
- La hauteur du rectangle n'est pas une nécessité (on peut avoir des profils sous contraints) tant qu'il dépasse la tête de vis. Néanmoins définir cette cote en tb+1mm

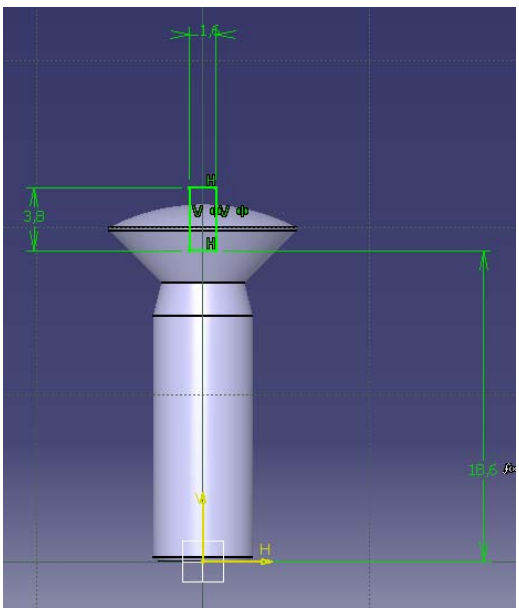

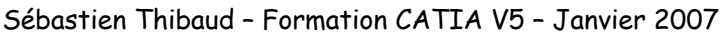

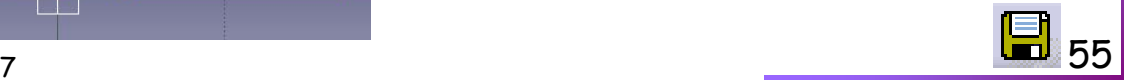

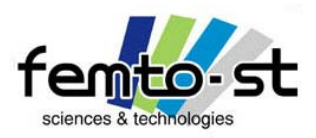

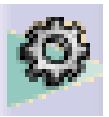

- Sortir de l'esquisse et enregistrer en VisType2.CATPart puis VisType1.CATPart
- Utiliser la fonction Poche et choisir l'esquisse de la fente
- Définir le Type : Jusqu'au dernier et Faire OK.
- Cacher les plans non nécessaires à la visualisation de la pièce
- La première méthode donne alors la vis désirée. Modifier la longueur de la vis pour vérifier le bon paramétrage

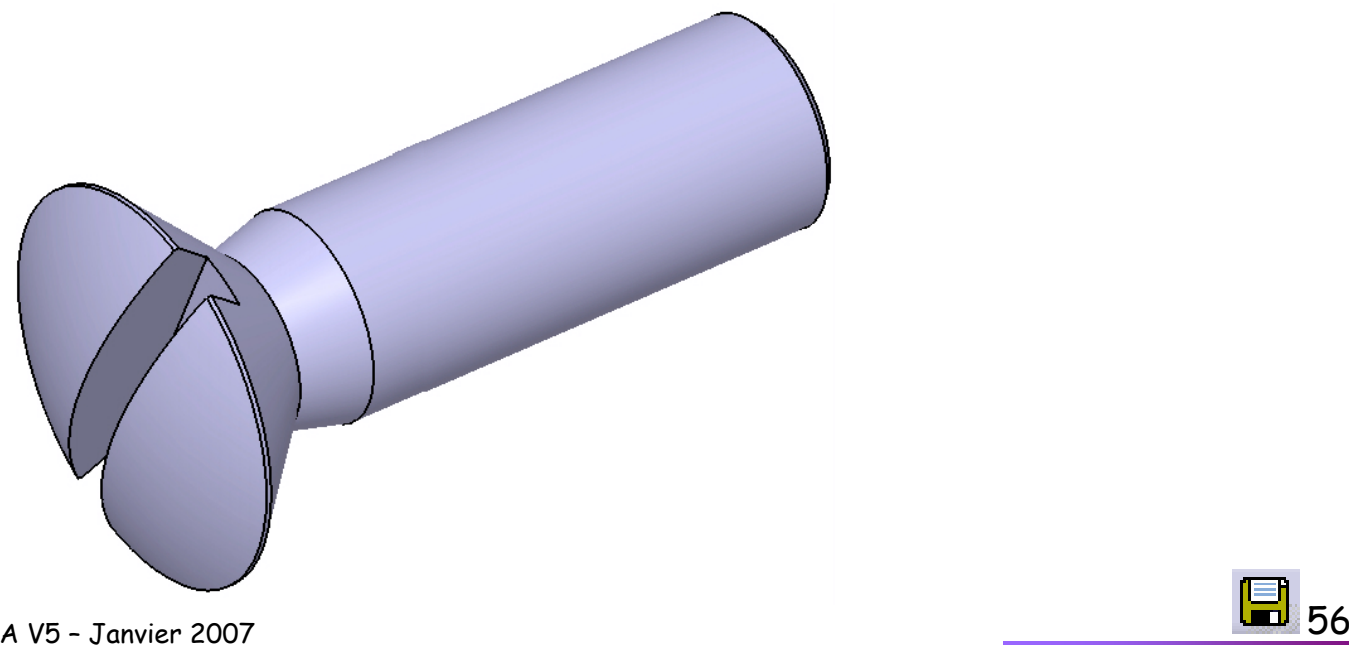

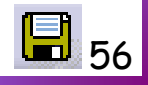

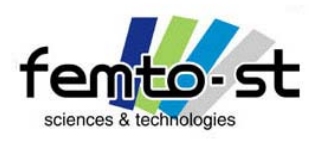

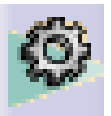

- Ouvrir le fichier VisType2.CATPart
- La deuxième méthode consiste à créer une nouvelle pièce et à la soustraire au corps de vis
- Pour cela : Menu-Déroulant -> Insertion -> Corps de Pièce
- Un nouveau corps est alors inséré au même niveau que le Corps principal dans l'arbre des spécifications
- Ce corps est alors souligné -> c'est l'objet actif. Par la suite, tout ce qui va être défini sera dans ce corps de pièce, sauf si l'on redéfinit le Corps principal comme élément de travail (Bouton droit : Définit l'objet de travail)
- Sélectionner l'esquisse de la fente dans le Corps principal et faire couper (Ctrl+X)
- Sélectionner le Corps de pièce et faire coller (Ctrl+V)
- L'esquisse se retrouve sous le corps de pièce
- Extruder alors le profil sur une longueur de 20mm dans la direction de la vis (inverser direction si nécessaire) et faire OK
- Il nous reste à soustraire ce volume au corps principal. Pour cela faire Enlevez
- Cliquer le volume à retirer puis la vis. Faire OK
- On obtient de la même manière la vis désirée
- Sébastien Thibaud Formation CATIA V5 Janvier 2007– 2008 – 2012 – 2022 – 2022 – 2022 – 2022 – 2022 – 2022 – 2022 – 2022 – 2022 – 2022 – 2022 – 2022 – 2022 – 20<br>2022 – 2022 – 2022 – 2022 – 2022 – 2022 – 2022 – 2022 – 2022 – 2022 – 2022 – 2022 – 2022 – 2022 – 2022 – 2022 • Le Corps de pièce a disparu et se retrouve dans l'arborescence du Corps principal (sous Enlevez)

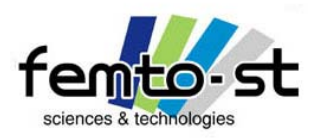

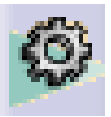

- Le Corps Principal est de nouveau l'objet de travail
- Sauvegarder

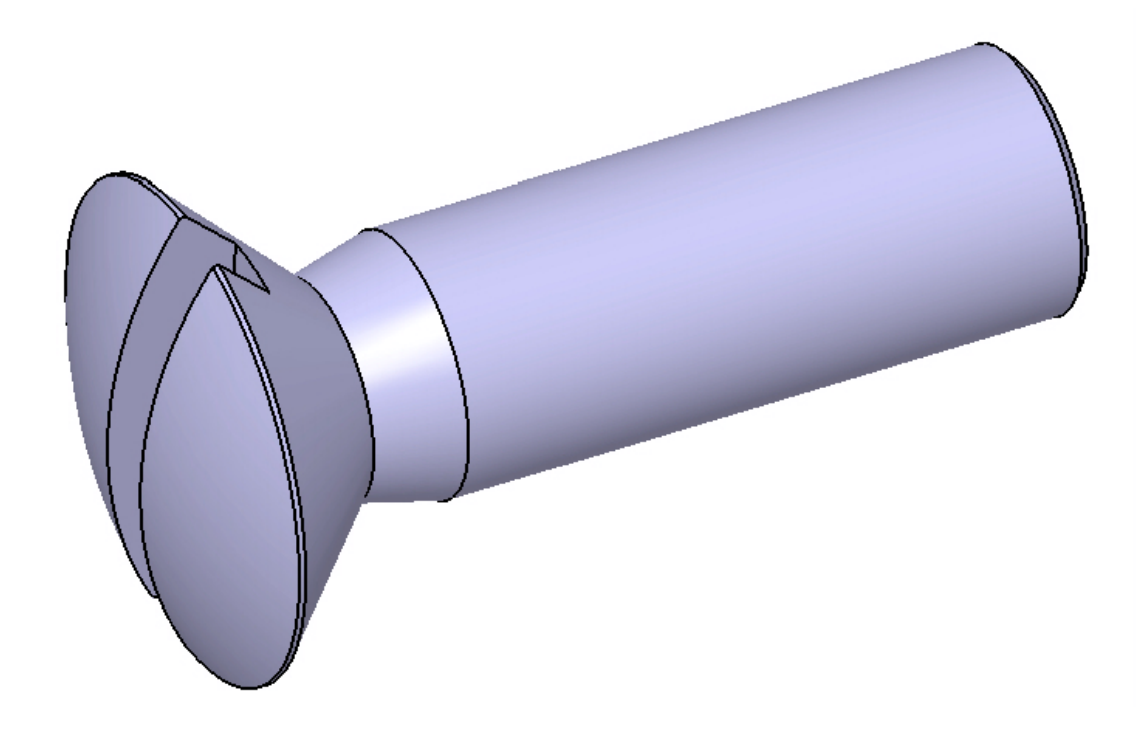

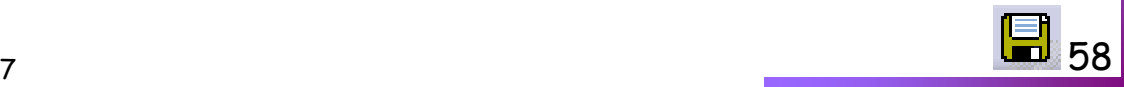

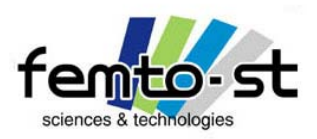

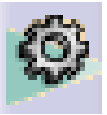

- Nous allons utiliser l'esquisse totalement paramétrée définissant le profil d'un roue dentée
- Soit ouvrir le fichier Profil Engrenage\_Important.CATPart
- $\cdot$  Définir un module de 0,5mm ; Z= 35 dents, a=20°, pas de déport et *K*=7 (*K*=3 est-il possible ?)
- Définir une extrusion avec une longueur égale au paramètre LargeurDenture (Éditer fonction). Faire OK

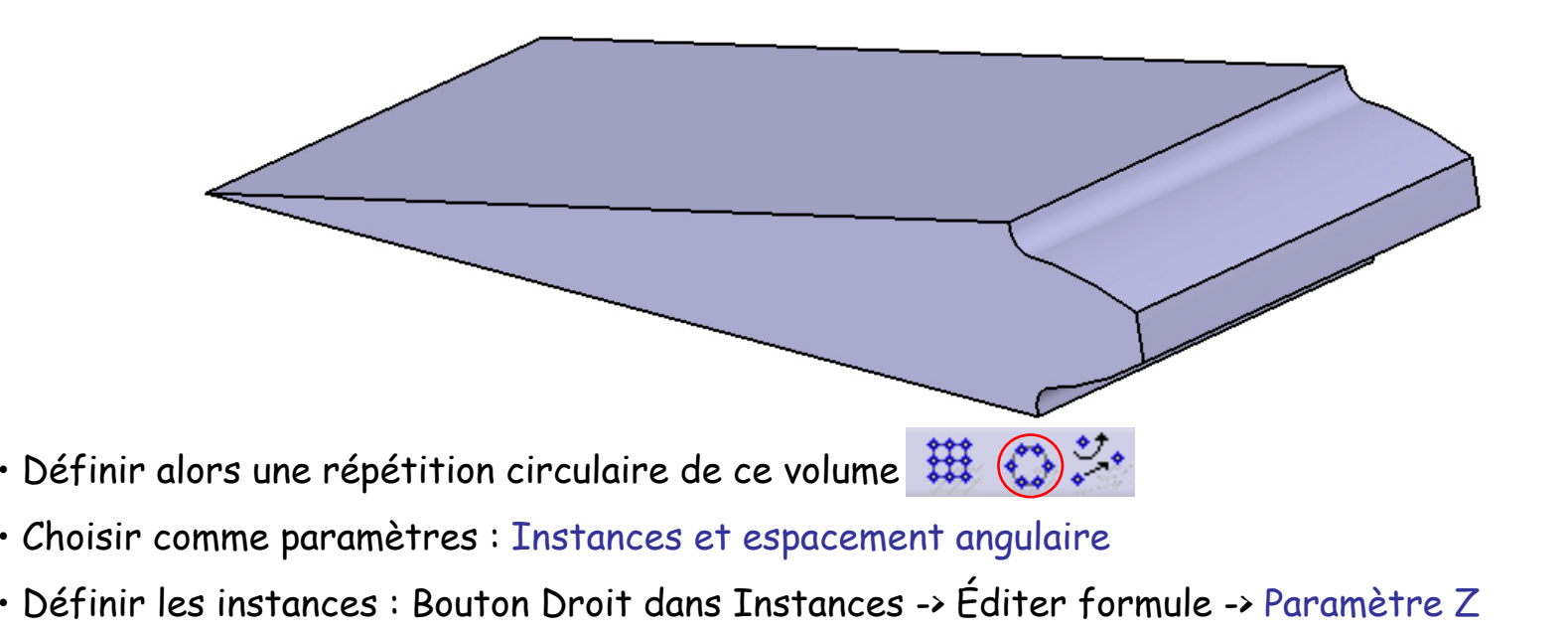

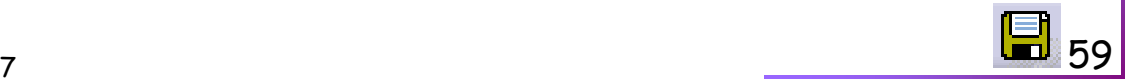

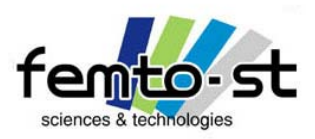

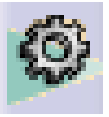

- Espacement angulaire : Bouton Droit -> Éditer formule -> 360deg/Z
- Direction de référence : Cliquer Bouton Droit dans Élément de référence -> Choisir Axe  $Z$
- Faire OK. On obtient bien une roue dentée avec 35 dents et de module 0,5mm.
- Sauvegarder en PignonZ35.CATPart

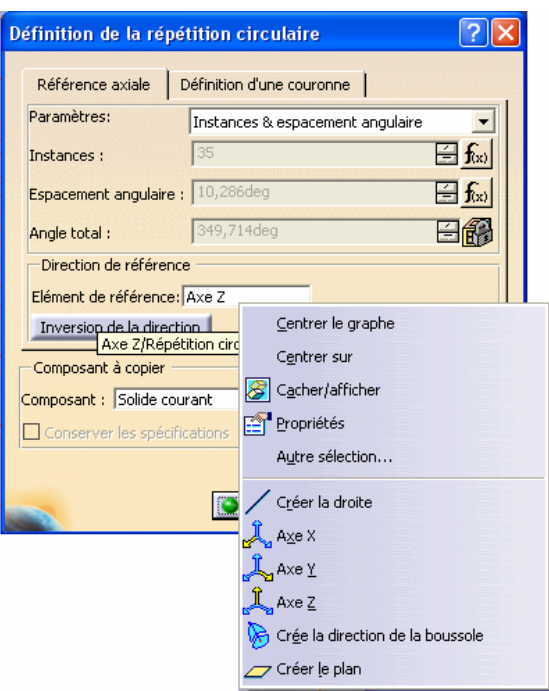

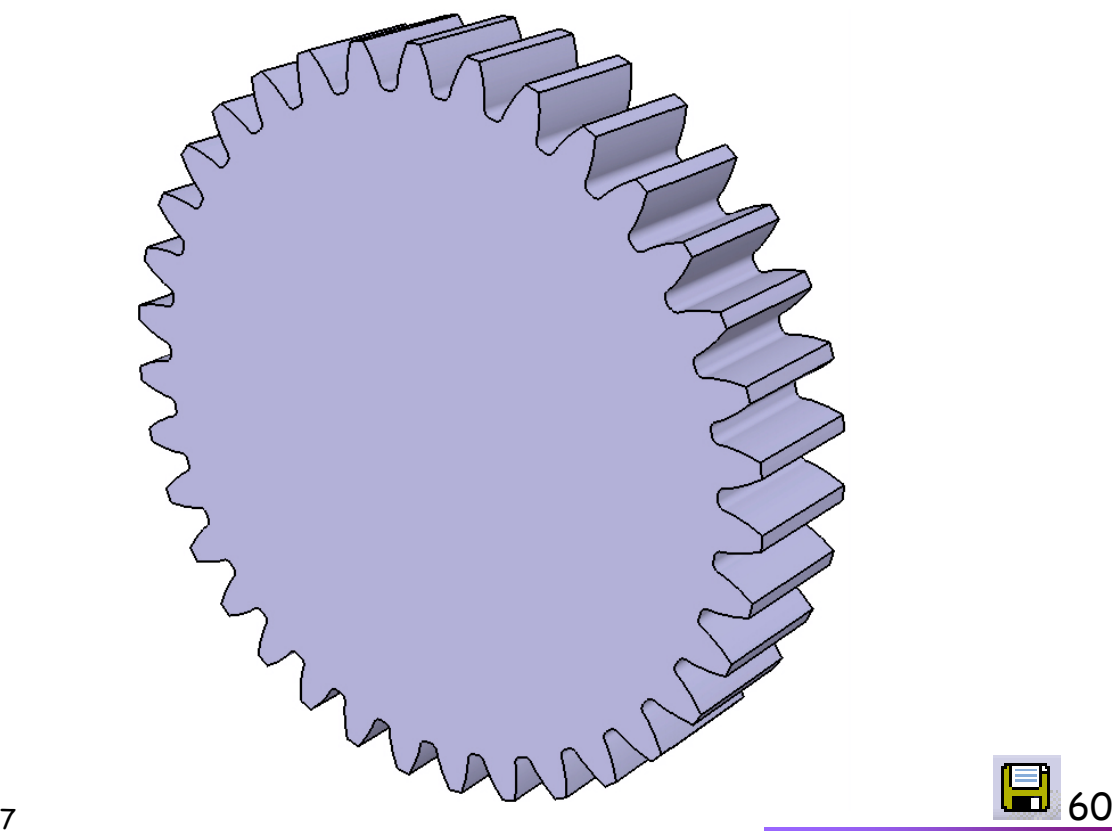

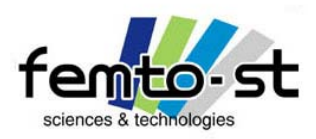

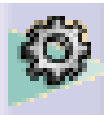

Part Design – Roue dentée et Copie Optimisée

 $\cdot$  Changer alors le nombre de dents en Z=100 dents. Le résultat est immédiat (que dire si l'on devait redessiner de A à Z le profil pour chaque roue)

• Sauvegarder en PignonZ100.CATPart

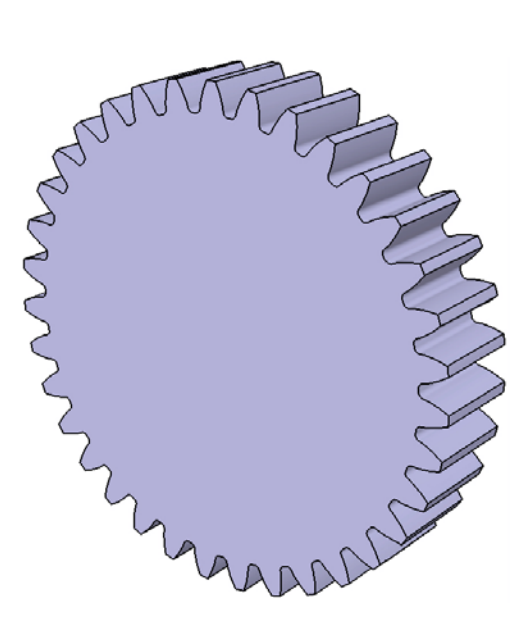

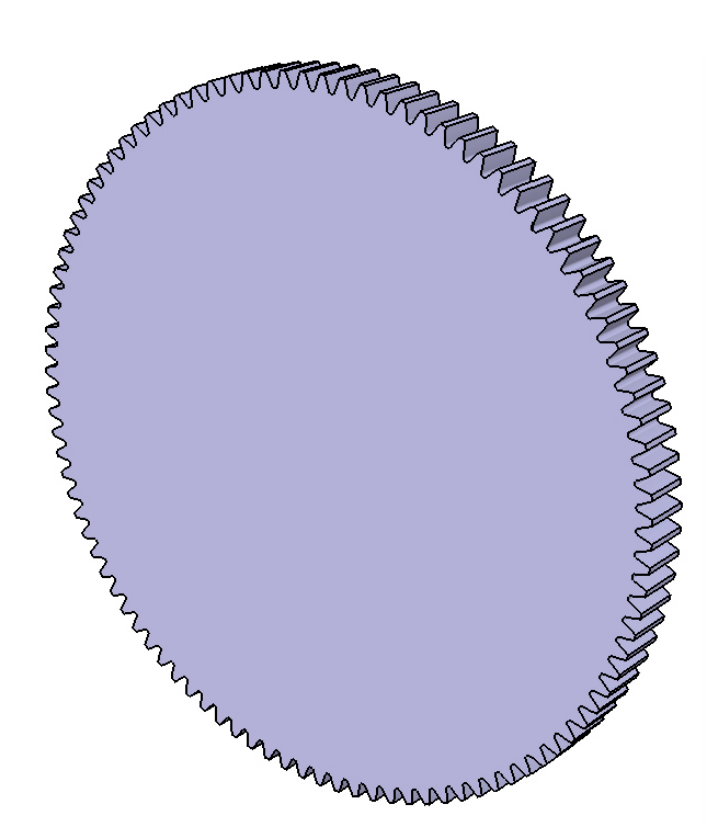

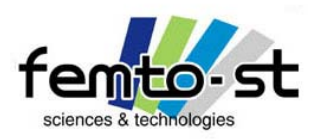

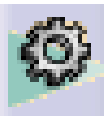

# Part Design – Roue dentée et Copie Optimisée

• Comment faire pour définir une roue dentée étagée (deux roues l'une sur l'autre) avec des caractéristiques différentes ?

- On utilise alors un outil très puissant : la Copie Optimisée (Powercopy)
- Fermer toutes les pièces. Faire Fichier-Créer à partir de : Sélectionner le fichier PignonZ100.CATPart
- Le nouveau fichier a été renommé PignonZ100\_1.CATPart. Enregistrer en RoueEtagee.CATPart
- Ouvrir PignonZ35.CATPart
- On va définir un plan qui permettra de positionner plus tard la copie optimisée de ce pignon
- Pour cela définir un plan parallèle (décalage nul) au plan de l'esquisse, i.e. le plan  ${\sf x}{\sf y}$
- Renommer ce plan en PlanSupport (Alt+Entrée puis Onglet Propriétés de l'élément)
- Sélectionner à présent la fonction *Créer une Copie Optimisée*
- Une fenêtre apparaît, on souhaite définir toute la roue et sa définition (paramètres et relations)
- Il est possible de définir des parties de pièces et pas uniquement la totalité
- Pour cela cliquer dans l'arbre des spécifications sur Paramètres, Relations et Corps Principal
- On voit ainsi apparaître dans le fenêtre Composants sélectionnés : Les paramètres, relations et le corps principal sous Copie Optimisée
- Sébastien Thibaud Formation CATIA V5 Janvier 2007 62 • Dans la fenêtre Entrée des composants : le plan xy est associé au corps principal

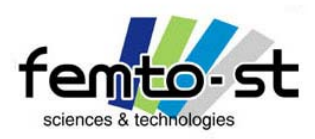

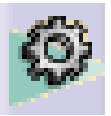

- Ceci est assez logique puisque l'esquisse définissant le profil s'appuie sur ce plan
- Nommer cette copie en RoueOpt
- Se placer dans l'onglet Paramètres. On désire pouvoir changer les caractéristiques de ce pignon une fois instancié
- Rechercher alors les paramètres module, Z, anglePression, x et CoeffQualiteEngrenage et les Publier
- Faire OK. Une nouvelle branche de l'arbre des spécifications apparaît : les Copies Optimisées.
- Enregistrer et fermer la pièce
- Par la suite, il est nécessaire que la pièce soit fermée pour faire la copie

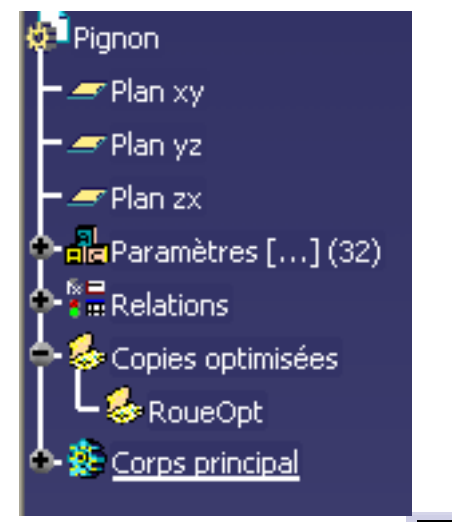

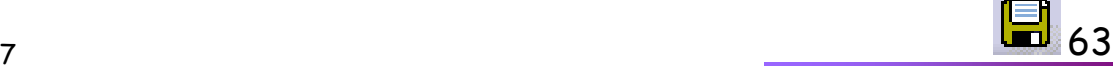

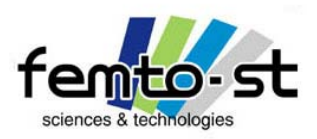

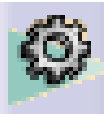

- Revenir à la pièce RoueEtagee.CATPart. Si ce n'est pas fait renommer la pièce en Roue Etagee.
- Définir le Corps principal en Objet de travail et le renommer en Roue Principale
- Insérons la copie optimisée. Pour cela utiliser la fonction *Instancier à partir d'un document*
- Sélectionner alors la pièce PignonZ35.CATPart. Un avertissement apparaît pour signifier une autre destination d'insertion. Valider.
- $\cdot$  Une fenêtre apparaît pour insérer la copie. On doit définir l'orientation du plan  $xy$  dans la nouvelle pièce.
- Sélectionner le plan *xy* de la roue principale et définir une orientation opposée (<u>v</u>ecteur vert). Faire OK

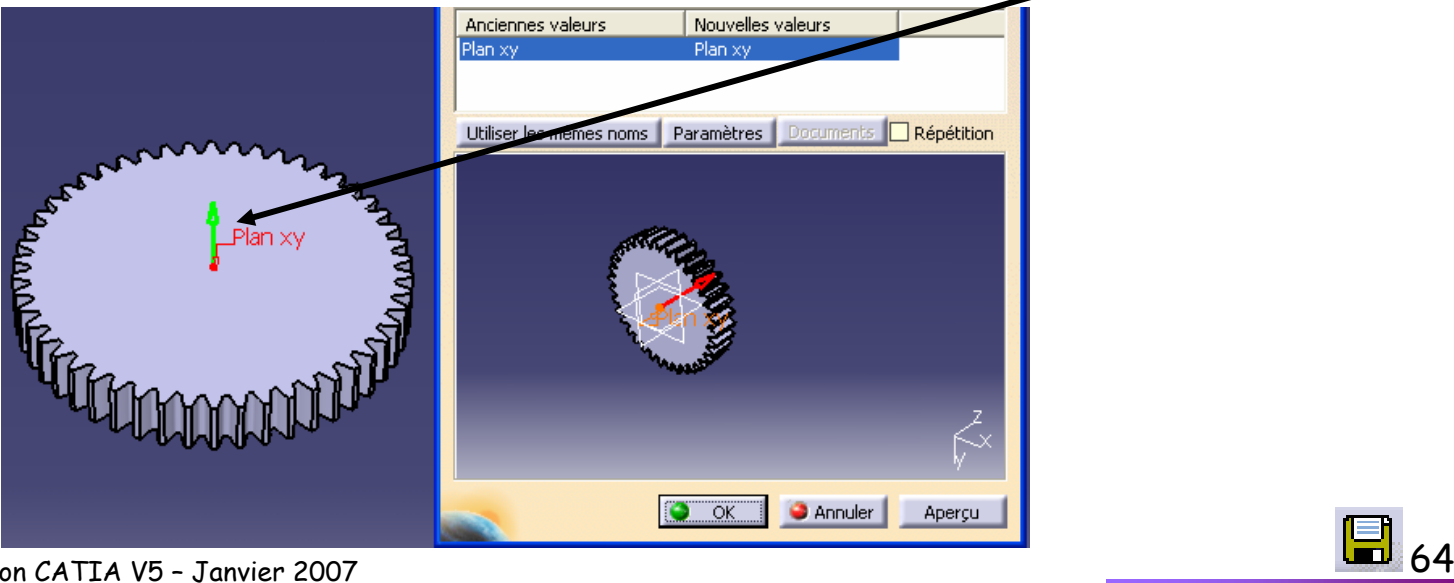

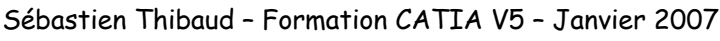

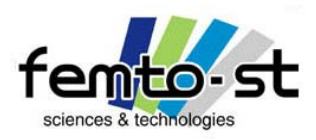

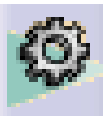

- La copie est alors créée et placée dans un corps de pièce
- La copie est positionnée correctement car les deux pièces sont centrées identiquement (normal ce sont initialement les mêmes pièces)
- En toute rigueur, il faudrait définir les deux autres plans perpendiculaires. Mais rien ne l'empêche puisque CATIA à créé deux Corps de pièces (la roue principale et la copie optimisée)
- La position est donc correcte. Renommer le Corps de pièces en Roue Secondaire
- $\cdot$  Utiliser alors la fonction Assemblage  $\frac{1}{\sqrt{3}}$  . Sélectionner la Roue Secondaire. La pièce est assemblée
- L'arbre des spécifications a deux jeux de paramètres
- Le premier jeux pour la Roue Principale
- Le second jeux pour la Roue Secondaire
- Modifier les paramètres pour voir l'influence
- On a donc une roue étagée entièrement paramétrée
- Enregistrer
- Ce type de roue dentée est TRES courant en µmécanique

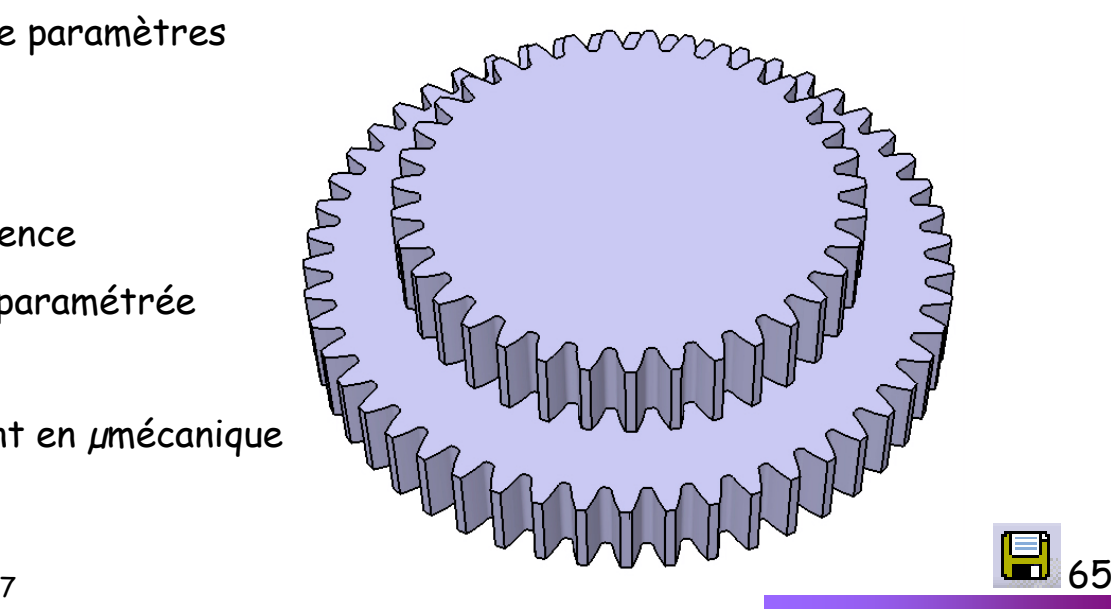

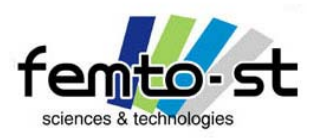

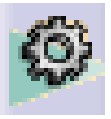

# Exemple d'un Jouet musical

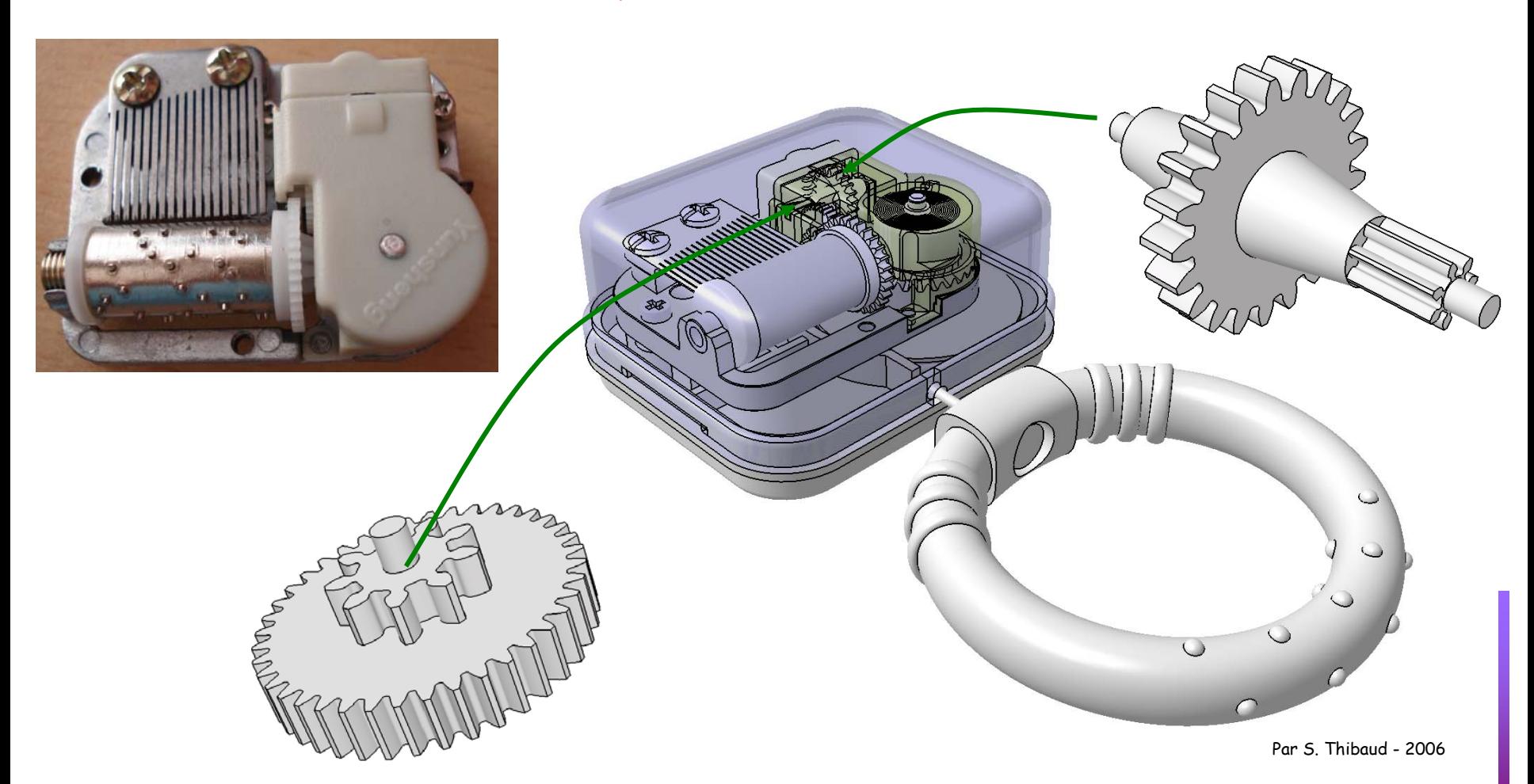

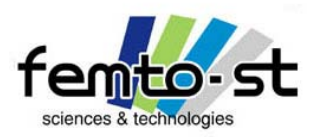

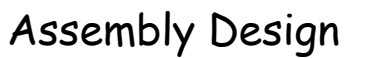

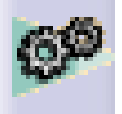

# Assemblages et contraintes / Assembly Assembly Design

Sébastien Thibaud – Formation CATIA V5 – Janvier 2007

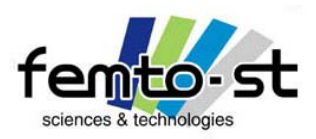

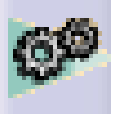

### Assemblage(s) sous contraintes du Micromoteur

• Maintenant que l'on a introduit les deux modules principaux de conception (Sketcher et Part Design), on désire pouvoir définir des ensembles, i.e. des assemblages de composants

- Pour cela, activer le module Assembly Design (Démarrer -> Conception Mécanique -> Assembly Design)
- Pour faire un assemblage, il est aussi nécessaire d'ouvrir les pièces constitutives
- Dans le répertoire *Micromoteur* , ouvrir toutes les pièces CATPart
- Faire Fenêtre -> Mosaïque Horizontale
- On doit obtenir une représentation proche de la photo de la page suivante

Micromoteur proposé en enseignements de Fabrication Mécanique de l'ENSMM Par J.P. Bigle, C. Dielemans et L. Guyout

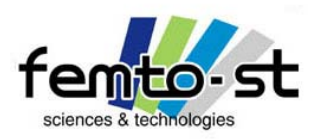

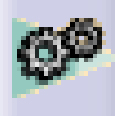

#### Assemblage(s) sous contraintes du Micromoteur

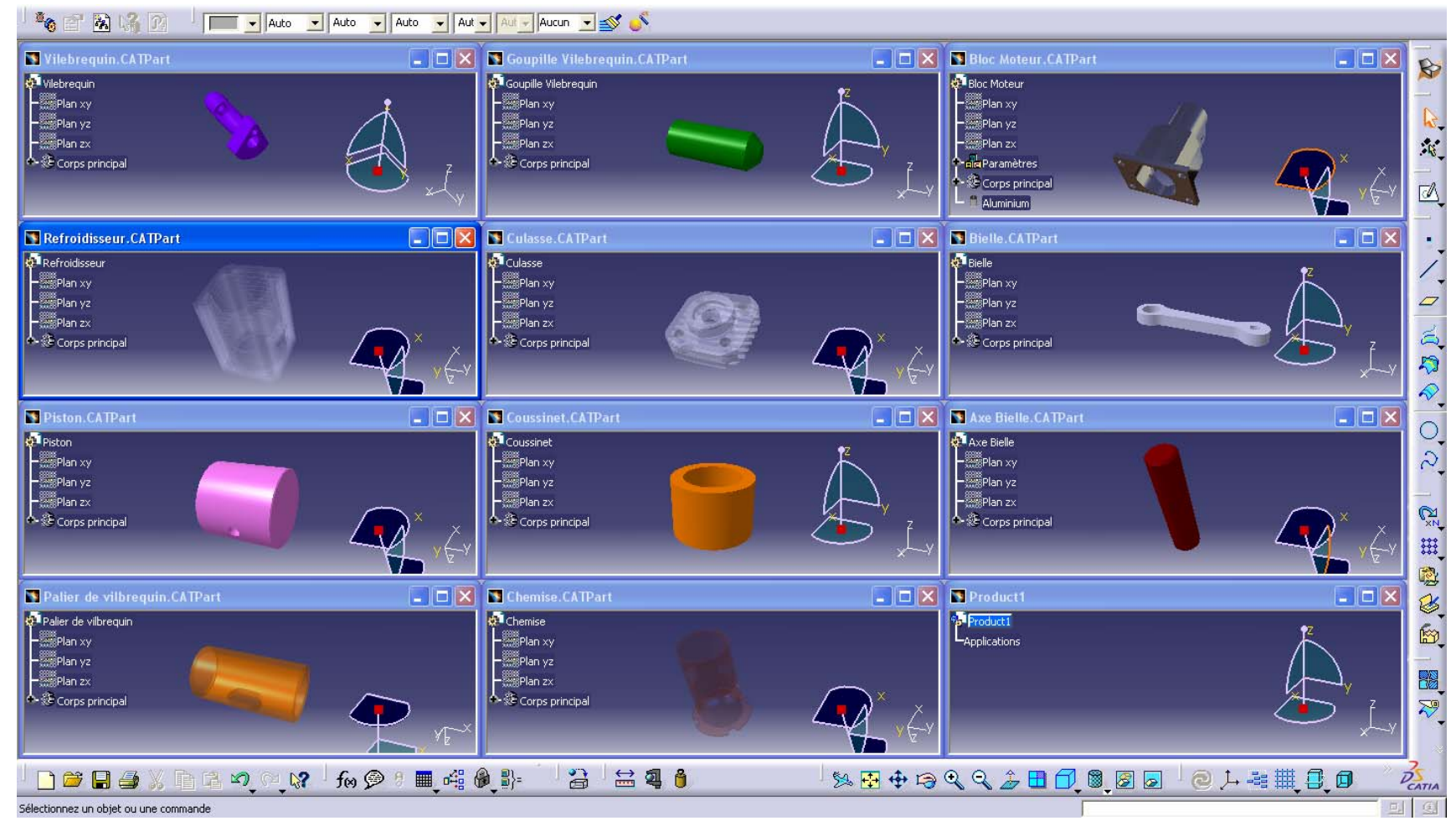

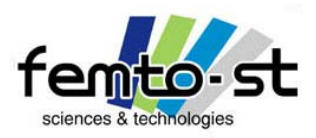

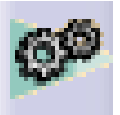

# Assemblage(s) sous contraintes du Micromoteur

- On doit alors définir l'ensemble de ces pièces dans l'assemblage
- Revenir à la fenêtre d'assemblage et renommer l'assemblage Micromoteur (Bouton droit sur le produit dans l'arbre de spécification et *Propriétés* ou Alt+Entrée)
- On note que par défaut l'onglet Micromoteur est encadré bleu … ceci est important dans le cas de sous assemblages
- De la même manière que lors d'une conception, une méthode propre d'assemblage est plus que préférable
- On va alors introduire les pièces une à une dans l'assemblage
- Pour cela, faire un glisser-déposer du bloc moteur vers l'onglet micromoteur (assemblage)

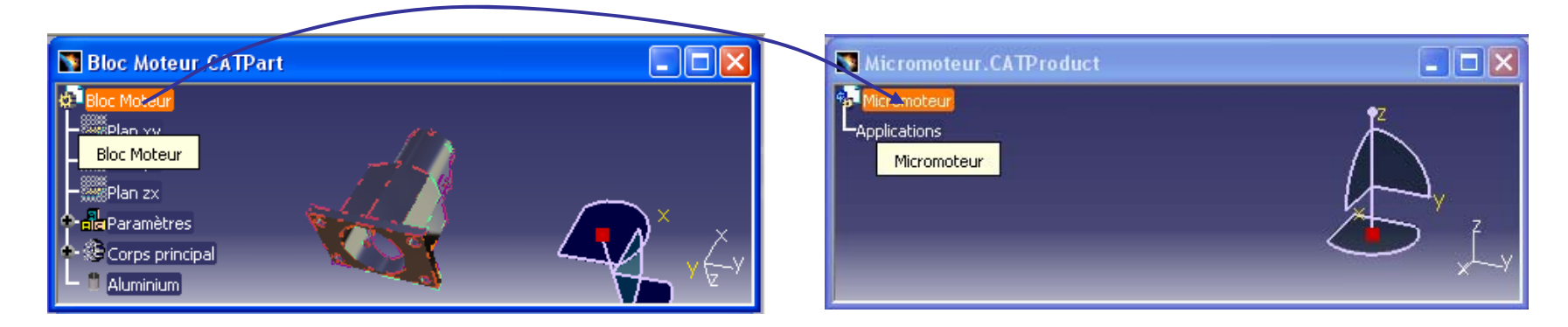

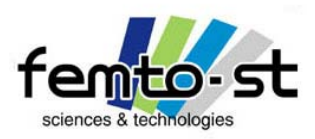

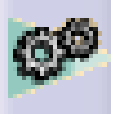

### Assemblage(s) sous contraintes du Micromoteur

• Le composant Bloc Moteur est alors inséré dans l'assemblage et apparaît dans l'arbre des spécifications en tant que Composant

- Un composant est une pièce ou un assemblage
- On remarque que derrière l'intitulé Bloc Moteur se trouve entre parenthèse l'intitulé Bloc Moteur.1
- $\bm{\cdot}$  Dans un assemblage, on peut retrouver une multitude de fois le même composant (ici N°1)
- Si nécessaire réduire la transparence de la pièce à 0 (Corps Principal -> Propriétés-> Graphique)

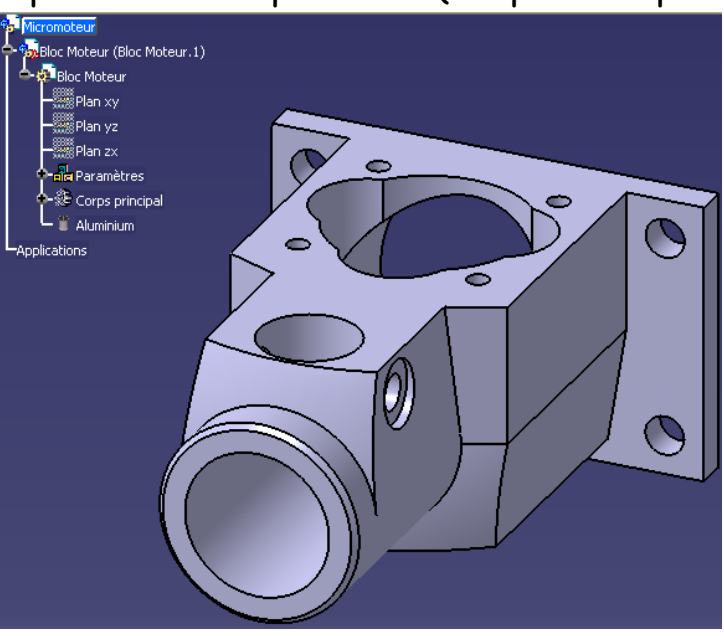

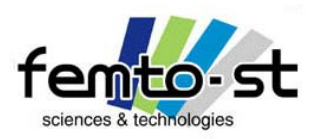

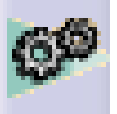

# Assemblage(s) sous contraintes du Micromoteur

- Passer en contexte composant Bloc Moteur (Double Clic sur Bloc Moteur (Bloc Moteur.1))
- On passe alors au niveau du composant (qui peut être on le rappelle un autre assemblage ou une pièce)
- Ici il s'agit d'une pièce. Bloc Moteur (Bloc Moteur.1) est alors encadré bleu.
- Toutes les manipulations ou modifications se font aux sous niveaux de cet encadré bleu.
- Passer en contexte Pièce Bloc Moteur. Le dernier atelier utilisé sur une pièce apparaît
- On travaille à l'échelle de la pièce et non plus au niveau du composant
- Cette notion est très importante
- Prenons un exemple concret : l'as semblage des différents composants (tiens) d'une voiture
- Les ingénieurs motoristes conçoivent le bloc moteur (constitué de dizaines de composants lui-même)
- Les ingénieurs châssis conçoivent eux le châssis devant accueillir le bloc moteur. La caisse en blanc est elle aussi constituée de plusieurs pièces.
- On veut alors savoir si le châssis permettra d'accueillir correctement le bloc moteur
- Ceci se fait dans un contexte d'as semblage où les deux composants sont le bloc moteur et la caisse en blanc
- Cette idée est la base de l'assemblage sous CATIA et en partie de ce que l'on appelle l'ingénierie collaborative associée au cycle de vie de produits (PLM : Product LifeCycle Management)
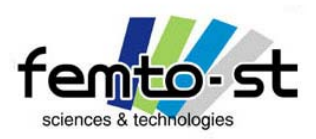

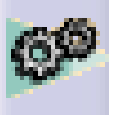

# Assemblage(s) sous contraintes du Micromoteur

• C'est une des parties importantes de la notion d'ingénierie collaborative (quasi-inexistante dans la formation des ingénieurs)

- Par utilisation de la même plateforme de conception, il est ainsi possible de mélanger tous les métiers de l'entreprise
- C'est ce qui fait une des grandes forces de CATIA V5, plusieurs modules métiers sur la même plateforme
- On comprend aussi beaucoup mieux pourquoi CATIA V5 est plutôt utilisé par de grosses structures (standards aéronautique et automobile)
- Dans ce contexte, on introduit la notion de Gestion du Cycle de vie des produits (PLM = Product LifeCycle Management) permettant de réduire les coûts et la mise au point.
- C'est typiquement le cas du bloc moteur sur le châssis. Une modification du bloc moteur de la part de l'ingénieur motoriste permettra directement une modification du châssis et ceci de manière immédiate (et surtout possible à distance grâce aux outils PLM)
- Les outils PLM sous CATIA V5 : DELMIA, ENOVIA et SMARTEAM
- Repasser en contexte Produit Micromoteur (Double clic sur l'assemblage Micromoteur)
- Fenêtre Mosaïque Horizontale

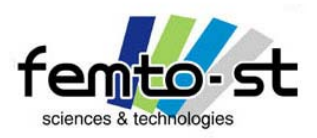

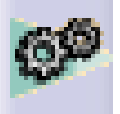

# Assemblage(s) sous contraintes du Micromoteur

• Si on réfléchit alors à notre système, il serait peut être judicieux de définir un produit des parties fixes du moteur à savoir : le bloc moteur, le refroidisseur, la chemise et la culasse.

• Renommer alors le produit en Bloc Moteur Fixe (car on ne peut pas avoir un produit et un composant avec le même nom, ce qui est assez cohérent) et enregistrer en Bloc Moteur Fixe.CATProduct

• Faire un glisser-déposer des pièces Refroidisseur, Chemise et Culasse dans le contexte produit Bloc Moteur Fixe

• On obtient ainsi une représentation similaire à la figure ci-dessous

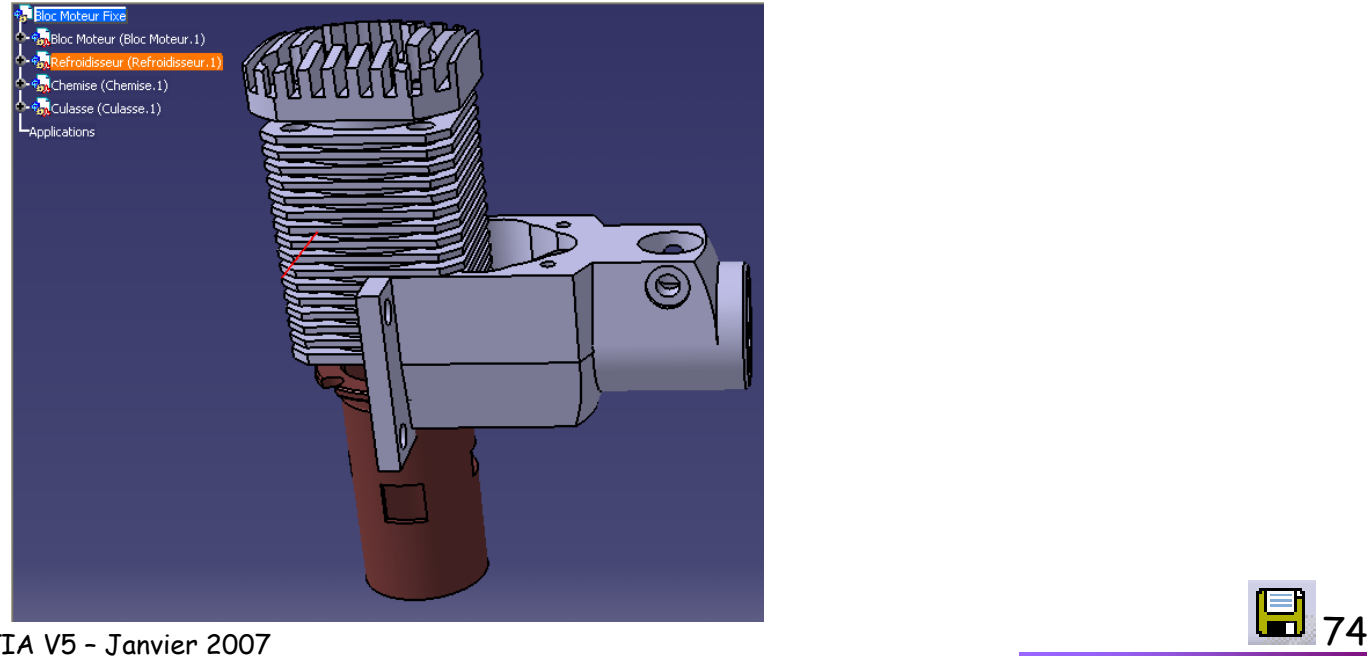

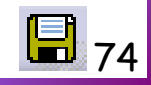

Sébastien Thibaud – Formation CATIA V5 – Janvier 2007

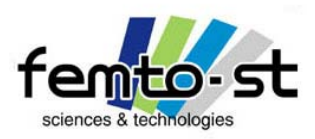

丽

### Module Assembly Design

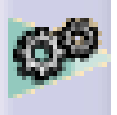

## Assemblage(s) sous contraintes du Micromoteur

• On va alors apprendre à utiliser les outils de manipulations et de contraintes dans l'atelier Assembly Design

- Pour cela arrêtons nous sur les outils importants
	- Manipulations : Déplacements et rotations d'un composant
		- Alignement : Alignement non contraint d'un composant par rapport à un autre
		- Vue éclatée : Création d' une vue éclatée
			- Stop sur interférences : lors de manipulation, arrête celle-ci en cas d'interférences
- Commencer par manipuler les pièces à l'aide de l'outil Manipulation

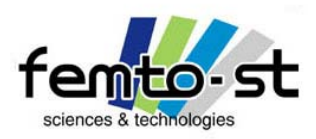

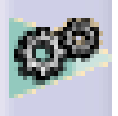

# Assemblage(s) sous contraintes du Micromoteur

• Une fenêtre comme ci-dessous apparaît

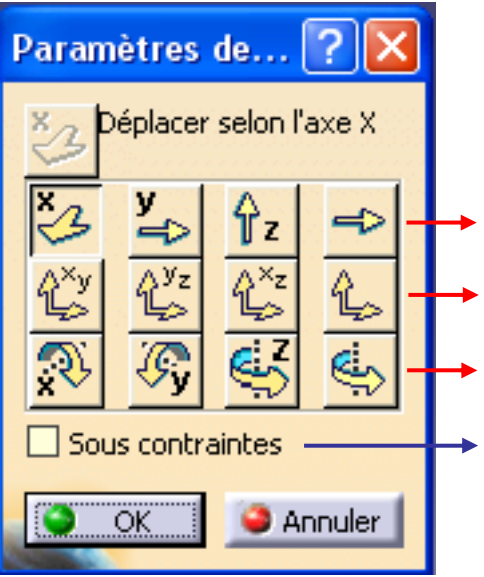

- Déplacement selon l'axe  $x$ ,  $y$ ,  $z$  ou une direction (arête, axe)
- Déplacement selon le plan *xy, yz,* x*z* ou un autre
- Rotation autour de l'axe  $\boldsymbol{\mathsf{x}}$ ,  $\boldsymbol{\mathsf{y}}$ ,  $\boldsymbol{\mathsf{z}}$  ou autre (arête, axe)
- Dans un contexte assemblé, permet d'empêcher des manipulations selon des ddls contraints
- Déplacer les pièces pour qu'elles n'interfèrent plus entre elles
- Pour cela il suffit de définir la manipulation souhaitée (pour la suite : déplacer les pièces uniquement selon z) puis de déplacer la pièce
- Ne pas cocher Sous contraintes
- Une fois que l'on est satisfait faire OK

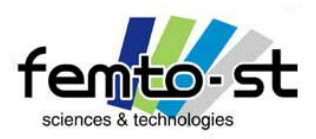

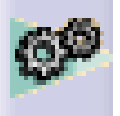

# Assemblage(s) sous contraintes du Micromoteur

• Une fois ces manipulations faites, il est possible d'aligner des pièces l'une par rapport à l'autre pour faciliter l'assemblage

- Ici, ce n'est pas nécessaire et on effectue directement l'assemblage des 4 composants
- En premier lieu, on va assembler la chemise et le refroidisseur qui sont montés serrés l'un dans l'autre
- Cacher alors le Bloc Moteur et la Culasse
- Il nous faut alors définir un alignement de l'arbre de la chemise avec l'alésage du refroidisseur (coaxialité des deux axes)
- Sélectionner alors la contrainte de coïncidence

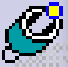

• Une fenêtre d'avertissement peut apparaître pour rappeler que l'on ne peut travailler qu'avec les composants se trouvant sous le contexte actif (cadre bleu)

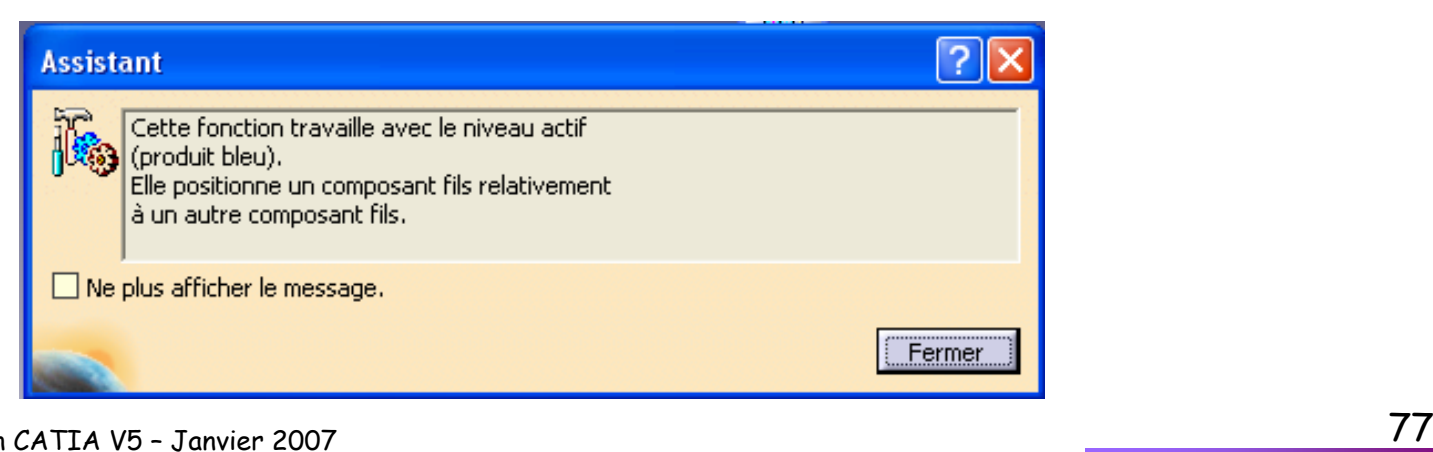

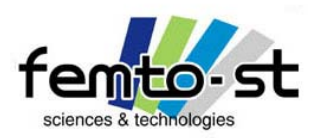

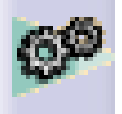

# Assemblage(s) sous contraintes du Micromoteur

• Sélectionner alors la surface cylindrique extérieure de la chemise (arbre) puis la surface cylindrique intérieure du refroidisseur (alésage) -> On obtient une contrainte (voir arbre des spécifications)

=

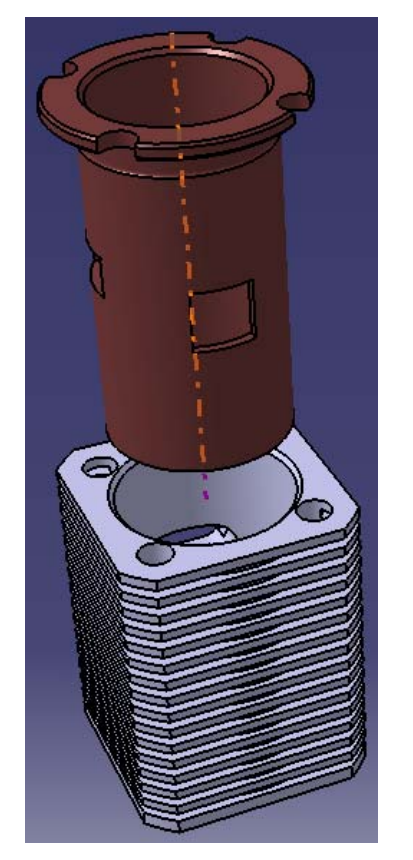

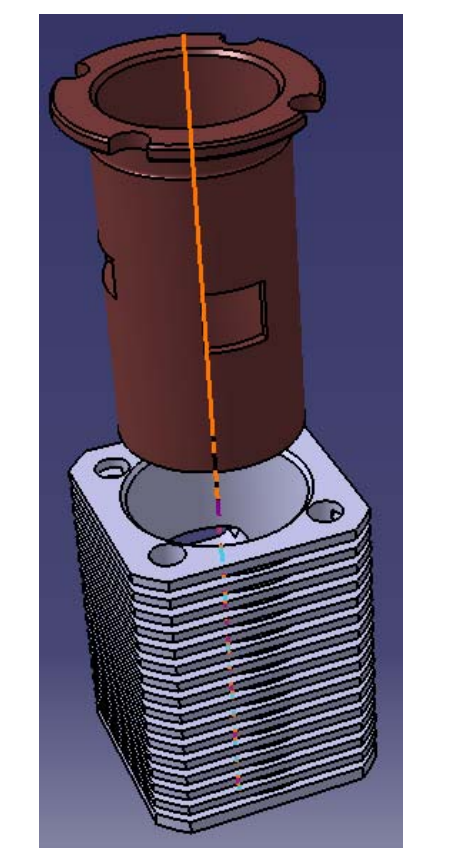

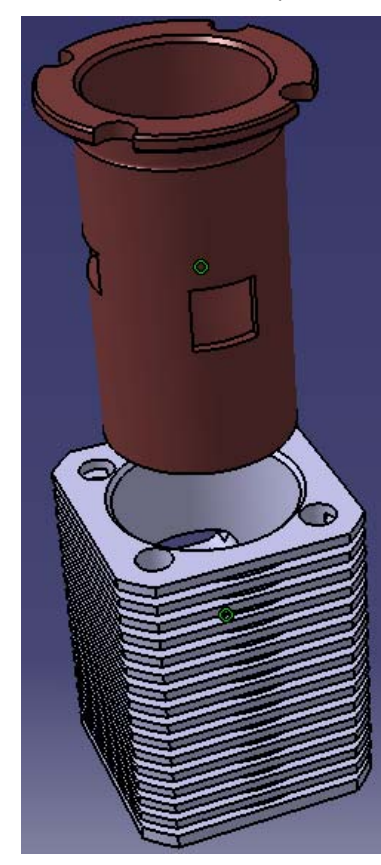

+

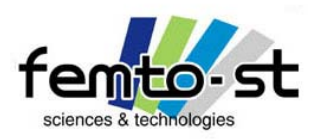

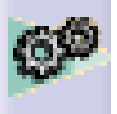

# Assemblage(s) sous contraintes du Micromoteur

• Pour pouvoir laisser passer les vis, il est nécessaire que les passages de vis coïncident

• Avec une contrainte de coïncidence, effectuer cette opération sur une seul trou

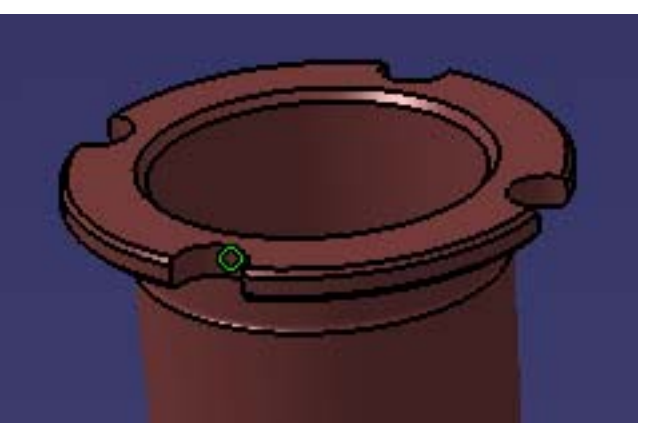

• Tenter de contraindre un trou supplémentaire : quel est le résultat ?

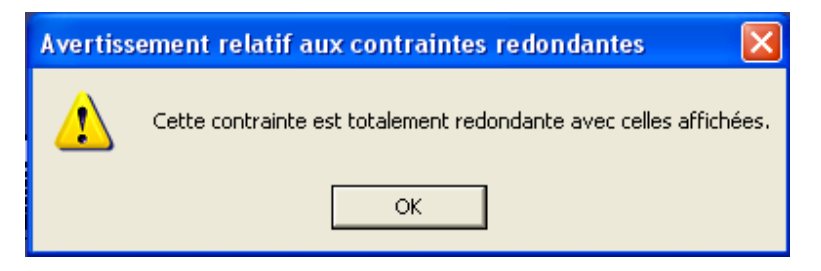

• Supprimer alors cette dernière contrainte (un clic dessus puis Suppr)

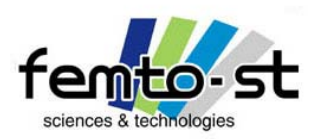

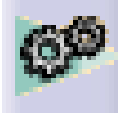

# Assemblage(s) sous contraintes du Micromoteur

• La dernière contrainte consiste donc à assurer le contact plan entre la collerette de la chemise et le dessus du refroidisseur

• Définir alors une contrainte de contact

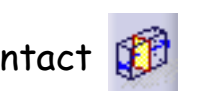

• Sélectionner tout d'abord la surface de la collerette (côté arbre) puis sur la surface supérieure du refroidisseur

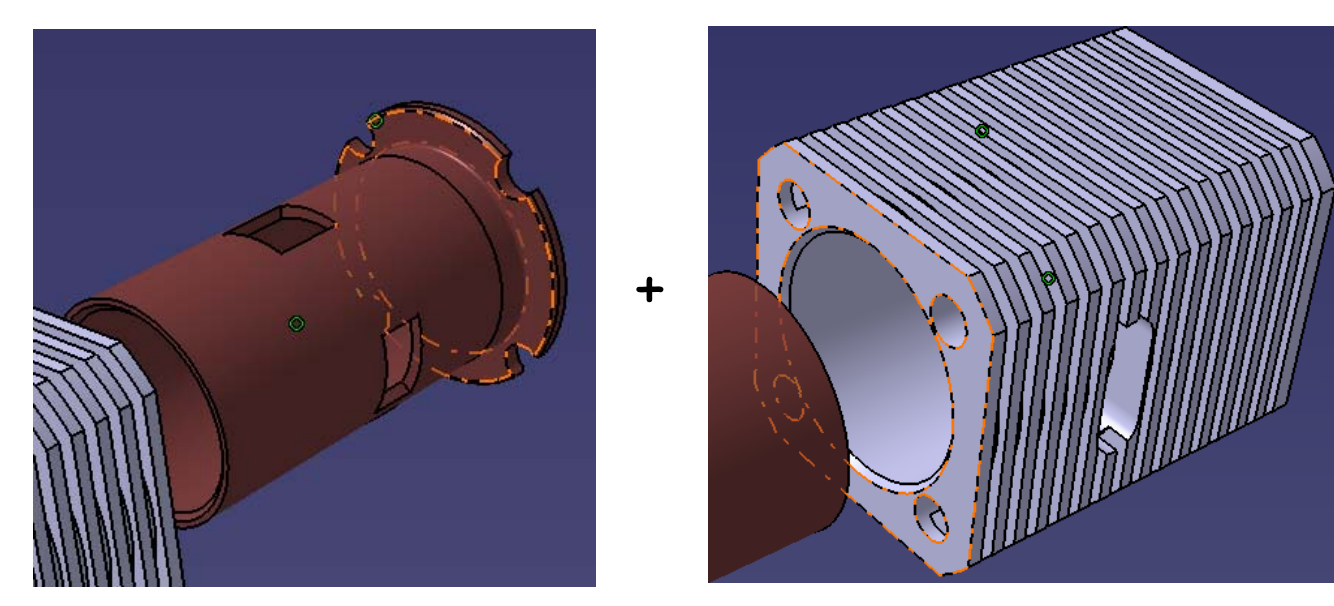

• On obtient une nouvelle contrainte mais, elle est d'une couleur plus foncée

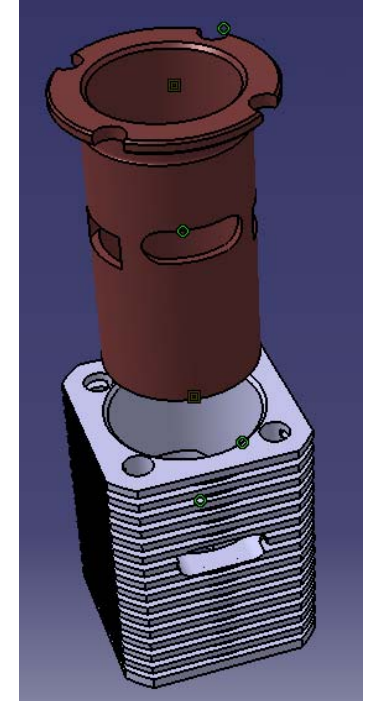

=

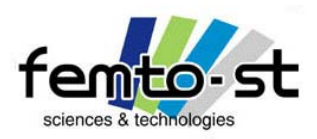

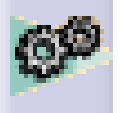

## Assemblage(s) sous contraintes du Micromoteur

- En effet, sauf si les axes n'étaient pas déjà alignés, la couleur est différente
- Ceci vient du fait que le contact est défini mais pas effectif
- Pour cela mettre à jour l'assemblage  $\bigcirc$  (ou Ctrl+U)
- Les pièces sont alors assemblées selon les contraintes définies et la couleur est plus claire

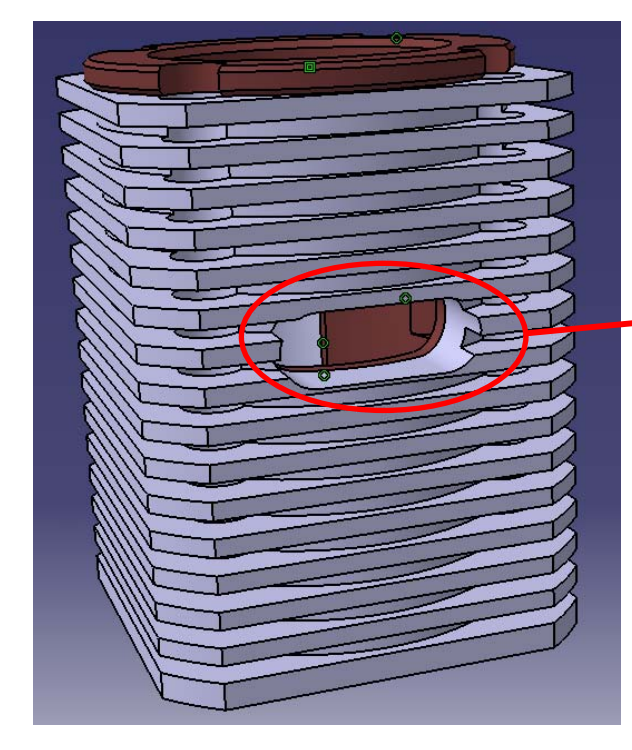

On notera que selon le trou de passage de vis choisi pour la contrainte de coïncidence, il est possible de ne pas avoir le bon positionnement angulaire des lumières

> Donc attention : Iso-contraint ne veux pas dire bien contraint

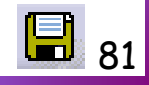

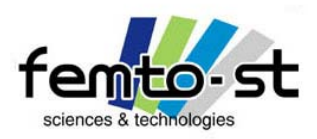

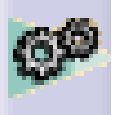

- Faire apparaître la Culasse, pour cela plusieurs moyens existent
- Le plus simple ici consiste à passer dans l'espace des objets cachés
- Puis de sélectionner directement la culasse et de faire, soit bouton droit Cacher/Afficher, soit cliquer sur l'icône Cacher/Afficher
- Revenir à l'espace des objets afficher
- Les trois pièces Culasse, Refroidisseur et Chemise sont visibles
- De la même manière que précédemment, assurer l'assemblage de la culasse sur la chemise et le refroidisseur en respectant les trois contraintes :
	- ¾ Coaxialité de l'arbre Culasse dans l'alésage Chemise
	- ¾ Passage des trous de vis (ici pas de problème de positionnement angulaire)
	- ¾ Contact plan entre surface plane de la culasse (côté arbre) et la surface plane de la chemise (dessus de la collerette)

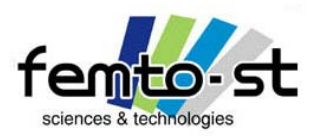

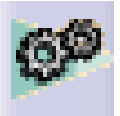

Assemblage(s) sous contraintes du Micromoteur

• Après mise à jour, on obtient l'équivalent de la photo suivante

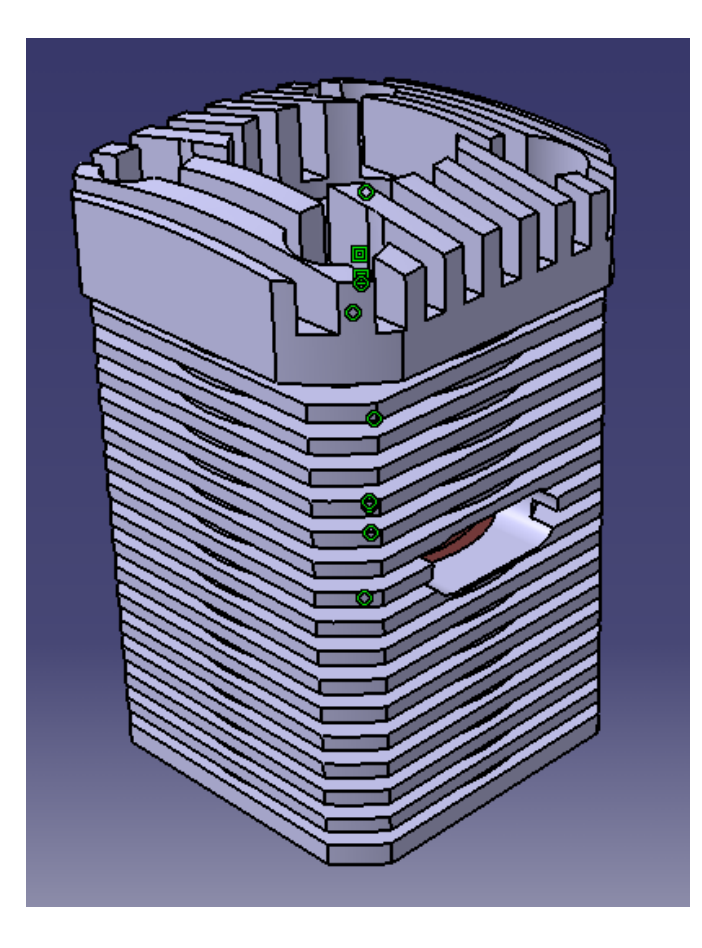

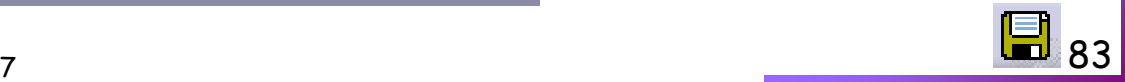

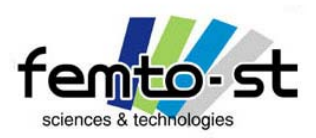

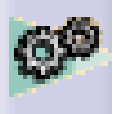

- Faire apparaître le Bloc Moteur dans l'espace des objets affichés
- Contraindre la coaxialité entre l'arbre de la chemise et l'alésage (sur forme) du bloc moteur (montage glissant)

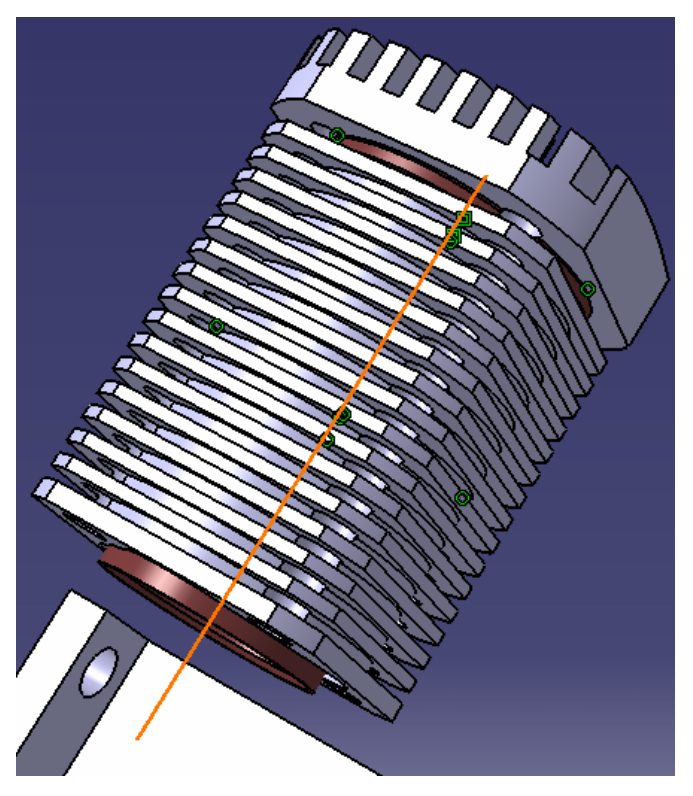

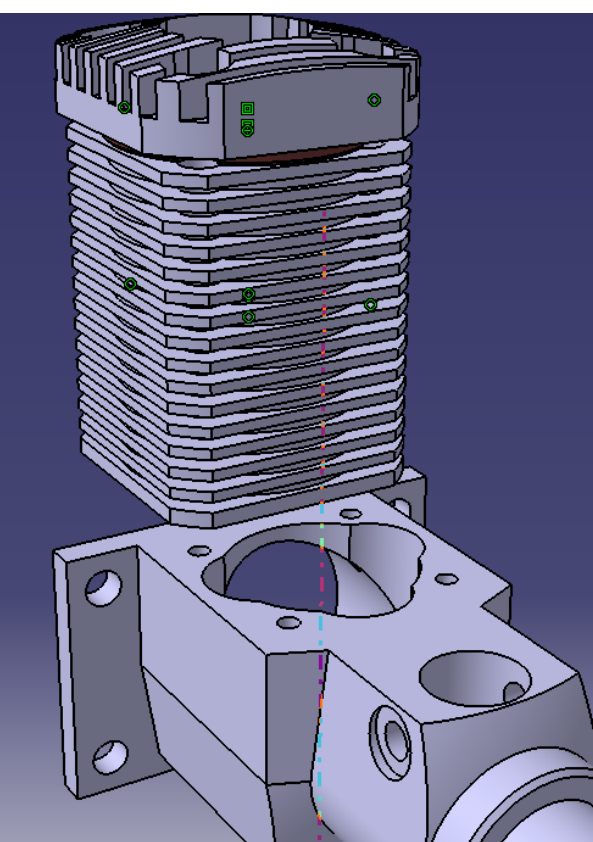

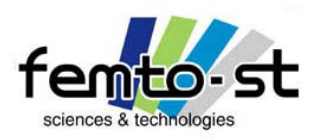

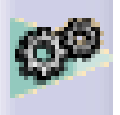

- Assurer la coaxialité d'un passage de vis (attention à l'orientation)
- Imposer un contact plan entre la surface plane supérieure du bloc moteur et la surface plane inférieure du refroidisseur
- Définir le Bloc Moteur comme étant une pièce fixe dans l'espace
- Mettre à jour

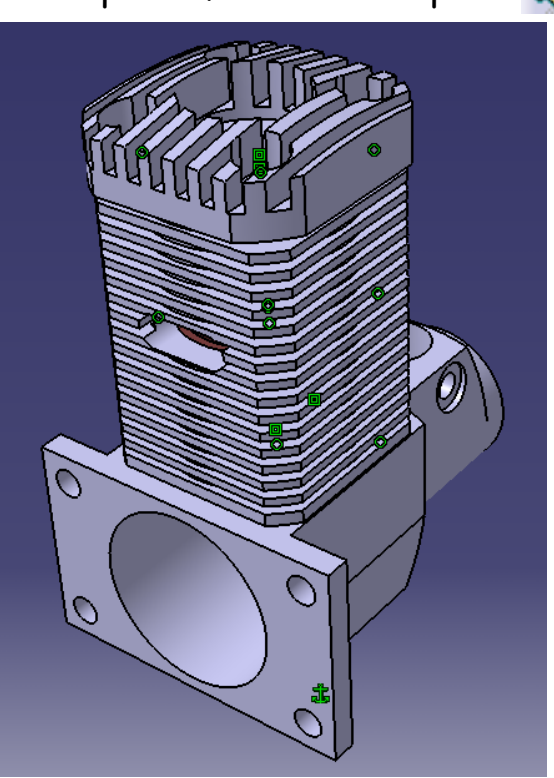

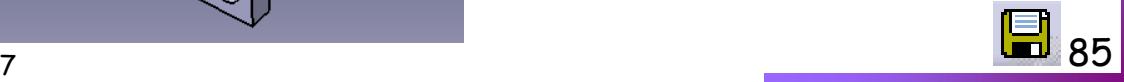

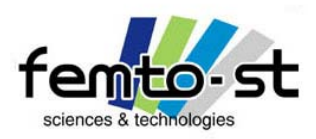

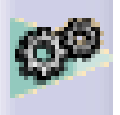

- L'assemblage est presque terminé …
- Il manque tout de même les vis, seule la MIP (MIse en Position) a été faite et les vis font la MAP (MAintien en Position)
- On va alors présenter le catalogue, on désire avoir 4 vis CHC M3x40
- Ces vis ne sont pas définies dans le MEMOTECH ou le GDI mais elles existent
- Existent-elles dans le catalogue ? Pour cela ouvrir le catalogue

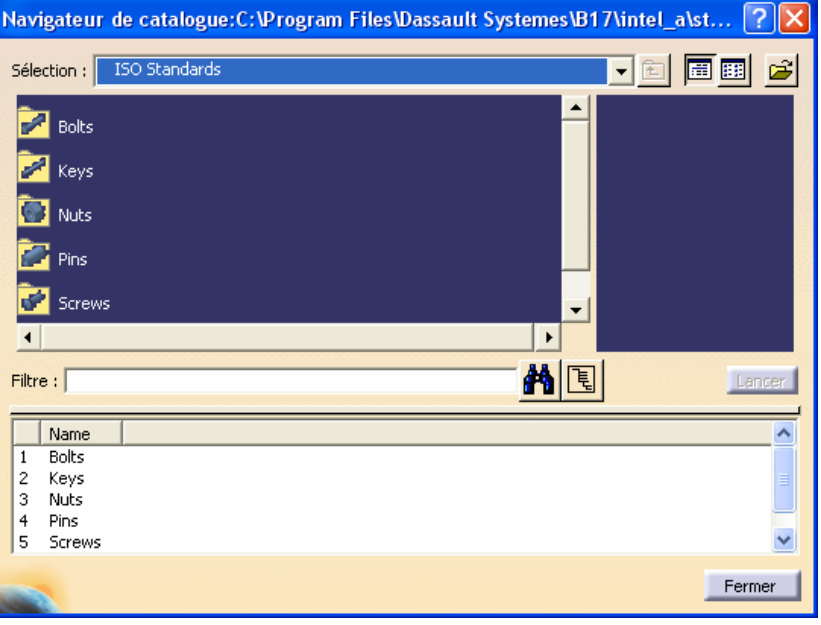

- Choisir le catalogue ISO Standards
- Screws (Vis) puis ISO 4762 SCREW (Vis CHC)
- Regarder dans la liste s'il y a dans le catalogue des Vis CHC M3x40. Est-ce le cas ?
- Et bien on va utiliser des vis CHC M3x30 et les paramétrer à M3x40
- Sélectionner donc une Vis CHC M3x30 et faire un glisser-déposer sur le produit Bloc Moteur Fixe
- Pour le moment une seule vis est nécessaire

Sébastien Thibaud – Formation CATIA V5 – Janvier 2007

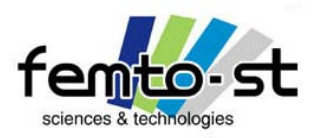

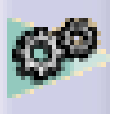

# Assemblage(s) sous contraintes du Micromoteur

• On va commencer par se placer dans le contexte de cette vis. Donc double-clic (dans l'arbre des spécifications) sur la vis

• Le composant est alors le niveau actif

• Dans notre cas, il est nécessaire de modifier la pièce et non le composant. Déployer alors l'arbre des spécifications sous le composant et double-clic sur la pièce (elle est alors encadrée en bleu)

• Éditer les propriétés de la pièce (Alt-Entrée ou bouton droit->Propriétés)

• Renommer alors l'instance en Vis CHC M3x40.1 puis la référence produit en Vis CHC M3x40 (pour le moment car ce n'est pas la référence exacte à introduire dans une nomenclature)

- Choisir comme source -> Acheté
- Le composant (nom et instance) ainsi que la pièce ont donc changé de nom
- Développer l'arborescence des paramètres de la vis

• Si les paramètres ne sont pas visibles, faire Outils->Options->Infrastructure , puis choisir l'onglet Personnalisation de l'arbre. Sélectionner alors Paramètres et faire Activer.

- Éditer le paramètre l<u>\_nom</u> (longueur de la vis sans la tête) et lui donner une valeur de 40 mm.
- La vis est alors automatiquement régénérée pour une longueur de 40mm.
- Revenir en contexte Produit Bloc Moteur Fixe

Sébastien Thibaud – Formation CATIA V5 – Janvier 2007

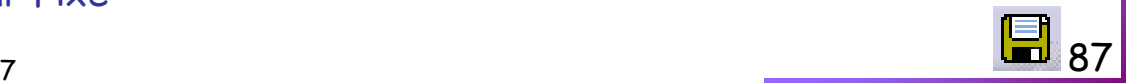

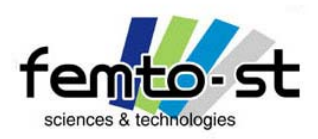

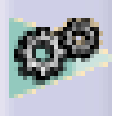

- La vis souhaitée étant définie, on peut alors la dupliquer
- Pour cela faire bouton droit de la souris sur le composant Vis CHC M3x40 (dans l'arbre des spécifications) et faire Copier
- Puis faire un simple clic sur le produit Bloc Moteur Fixe (le cadre devient Orange)
- Faire 3 fois Coller (Ctrl+V). De nouvelles vis apparaissent et sont directement instanciées
- On peut alors les placer et les contraindre. En premier lieu recadrer tout sur l'assemblage
- On va alors utiliser les outils d'alignement
- Sélectionner donc l'outil alignement
- Il regroupe l'ensemble des modes de contraintes mais sans les appliquer
- On va alors essayer de placer les vis à leur place (orientation et alignement)
- Cliquer sur la surface extérieure d'une des vis (faire apparaître l'axe)
- Puis sélectionner l'axe d'un des passages de vis dans la culasse
- Une nouvelle représentation est active (double flèche verte), elle permet de réorienter le sens de la vis
- Si cette orientation est satisfaisante cliquer en dehors des flèches sinon cliquer dessus puis en dehors

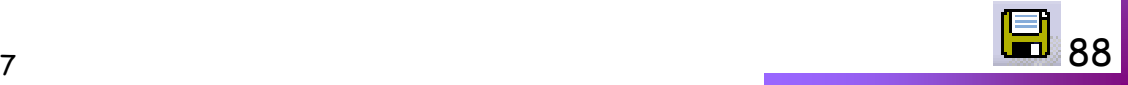

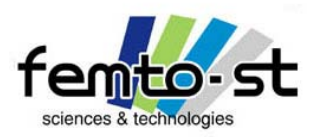

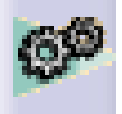

# Assemblage(s) sous contraintes du Micromoteur

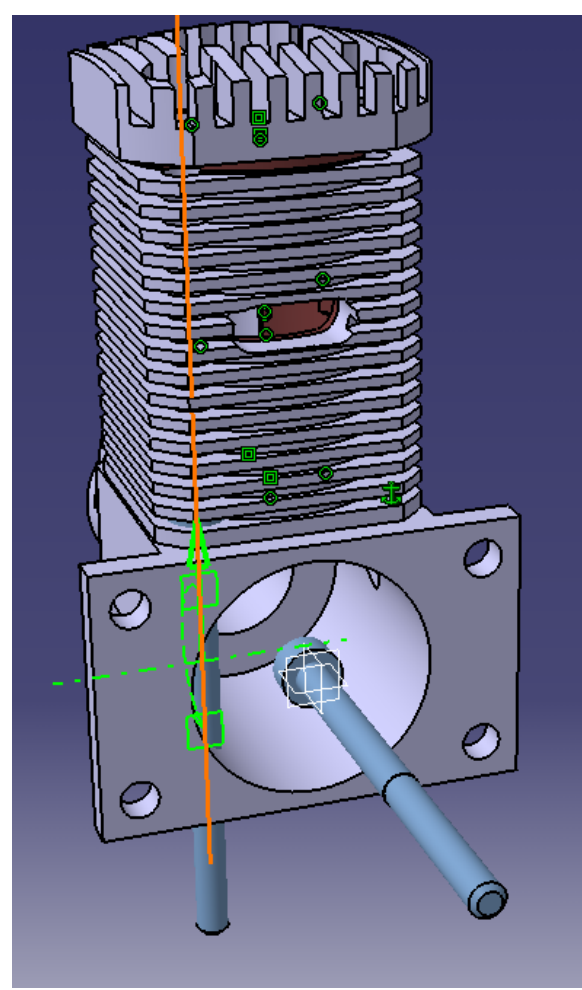

• Faire de même avec les 3 autres vis (attention : une chose vraie un jour ne l'est pas pour toujours)

- Utiliser alors les outils de manipulations
- Déplacer les 4 vis de manières à les retrouver en dehors du bloc de la culasse et au dessus de celle-ci

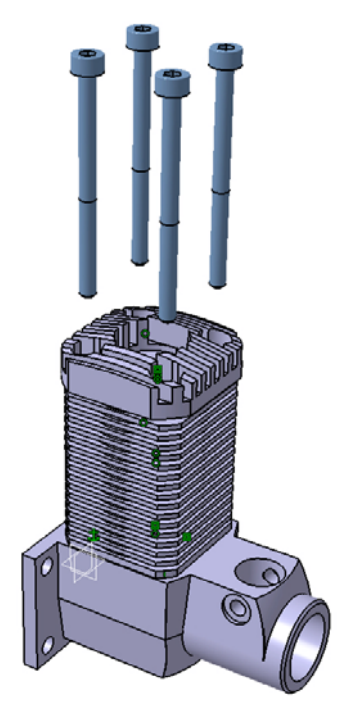

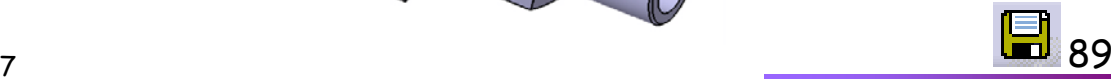

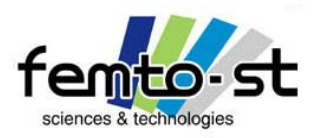

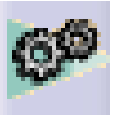

# Assemblage(s) sous contraintes du Micromoteur

- Faire l'assemblage des vis sur l'ensemble en suivant les contraintes suivantes
	- ¾ Coaxialité des vis avec les trous taraudés du bloc moteur (déplacer si nécessaire le bloc moteur selon z)

¾ Contact plan entre la tête de vis et le plan se trouvant sur le dessus de la culasse (emplacement des vis)

- On pourrait faire la remarque suivante : « Pourquoi ne pas définir la coaxialité des vis avec les trous de passage de vis sur la culasse ou le refroidisseur ? ».
- Oui mais dans la réalité ce qui guide les vis ce sont les trous taraudés.
- Conseil important (ce n'est qu'un conseil) : en CFAO, il faut essayer de rester toujours en contact avec la réalité (pas virtuelle)
- Pour ma part : je réfléchis toujours à concevoir la pièce dans un contexte Produit/Process, i.e. comment l'ensemble que je conçois va être réalisé et est-ce possible ? Sans oublier est-ce montable ?
- Cette relation Produit/Process est insécable (à mon humble avis) … sinon *Effet Roulement Gonflable*
- La réalité d'un produit c'est l'interaction entre Conception -> Méthode -> Fabrication -> Métrologie-> Assemblage (la productique en gros, pardon c'est PLM …)

Sébastien Thibaud – Formation CATIA V5 – Janvier 2007 90 • Pour revenir au Micromoteur, après assemblage et mise à jour, on obtient quelque chose de semblable à la figure suivante

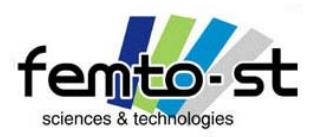

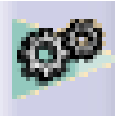

# Assemblage(s) sous contraintes du Micromoteur

• Cacher les contraintes

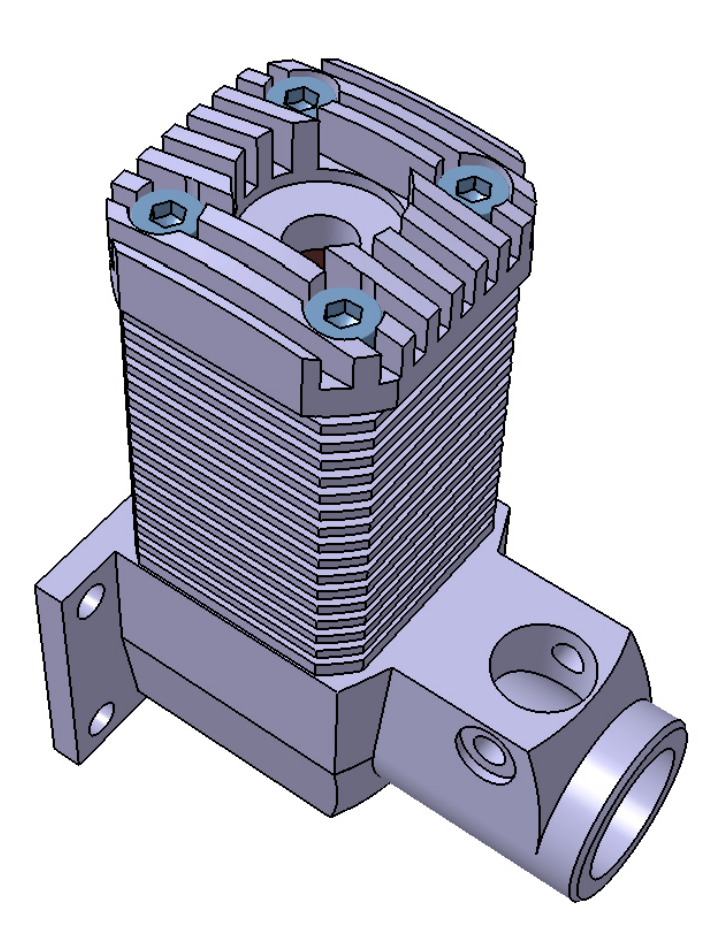

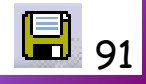

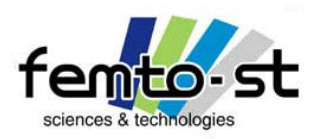

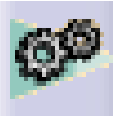

# Assemblage(s) sous contraintes du Micromoteur

- L'ensemble fixe (pas de cinématique) est alors réalisé
- Néanmoins, la réalisation de l'assemblage complet (avec cinématique) n'est pas forcément aisé avec l'ensemble fixe complet
- On va alors réaliser une coupe de l'ensemble fixe selon son unique plan de symétrie (théoriquement il s'agit ici du plan  $xz$ )
- Réaliser une coupe
- Sélectionner le plan *xz* de la pièce Bloc Moteur
- Faire Ajouter toutes les pièces
- Retirer de la sélectionner les 4 vis
- Valider

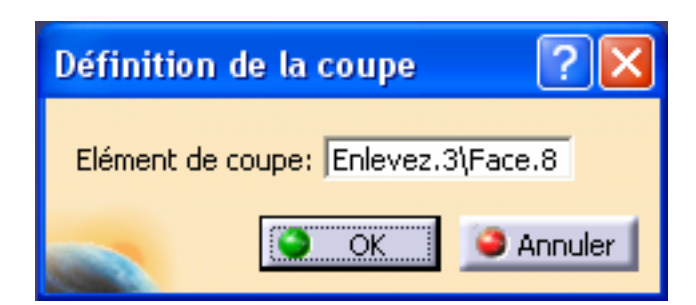

Sébastien Thibaud – Formation CATIA V5 – Janvier 2007• Valider la définition de la coupe

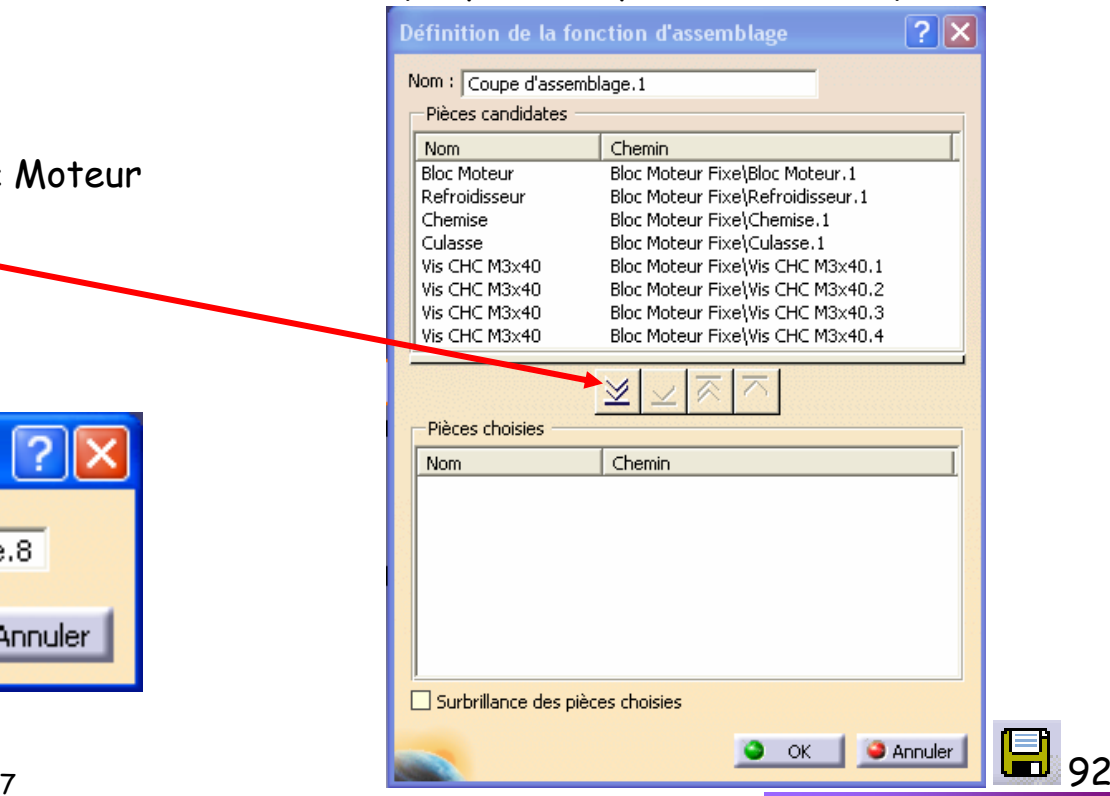

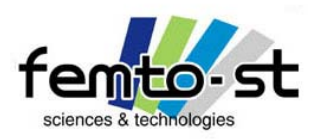

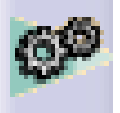

- Cacher les vis et les plans inutiles pour l'assemblage final
- Pour les amateurs, colorier les surfaces coupées en rouge (sélection des surfaces puis Alt+Entrée)

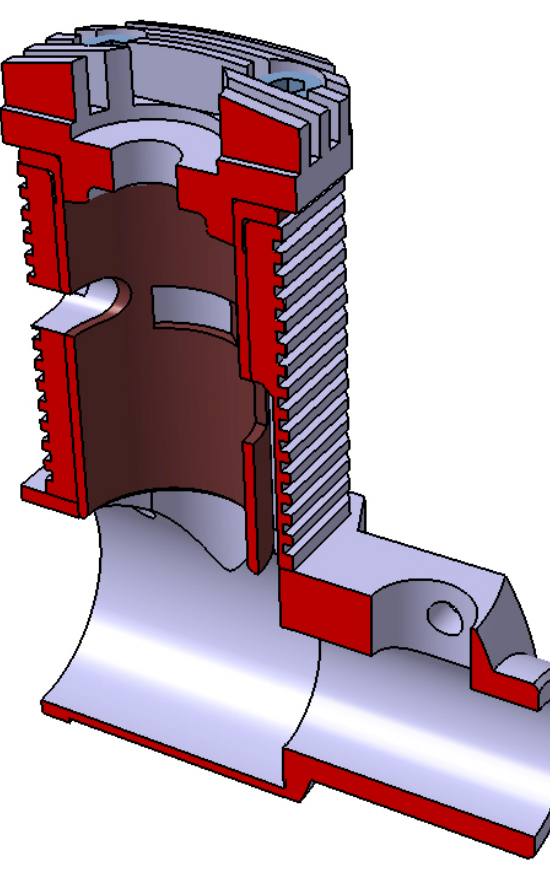

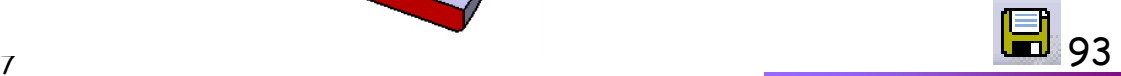

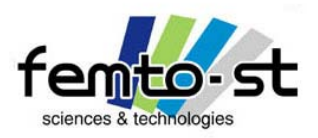

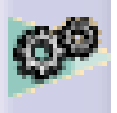

# Assemblage(s) sous contraintes du Micromoteur

- Fermer les pièces Bloc Moteur, Culasse, Chemise et Refroidisseur et le produit Bloc Moteur Fixe
- Maintenant, nous allons réaliser complétement l'assemblage du micromoteur avec sa cinématique
- Pour cela, créer un nouvel assemblage et renommer celui-ci en Micromoteur
- La première opération consiste à introduire l'assemblage Bloc Moteur Fixe
- Faire Bouton droit de la souris sur Micromoteur puis Composant -> Composant Existant : choisir le Produit Micromoteur
- On peut se dire que l'on a oublié de positionner une pièce qui est fixe dans la chaîne cinématique : le palier de vilebrequin
- Peut-on alors l'insérer dans l'assemblage Bloc Moteur Fixe via l'assemblage Micromoteur

• La réponse est évidente, il est bien sûr normal de pouvoir rajouter (enlever ou modifier) un élément d'un sous assemblage

• Pour cela, il suffit de faire un glisser-déposer de la pièce Palier de vilebrequin dans le sous assemblage Bloc Moteur Fixe

• La pièce est alors positionnée à la fin de l'arborescence de ce produit

• Pour faire la mise en place de ce palier, faire un double-clic sur l'assemblage Bloc Moteur Fixe pour le définir comme Parent

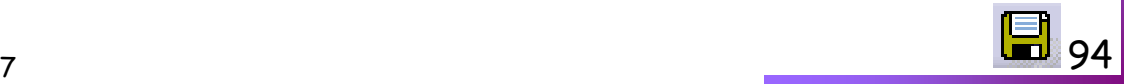

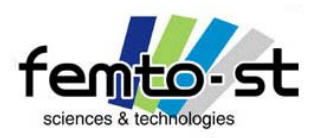

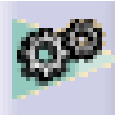

# Assemblage(s) sous contraintes du Micromoteur

• La première opération consiste à contraindre la coaxialité de ce palier avec l'alésage du bloc moteur

• Attention à la dissymétrie du trou oblong positionné vers la sortie du moteur : il est peut être possible voir nécessaire de faire une opération d'alignement

• La seconde contrainte est associé au parallélisme du trou d'échappement Bloc Moteur (positionné sur le dessus de la surface plane) avec l'axe d'un des cylindres du trou oblong  $\mathbb{Z}_4^*$ 

• A celle-ci s'ajoute une contrainte de distance entre les deux axes de 2mm

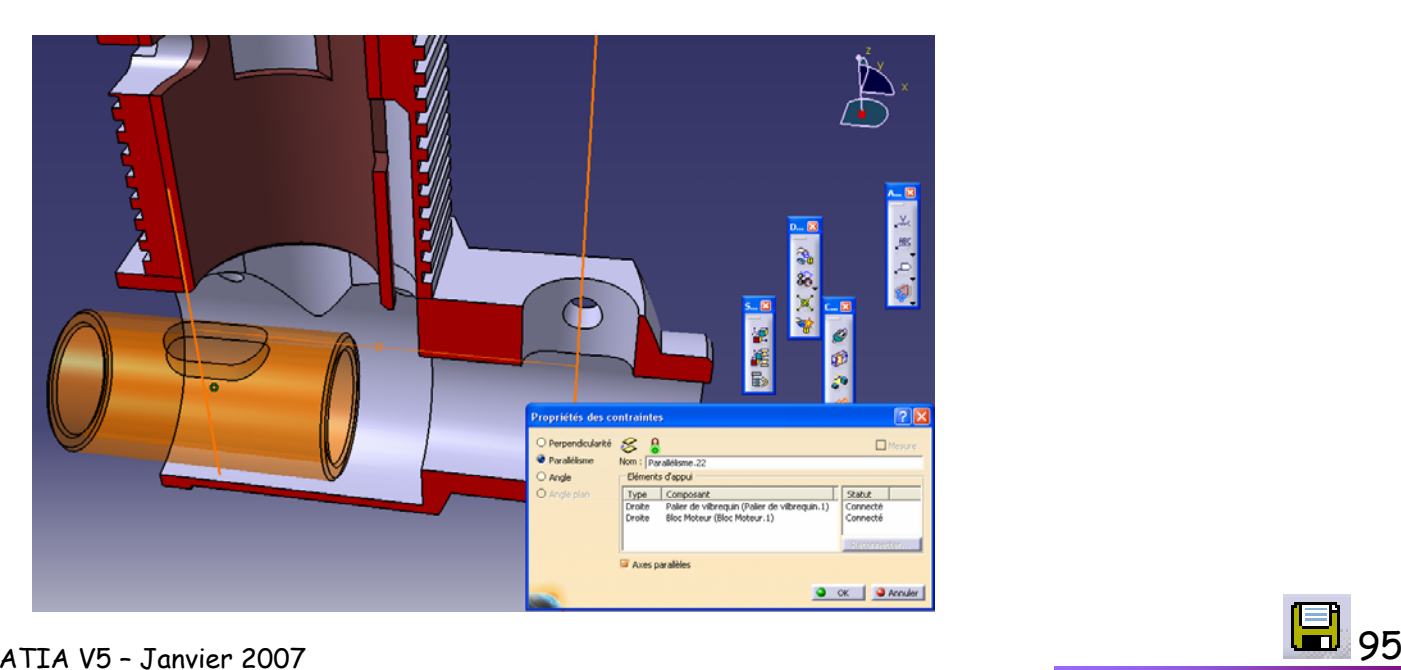

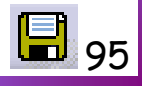

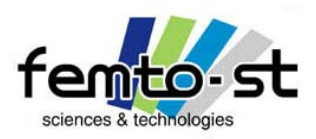

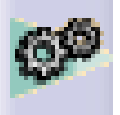

Assemblage(s) sous contraintes du Micromoteur

• Après mise à jour et avoir caché les contraintes, on obtient alors l'assemblage final (Bloc Moteur Fixe) suivant

- Fermer la pièce palier de Vilebrequin
- Revenir en contexte Produit Micromoteur

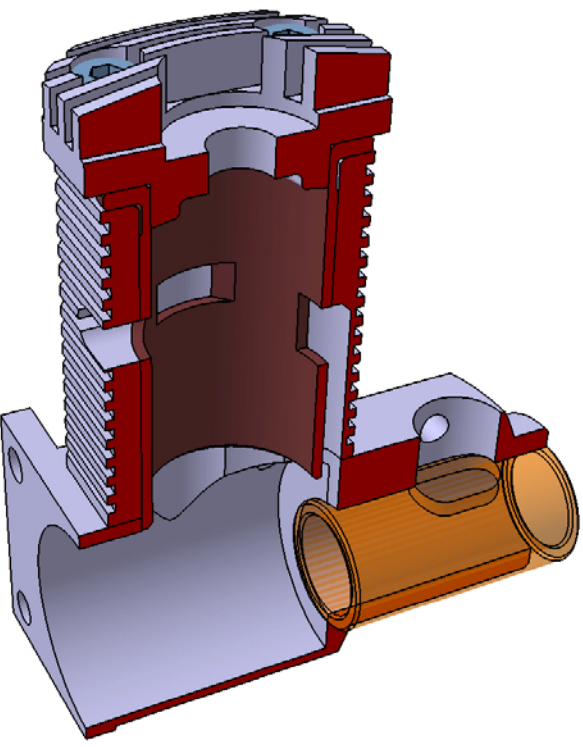

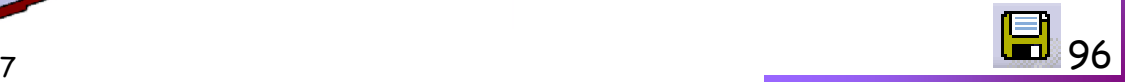

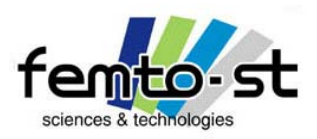

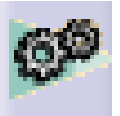

# Assemblage(s) sous contraintes du Micromoteur

- Dans le cas système bielle-manivelle, la pièce coussinet est montée serrée dans l'alésage inférieur de la bielle
- On doit donc créer un sous assemblage associé à ce constat
- Pour cela, cliquer bouton droit sur le produit Micromoteur et faire Composants -> Nouveau Produit
- Renommer ce nouveau Produit en Groupe Bielle et enregistrer sous le même nom
- Activer le contexte Produit Groupe Bielle
- Faire alors un glisser-déposer des pièces Bielle et Coussinet sur ce produit
- Définir alors les contraintes suivantes
	- ¾ Coaxialité des axes du coussinet et de l'alésage (plus grand diamètre) de la bielle
	- ¾ Distance d'une des faces (au droit de l'axe) par rapport au plan de la bielle associé de 0,25mm
- Il est à noter que si on déplace une pièce d'un sous ensemble dans le contexte du produit général, on déplace tout le sous ensemble
- Mettre à jour (Ctrl+U) et cacher les contraintes résultantes
- Fermer les pièces Bielle et Coussinet
- On obtient une représentation proche de la photo ci-après

Sébastien Thibaud – Formation CATIA V5 – Janvier 2007

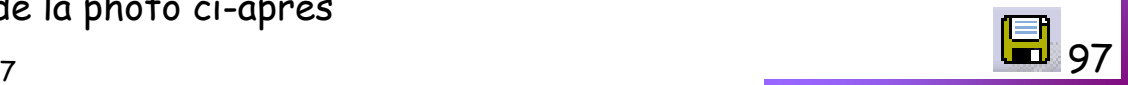

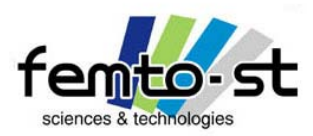

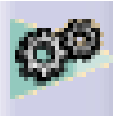

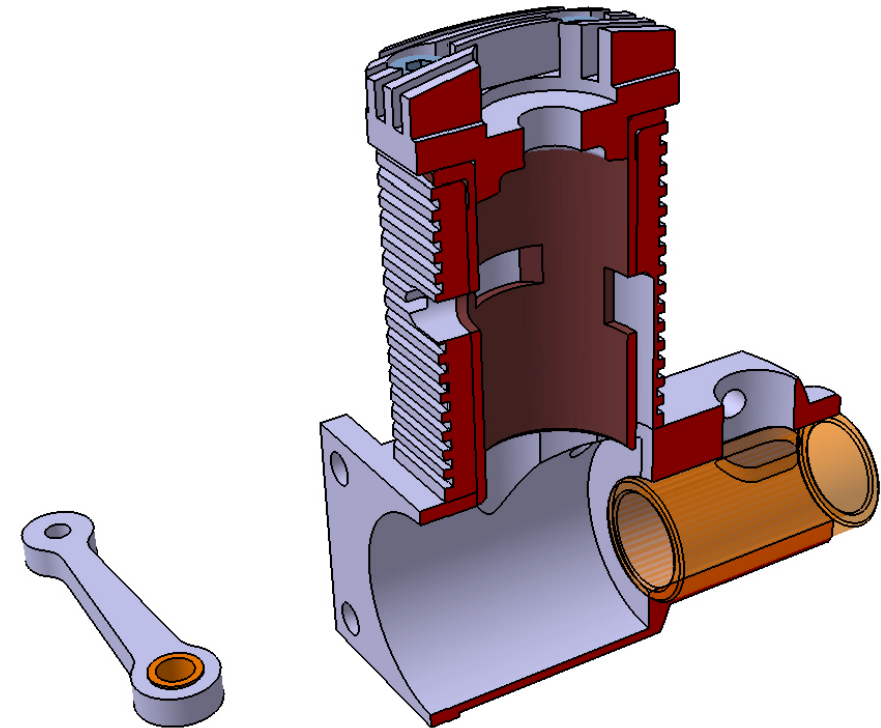

- De la même manière, une goupille est montée serrée dans le vilebrequin
- Créer un produit Groupe Vilebrequin dans le contexte du produit Micromoteur (Attention)
- Activer ce produit (Encadré bleu) et sauvegarder
- Sébastien Thibaud Formation CATIA V5 Janvier 2007 98 • Insérer alors dans ce produit les pièces Goupille Vilebrequin et Vilebrequin

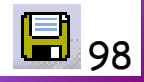

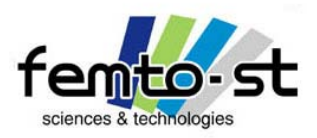

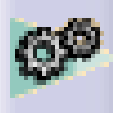

## Assemblage(s) sous contraintes du Micromoteur

• Il est maintenant nécessaire de définir les contraintes et ici une difficulté peut apparaître quant à l'assemblage de pièces avec surfaces gauches

- Comment définir la distance de montage entre la goupille et l'alésage ?
- Commencer par faire ce qui est facile : la coaxialité de la goupille et de l'alésage
- Ne pas oublier que c'est la partie chanfreinée qui permet de faire rentrer la goupille dans l'alésage (les outils d'alignement sont peut-être nécessaire ?)
- Contraindre alors la coaxialité
- On va alors définir la longueur de goupille insérée dans le vilebrequin
- Utiliser une contrainte de distance entre la surface chanfreinée (au droit de l'axe) et la surface plane extérieure du vilebrequin
- Définir une profondeur de 5mm
- Mettre à jour et cacher les contraintes associées
- On obtient une représentation proche de la photo suivante

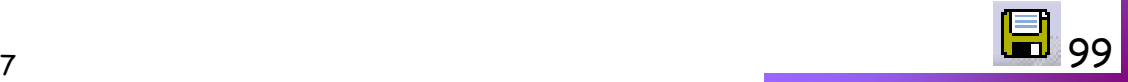

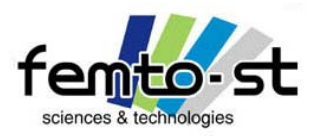

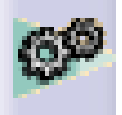

Assemblage(s) sous contraintes du Micromoteur

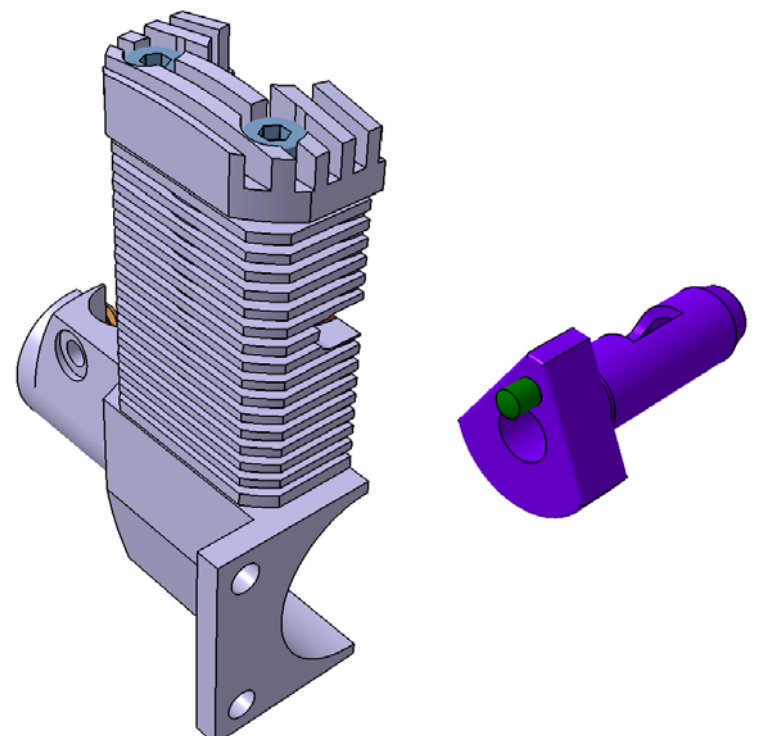

- Le dernier sous ensemble est associé au piston et au deuxième axe de la bielle
- Créer un produit Groupe Piston et sauvegarder sous le même nom
- Cacher l'ensemble Groupe Vilebrequin et fermer les pièces Vilebrequin et Goupille Vilebrequin
- Glisser-Déposer Piston et Axe Bielle

Sébastien Thibaud – Formation CATIA V5 – Janvier 2007

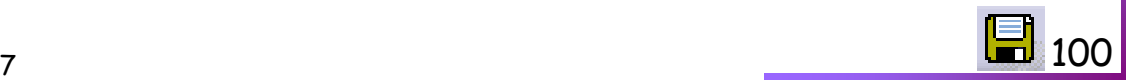

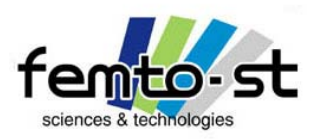

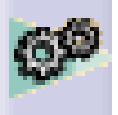

## Assemblage(s) sous contraintes du Micromoteur

- On va définir deux nouvelles contraintes dans cet ensemble
	- ¾ Coaxialité de l'axe de bielle et de l'alésage du piston
	- ¾ Positionnement de cet axe dans l'alésage
- Dans un premier temps déplacer les deux composants pour définir l'assemblage
- Définir la contrainte de coaxialité entre arbre et alésage
- Mettre à jour (Ctrl-U) pour la mise en position
- Si nécessaire, déplacer l'axe du piston
- Utiliser les outils de mesures de distance

• Mesurer la cote entre les deux surfaces planes à l'intérieur du piston (ne pas garder la mesure). Cette cote doit être égale à 4mm

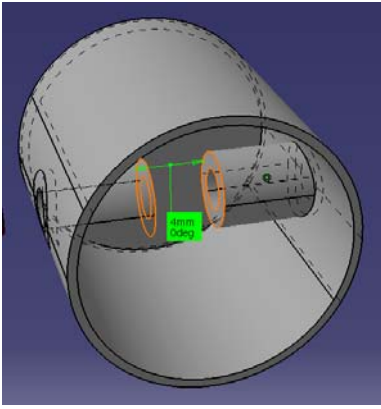

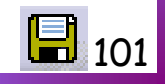

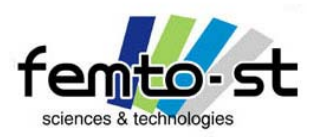

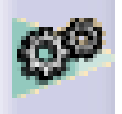

Assemblage(s) sous contraintes du Micromoteur

- De la même manière, mesurer la longueur de l'axe (ne pas garder la mesure).
- En principe cette cote est de 10 mm
- La distance entre une des surfaces (intérieure) du piston et une surface extrémité de l'axe doit être de 3 mm
- Définir alors cette contrainte de distance

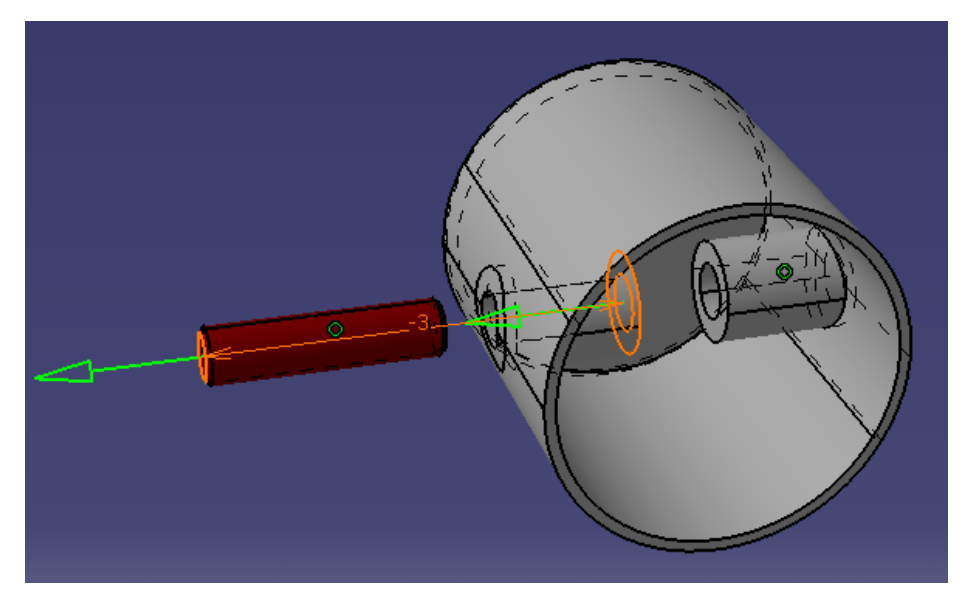

• Mettre à jour et cacher les contraintes

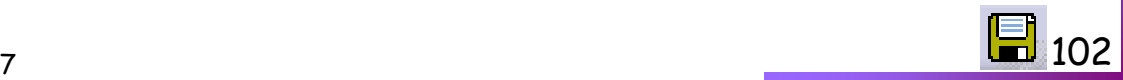

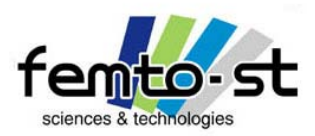

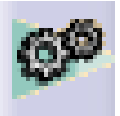

Assemblage(s) sous contraintes du Micromoteur

• On doit obtenir quelque chose de similaire à la photo suivante

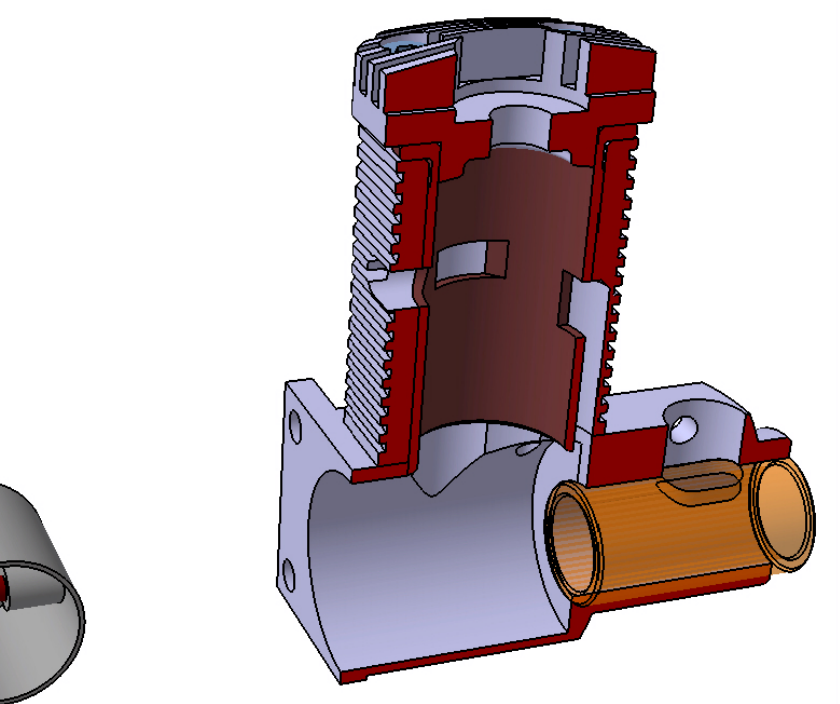

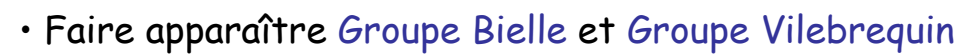

- Tout les sous assemblages sont créés
- Revenir en contexte Produit Micromoteur et sauvegarder

Sébastien Thibaud – Formation CATIA V5 – Janvier 2007

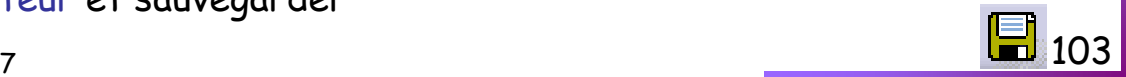

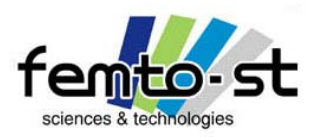

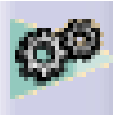

# Assemblage(s) sous contraintes du Micromoteur

• Une nouvelle remarque peut être posée : « Est-ce bien nécessaire de faire tous ces sous assemblages ? »

• MA réponse est OUI (mais ce n'est que ma réponse), car ceci permet de voir encore l'aspect Produit/Process dans son processus d'assemblage et surtout de bien définir les composants d'un produit et sous-produit

• De plus, nous verrons que dans le cas d'une analyse cinématique, la mise en œuvre est immédiate (ce qui n'est pas le cas en collant toutes les pièces au même niveau)

• Pour l'assemblage de ces sous-ensembles on va définir, dans le contexte Micromoteur, le sousensemble fixe

- Dans ce cas, il s'agit du sous ensemble Bloc Moteur Fixe
- Appliquer cette contrainte, celle-ci apparaît au niveau du produit Micromoteur
- Aligner et orienter le Groupe Vilebrequin par rapport à l'alésage du Palier de Vilebrequin

• Définir alors la contrainte de coaxialité entre le Groupe Vilebrequin et l'alésage du palier de Vilebrequin – Mettre à jour

• Définir la contrainte de coaxialité entre le Groupe Vilebrequin et le Groupe Bielle via le Coussinet et la goupille Vilebrequin – Mettre à jour

Sébastien Thibaud – Formation CATIA V5 – Janvier 2007 104 • Définir la contrainte de coaxialité entre le Groupe Bielle et le Groupe Piston via le second alésage de la bielle et l'axe Bielle – Mettre à jour

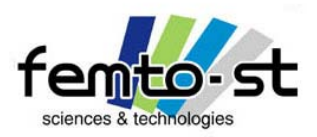

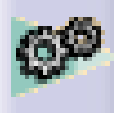

- Définir la coaxialité entre le piston et la chemise Mettre à jour
- Définir le contact plan entre le coussinet et la surface extérieur du vilebrequin Mettre à jour
- Définir une contrainte de distance entre une surface plane intérieure du piston et sa voisine directe sur la bielle – Définir une distance de 0,5 mm

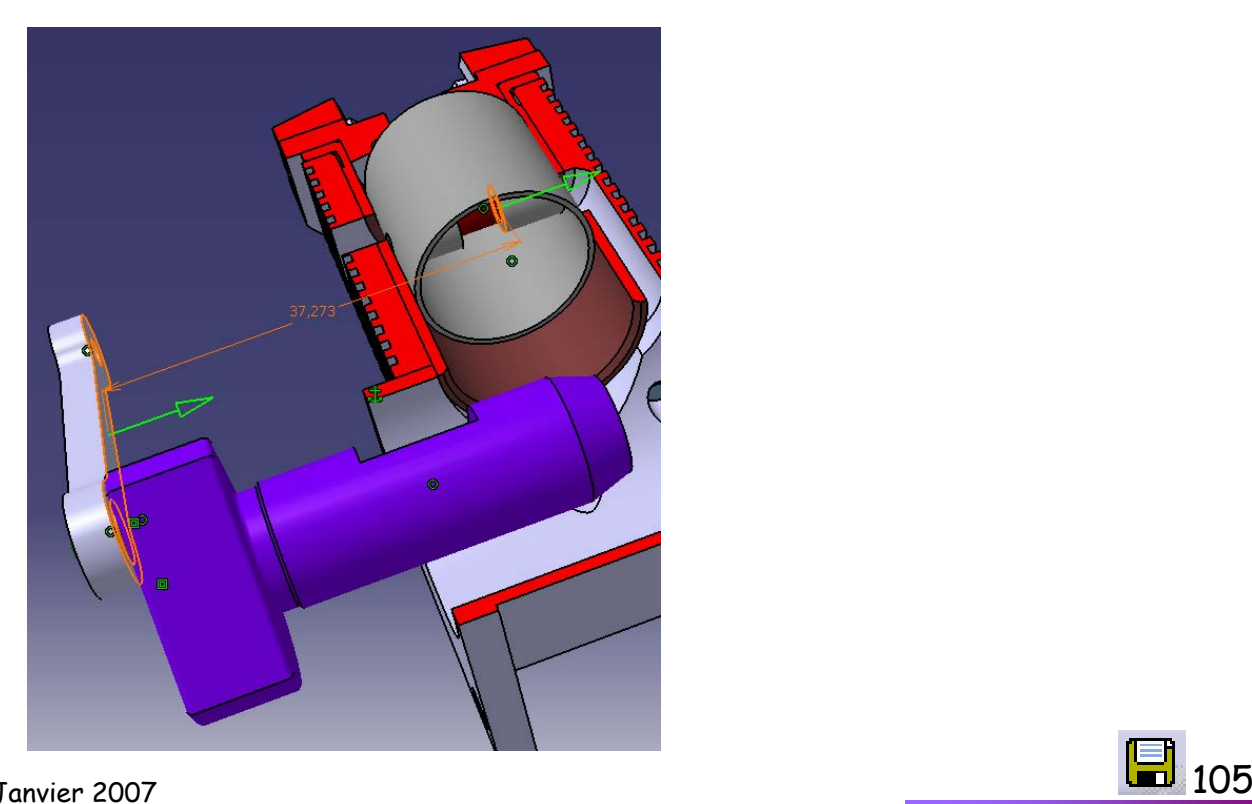

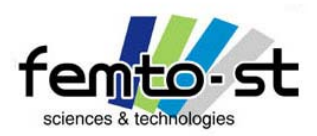

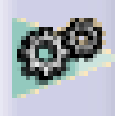

Assemblage(s) sous contraintes du Micromoteur

• Mettre à jour et cacher les contraintes - On obtient alors le moteur assemblé

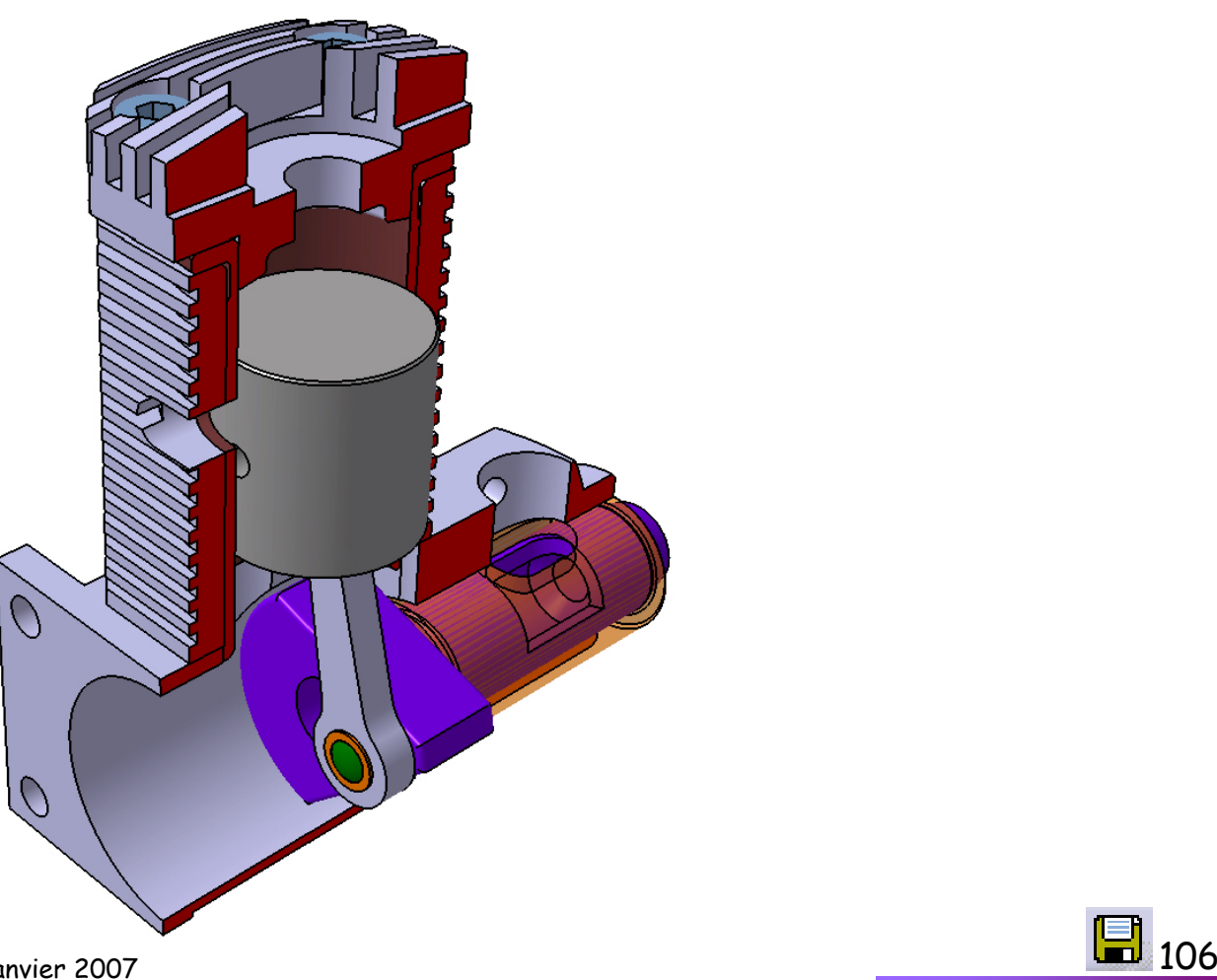

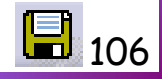

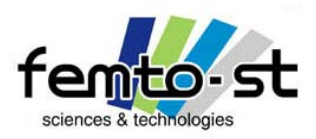

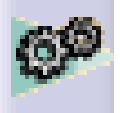

## Assemblage(s) sous contraintes du Micromoteur

- Graphiquement, le système semble correctement contraint
- Vérifions ceci, en regardant les degrés de libertés de chaque sous ensembles
- Pour cela assurer vous d'être en contexte Produit Micromoteur
- Ensuite faire clic droit sur le sous ensemble Bloc Moteur Fixe -> Objet Bloc Moteur Fixe.1 -> Degré de liberté du composant. CATIA informe que cette pièce est totalement contrainte
- Faire de même sur le sous ensemble Groupe Bielle

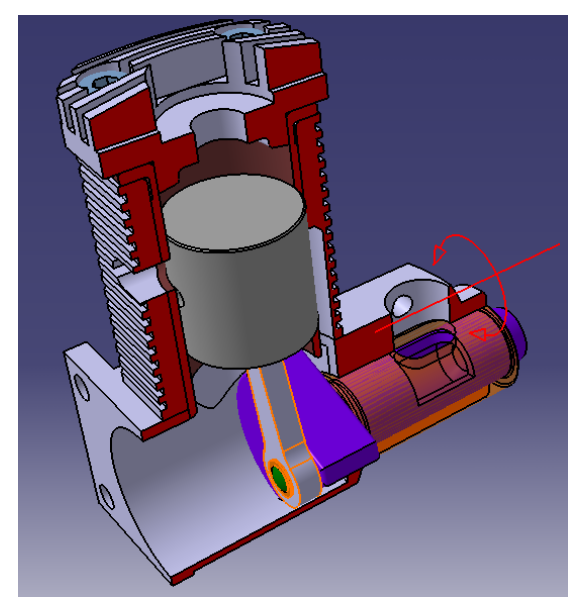

• La bielle suit un mouvement plan sur plan (rien de plus normal) dans le plan  $yz$  car vecteur rotation selon  $x$ 

• En cliquant sur l'icône Rotation\_1, il est possible de voir le CIR de cette pièce ainsi que sa position (pour une position particulière)

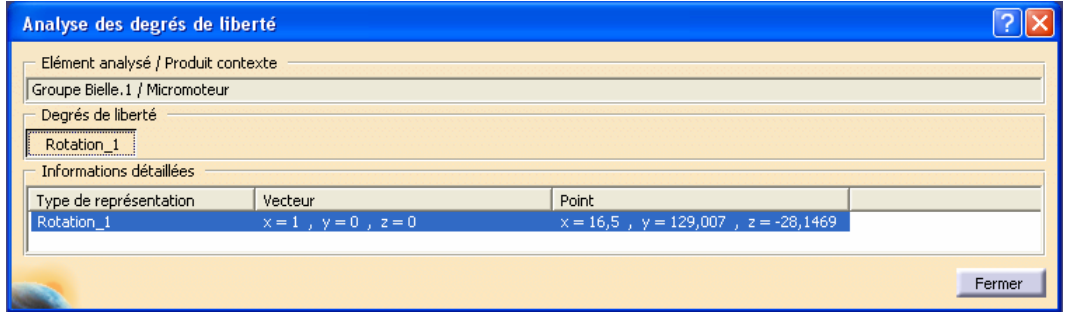

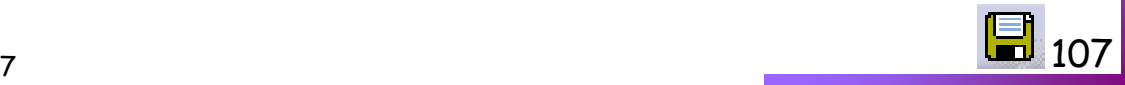

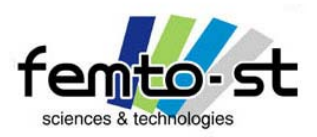

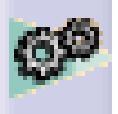

- Dans le cas du Groupe Vilebrequin, le degré de liberté est une rotation
- En effet, le vilebrequin est en liaison pivot avec le bloc moteur
- On rappelle que l'on transforme un mouvement de translation en mouvement de rotation (et vice et versa selon utilisation)

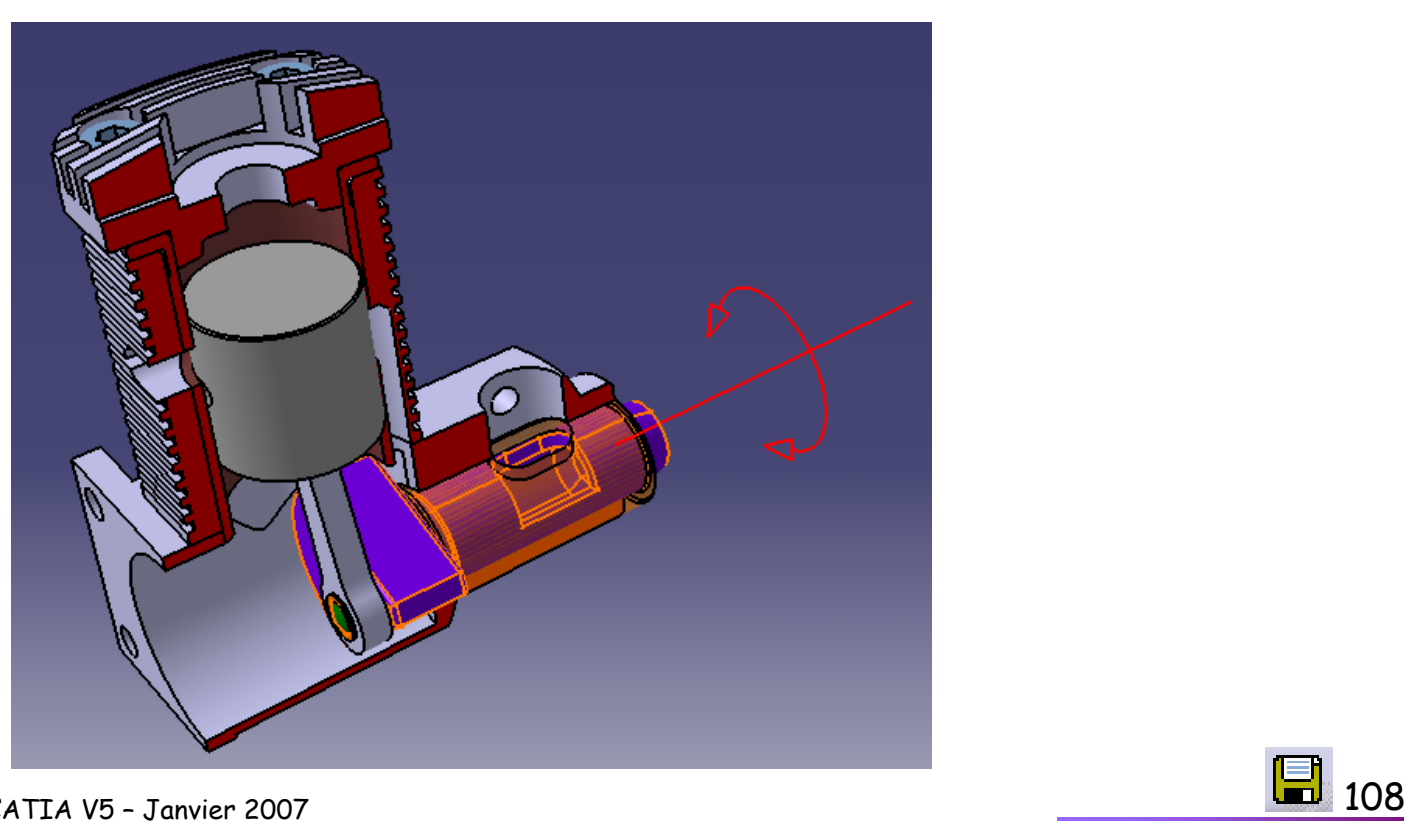

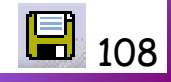
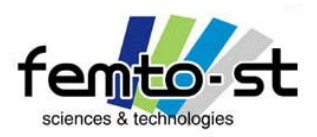

## Module Assembly Design

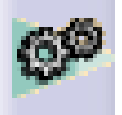

# Assemblage(s) sous contraintes du Micromoteur

- $\cdot$  Enfin le groupe Piston possède quant à lui un degré de liberté en translation (selon *z*)
- Les contraintes sont donc justes et l'assemblage est prêt pour une analyse cinématique
- Sauvegarder

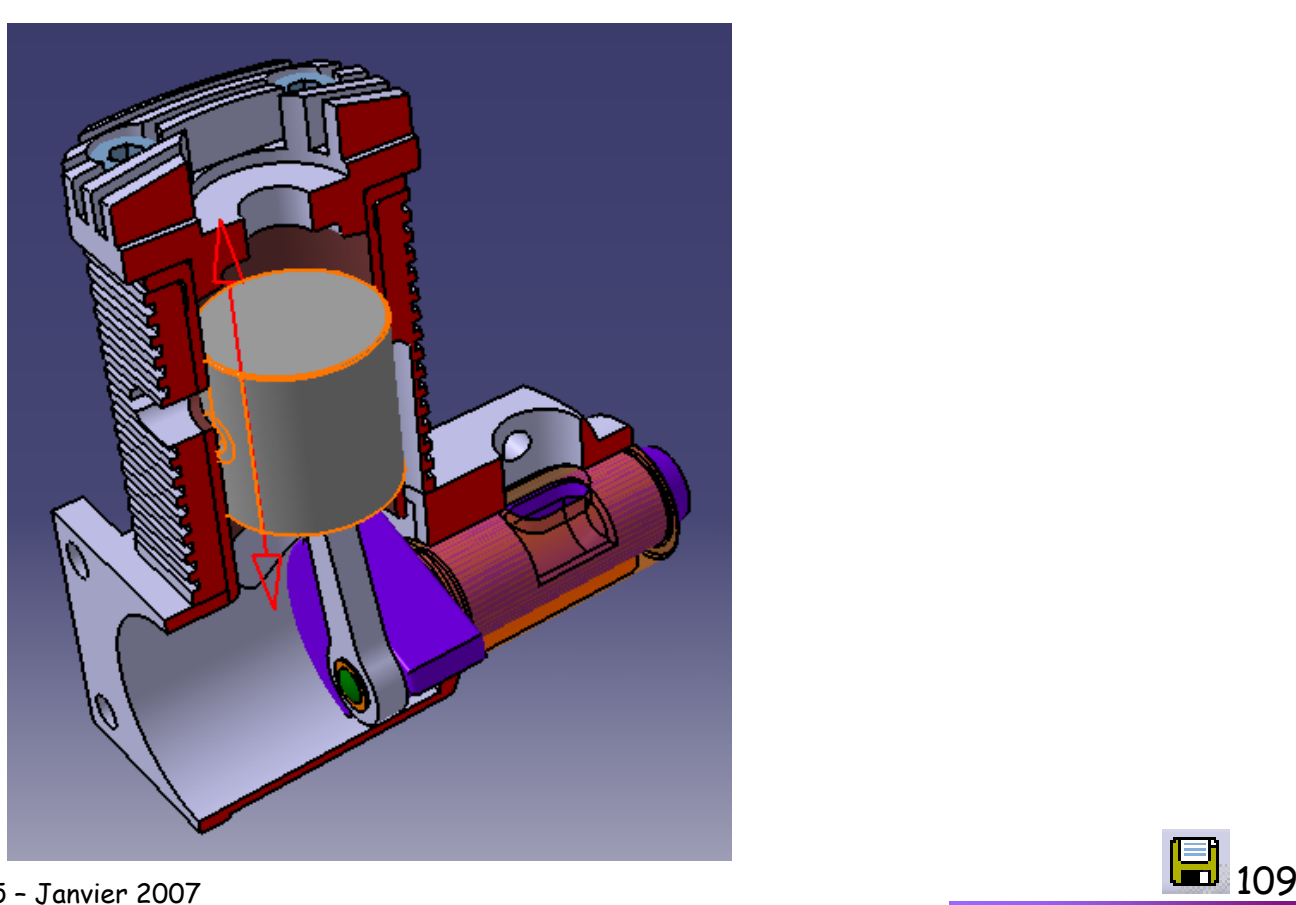

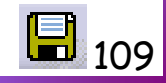

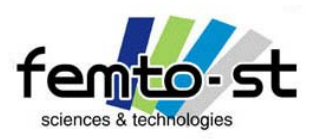

#### Module Assembly Design

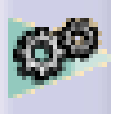

# Présentation succincte du 3DXML

• Vous avez pu remarquer, que dans le début de cette présentation, il était possible de manipuler des assemblages (CATProduct) dans un fichier Powerpoint (voir Manipulations des Entités)

• En fait, il est possible de visualiser des assemblages (ou pièces) dans Word, Excel et Powerpoint (ou Lotus 1-2-3) ainsi que dans Internet Explorer v6.xx et supérieurs

• On peut le faire sans avoir CATIA sur sa machine

• Ceci se fait par le biais d'un format d'échange appelé 3DXML (XML = *Extensible Markup Language* ou Langage de Balise Extensible)

• Le langage XML : Son objectif initial est de faciliter l'échange automatisé de contenus entre systèmes d'informations hétérogènes, notamment, sur Internet.

• Comment créer un fichier 3DXML ?

• La réponse est assez simple dans le cas d'un assemblage : il suffit de faire Enregister sous … Format 3dxml

• Pour une pièce, il est nécessaire de la déplacer dans un produit (un produit avec une seule pièce est une pièce) et d'appliquer la méthode ci-dessus

• Comment visualiser dans Word, Excel ou Powerpoint ?

• Il faut installer le Plugins de visualisation disponible par le lien http://www.3ds.com/fr/productssolutions/3d-for-all/3d-xml/1/?no\_cache=1

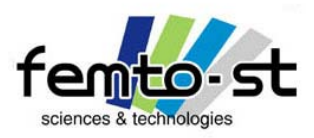

#### Module Assembly Design

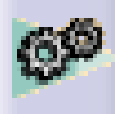

## Présentation succincte du 3DXML

• Une fois ce Plugins installé, il suffit de sélectionner dans l'explorer le fichier 3dxml puis de faire copier-coller dans le document Office

• En faisant un double-clic sur la pièce collée, on voit apparaître le produit dans une interface très similaire à CATIA

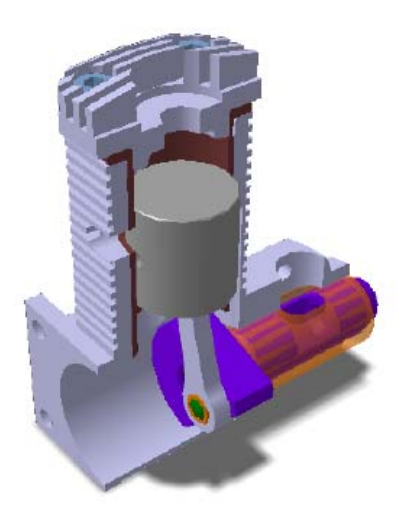

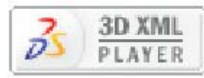

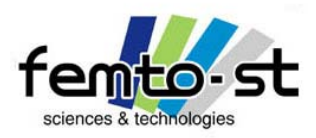

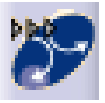

# Maquette Numérique (Digital Mock Up)

# DMU Kinematics

-

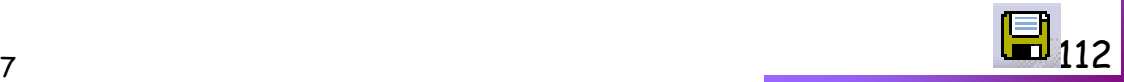

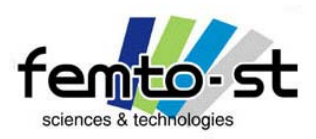

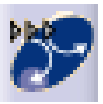

# Maquette numérique et simulations cinématiques

• Une fois que l'assemblage est correctement effectué, il est maintenant possible de faire une analyse cinématique de celui-ci

- Pour passer dans le module d'analyse cinématique : *Démarrer -> Maquette Numérique -> DMU* Kinematics
- Seules les icônes ont été modifiées et on voit apparaître dans l'arbre des spécifications une branche Applications
- En premier lieu, il est nécessaire de définir le mécanisme pour l'analyse
- Un mécanisme est associé à un contexte de produit (donc au niveau bleu d'un assemblage)
- Un problème va alors se poser : les liaisons ne sont pas définies
- La première possibilité est de créer ces liaisons comme on le ferait dans un logiciel de cinématique standard (Motion-machin, Adams, Meca3D…)

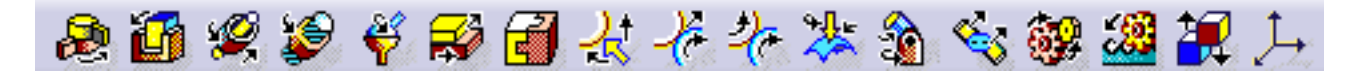

• Si ce n'est pas le cas, se placer sur le contexte Micromoteur

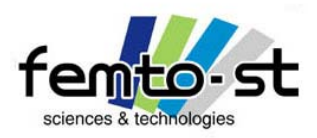

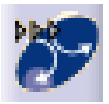

# Maquette numérique et simulations cinématiques

• Une deuxième solution consiste à traduire les contraintes d'assemblage en liaisons

• Pour cela et on en a déjà fait état, il est nécessaire d'avoir eu une méthodologie d'assemblage cohérente et consistante (faire ce que l'on appelle des groupes d'équivalence et non pas insérer toutes les pièces au même niveau)

• Utiliser cette deuxième méthodologie en sélectionnant

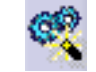

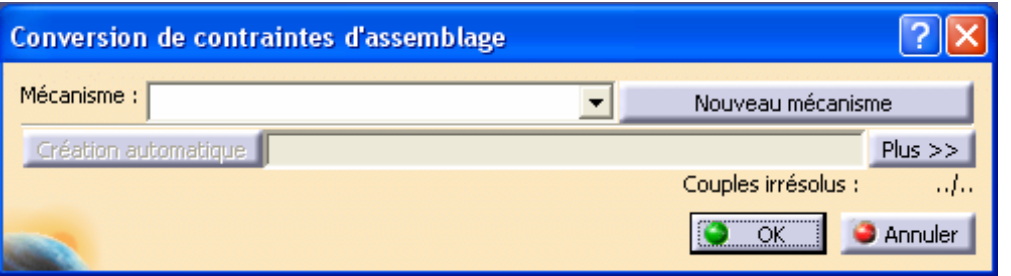

- Créer un nouveau mécanisme et faire OK pour mécanisme.1
- L'icône Création automatique apparaît alors , cliquer dessus (Couples irrésolus initialement 4/4)
- En principe l'intitulé Couples irrésolus donne 0/4 (pas de problèmes de conversion des contraintes en liaisons)
- En cliquant sur Plus >>, on peut voir les différents couples détectés
- Faire OK puisqu'il n'y a pas de problèmes (car bonne méthode d'assemblage)

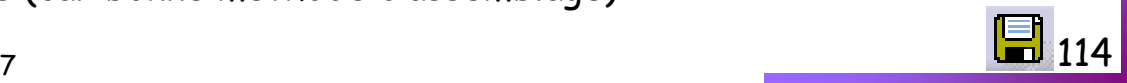

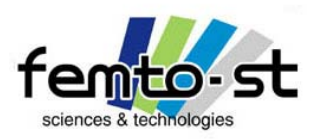

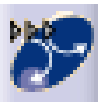

# Maquette numérique et simulations cinématiques

• Dans l'arborescence on peut voir, sous Applications, l'intitulé Mécanismes puis Mécanisme.1 (le micromoteur)

• Dans la sous-arborescence apparaît alors les liaisons, les commandes, les parties Fixes, les lois et Vitesses-Accélérations

• En développant l'onglet liaisons, on peut voir les traductions de nos assemblages en liaisons (la dénomination pourrait faire hurler un mécanicien : révolution à la place de pivot, cylindrique à la place de pivot-glissant,…)

• Revenons au niveau Mécanisme.1, on peut noter que le nombre de DDL (degrés de liberté) de ce mécanisme est égal à 1

• Ceci est bien légitime puisque ce degré de liberté est associé soit à la rotation du vilebrequin soit à la translation du piston, i.e. entrée/sortie du mécanisme

• Ce DDL va être commandé, il s'agira de la rotation du vilebrequin (ceci nous permettra de connaître la loi d'entrée en regardant l'évolution du mouvement du piston)

• Pour cela, faire double-clic Cylindrique entre le Groupe Vilebrequin et le Bloc Moteur Fixe

- Sélectionner *Commander en angle*, ne pas fixer de limites et faire OK
- Un message vous informe alors que le mécanisme est simulable
- L'onglet Commande est alors défini par une commande en angle sur cette liaison

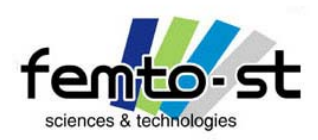

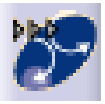

# Maquette numérique et simulations cinématiques

- Sélectionner Simulation avec commandes
- Sélectionner l'icône
- Définir une borne mini de 0° et une borne maxi de +360° puis OK
- 360 • Entrer alors la valeur de 0° comme valeur initiale 0,0000
- Déplacer manuellement, la barre de défilement Commande.1 de gauche à droite (ou de droite à gauche) pour vérifier que la cinématique est bien celle recherchée
- Faire *réinitialiser la position* puis Fermer
- On va maintenant définir une loi de sortie pour voir l'effet sur l'entrée
- Pour cela, on va utiliser l'éditeur de formules
- Filtrer par Type : Angle
- Rechercher et sélectionner Mécanisme.1/Commandes/Commande.1/Angle (ou similaire)
- Faire *ajouter formule*
- On va définir une évolution linéaire de l'angle en fonction du temps

• Chercher dans Paramètres -> Durée -> Double clic sur 'Mécanisme.1\KINTime' (temps courant de simulations)

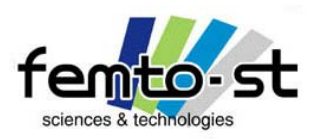

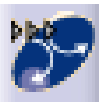

## Maquette numérique et simulations cinématiques

- L'éditeur de Formules étant apparu, chercher dans Paramètres -> Durée -> Double clic sur 'Mécanisme.1\KINTime' (temps courant de simulation)
- Dans CATIA V5 (à la différence de nombreux logiciels), les unités doivent être consistantes et elles sont vérifiées
- Donc si on veut, une équation du type Angle = k\*temps, k doit être homogène à une unité d'angle par une unité de temps
- Par défaut les unités choisies peuvent être visualisées (et modifiée) Outils->Options->Général-> Paramètres et mesure -> Unités
- Entrer alors la formule suivante 'Mécanisme.1\KINTime'\*1deg/(1s) puis faire OK (angle = 1deg/s\*t)
- Le paramètre Mécanisme.1/Commandes/Commande.1/Angle est alors associé à une formule activée, faire OK
- Dans la branche associé au mécanisme, l'onglet lois voit apparaître une sous branche : la formule que l'on vient de définir
- Choisir alors une *Simulation suivant des lois*
- Définir un temps de simulations de 360s (on rappelle que angle = 1deg/s\*t)
- Faire *activer les capteurs*

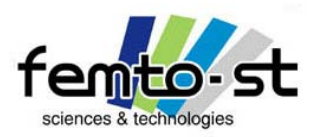

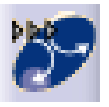

## Maquette numérique et simulations cinématiques

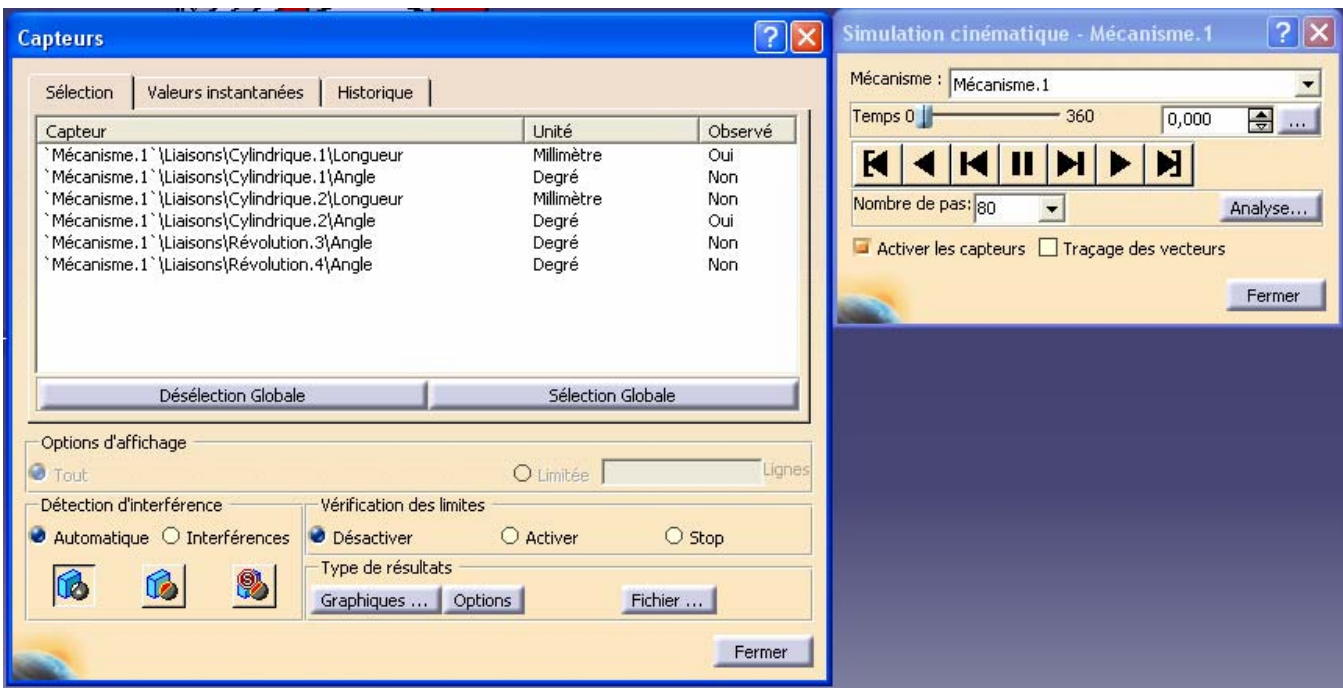

- Cliquer le capteur Cylindrique.1/Longueur (Déplacement du piston)
- Cliquer le capteur Cylindrique.2/Angle (Rotation du vilebrequin)
- Sélectionner l'icône Options et vérifier que l'option Fonction du temps est cochée
- Sans fermer la fenêtre Capteurs, retourner sur la fenêtre Simulation cinématique

• Définir un nombre de pas égal à 360 (360 positions calculées soit une position par degré)<br>Sébastien Thibaud – Formation CATIA V5 – Janvier 2007

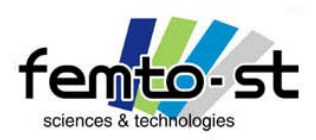

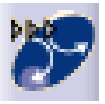

Maquette numérique et simulations cinématiques

- Activer la lecture
- Une fois celle-ci terminée, sélectionner l'icône Graphiques …
- Théoriquement, on obtient des courbes proches de la représentation suivante

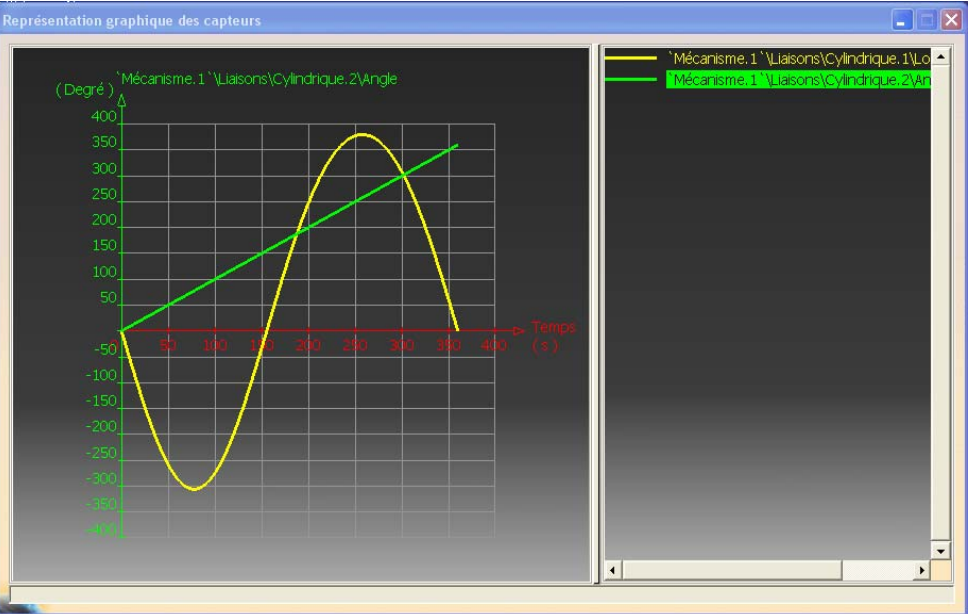

• La courbe de déplacement ne semble pas symétrique par rapport à l'axe des abscisses ?

<u>2</u> a set of the contract of the contract of the contract of the contract of the contract of the contract of the contract of the contract of the contract of the contract of the contract of the contract of the contract of t • Ceci est tout à fait normal, la position initiale (t=0) ne correspond pas forcément à la position médiane du mécanisme …

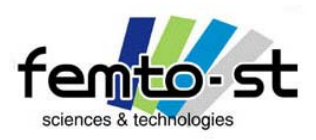

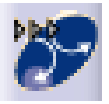

# Maquette numérique et simulations cinématiques

- Fermer la fenêtre graphique
- Sauvegardons les résultats au format Excel. Pour cela cliquer sur l'icône Fichier…
- Et enregistrer au format XLS en resultats.xls. On peut alors traiter les résultats sous Excel …
- Est-il possible de tracer directement la courbe Entrée en fonction de la Sortie ?
- Pour cela rembobiner le magnétoscope à 0 par l'intermédiaire de

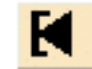

- Retourner sur la fenêtre Capteurs et cliquer sur l'onglet Historique
- Faire effacer la liste et cliquer sur Sélection
- Cliquer sur l'icône Options et cocher la case Personnalisées
- Faire ajouter, renommer la courbe E=f(S)
- Sélectionner en abscisse : l'évolution de la position angulaire du piston (liaison Cylindrique.2)
- Sélectionner en ordonnée : l'évolution du déplacement du piston (liaison Cylindrique.1)
- Faire OK et fermer la fenêtre
- Relancer la lecture
- Tracer le nouveau Graphique

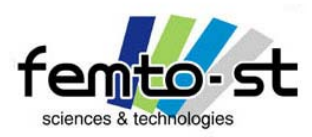

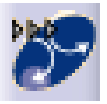

# Maquette numérique et simulations cinématiques

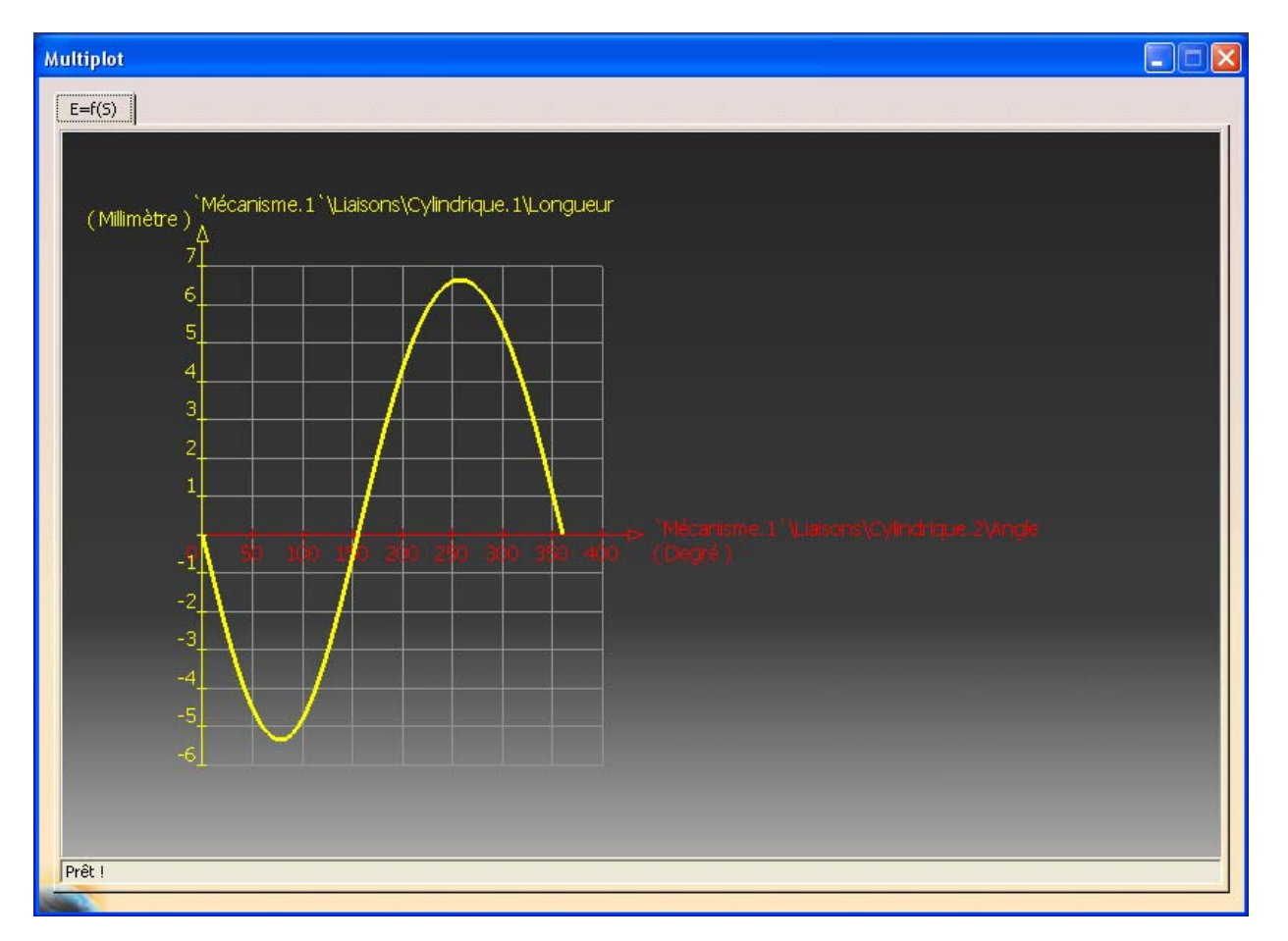

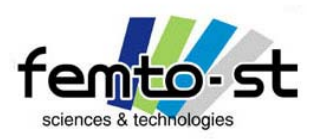

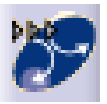

# Intérêts du module de cinématique

- Il permet bien évidemment de vérifier la cinématique associée à la conception
- Deux autres applications peuvent aussi être définies
- La première est associée à la mise en évidence des collisions et interférences entre pièces et ayant pour résultat un disfonctionnement du système
- La seconde application est associée à la mise au point de composants
- Prenons l'exemple d'une came
- On désire avoir un système qui pour une rotation définie d'une came permet d'obtenir une loi de translation (ou de rotation) définie.
- Pour cela il suffit, d'imposer la loi de sortie désirée et de relever la position du profil géométrique de la came pour une position angulaire associée
- En paramétrant la came, on obtiendra ainsi le profil recherché
- On peut voir ce type d'exemple par utilisation du module externe DECADE développé par T. Paviot
- Il s'agit d'un outil de cinématique/dynamique des solides rigides totalement gratuit !!!
- Ce module est programmé en Python et il est dédié à l'enseignement
- T. Paviot l'utilise avec des BTS CPI au lycée DORIAN (Paris)

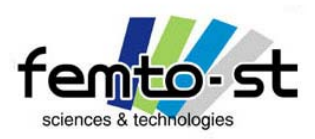

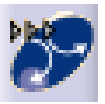

# Decade ou un outil bien utile et gratuit

- Decade est disponible sur le site suivant http://www.decade-dynamics.org
- Il n'existe pas d'outils natifs de simulations dynamiques sous CATIA V5

• Il existe par contre des modules payant : Simdesigner, MotionCATIA (à vite oublier, il fallait pas prendre les gens pour des imbéciles)

- DECADE est donc une application externe qui communique avec CATIA
- Il fonctionne aussi avec Solidworks

• Nous ne verrons pas ici de mise en œuvre, mais dans le cas d'une installation, un certain nombre d'exemples sont fournis avec DECADE et les maquettes numériques se développent dans la communauté

• On peut ici parler de deux listes de diffusion très utiles (voir totalement nécessaires) : la liste PGM (Professeurs de Génie Mécanique) et la liste DS-CATIA

• On les retrouve sur <http://www.listepgm.org/> et <http://cao.etudes.ecp.fr/?page=echanges.htm>

• Dans le cadre de la liste DS-CATIA, des ateliers sont menés tout les ans sur différentes thématiques associées à CATIA

• La prochaine a lieu à l'école Centrale de Paris est justement sur la simulation cinématique et dynamique dans CATIA

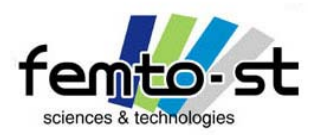

Generative Shape Design

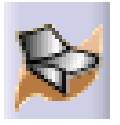

# Conception Surfacique Conception Surfacique

# Generative Shape Design

-

Sébastien Thibaud – Formation CATIA V5 – Janvier 2007

<u>2</u> a set of the contract of the contract of the contract of the contract of the contract of the contract of the contract of the contract of the contract of the contract of the contract of the contract of the contract of t

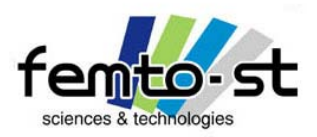

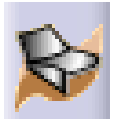

## Comment concevoir une bouteille d'eau et l'optimiser ?

- On se met dans la position d'un bureau d'études désirant concevoir une bouteille d'eau de 33 cl
- On peut retrouver ce type de bouteille dans la gamme Vitalitos de Vittel

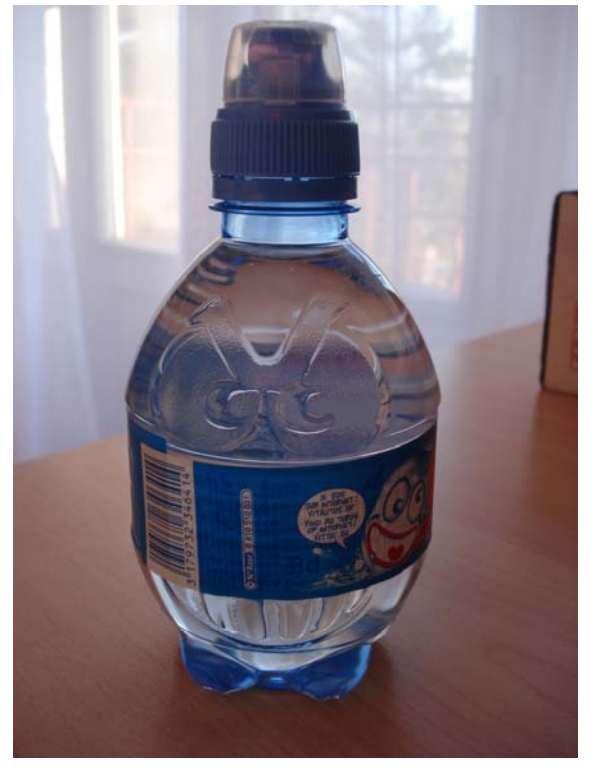

• Nous allons tenter de reproduire numériquement cette bouteille (Dans un café : reverse engineering)

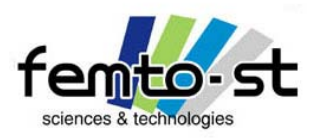

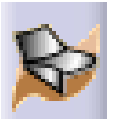

## Comment une bouteille est-elle réalisée ?

- La réalisation des bouteilles est obtenue par soufflage (injection blow molding)
- Le principe consiste à chauffer la matière (ici polymères) et de souffler rapidement dans un moule
- Deux matrices se ferment et par choc thermique, le matériau se solidifie et prend la forme du moule

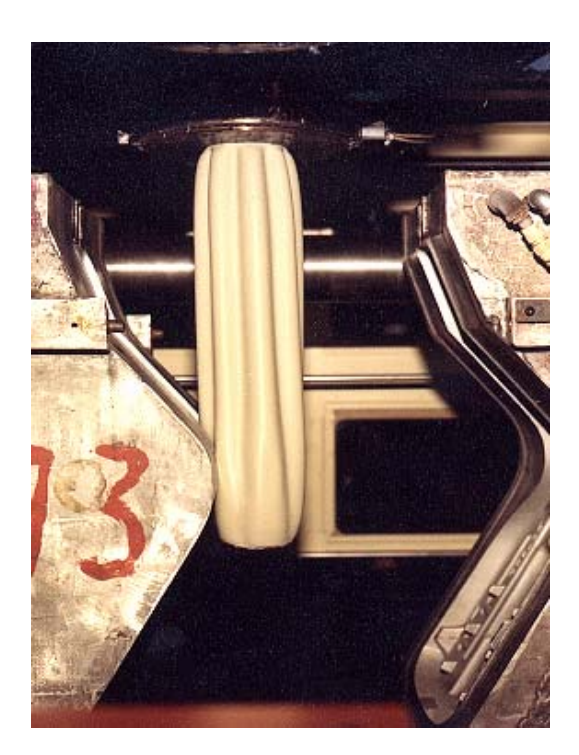

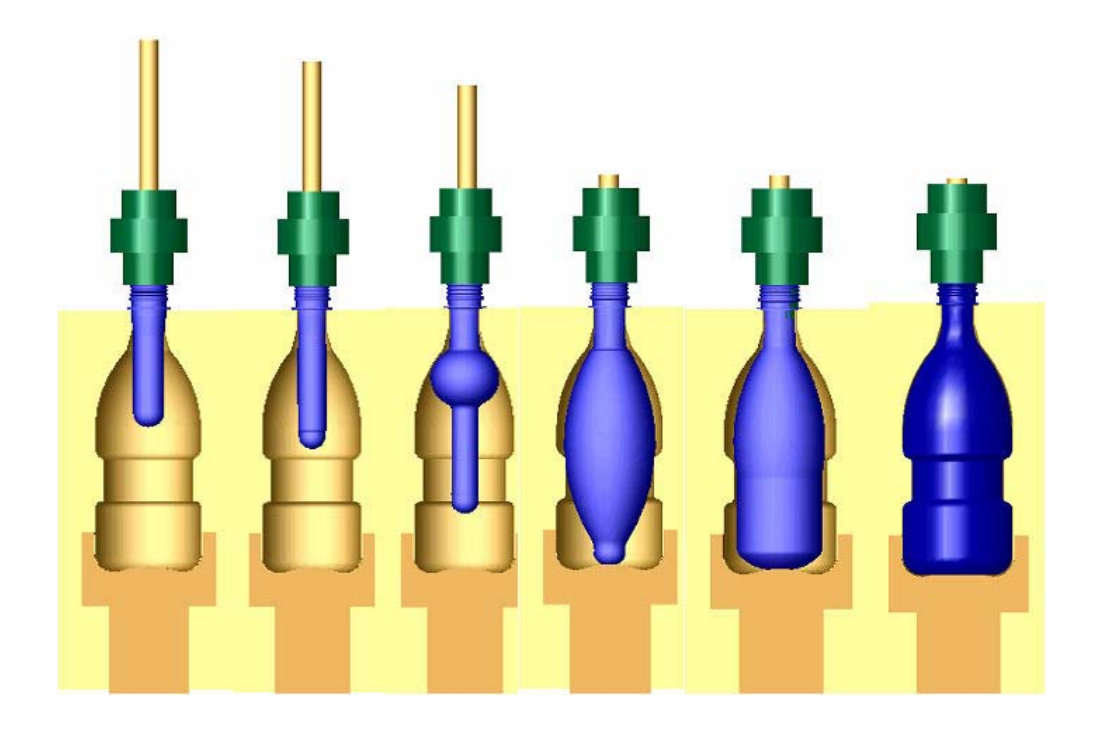

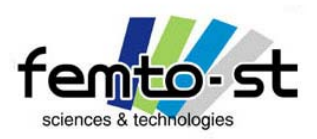

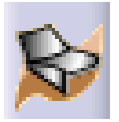

# Réalisation de la bouteille Vitalitos

- Ouvrir le fichier Bouteille-Esquisse.CATPart et Enregistrer sous Bouteille.CATPart
- Utilisons le module Generative Shape Design (Démarrer->Forme-> Generative Shape Design)
- L'esquisse EsqFdBouteille est visible, effectuer une révolution de cette esquisse par rapport à l'axe  $\bm{z}$

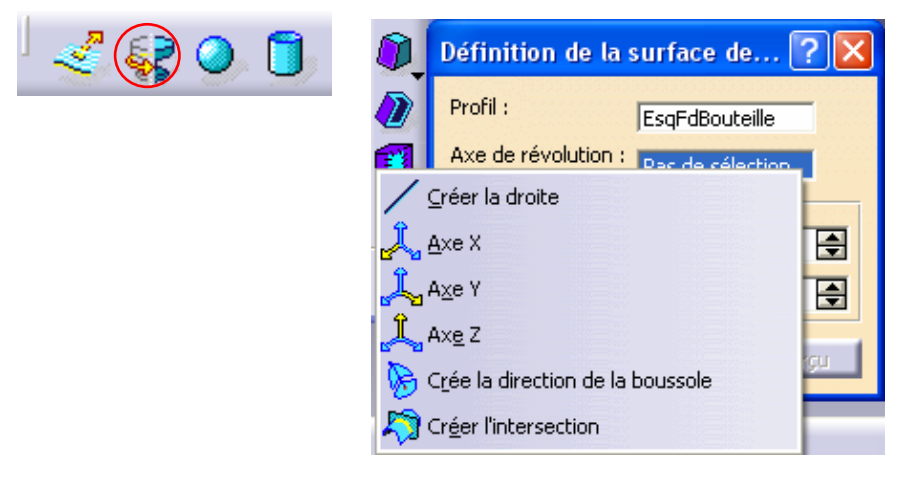

#### Profil : EsqFdBouteille

Axe de révolution : Bouton Droit de la souris et définir l'axe z

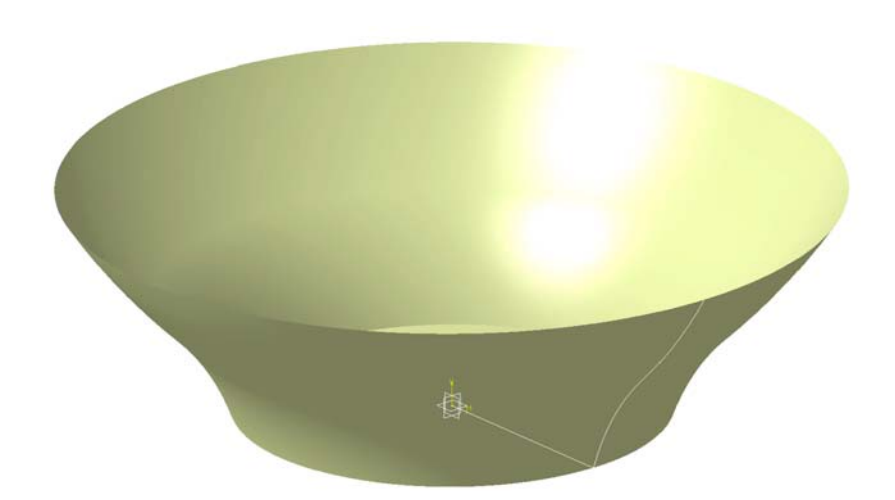

#### Renommer la révolution : fondrevol

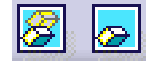

Angle 1 : 360° - Angle 2 : 0°  $\Box$   $\Box$  Cacher l'esquisse EsgFdBouteille et la révolution fondrevol

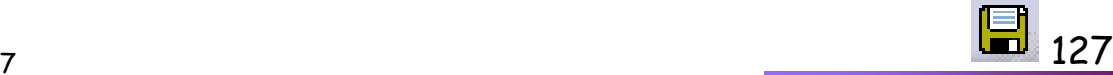

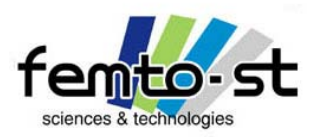

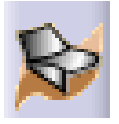

- Faire apparaître les esquisses SupportPlots, Plot\_Section1 et Plot\_Section2
- Ces trois esquisses vont permettre de réaliser les 5 pattes stabilisatrices de la bouteille
- Définir une surface multi-sections

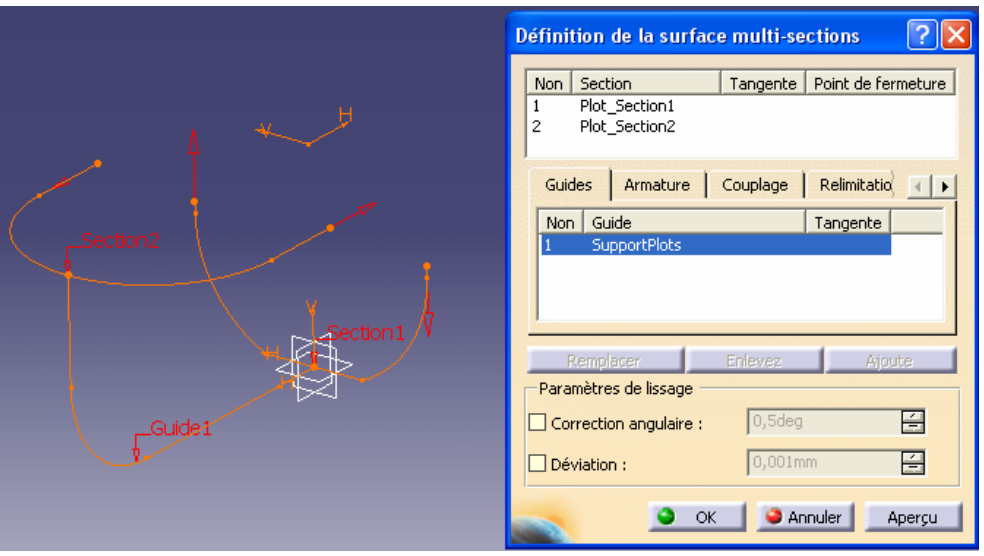

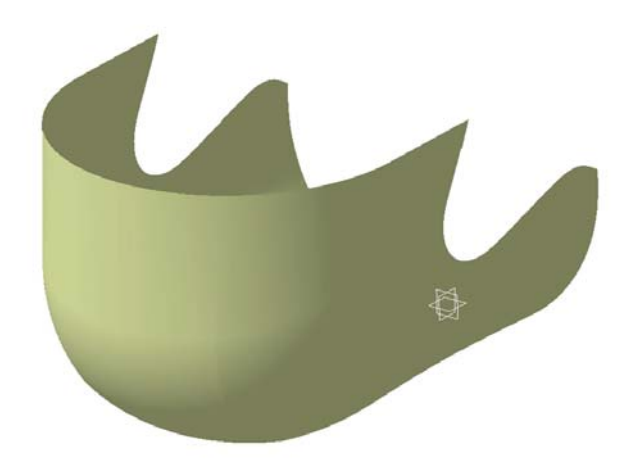

- •Définir Plot\_Section1 et Plot\_Section2 comme Sections
- •Définir SupportPlots comme guide
- •Attention de définir l'orientation des sections de la même manière

Sébastien Thibaud – Formation CATIA V5 – Janvier 2007<sup>1</sup>28 and the set of the set of the set of the set of the set of the set of the set of the set of the set of the set of the set of the set of the set of the set of the set of the set of the set of the set of the set of th • OK puis cacher les esquisses SupportPlots, Plot\_Section1 et Plot\_Section2

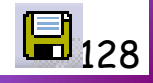

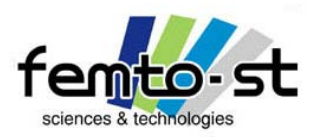

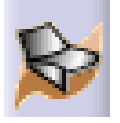

- Renommer la surface multi-sections en PrepaPlots
- Il faut maintenant réaliser une duplication circulaire de ce plot
- Utiliser la fonction répétition circulaire  $\left\{\left(\begin{smallmatrix} a & b \\ b & c \end{smallmatrix}\right)\right\}$  et selectionner la surface Plot

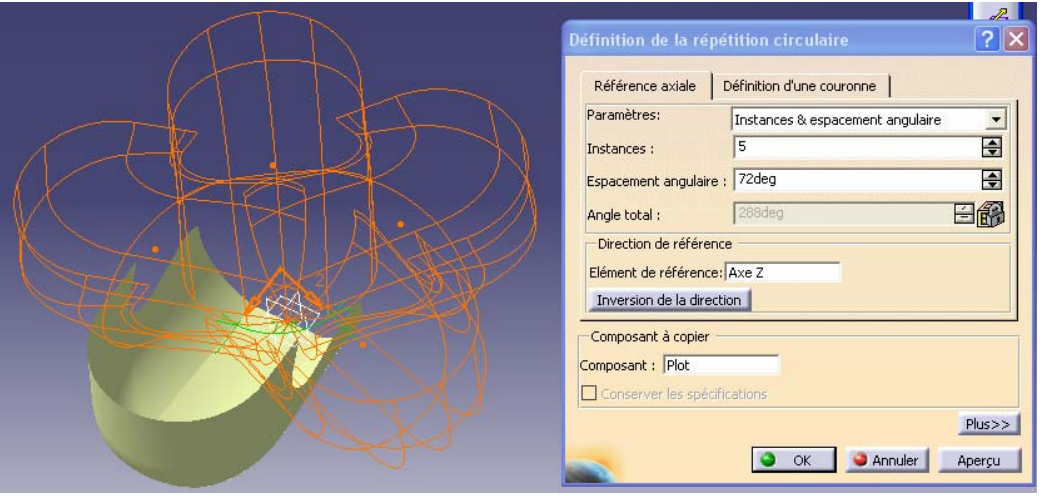

- Paramètres : Instances & espacement angulaire
- Instances : 6
- Espacement angulaire : 360/5
- Elément de référence : Axe z

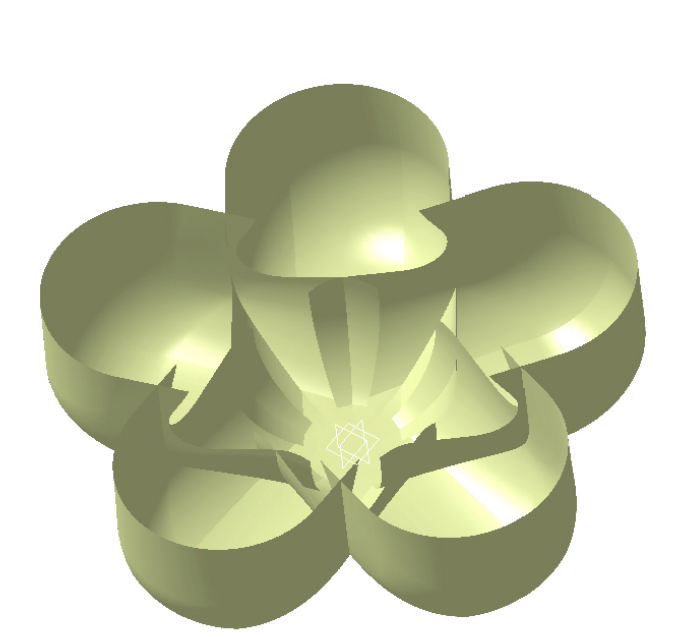

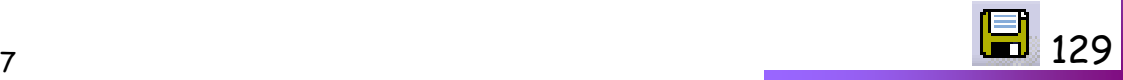

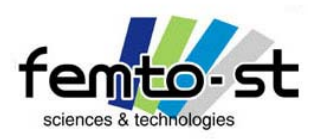

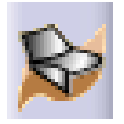

- Renommer la répétition circulaire en Plots
- Afficher la révolution FondRevol
- Définir la surface résultante du découpage de ces deux dernières entités et les assembler
- Utiliser la fonction Découpage assemblé

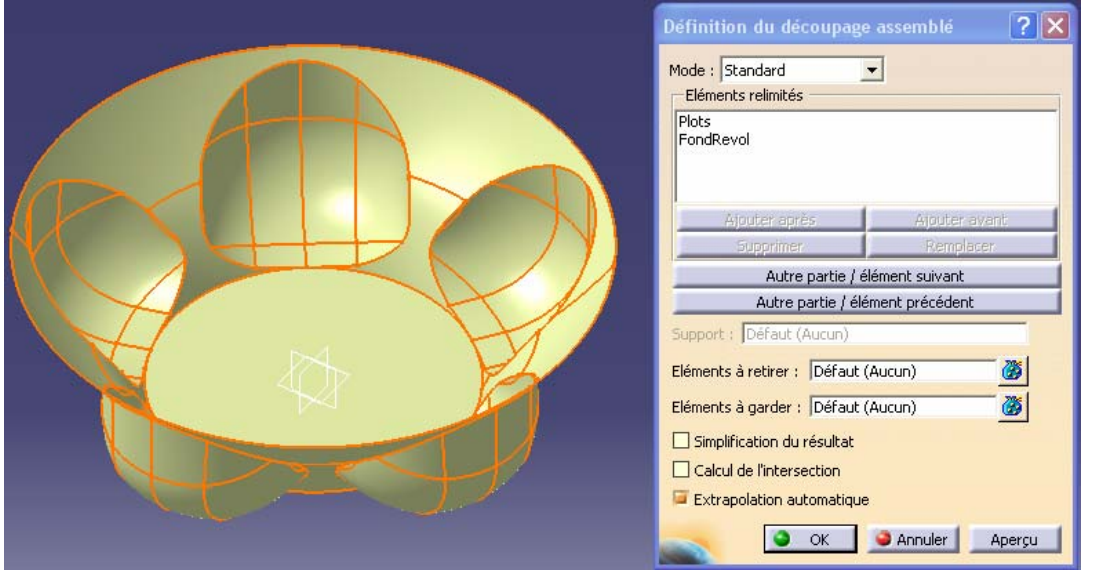

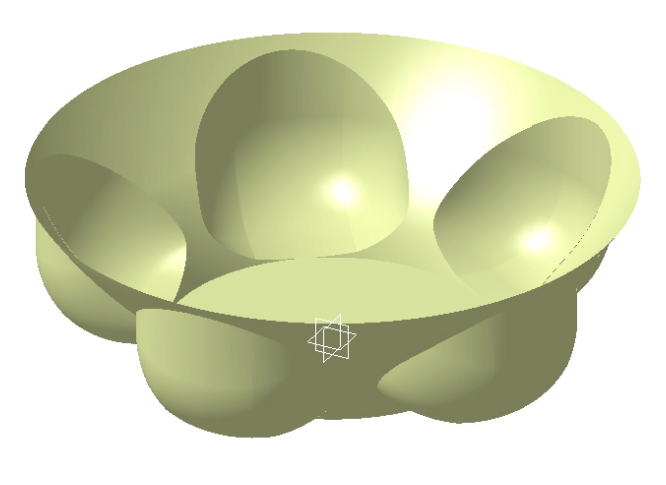

- Éléments relimités : FondRevol et Plots
- Si nécessaire, utiliser les fonctions Autre partie jusqu'à obtenir le résultat souhaité
- Renommer en FondPlots

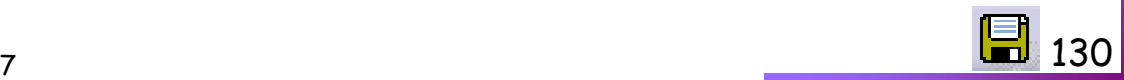

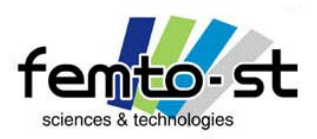

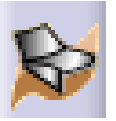

- Faire apparaître le Plan.2
- Définir une esquisse sur ce plan et réaliser un carré de 100mm x 100 mm centré en x=0 et y=0
- Définir une surface par remplissage s'appuyant sur ce profil carré
- Utiliser la fonction Remplissage

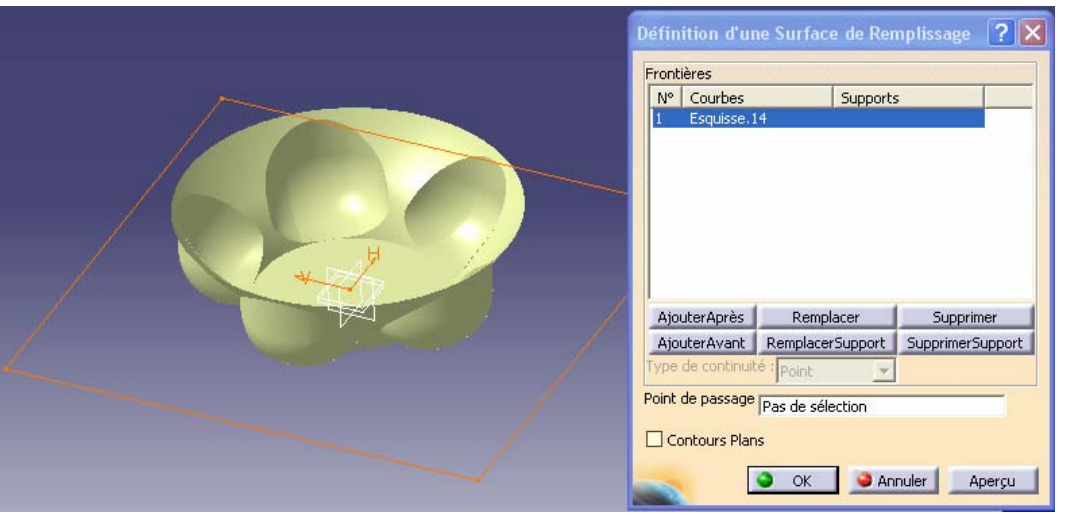

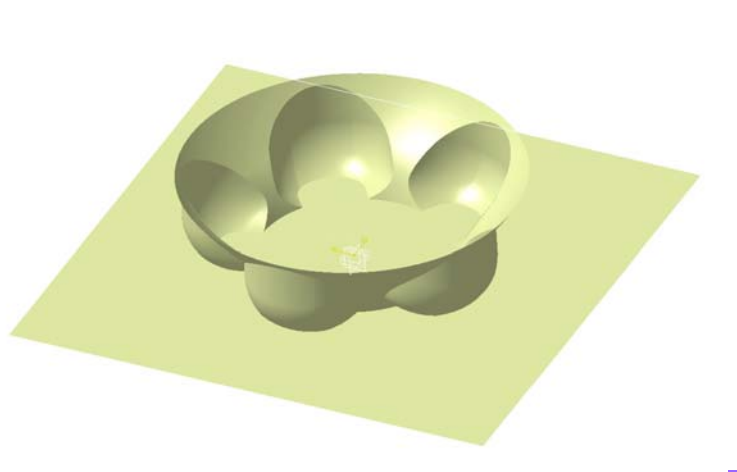

- Renommer la surface FondPlat et l'esquisse Carre
- Cacher Plan.2, FondRevol, Plots et Carre

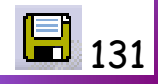

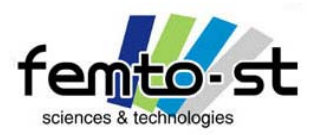

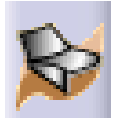

• Réaliser le découpage assemblé de FondPlots et FondPlat

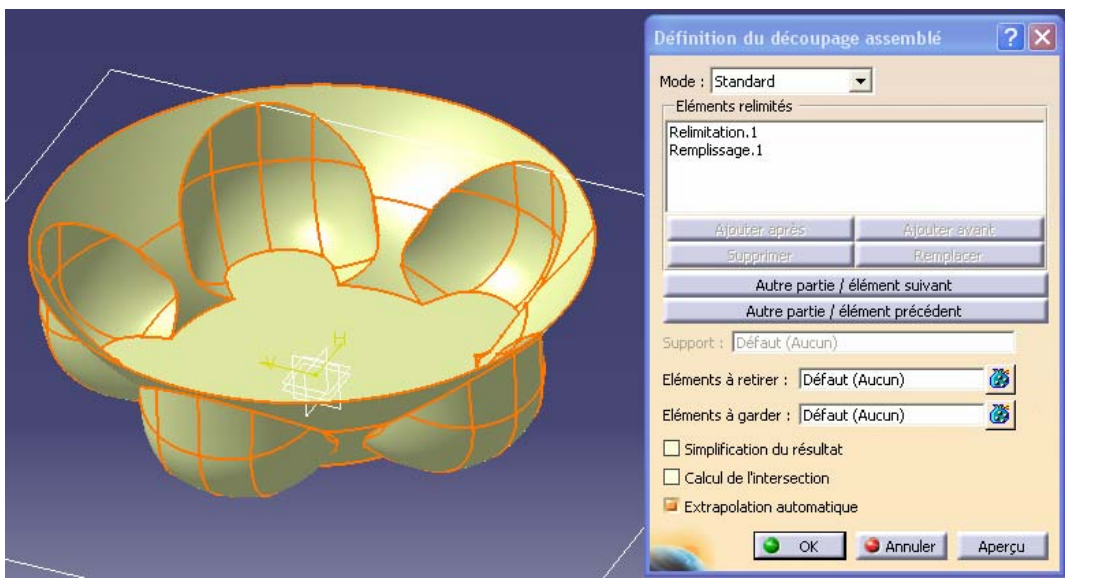

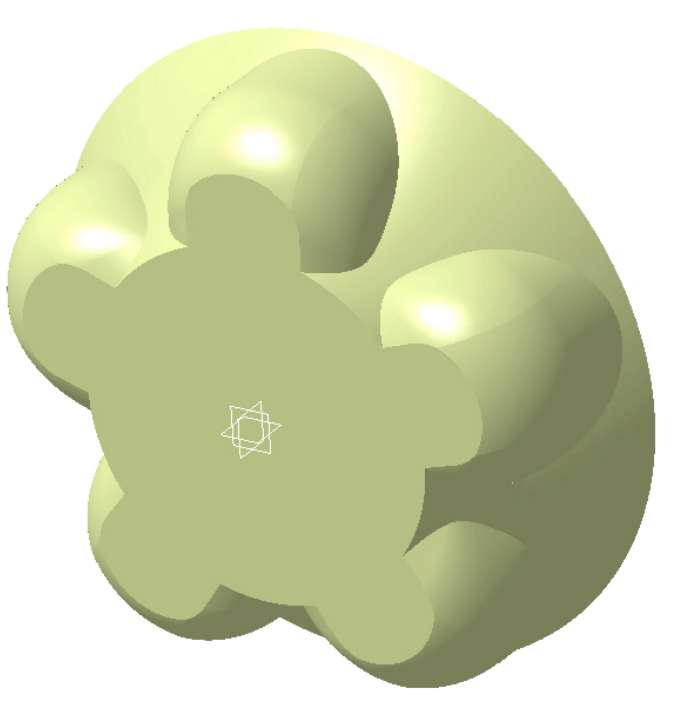

- Renommer la surface obtenue en FondPlat2
- Cacher FondPlat
- Afficher FondExtrude

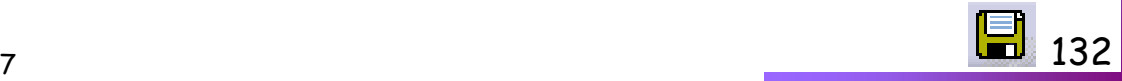

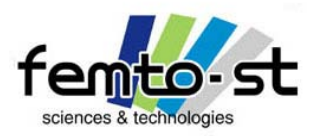

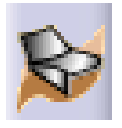

 $\cdot$  Réaliser la surface de révolution résultante de l'esquisse Fond $\mathsf{Ext}$ rude et de l'axe  $z$ 

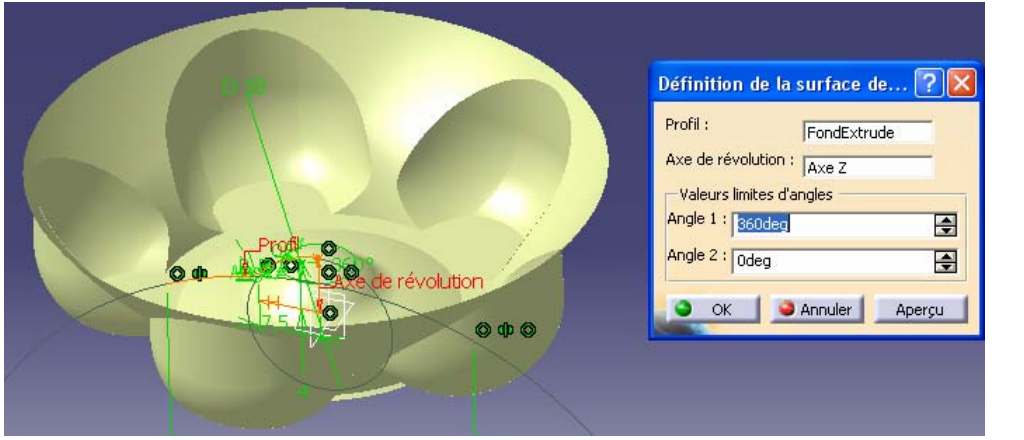

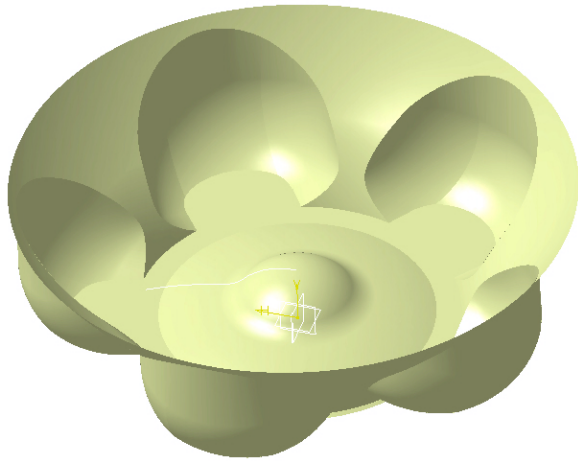

- Renommer la surface obtenue en FondExtrudeRevol et cacher l'esquisse FondExtrude
- Réaliser le découpage assemblé de FondExtrudeRevol et de FondPlat2

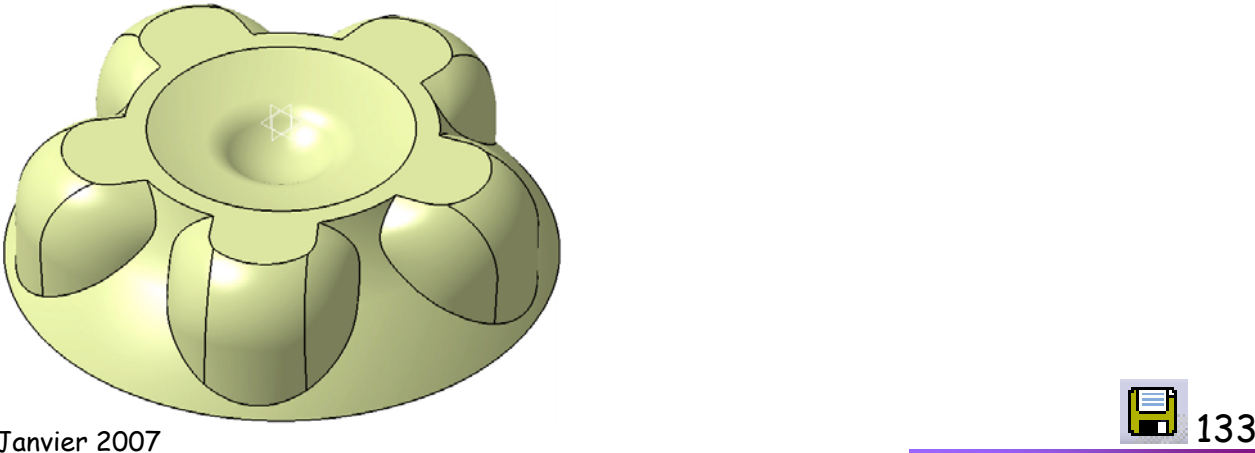

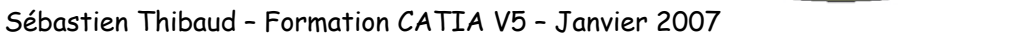

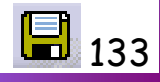

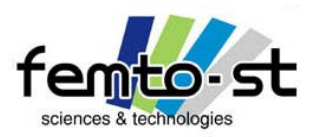

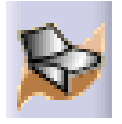

- Renommer la surface obtenue Fond
- Cacher FondExtrudeRevol et afficher l'esquisse Contenant
- $\cdot$  Réaliser la révolution complète autour de  $z$  de cette esquisse

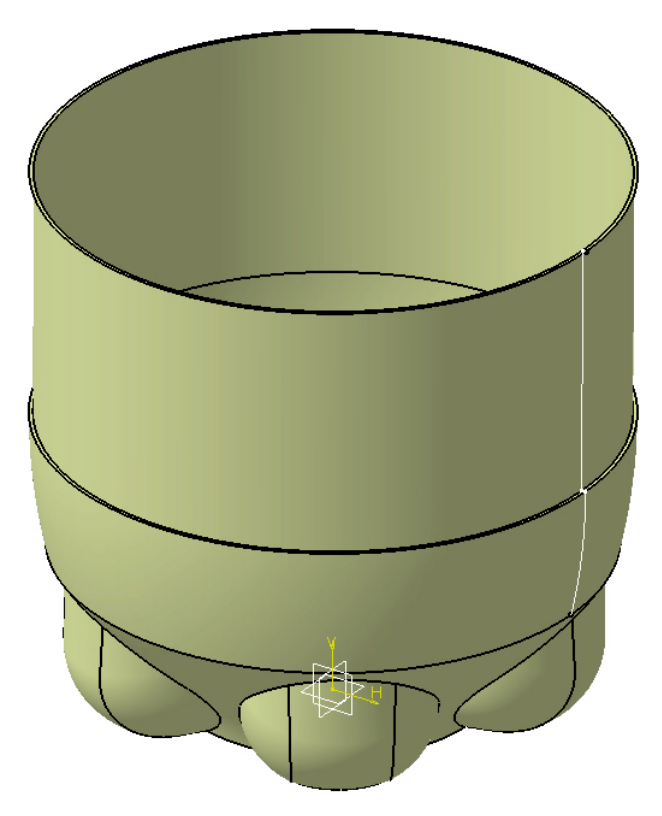

• Cacher l'esquisse Contenant

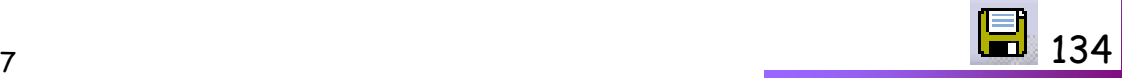

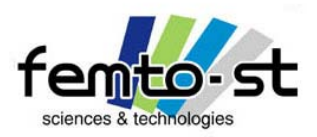

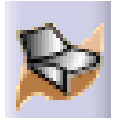

- Renommer la surface obtenue en SrfContenante
- Afficher Cercle.1, Parallèle.1, Support1, Support2 et Support3

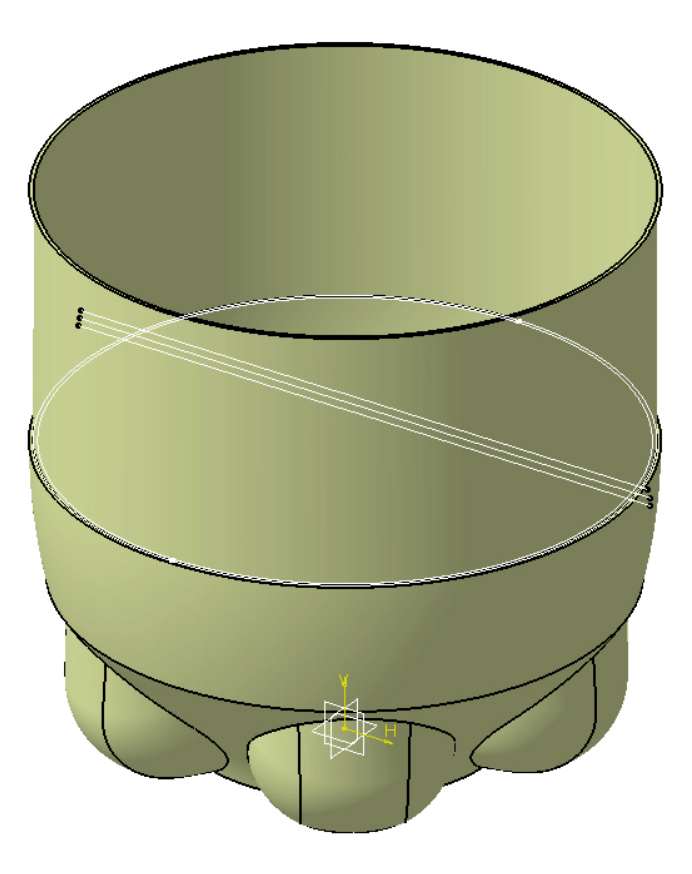

• Ces esquisses vont être utilisées pour réaliser les formes permettant d'écraser la bouteille

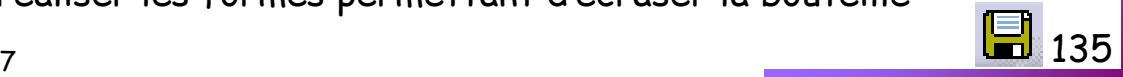

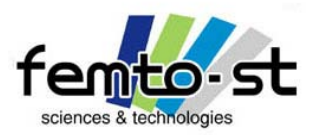

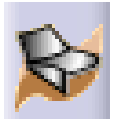

• Nous allons réaliser des combinaisons de cercles avec des droites

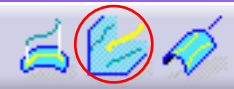

• La première combinaison est appliquée entre Cercle.1 et Support1

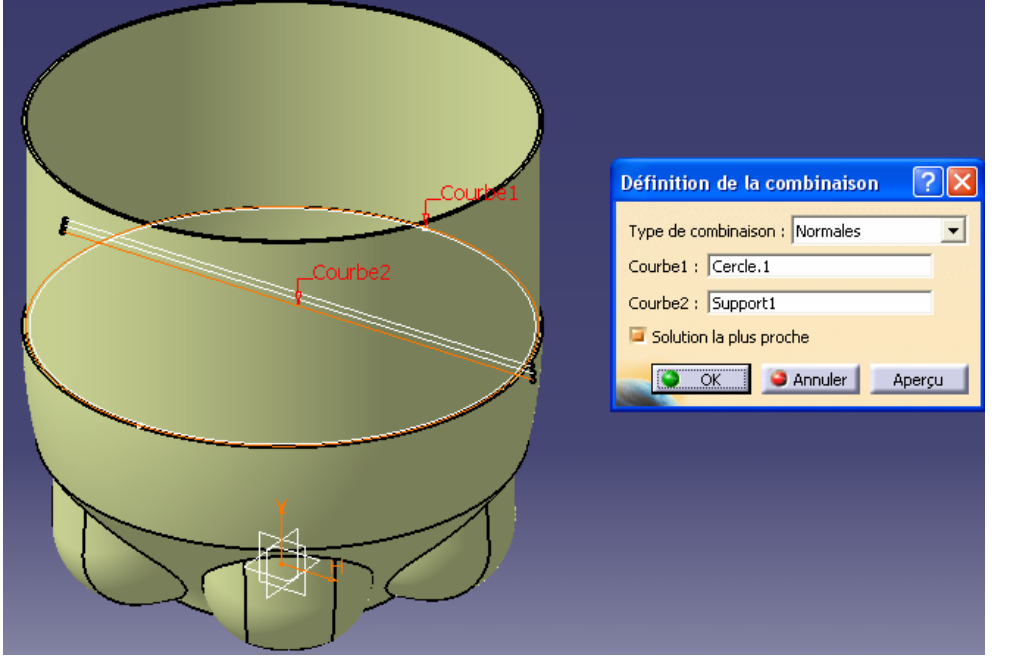

- La deuxième entre Parallèle.1 et Support2
- La dernière entre Cercle.1 et Support3
- Cacher Cercle.1, Parallèle.1, Support1, Support2 et Support3

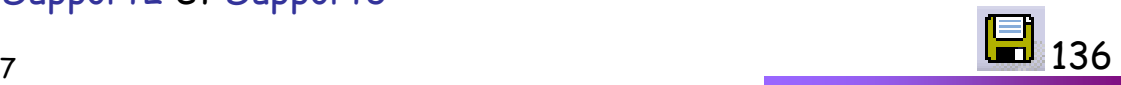

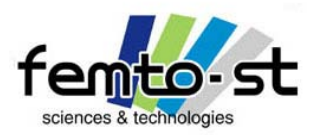

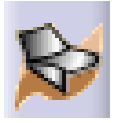

- L'étape suivante consiste à créer la forme des affaiblissements
- On utilise alors un ruban à l'aide de la fonction <mark>balayage</mark> '

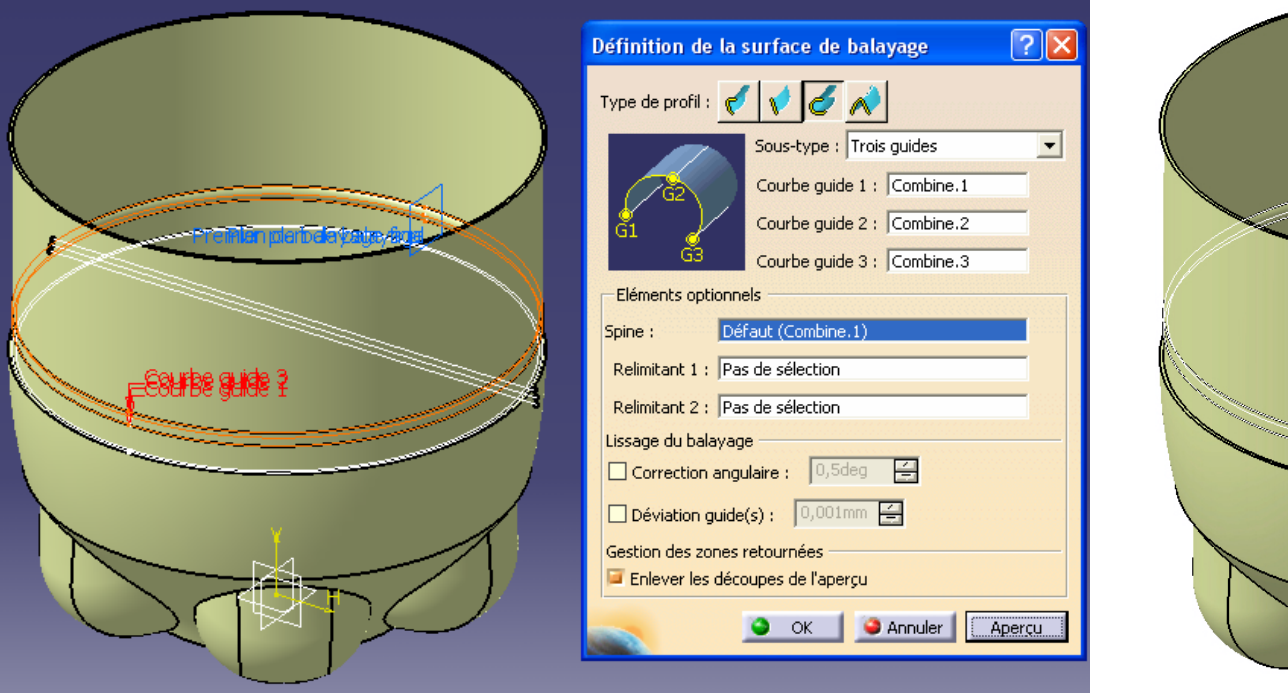

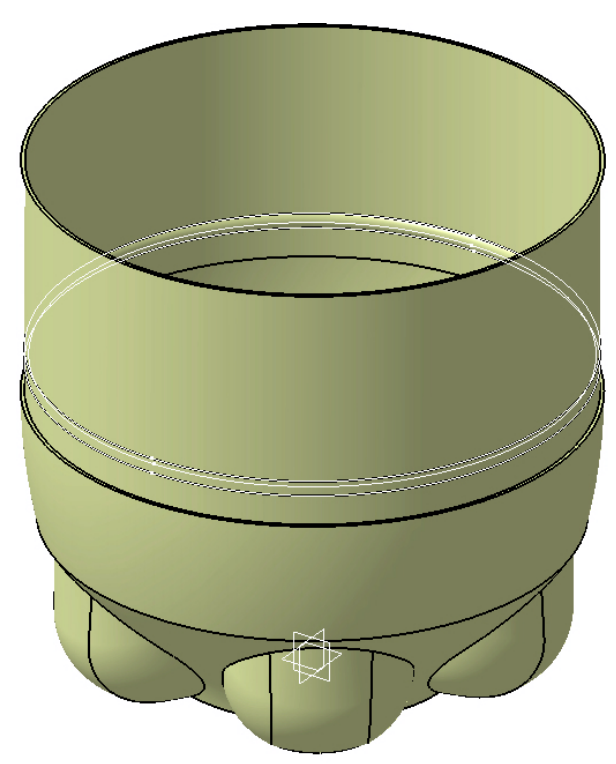

- Type de profil : Cercle
- Courbe guide 1 : Combine.1 ; Courbe guide 2 : Combine.2 ; Courbe guide 3 : Combine.3
- Cacher Combine.1, Combine.2 et Combine.3

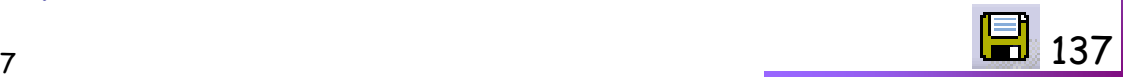

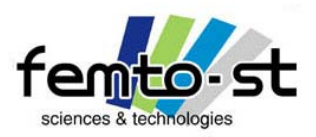

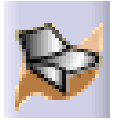

- Renommer le balayage en Ruban1
- Effectuer une répétition rectangulaire

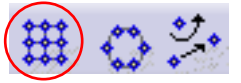

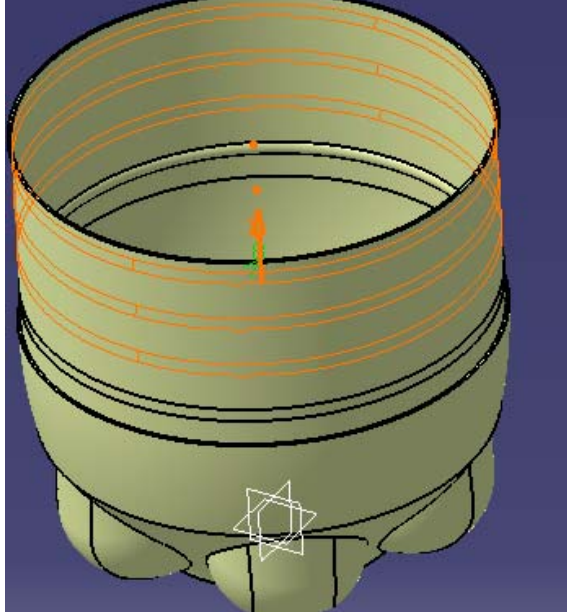

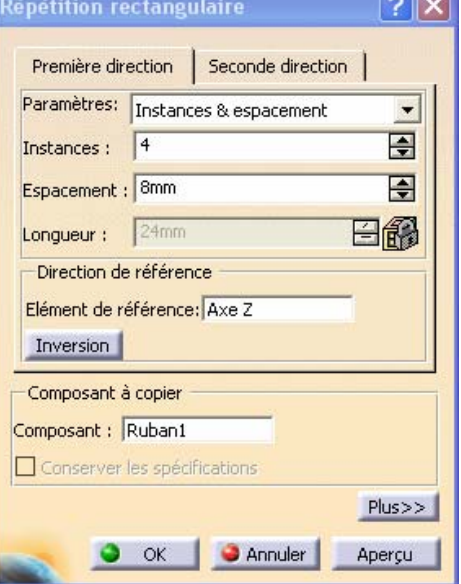

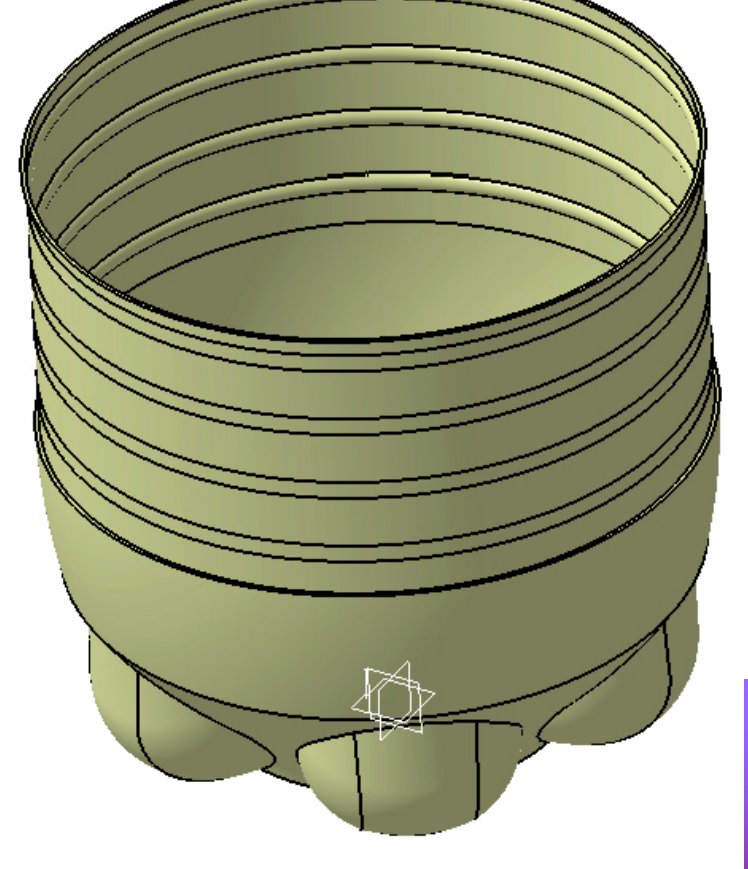

- Paramètres : Instances & espacement
- Instances : 4
- Espacements : 8mm
- Elément de référence : Axe z

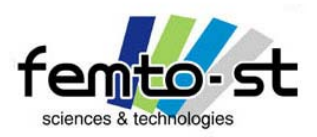

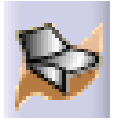

- Renommer la répétition rectangulaire en Ruban2
- Effectuer un découpage assemblé entre SrfContenante, Ruban1 et Ruban2

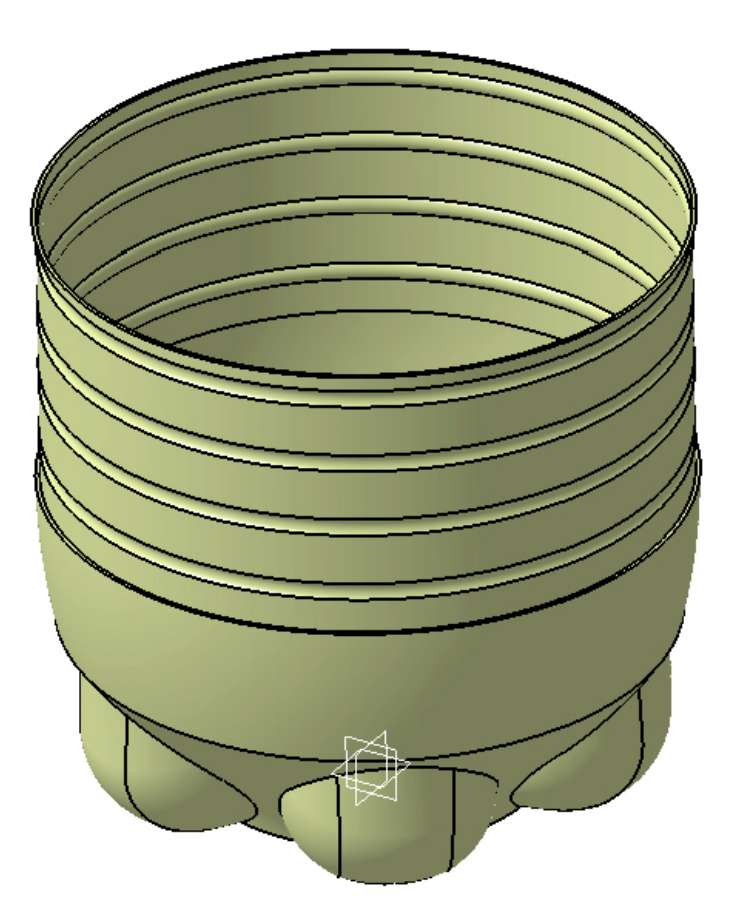

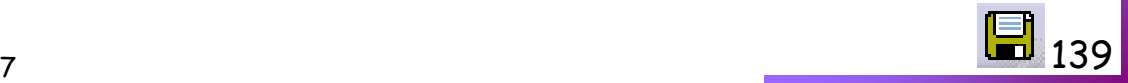

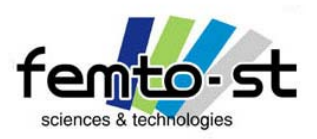

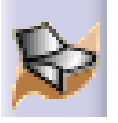

- Renommer la surface obtenue en ContenantRubans
- Sélectionner les esquisses RaccordBouchon et SupportBouchon et Faire Couper (Ctrl+X)
- Sélectionner la surface ContenantRubans dans l'arbre des spécifications
- Coller les esquisses RaccordBouchon et SupportBouchon (Ctrl+V)
- Éditer l'esquisse RaccordBouchon
- Contraindre la base de l'esquisse à se trouver dans le plan de la surface ContenantRubans
- Sortir de l'esquisse

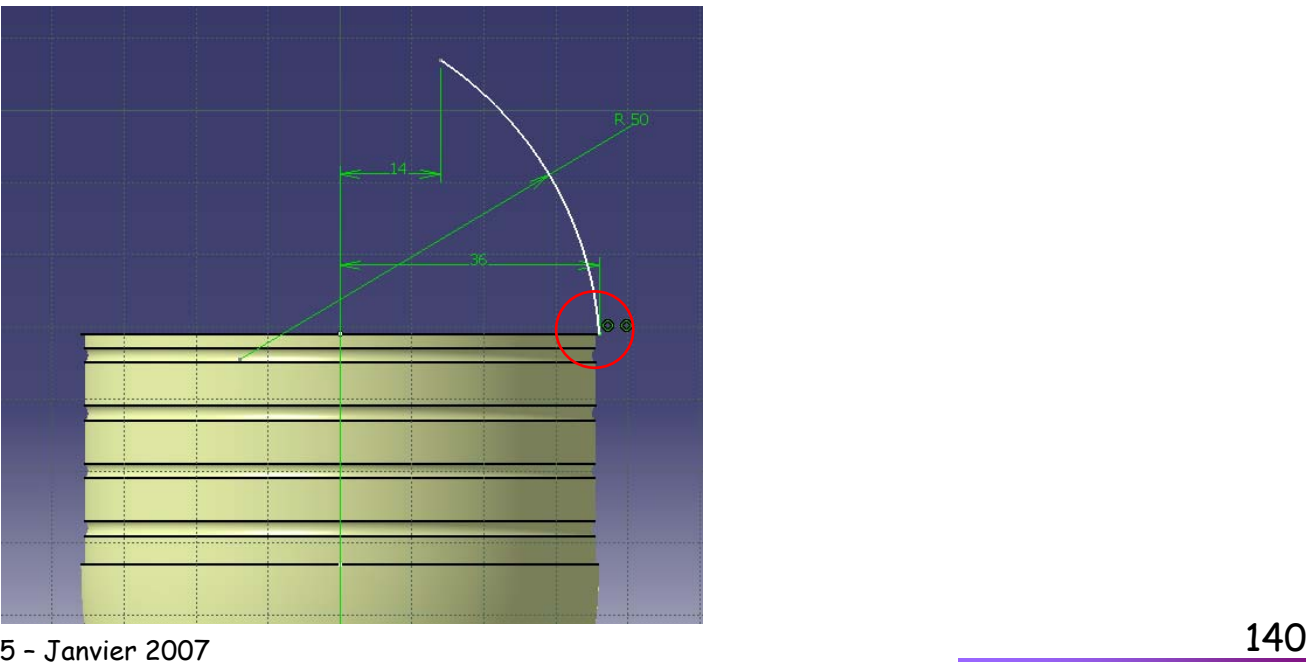

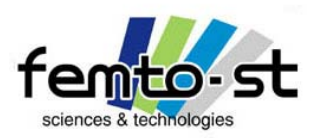

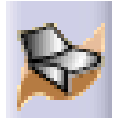

- Éditer l'esquisse RaccordBouchon
- Contraindre la base de l'esquisse SupportBouchon à être coïncidente avec l'extrémité de l'esquisse RaccordBouchon
- Sortir de l'esquisse

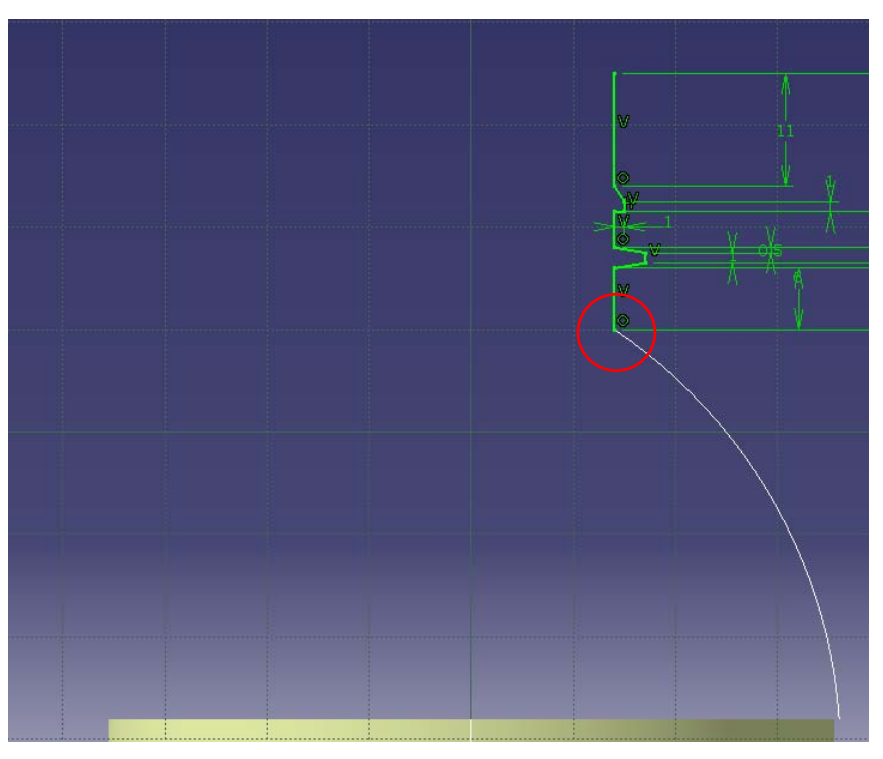

• Nous verrons l'utilité de ces deux dernières opérations dans la suite …

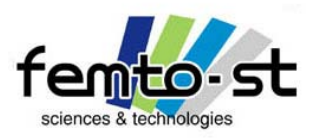

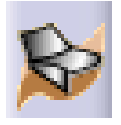

- $\cdot$  Effectuer les révolutions complètes de RaccordBouchon et SupportBouchon par rapport à l'axe  $z$
- Renommer les surfaces obtenues respectivement en RevolRaccord et RevolSupport
- Cacher les esquisses RaccordBouchon et SupportBouchon

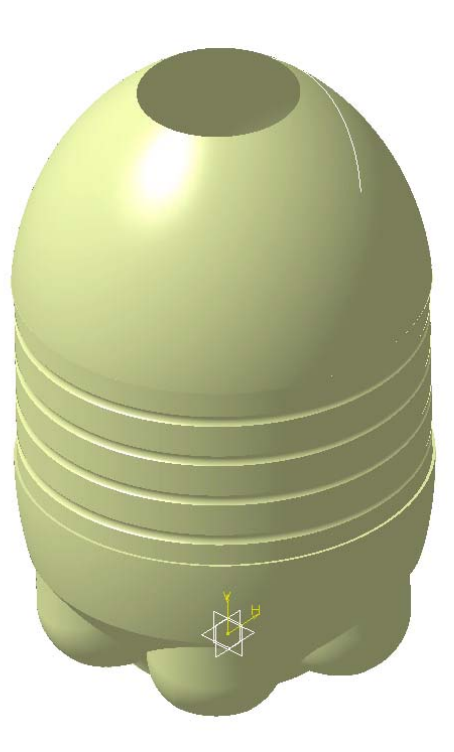

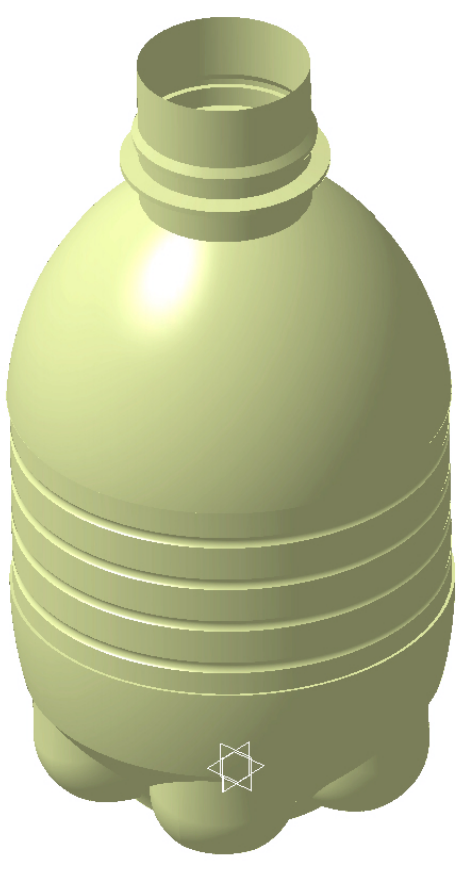

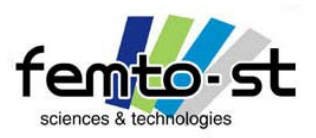

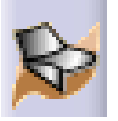

- La forme générale de la bouteille est réalisée
- Elle est suffisante pour l'étape finale à savoir l'optimisation du contenu de la bouteille
- Néanmoins, si l'on y regarde de plus près il manque certaines choses
- Pour les amateurs du travail bien fait (experts), on peut continuer (page suivante)
- Pour les autres, on passe directement au paramétrage et à l'optimisation (voir paramétrage et optimisation de la bouteille)

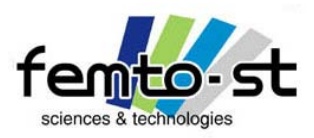

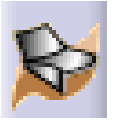

Finition de la bouteille – Création du pas de vis du bouchon

• Sur une bouteille en plastique, tout le monde a remarqué qu'il y avait des formes pour assurer la fermeture de la bouteille par un bouchon

- Dans la suite, on réalise ces formes (pas de vis)
- Dans un premier temps, on va définir des entités pour la création des esquisses
- Créer un point sur le dessus de la bouteille (profil circulaire)
- Pour cela choisir création d'un point et définir un type de point Sur courbe (longueur nulle)

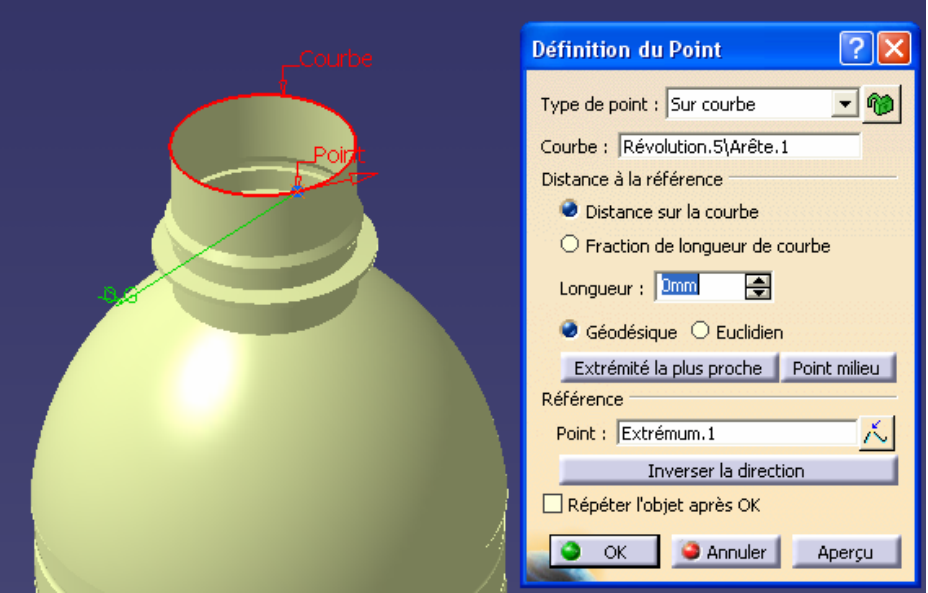
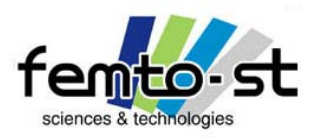

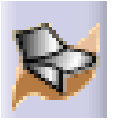

Finition de la bouteille – Création du pas de vis du bouchon

- Définir ensuite un plan (type de plan : parallèle par un point)
- Référence : Plan xy ; Point : Le point créé sur le profil précédemment

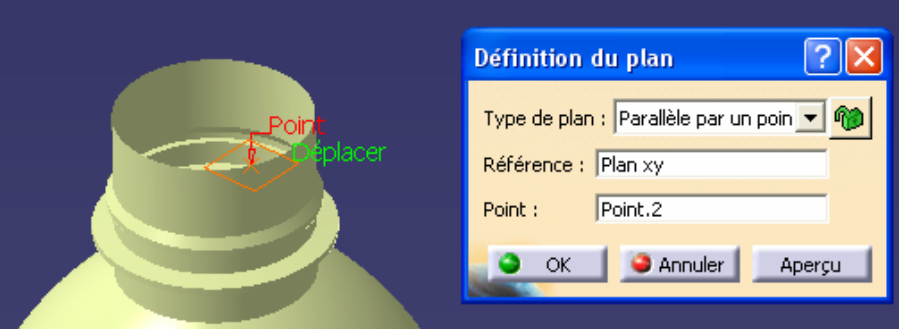

- Définir un nouveau plan (type : décalé)
- Référence : Le plan précédent ; Décalage : 8mm dans la direction des *z* négatifs

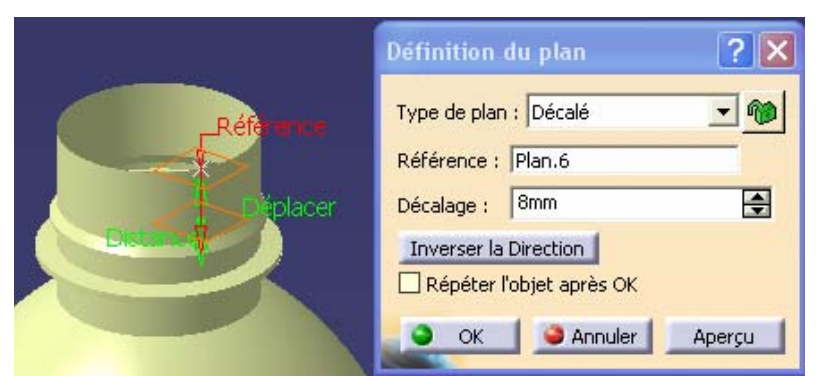

Sébastien Thibaud – Formation CATIA V5 – Janvier 2007

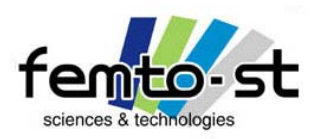

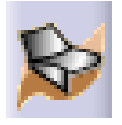

- Cacher le premier plan (plan parallèle par un point) et le point sur courbe
- Renommer le dernier plan en PlanHelice
- 269 • Utiliser la fonction Hélice

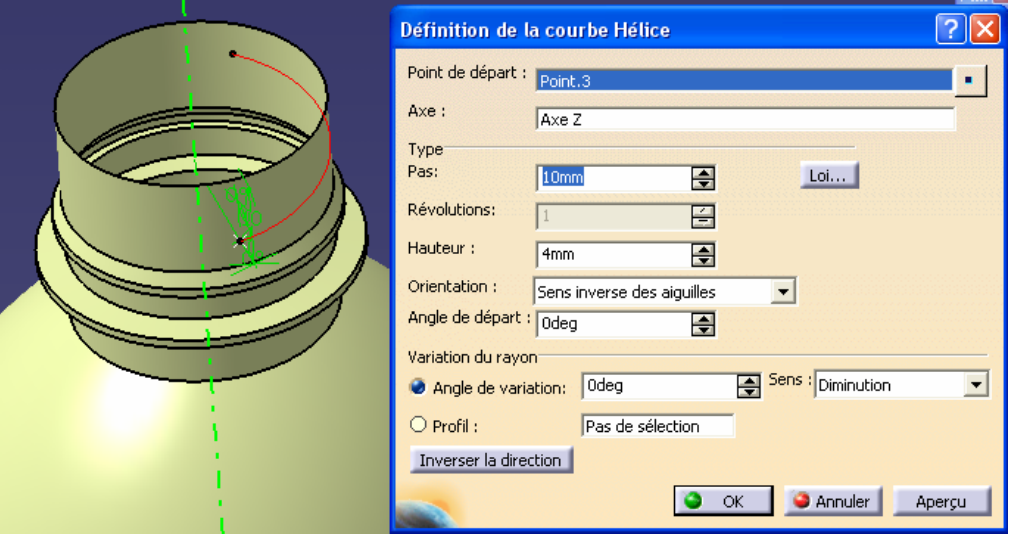

- Définir l'axe z comme axe de l'hélice
- Pas = 10 mm ; Hauteur = 4 mm
- Renommer cette courbe en Helice
- Créer un point de départ (bouton de droit de la souris)
- Point sur plan
- Plan de référence : PlanHelice
- Position H=0mm ; Position V=14 mm

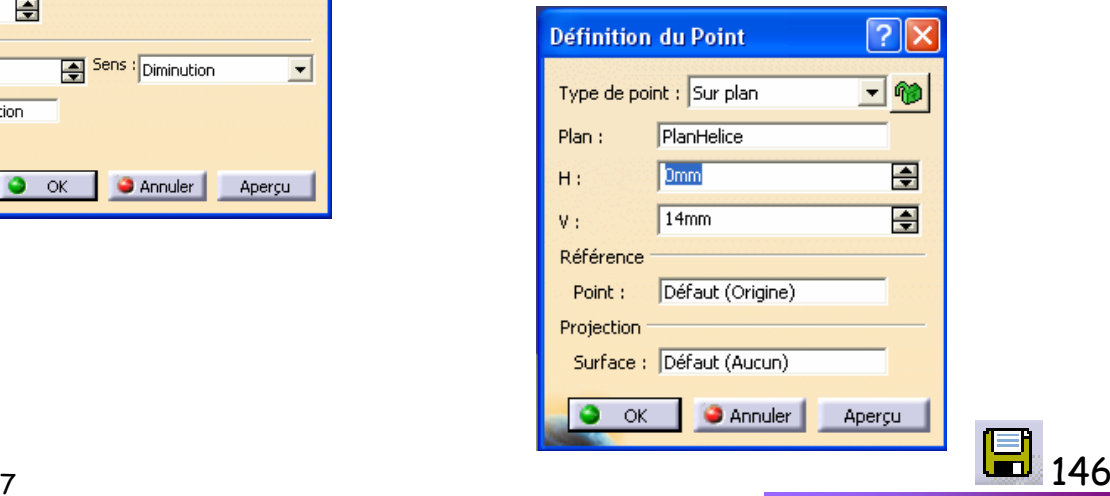

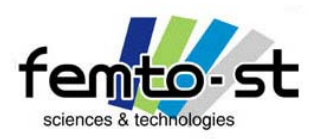

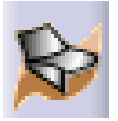

Finition de la bouteille – Création du pas de vis du bouchon

• Créer un plan normal à la courbe Hélice définie sur le point de base de celle-ci (altitude la plus basse)

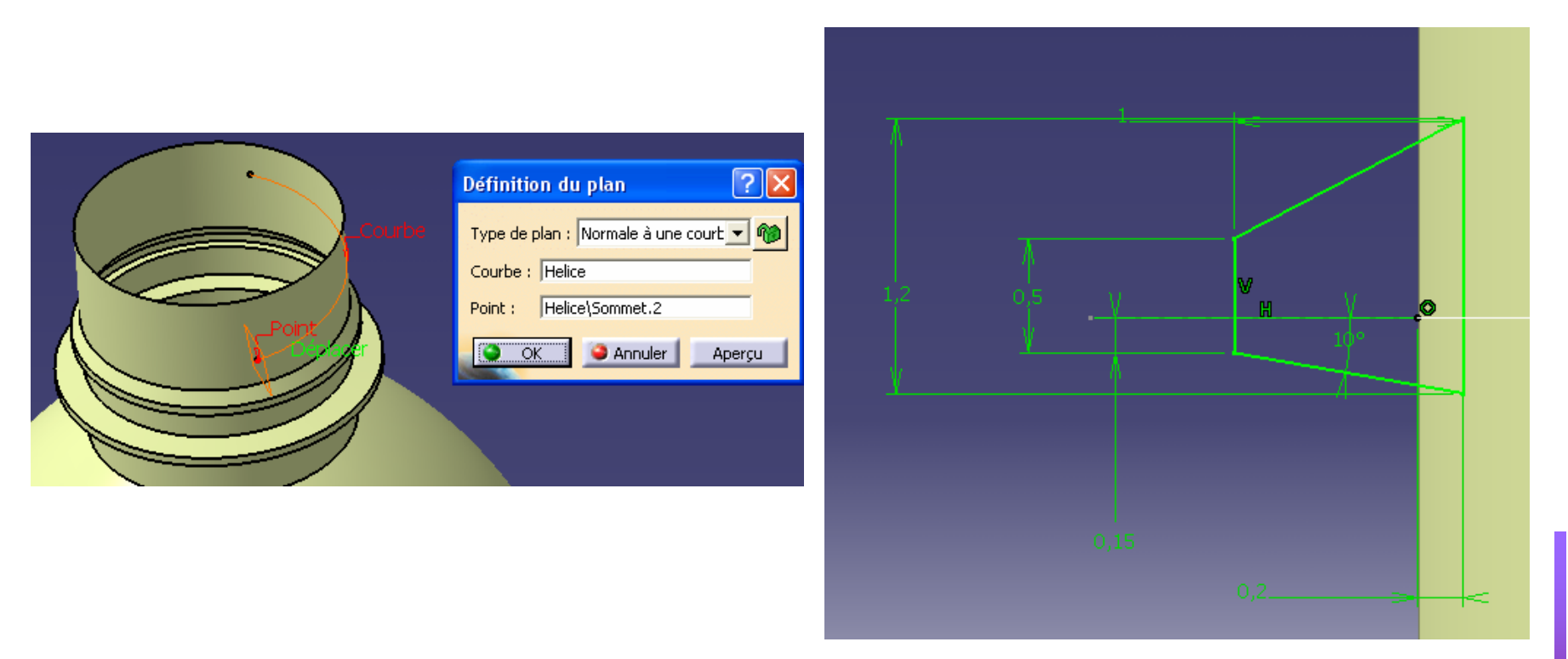

• Définir une esquisse dans ce plan telle que représentée sur la figure ci-dessus

• Renommer cette esquisse ProfilVis

Sébastien Thibaud – Formation CATIA V5 – Janvier 2007

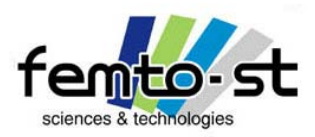

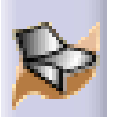

- Créer une nouvelle esquisse dans le plan de définition de l'hélice PlanHelice
- Cette esquisse est un arc de cercle tangent au profil de l'hélice (coïncident avec la première extrémité) et de rayon 3

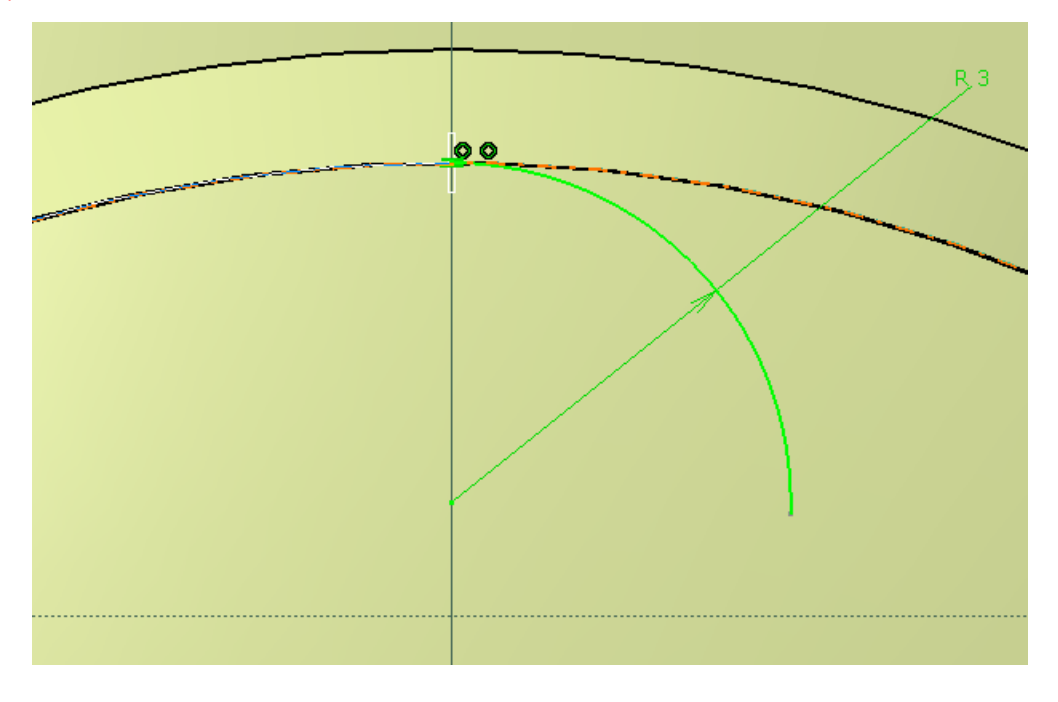

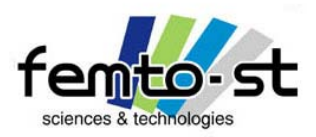

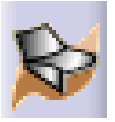

Finition de la bouteille – Création du pas de vis du bouchon

• Créer un plan parallèle à PlanHelice et passant par l'autre extrémité de Helice

• Dans ce plan, créer une fois de plus un arc de cercle tangent au profil de l'hélice (coïncident avec l'extrémité) de rayon 3

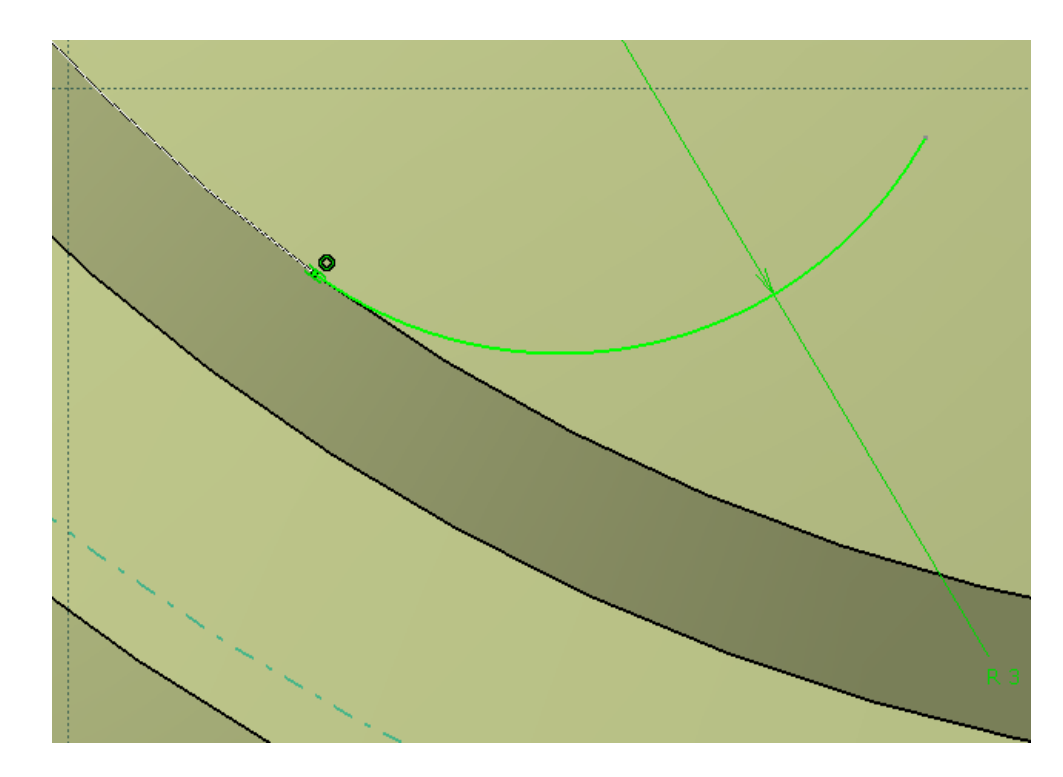

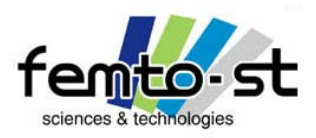

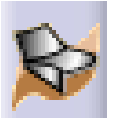

- Les deux arcs de cercle et le profil Helice permettent de définir la courbe guide que doit suivre le profil ProfilVis
- Pour cela, on doit définir l'assemblage de ces deux arcs et du profil Helice
- Utiliser l'outil Assemblage
- Choisir le profil Helice et les deux esquisses définissant les arcs de cercle et valider
- Renommer l'assemblage en GuideVis

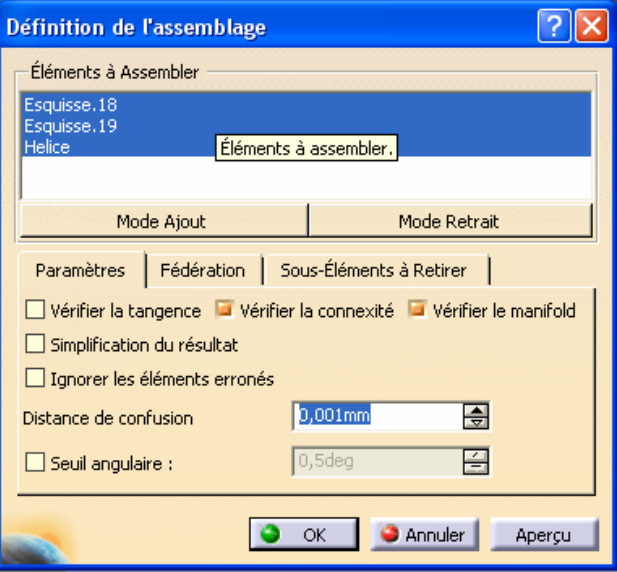

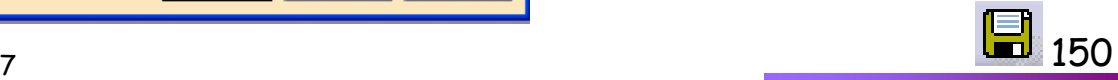

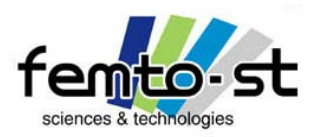

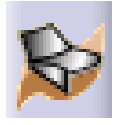

- Réaliser le balayage explicite du profil ProfilVis selon la courbe guide GuideVis
- On obtient ainsi la surface d'un des filets de la bouteille

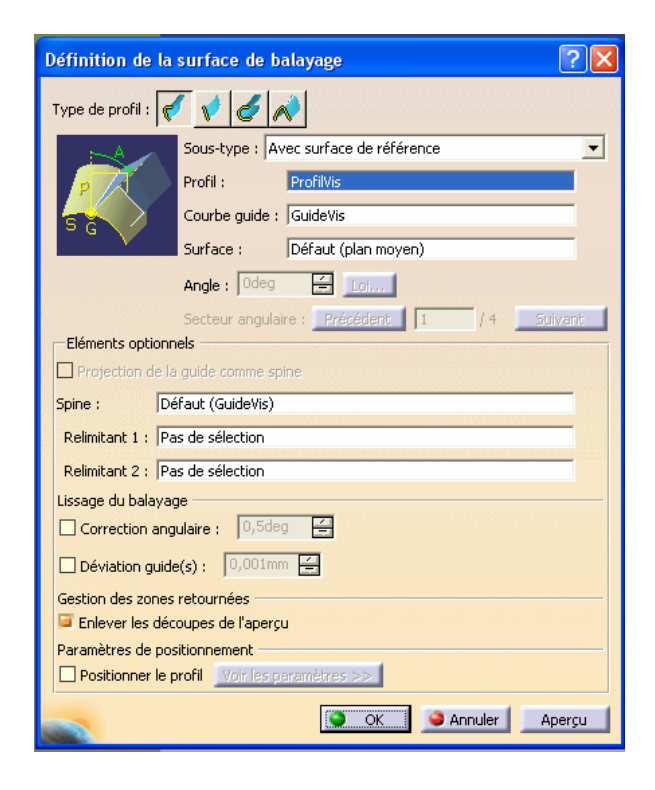

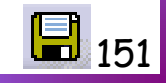

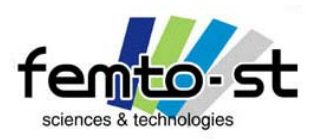

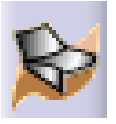

- Effectuer la répétition circulaire de cette surface
- Paramètres : Instances & espacement angulaire
- Instances : 4 ; Espacement angulaire : 120 deg
- Élément de référence : Axe *z*
- Accepter le message d'avertissement

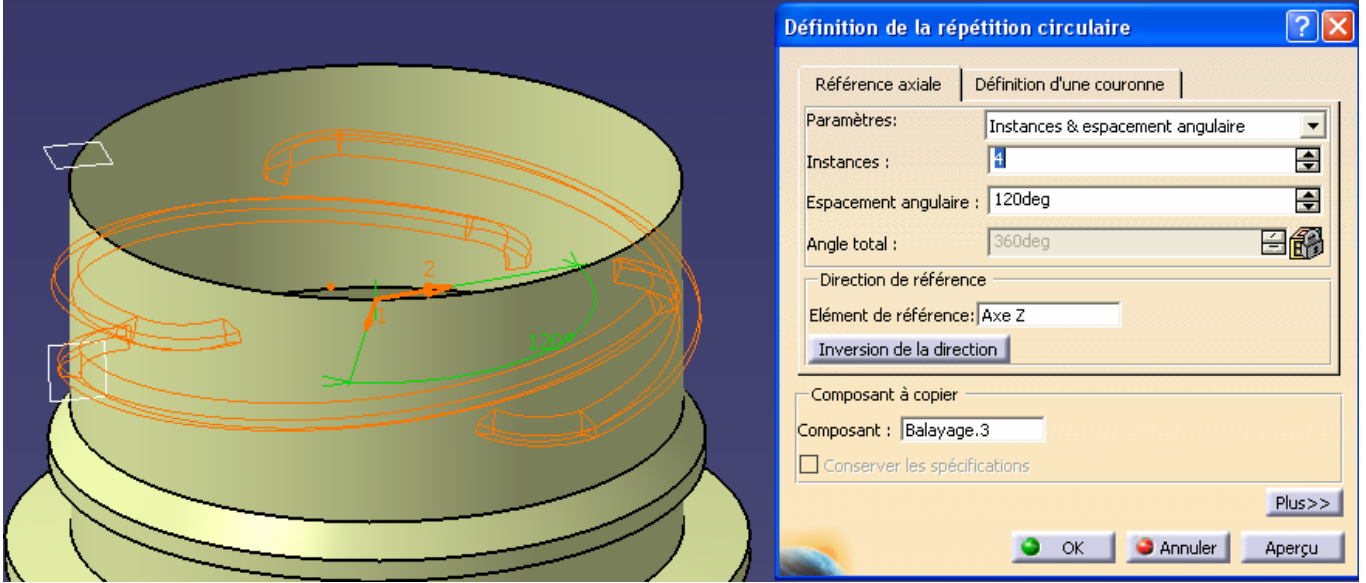

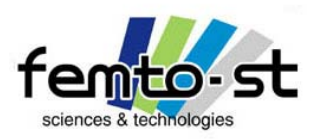

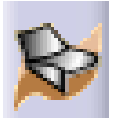

Finition de la bouteille – Création du pas de vis du bouchon

• Effectuer le découpage assemblé de la surface RevolSupport et de cette répétition circulaire afin d'obtenir la surface définie par la figure ci-dessous (utiliser autre partie si nécessaire)

• Cacher les esquisses et plans inutiles

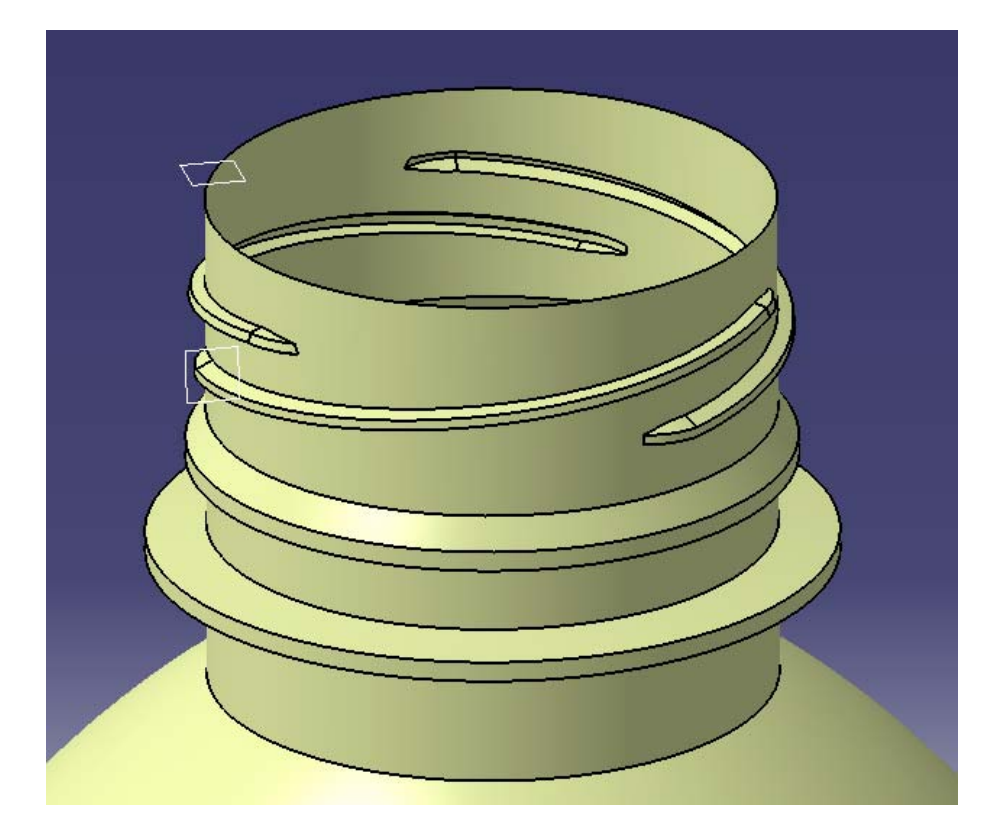

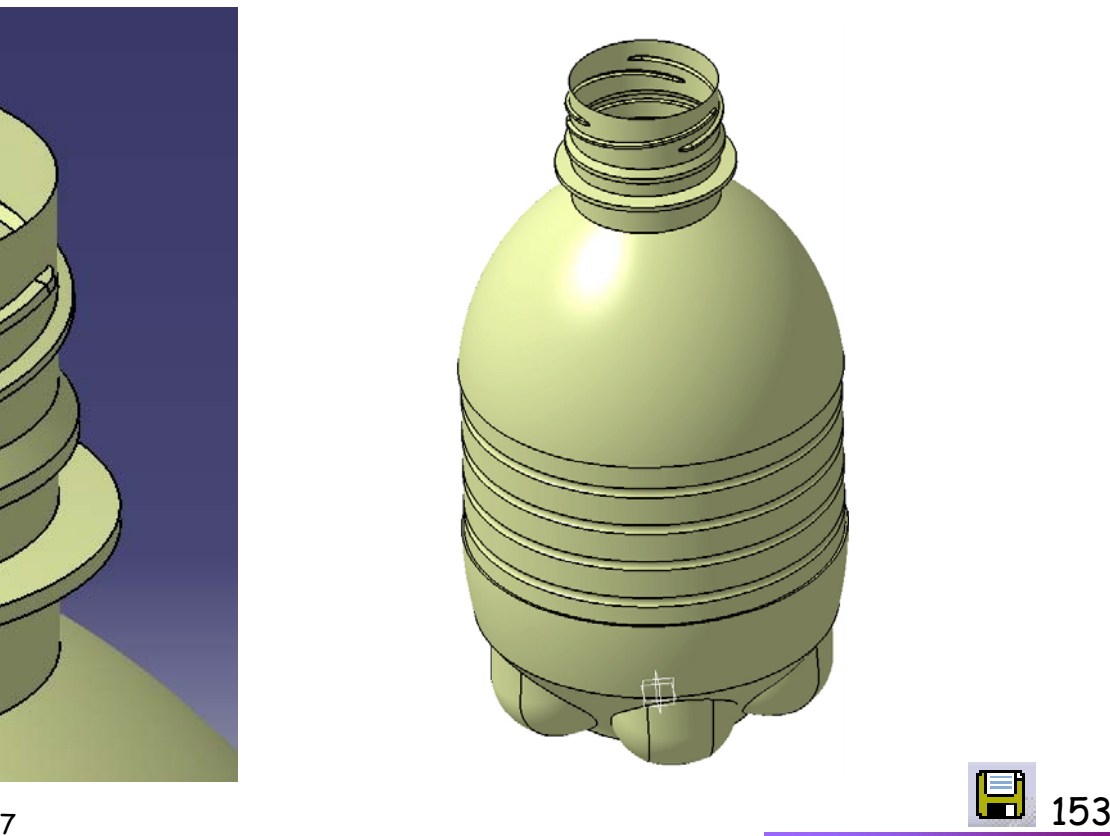

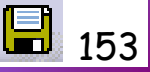

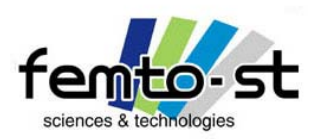

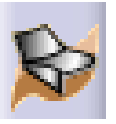

Pour plus de réalisme …

- 溢 • Choisir la fonction Appliquer un matériau
- Dans Divers, choisir le matériau Verre et faire un glisser/déposer sur Corps Principal
- Changer de représentation visuelle pour passer en mode avec textures
- Selon la machine utilisée (carte graphique), on obtient ce type de représentation

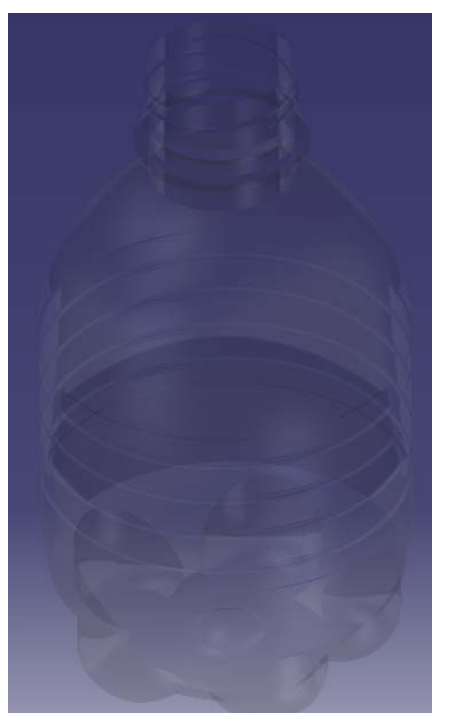

On verra que l'on peut faire beaucoup mieux dans l'esthétique … avec le module Photo Studio

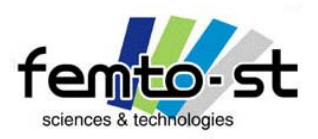

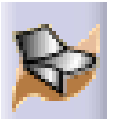

- On a déjà fait état qu'il est possible de paramétrer complètement des pièces
- Nous allons ici paramétrer la hauteur de la partie cylindrique de SrfContenante
- Si ce n'est pas encore le cas, il faut configurer l'affichage des paramètres et des formules
- Pour cela, faire dans le menu déroulant Outils -> Options
- Cliquer sur Infrastructure puis Personnalisation de l'arbre
- Si ce n'est pas encore le cas double-cliquer sur Paramètres pour voir afficher Oui dans la colonne Activé

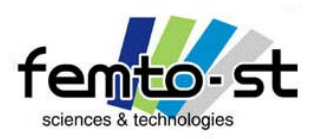

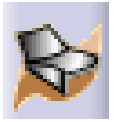

- En premier lieu on va d'abord définir la surface contenant tout le liquide, i.e. ici les surfaces Fond, ContenantRubans et RevolRaccord (RevolSupport restera inchangé)
- Pour cela assembler ces trois surfaces et renommer le résultat ContenantLiquide
- Définir les paramètres avec l'outil Formule

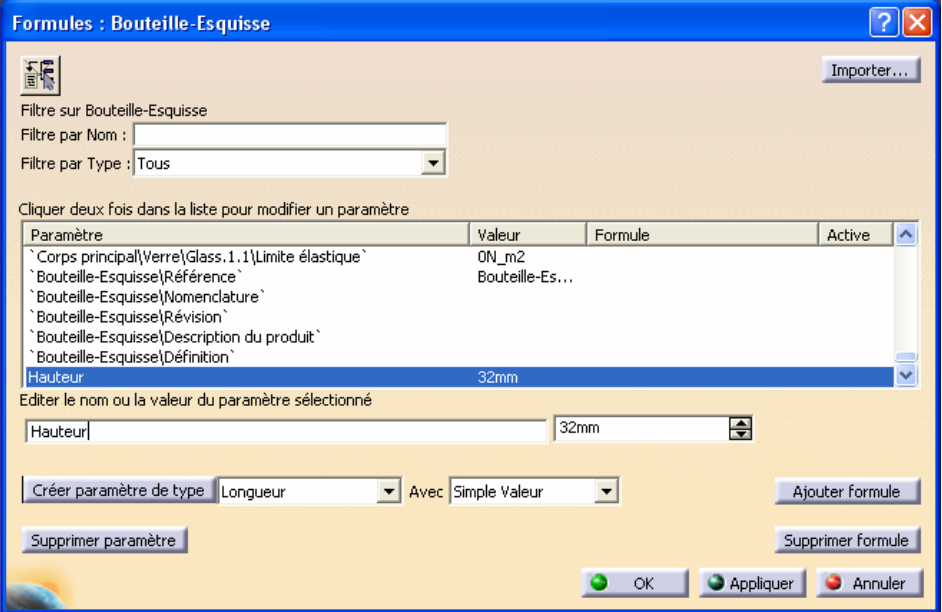

- Créer un paramètre de type Longueur (simple valeur)
- Sébastien Thibaud Formation CATIA V5 Janvier 2007156 (a) 156 • Renommer le Hauteur et affecter la valeur de 32mm puis faire OK

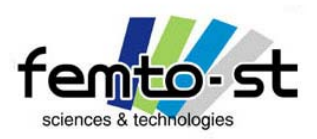

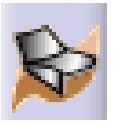

- On va maintenant définir une relation paramétrique de la hauteur de SrfContenant avec le paramètre Hauteur,
- Éditer l'esquisse Contenant, cliquer bouton droit sur la cote de 32mm
- Objet HauteurParam -> Éditer Formule
- On voit alors apparaître l'éditeur de formules permettant de définir des relations mathématiques (ou autres) entre entités et/ou paramètres
- Choisir Dictionnaire->Paramètres->Paramètres renommés -> Hauteur (Double-clic)
- On définit alors que HauteurParam = Hauteur
- Valider
- Dans l'arbre des spécifications, on peut voir apparaître dans Paramètres -> Hauteur = 32 mm
- Faire un double-clic sur cette entité et définir une hauteur de 100 mm
- La bouteille est alors régénérée avec une HauteurParam = 100 mm
- Redéfinir une hauteur de 32 mm
- Attention, si les géométries sont mal contraintes, le résultat n'est pas souvent (jamais) celui escompté
- Cela demande donc une méthodologie propre de conception

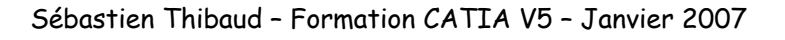

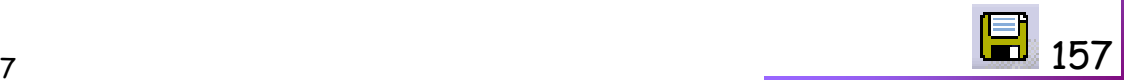

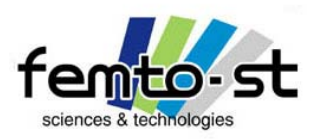

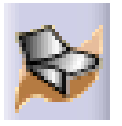

- De la même manière que précédemment, définir un paramètre de type Volume (simple valeur)
- Renommer ce paramètre en VolumeContenant
- Sélectionner *Ajouter une formule*, une nouvelle fenêtre apparaît
- Dans notre cas, on veut définir le volume délimité par la surface ContenantLiquide
- Choisir dans *Dictionnaire -> Mesures -> Volume(closed\_surface)* (Double clic), la formule volume() apparaît,
- Sélectionner dans l'arbre des spécifications la surface assemblée ContenantLiquide (double-clic)
- On obtient en principe la formule suivante (ou équivalente): volume(`Corps principal\ContenantLiquide`)
- OK et accepter la mise à jour automatique

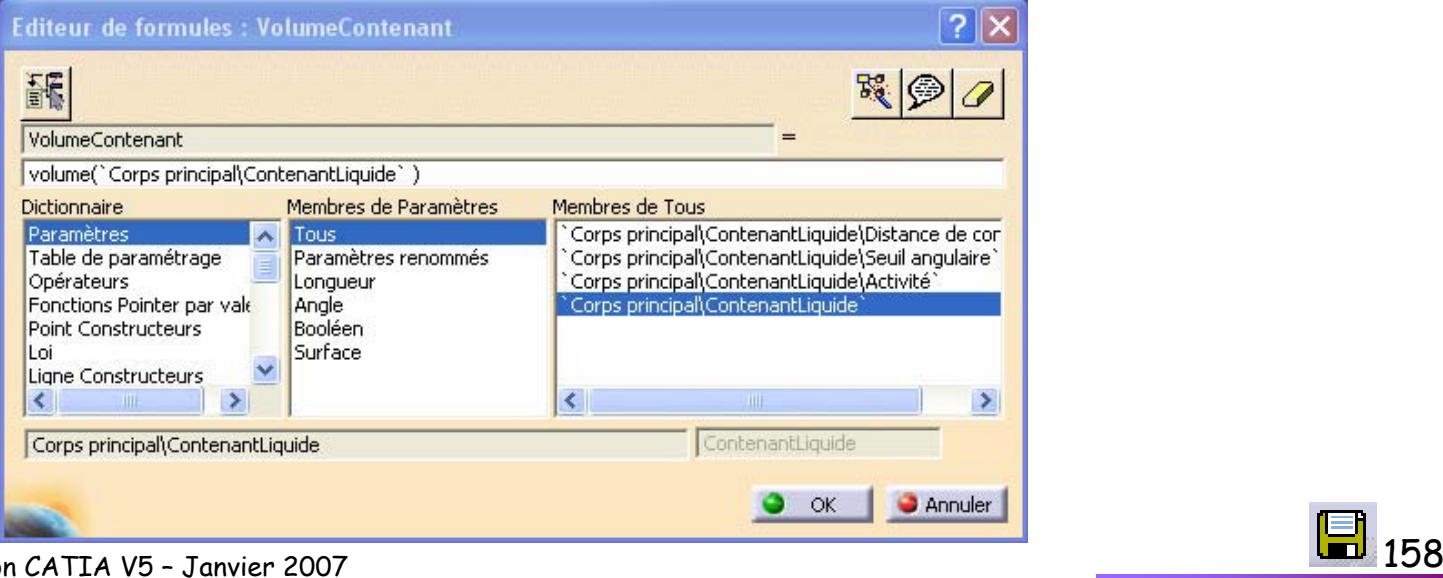

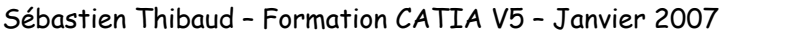

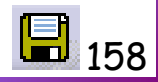

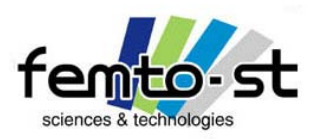

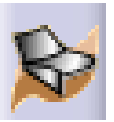

- Dans la fenêtre de définition des Formules, on peut voir apparaître le paramètre Volume et sa valeur courante
- En principe cette valeur doit être légèrement supérieure à 33cl (contenance théorique de la bouteille)
- On peut voir qu'une modification de la hauteur ne permettait pas d'avoir une répartition équitable des affaiblissements (en nombre et en position)
- On va alors formuler une règle de conception en nombre et en position des affaiblissements
- Éditer l'esquisse Support1 et Éditer Formule sur la longueur de 21 mm
- Définir la formule suivante (Hauteur -((int(Hauteur/(8\*1mm))-1)\*8mm)) /2+17mm et valider
- Cette formule permet de définir la position du premier affaiblissement de 8mm par rapport au fond de la bouteille
- En principe, on doit retrouver pour une hauteur de 32 mm, la cote de 21 mm
- Sortir de l'esquisse

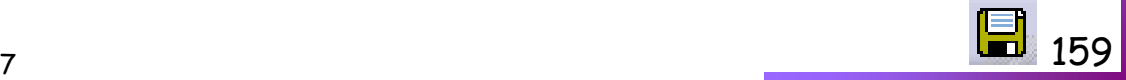

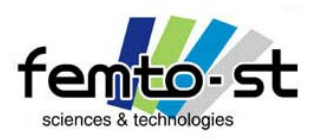

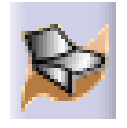

- Editer la répétition rectangulaire Ruban2
- Dans la case Instances, faire bouton droit et Éditer formule …
- Définir la formule suivante : int(Hauteur/ (8\*1mm) )
- Valider
- Tester l'influence d'une modification de la hauteur en paramétrant Hauteur = 100 mm

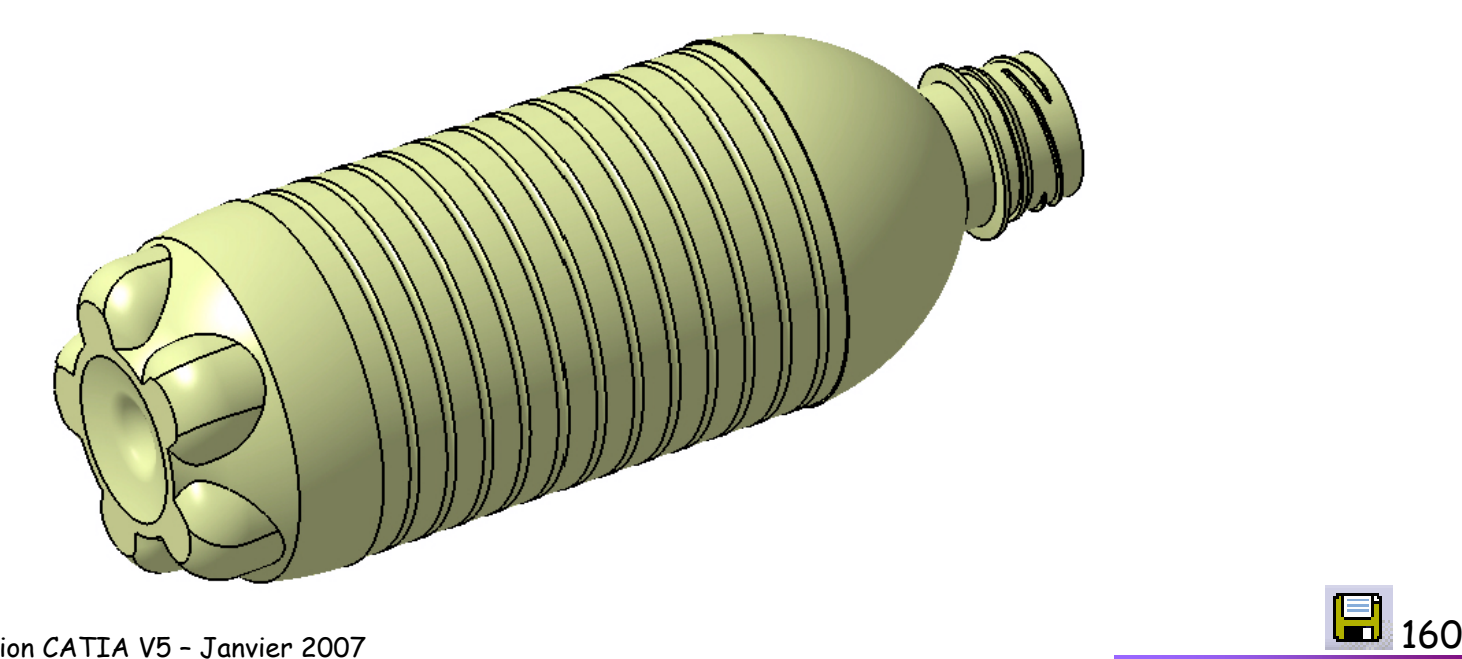

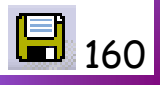

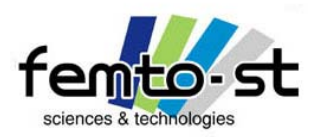

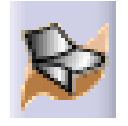

DMU Product Engineering Optimizer

# Optimisation de Produits

# DMU Product Engineering Optimizer

-

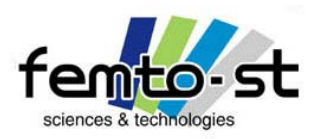

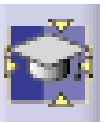

# Module Product Engineering Optimizer

#### Optimisation de la bouteille

- Imposer de nouveau Hauteur = 32 mm
- Nous allons maintenant chercher à trouver pour quelle valeur de la hauteur, on peut obtenir un volume d'eau de 51 cl (pour avoir un volume légèrement supérieur à 1/2l)
- Ceci est un processus d'optimisation avec recherche d'une valeur objectif
- On doit alors passer dans le module Product Engineering Optimizer
- Pour cela faire Démarrer -> Gestion des connaissances -> Product Engineering Optimizer
- Définir un processus d'optimisation en choisissant la fonction optimisation

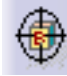

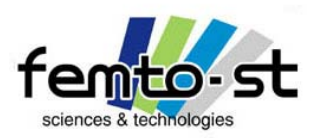

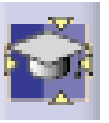

# Module Product Engineering Optimizer

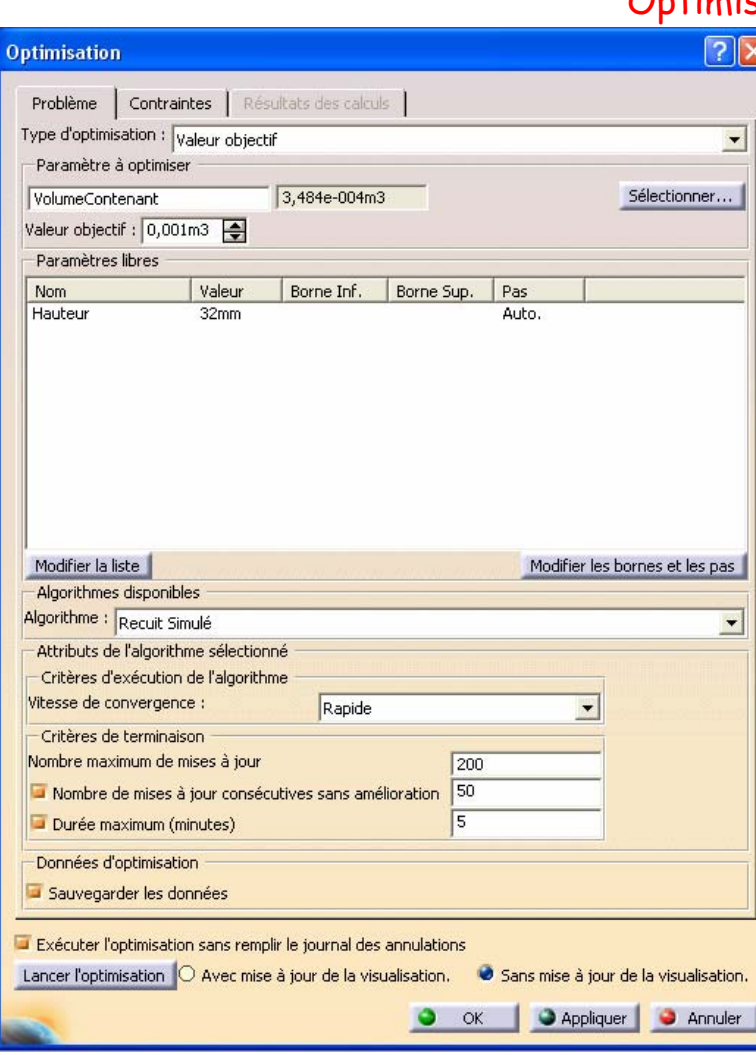

#### sation de la bouteille

- Type d'optimisation : Valeur objectif
- Paramètre à optimiser -> Sélectionner VolumeContenant
- Valeur objectif : 5,1e-4 m3 (valeur à atteindre)
- Paramètres libres -> Modifier la liste
- Filtre par type -> Paramètres renommés
- Double-Clic sur Hauteur et valider
- Algorithme : Recuit Simulé
- Décocher *Sauvegarder les données*
- Lancer l'optimisation (sans mise à jour de la visualisation)
- Suivre l'évolution jusqu'à convergence
- Une fois la convergence obtenue, faire appliquer puis OK
- Quelle est la longueur obtenue ?

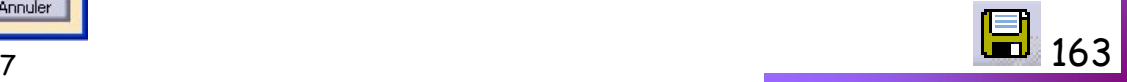

Sébastien Thibaud – Formation CATIA V5 – Janvier 2007

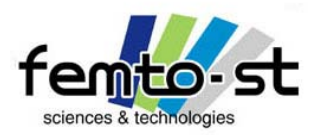

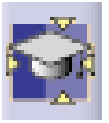

# Module Product Engineering Optimizer

Optimisation de la bouteille – Résultat obtenu

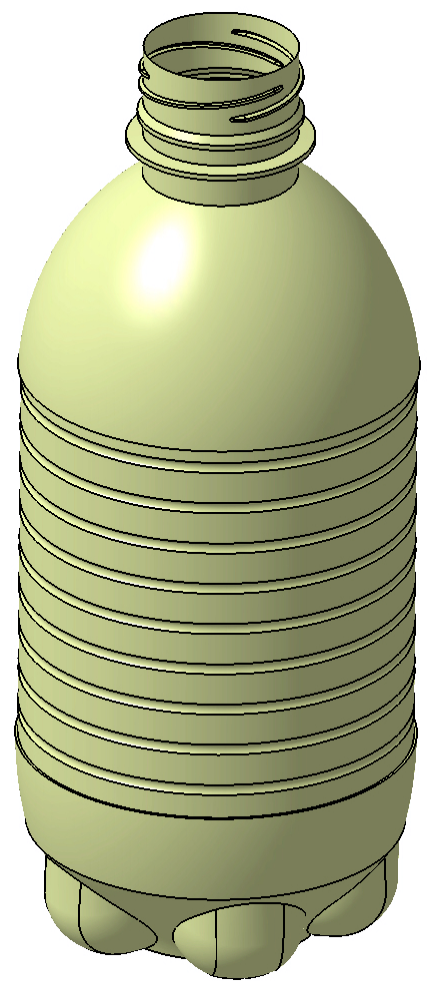

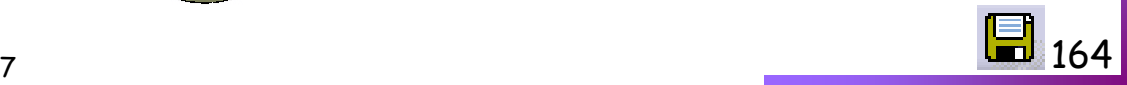

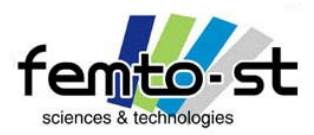

#### Module Photo Studio

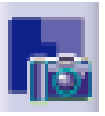

#### Rendu réaliste de la bouteille de 33cl – Photo Studio

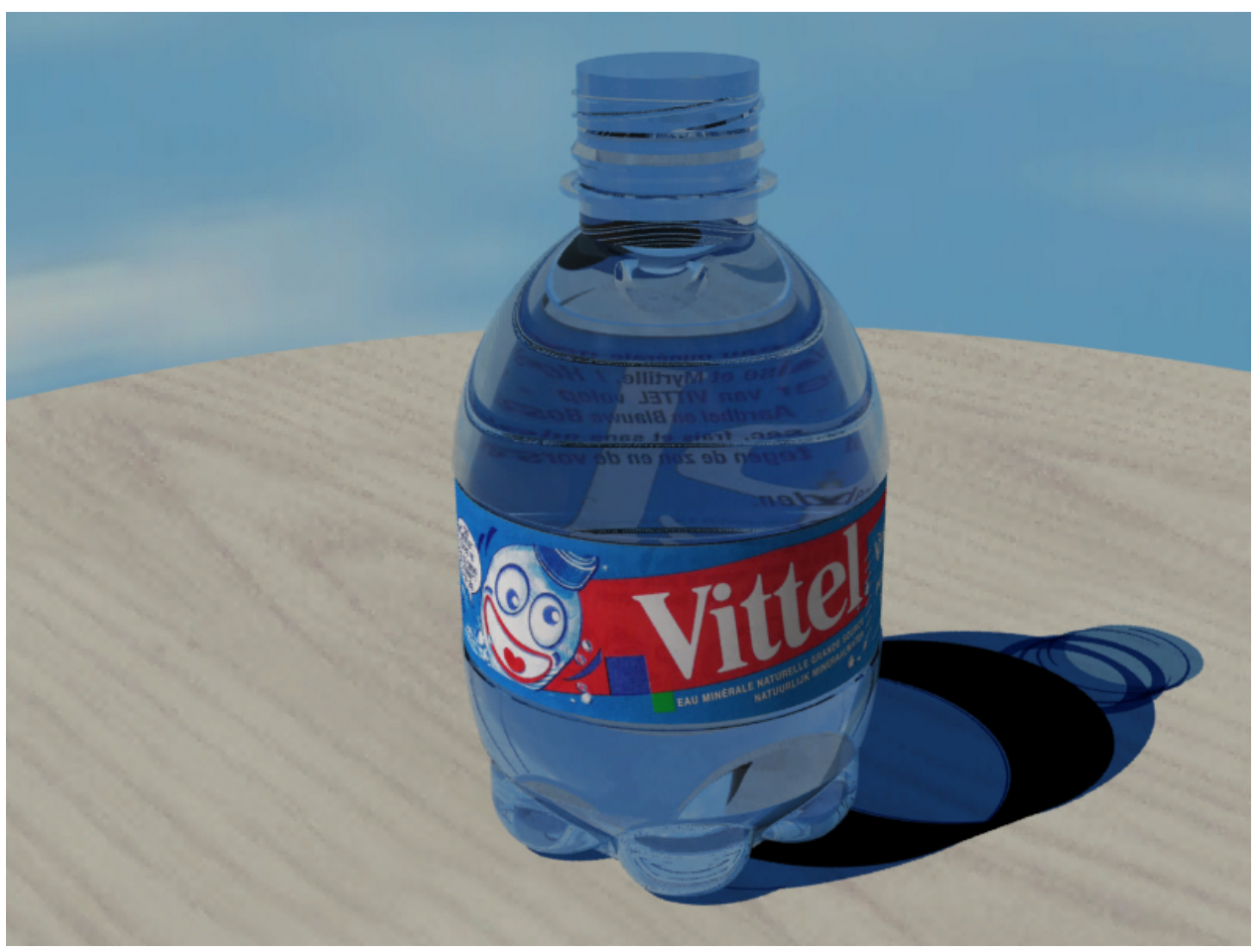

Ouvrir le projet RenduBouteille.CATProduct

Sébastien Thibaud – Formation CATIA V5 – Janvier 2007

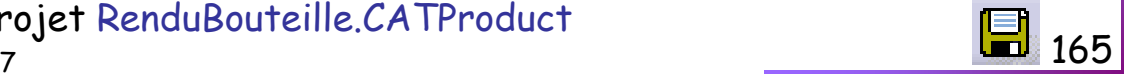

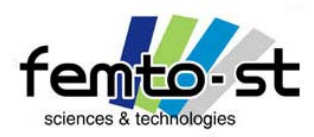

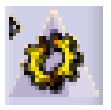

# (Pré)Dimensionnement par calculs EF

# Generative Structural Analysis

-

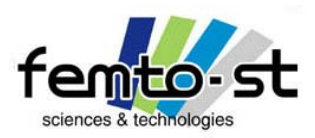

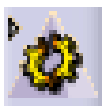

# Generative Structural Analysis – Solveur EF

#### Idée Majeure du Module de Simulation

• L'idée principale du module de simulation ELFI (ÉLéments Finis) est d'introduire le concept de dimensionnement au BE

• Une des difficulté des solveurs éléments finis vient essentiellement dans la mise en œuvre du calcul, i.e. la préparation du calcul : maillage, conditions aux limites et chargements.

• Dans GSD, on peut considérer deux niveaux de compétences pour l'utilisation de ce module : Expert et Novice

• Le mode Novice est associé au concepteur désirant faire un pré-dimensionnement sans avoir de connaissances précises en calcul

• Ainsi, celui-ci ne se focalisera pas sur la partie Maillage mais uniquement sur les modes de chargements et les conditions aux limites

• Le mode Expert, quant à lui, est associé aux personnes ayant des connais sances approfondies en calcul et devant vérifier ou valider un dimensionnement.

• Dans ce cas, il pourra reprendre un calcul effectué par une personne Novice et modifier certaines caractéristiques et notamment le maillage (adaptation et erreur), des conditions de chargements et aux limites plus fines.

• On peut donc faire, dans CATIA, des calculs sans avoir de notions sur les éléments finis (comme un grand nombre de logiciels Métiers comme par exemple les suites PAM-…)

• Mais ceci peut amener (amène) de très grandes erreurs : quelles sont les limites ? HPP ?

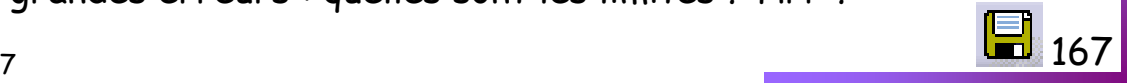

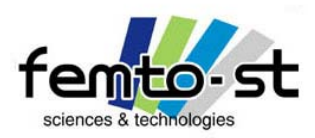

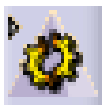

#### Commençons par une analyse modale

- Ouvrir le fichier BielleVolumique.CATPart
- On a défini la profondeur des poches (dimension du raidisseur) comme étant un paramètre (initialement imposé à 0,5mm)
- Définir un matériau de type Acier  $\bigoplus$  (Onglet Métaux)
- Passons dans le Module GSD : Démarrer Analyse & Simulations -> Generative Structural Analysis
- Définir une Analyse modale

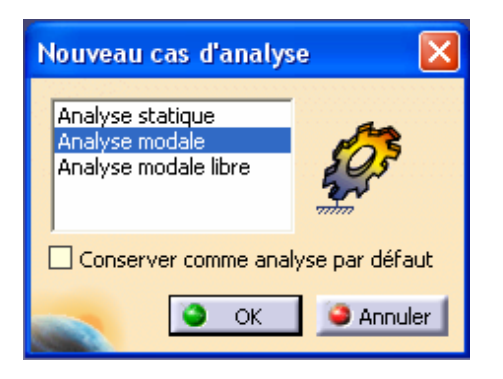

- L'arbre des spécifications se trouve modifié
- On repère alors deux sous-arborescences
- Le gestionnaire de liens : il définit la pièce ou l'assemblage analysé ainsi que les lieux où vont être sauvegardés certains calculs et résultats

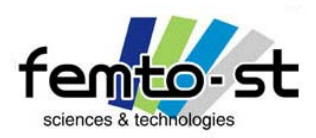

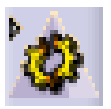

#### Commençons par une analyse modale

- La deuxième sous arborescence est associée à la définition du calcul
- On voit alors dans l'arborescence de cette définition, quatre branches

• La première est relative au maillage. Dans la représentation de la bielle, on peut noter l'apparition d'un tétraèdre vert : La pièce sera maillée avec des éléments tétraédrique (donc par défaut en volumique)

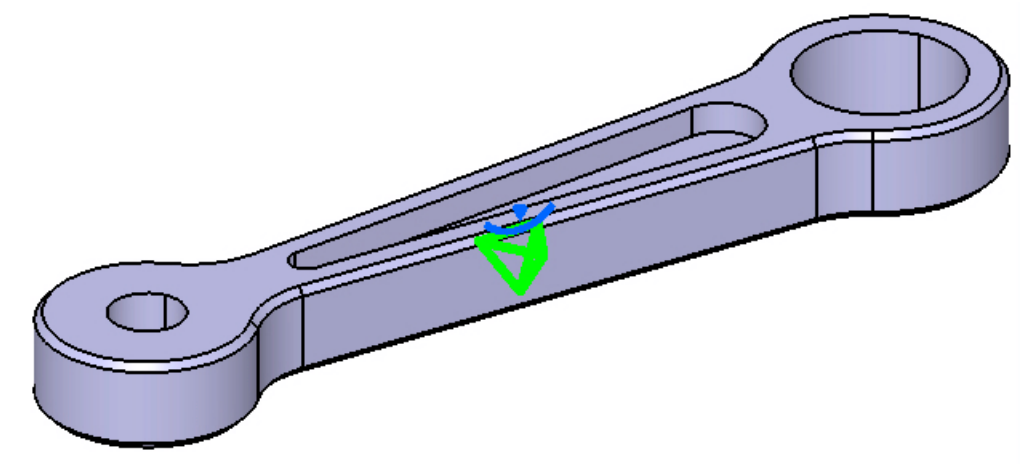

- Dans le cas du novice, il ne modifiera pas la définition des caractéristiques du maillage
- L'expert affinera lui ces caractéristiques pour une validation du modèle
- Dans notre cas, nous allons tout de même modifier la taille initiale du maillage
- Faire un double clic sur Maillage (ou sur le tétraèdre). Définir une taille d'éléments = 0.5 mm

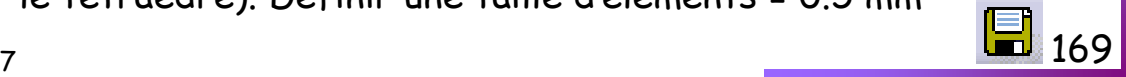

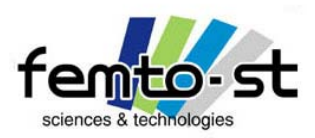

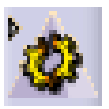

# Generative Structural Analysis – Solveur EF

#### Commençons par une analyse modale

• La seconde branche est associée aux propriétés de la pièce, i.e. l'anisotropie (directions à définir si <sup>c</sup>'est le cas)

- Pour le moment, on considère que le comportement est isotrope
- La troisième branche définie le matériau. On a déjà défini celui-ci, en lui appliquant le matériau Acier de CATIA
- La quatrième branche définie ici une analyse modale (mais pas de conditions libres)
- Développer cette branche. On définit alors encore une sous-arborescence
- Les fixations sont associées aux conditions aux limites
- On va alors définir celles-ci. Pour cela sélectionner  $\mathbb{E}^+$  (fixations définies par l'utilisateur)
- Sélectionner la surface d'appui du coussinet et décocher Fixation Rotation 3 (Rotz autorisée)

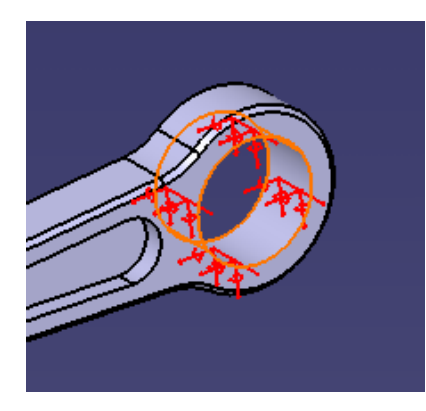

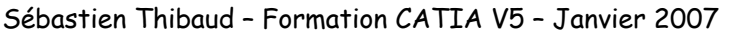

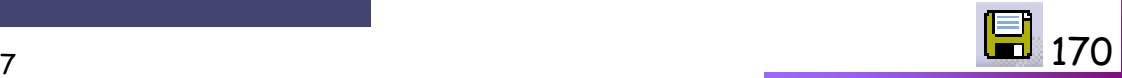

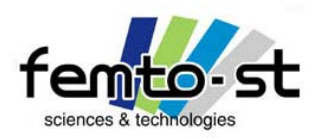

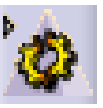

#### Commençons par une analyse modale

- En faire de même sur la seconde liaison (bielle avec axe du coussinet)
- Voyons voir si l'on peut mener un calcul. Pour cela regardons la cohérence du modèle
- Cette fenêtre informe sur les éventuelles singularités du modèles (contraintes, chargements, liaisons)
- EN principe, dans le cas de cette étude le modèle est cohérent (feu vert sinon feu rouge)
- On va alors définir la méthode d'extraction modale et le nombre de fréquences à extraire
- Pour cela cliquer dans l'arbre des spécifications sur la branche Solution Modale.1
- Garder les valeurs par défaut et définir les 5 premiers modes propres

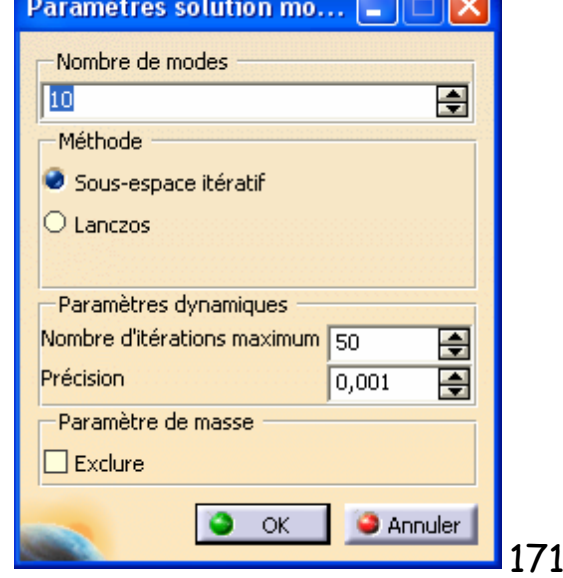

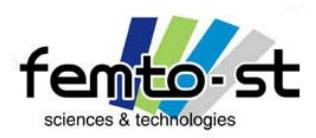

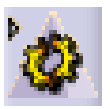

# Generative Structural Analysis – Solveur EF

Commençons par une analyse modale

- Lancer le calcul
- Sélectionner Tout et cocher Aperçu. Faire OK
- On vous informe que les contraintes de rotations ne sont pas prises en compte avec ce type d'éléments (dommage pour nos ddls en rotation autour de z) donc on a un modèle encastré-encastré
- Valider l'estimation de ressources de calculs (continuer le calcul). Le calcul est lancé
- Une fois le calcul terminé. On désire connaître les fréquences propres calculées.
- Dans l'arbre des spécifications, faire un double clic sur le Capteur Fréquences
- Sélectionner alors toutes les occurrences et cliquer sur  $\|\mathbb{E}\|$  . On peut alors lister ces fréquences.
- En cliquant sur  $\frac{d\mathcal{U}}{d\mathcal{U}}$  , on peut alors voir l'allure du premier mode propre (avec le maillage)

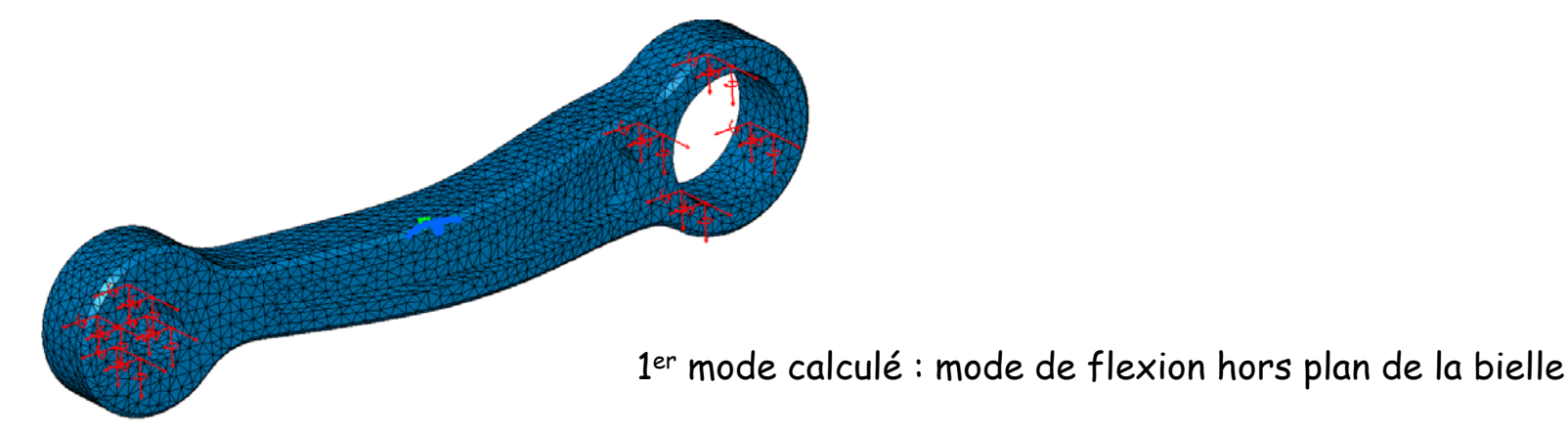

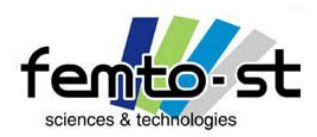

# Generative Structural Analysis – Solveur EF

#### Commençons par une analyse modale

• On voudrait observer les autres modes

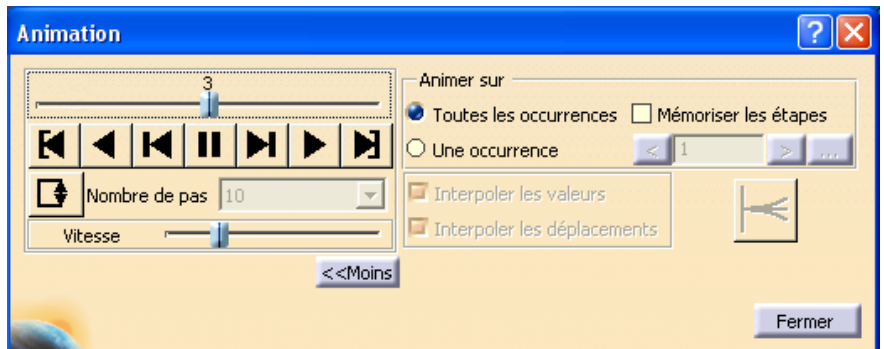

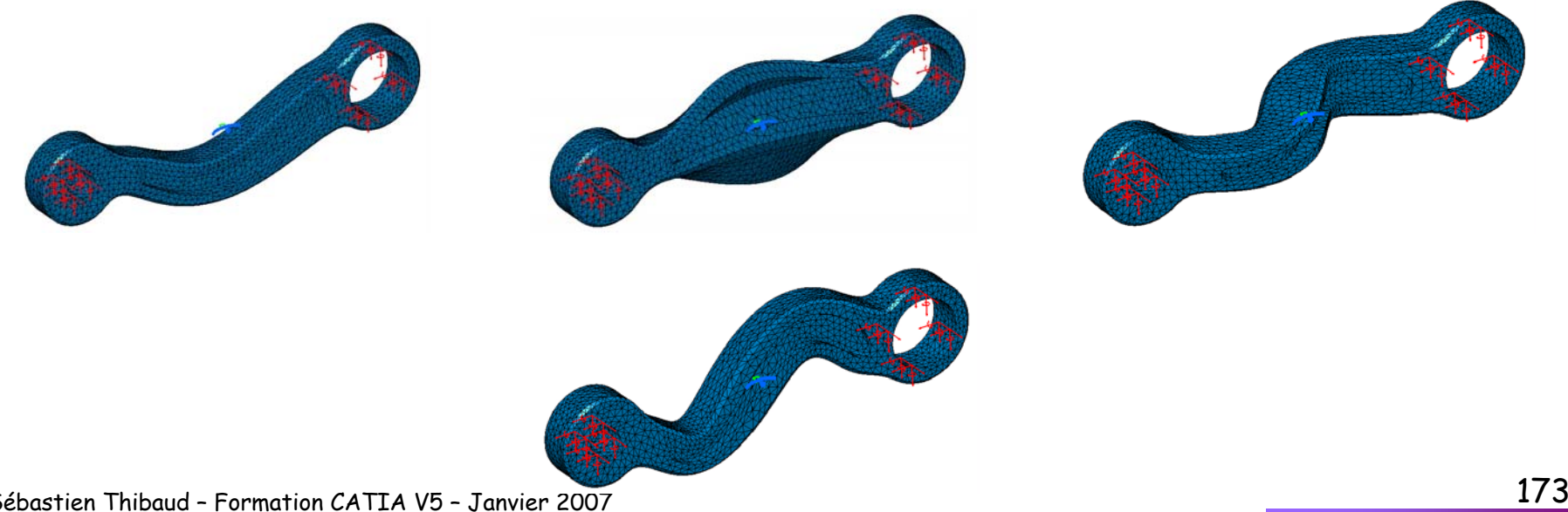

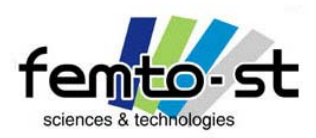

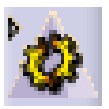

#### Commençons par une analyse modale

• On voudrait pouvoir sauvegarder, sous forme de rapport, les informations importantes de cette simulation (modèle et résultats associés)

- Pour cela sélectionner la fonction de génération de rapport
- Sélectionner le répertoire de sauvegarde du rapport (format HTML)
- Définir le nom du rapport, i.g. Analyse Modale Encastrée-Encastrée et faire OK
- Le rapport est alors généré et ouvert dans le navigateur internet par défaut
- Sauvegarder l'étude en BielleModesPropres.CATAnalysis
- Fermer alors cette étude

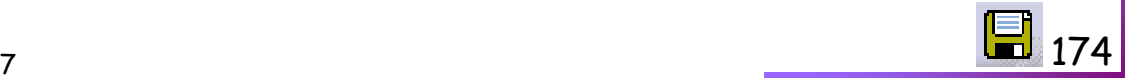

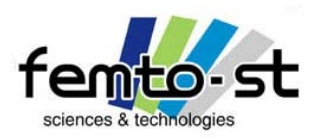

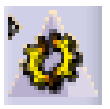

#### Analyse Statique – Bielle en flèche

- Faisons une étude de pré dimensionnement d'une bielle en flexion
- On désire obtenir une bielle, encastrée selon un de ses alésages, dont la flèche soit la plus faible possible pour une sollicitation en flexion de 1200N (type palier), i.e. une raideur en flexion la plus grande possible
- Il s'agit donc d'un processus d'optimisation (minimisation de la flèche) sous contraintes
- Pour cela, on va jouer sur la profondeur des poches
- Il existe alors 3 contraintes :
	- ¾ La flèche (amplitude maximale de la déformée) doit être la plus faible possible
	- ¾ La profondeur des poches ne peut pas être plus petite que 0,25mm
	- ¾ La profondeur des poche ne doit pas excéder 1,25mm

• Du point de vue du mécanicien, ce type de problème est associé à une poutre console (encastrée d'un côté et chargement à l'autre extrémité)

• On doit s'attendre lors du processus d'optimisation à retrouver la borne inférieure (0,25 mm) car ceci tend à augmenter le moment quadratique et donc la raideur en flexion

$$
f = \frac{FL^3}{3EI}
$$
 (avec les hypothèses de Bernoulli)

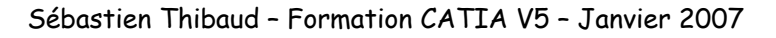

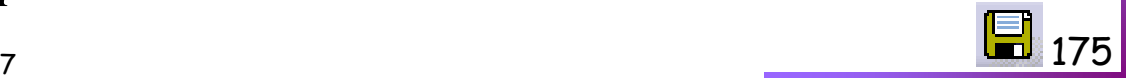

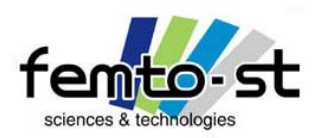

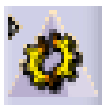

#### Mise en œuvre du modèle EF

- Ouvrir de nouveau le fichier BielleVolumique.CATPart
- Définir une Analyse de type Analyse Statique (Démarrer -> Analyse & Simulation -> GSA)
- Définir une taille de maille de 1mm
- Appliquer une liaison (conditions aux limites) de type encastrement sur la surface définissant l'alésage où se trouve le coussinet (plus grand alésage) 1-
- Des icônes sont maintenant accessibles : les chargements
- Définir alors un chargement de type palier (on considère que l'axe de la bielle applique un effort réparti de ce type -> associé au jeu entre ces deux pièces)
- La surface d'appui est alors le deuxième alésage
- Définir un Vecteur force de 1200N dans la direction des Y

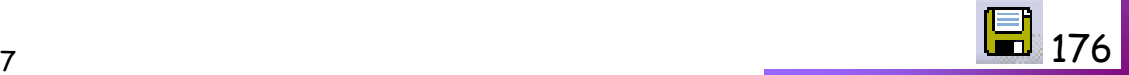

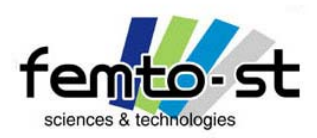

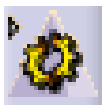

#### Mise en œuvre du modèle EF

- Ouvrir de nouveau le fichier BielleVolumique.CATPart
- Définir une Analyse de type Analyse Statique (Démarrer -> Analyse & Simulation -> GSA)
- Définir une taille de maille de 1mm
- Appliquer une liaison (conditions aux limites) de type encastrement sur la surface définissant l'alésage où se trouve le coussinet (plus grand alésage) 1-
- Des icônes sont maintenant accessibles : les chargements
- Définir alors un chargement de type palier (on considère que l'axe de la bielle applique un effort réparti de ce type -> associé au jeu entre ces deux pièces)
- La surface d'appui est alors le deuxième alésage
- Définir un Vecteur force de 1200N dans la direction des Y

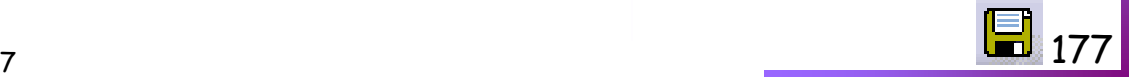

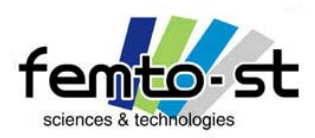

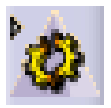

# Generative Structural Analysis – Solveur EF

#### Mise en œuvre du modèle EF

• Définissons alors des capteurs de mesures : Résultantes des efforts et des moments aux liaisons et la flèche (déplacement maximal observé)

- Pour cela, faire un clique droit sur la branche Capteurs
- Créer un capteur résultant -> Mesure de réaction

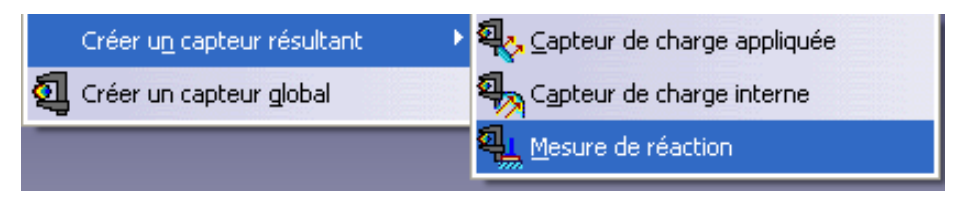

- Sélectionner la représentation de l'encastrement et valider la fenêtre
- Vérifier la cohérence du modèle
- Si le modèle est cohérent, lancer le calcul

• Développer l'arborescence associée au gestionnaire de liens jusqu'à obtenir les branches associées à la pièce (Corps Principal)

- Retourner alors sur la branche Capteurs et faire bouton droit -> Créer un capteur local
- Choisir Norm Déplacement. Le capteur apparaît mais avec un point d'exclamation
- Faire alors un double clic sur ce capteur

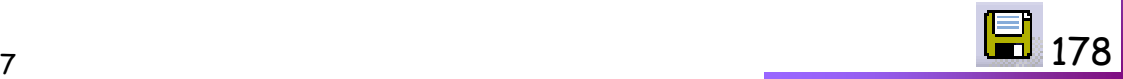

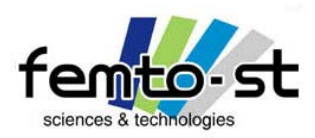

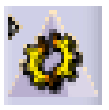

#### Mise en œuvre du modèle EF

- Une fenêtre s'ouvre. Renommer le capteur en Fleche
- Sélectionner le Corps Principal comme Supports
- Définir en Post-traitement : Maximum
- Cocher la case Créer un paramètre. Valider
- Relancer le calcul. La flèche est alors de 1,8mm (pour des poches de profondeur 0,5mm)

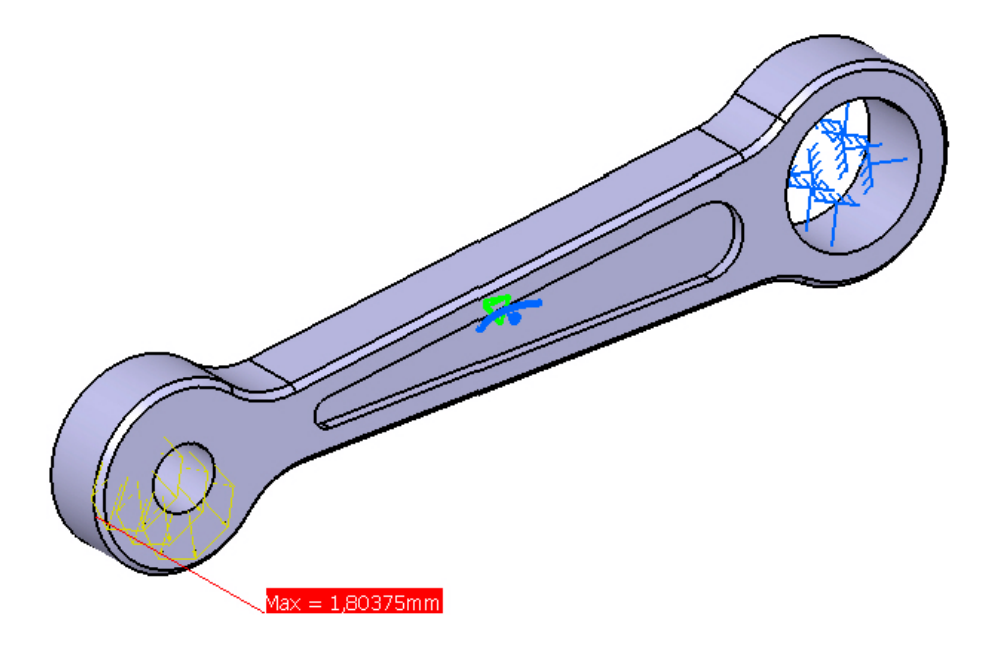

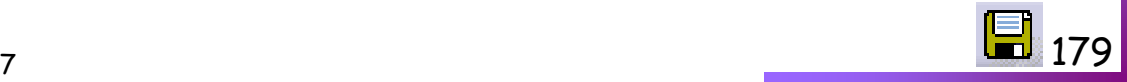

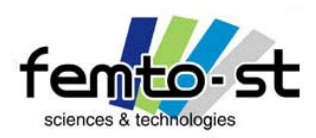

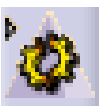

#### Mise en œuvre du modèle EF

- On pourrait alors définir notre processus d'optimisation
- Sauf que ce calcul est faux. Pourquoi ?
- Et bien regardons la répartitions des contraintes équivalentes au sens de Von mises

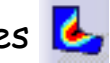

• Les sollicitations semblent être proche d'une poutre en flexion + traction, mais la contrainte équivalente de Von Mises tend à être 10x plus importantes que la limite élastique (250 MPa)

• Nous ne sommes plus dans des conditions de dimensionnement, le comportement n'est théoriquement plus élastique et nous ne sommes plus en HPP

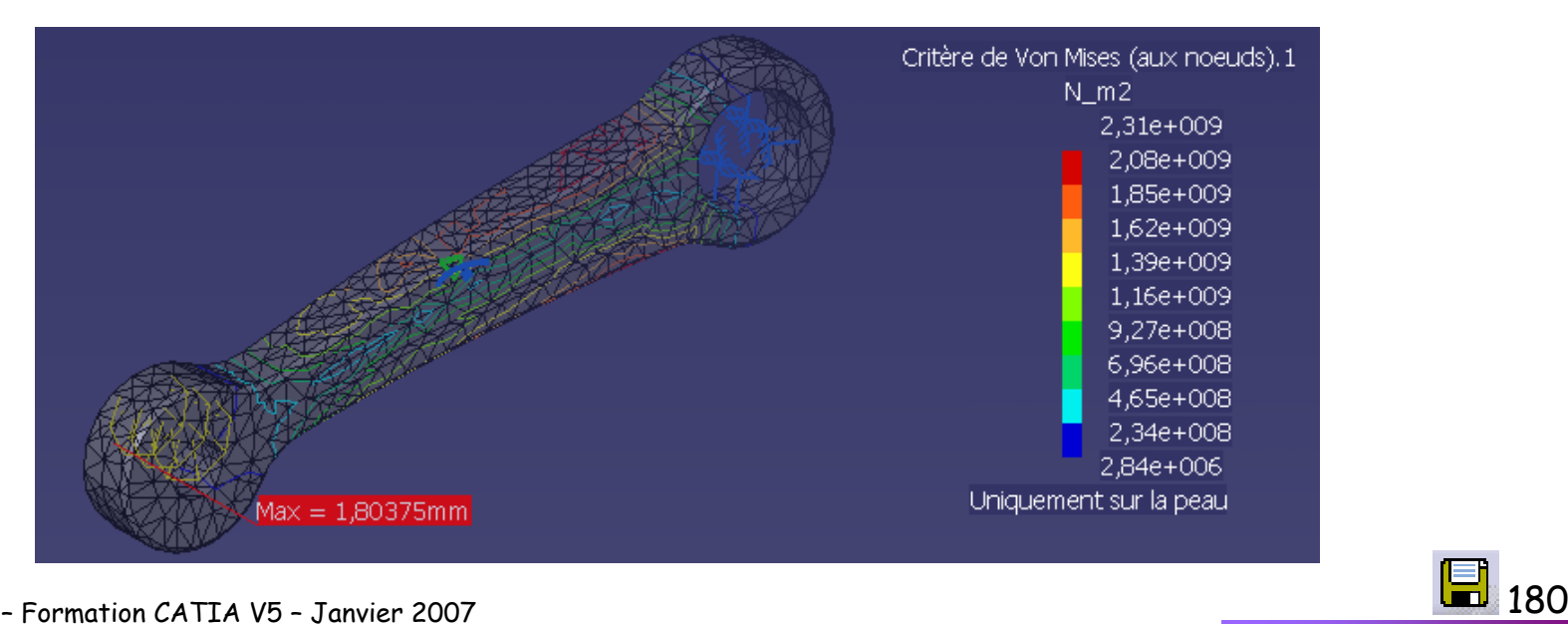

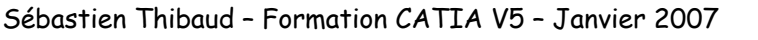

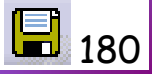
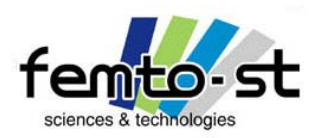

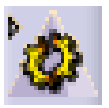

### Mise en œuvre du modèle EF

- Diviser alors par 10, l'effort de chargement (120N au lieu des 1200N)
- Relancer le calcul et vérifier les contraintes.
- En théorie (cas linéaire), les contraintes et la flèche sont divisées par 10. Le calcul redevient valide pour du dimensionnement -> Passons à l'optimisation

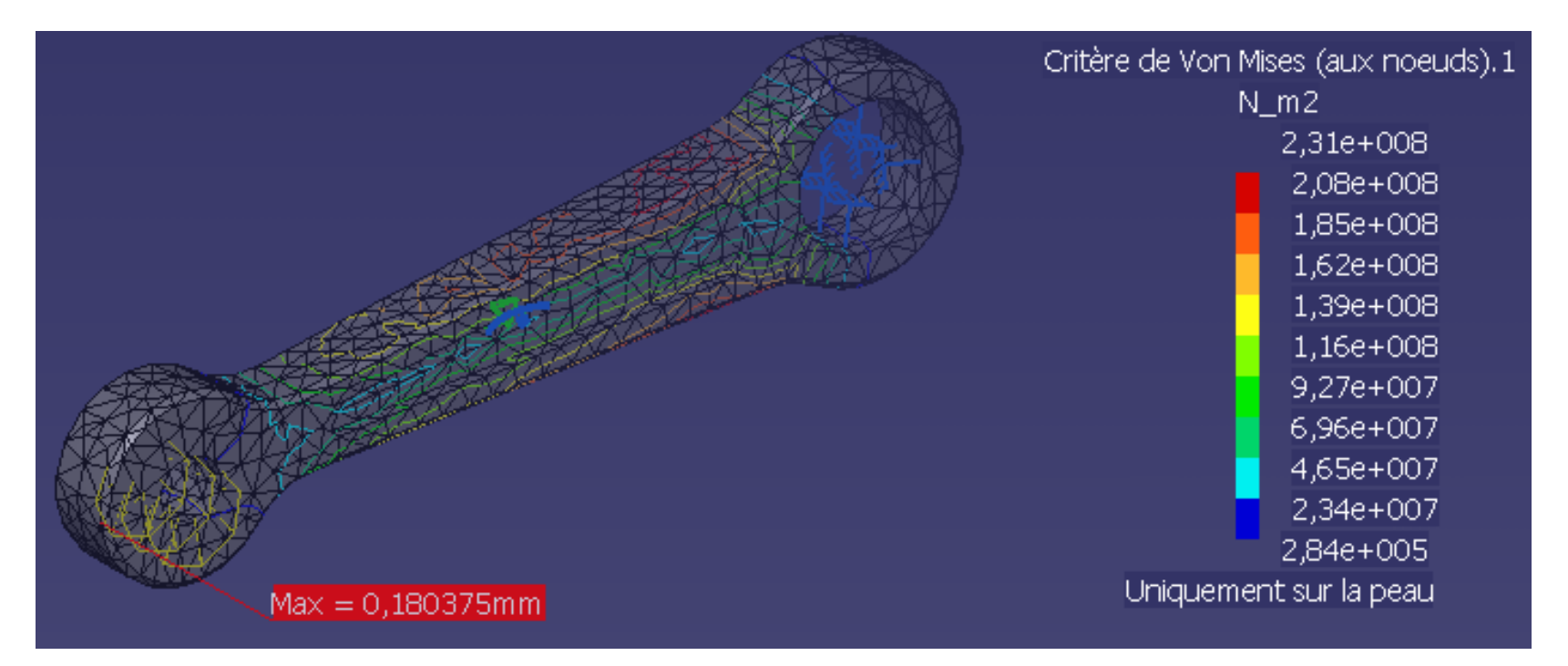

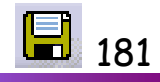

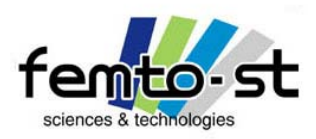

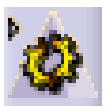

# Generative Structural Analysis – Solveur EF

#### Mise en œuvre du modèle EF

• Avant cela, créer un capteur local sur les contraintes de Von Mises ayant pour Supports : Corps Principal . Nommer ce capteur en VonMisesMAX

- Définir un Post Traitement de type maximal et cocher la case Créer un paramètre
- Relancer le calcul. La contrainte maximale de Von Misès reste inférieure à la limite élastique
- Sauvegarder en DimBielle.CATAnalysis

## Optimisation géométrique sur des considérations de résistance

• Passer dans le mode optimisation : Démarrer -> Gestion des connaissances ->Product Engineering **Optimizer** 

- Sélectionner Optimisation
- Définir une optimisation de type Minimisation -> Sélectionner le capteur Fleche
- Modifier la liste des paramètres libres et définir le paramètre renommé ProfPoche
- Définissons maintenant les contraintes. Sélectionner l'onglet Contraintes
- Créer une première contrainte : Le paramètre ProfPoche doit être inférieur à 1.25mm
- Pour cela définir la relation suivante: Bielle/ProfPoche <=1.25mm
- La seconde contrainte est : Bielle/ProfPoche >=0.25mm

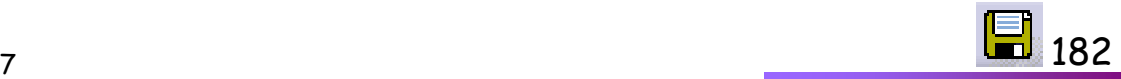

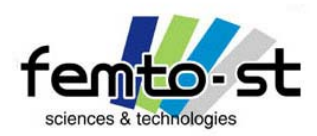

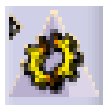

### Contraintes résultantes du calcul

• Pour être certain de rester dans les bonnes conditions de calculs, on va définir la contrainte associée au critère de résistance à savoir

$$
\overline{\sigma}_{\text{MAX}} < \sigma_{\text{y}}
$$

Contrainte équivalente maximale reste en dessous de la limite d'élasticité (on peut bien évidemment définir un coefficient de sécurité)

• On va alors définir cette contrainte. Parmi les paramètres, sélectionner le capteur VonMisesMAX puis le paramètre Limite élastique du matériau tels qu'ils définissent la relation équivalente à

`Modèle Eléments finis.1\VonMisesMAX\contrainte Von Mises` -`Corps principal\Acier\Steel.1.1\Limite élastique` <0N\_m2

• On notera trois choses importantes dans ces relations.

• La première est associée à la consistance des unités (0N\_m2). Il faut définir les constantes et les unités associées

• La seconde est associée au fait que les relations sont toujours définies avec les paramètres d'un côté (Contrainte VM et Limite élastique) et la valeur numérique de l'autre côtés des égalités et des inégalités. Il faut toujours appliqué cette notion

• La troisième est formelle, on utilise pas la virgule comme séparateur décimal, c'est le point.

• Retourner à l'onglet Problème et choisir le schéma du Recuit Simulé (Vitesse de Convergence Lente)

• Décocher l'onglet de sauvegarde des résultats. Lancer l'optimisation

Sébastien Thibaud – Formation CATIA V5 – Janvier 2007

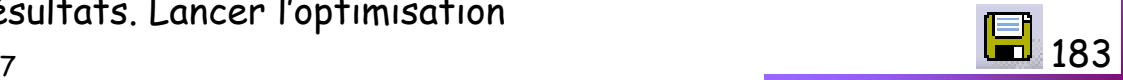

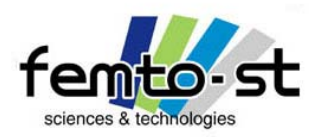

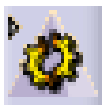

# Generative Structural Analysis – Solveur EF

#### Résultat de l'optimisation

• Comme attendu, on retrouve bien une profondeur de poche (proche ou égale) à 0,25mm

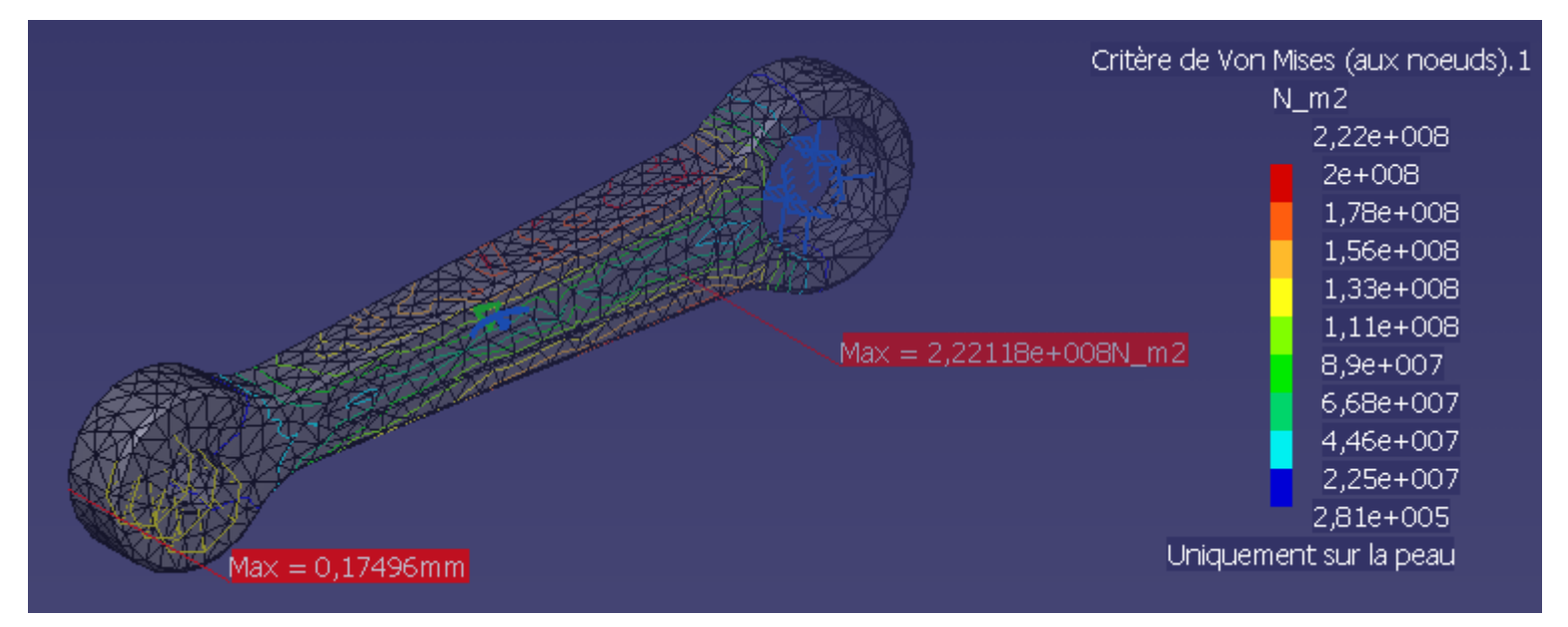

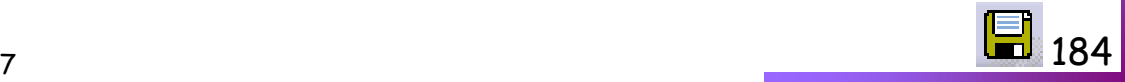

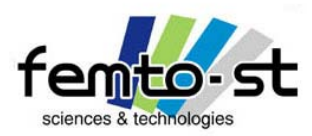

Sketch Tracer

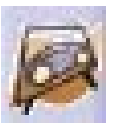

# Sketch Tracer

Sébastien Thibaud – Formation CATIA V5 – Janvier 2007

<u>2</u> a set of the set of the set of the set of the set of the set of the set of the set of the set of the set of the set of the set of the set of the set of the set of the set of the set of the set of the set of the set of

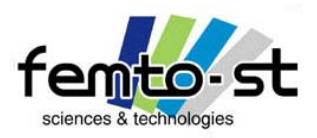

## Sketch Tracer

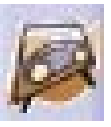

- Comment refaire une pièce à partir d'un simple photo (ou de plusieurs photos) ?
- Par utilisation du module Sketch Tracer : Démarrer -> Forme -> Sketch Tracer
- Une structure de type produit apparaît.
- Se placer en mode vue de face
- Passer en mode rendu réaliste avec texture
- Créer une nouvelle esquisse immersive
- Sélectionner alors le fichier RoueInertie.jpg
- Appliquer une projection de type cylindrique
- Utiliser une option de type Cube

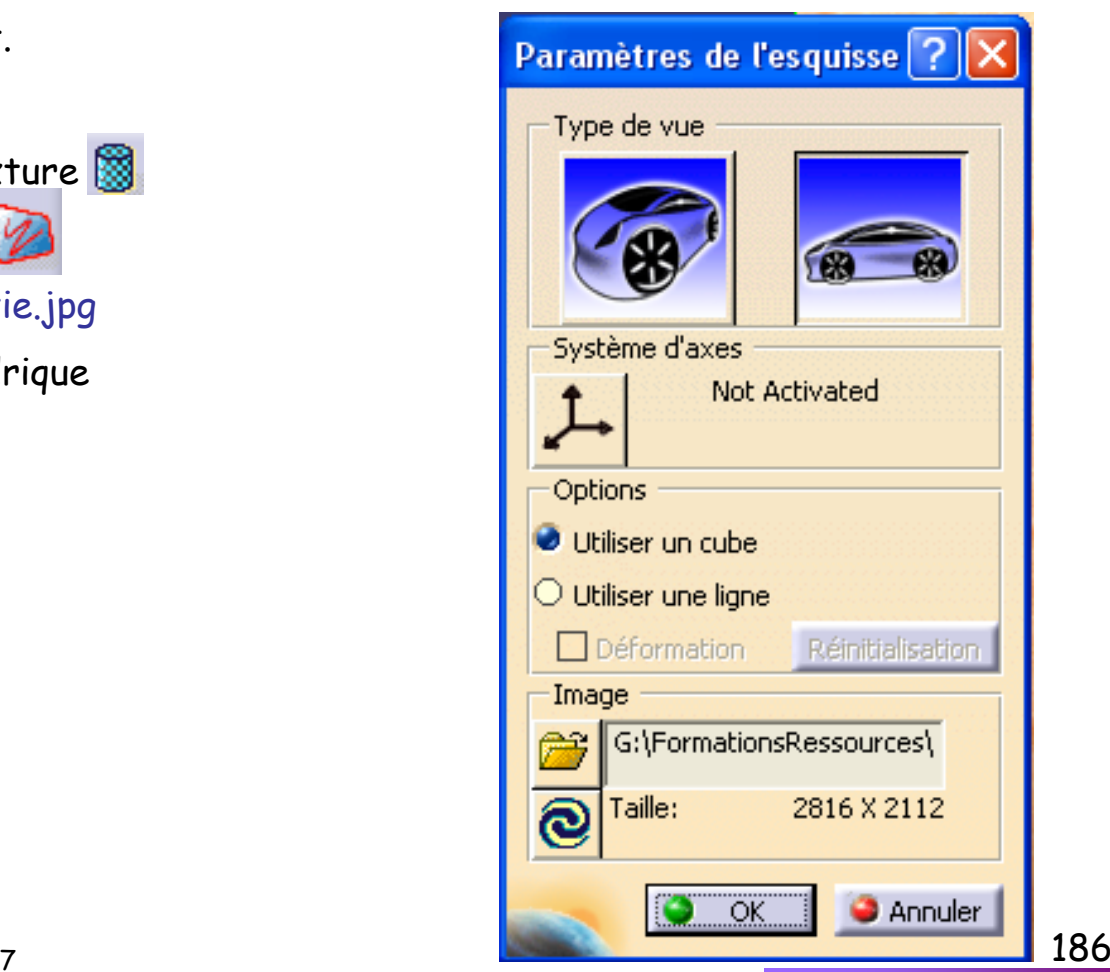

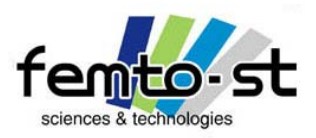

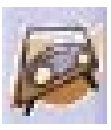

- Placer alors précisément le centre du repère au centre de la roue (utiliser les zooms si nécessaire)
- $\cdot$  Ajuster alors le point définissant l'axe  $\varkappa$ sur la forme circulaire extérieure de la roue
- $\cdot$  Entrer alors une longueur selon  $\varkappa$  de 6mm (rayon de la roue de 6mm)
- Faire OK

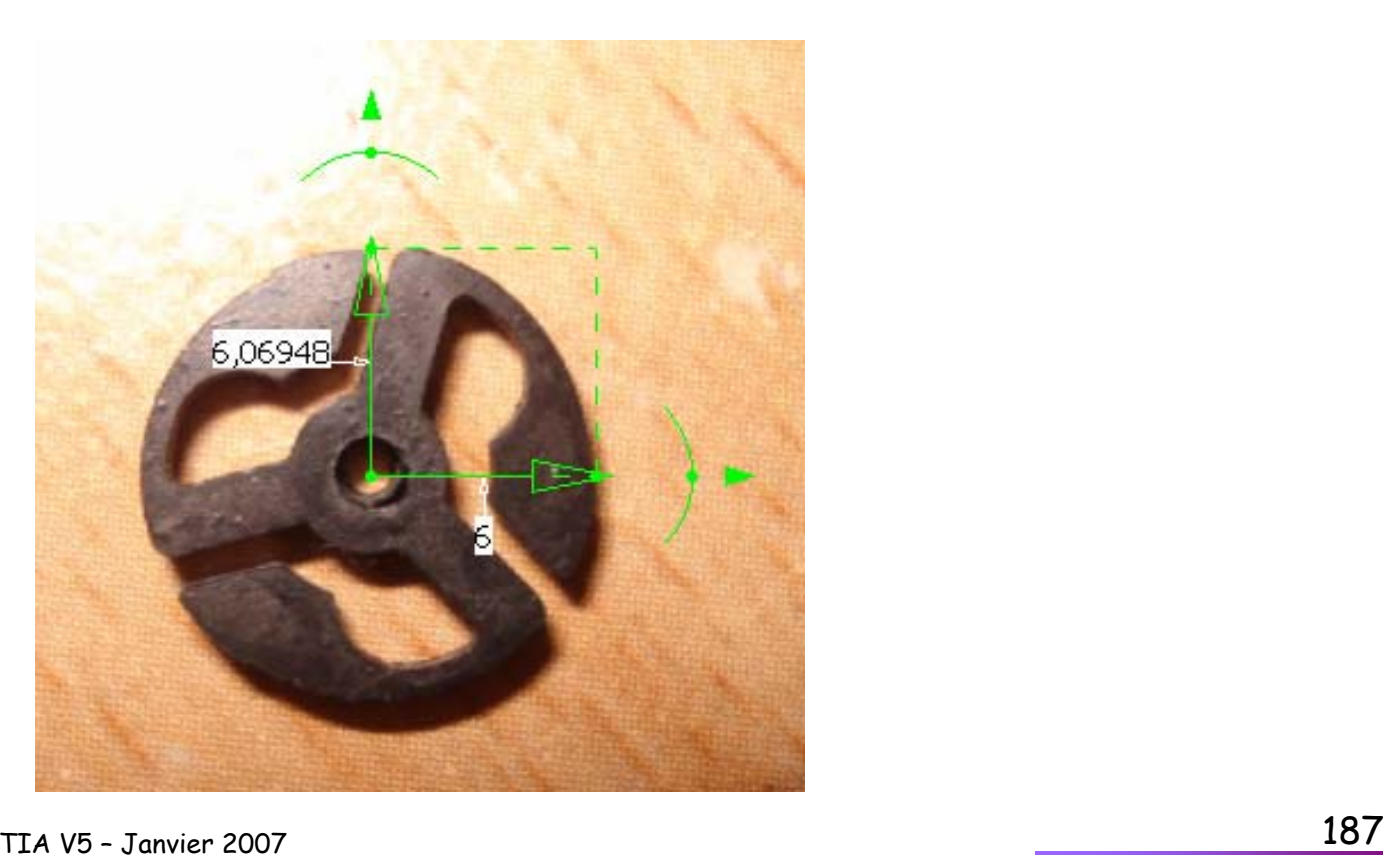

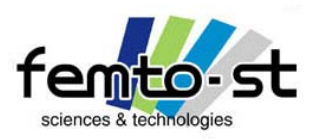

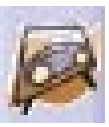

- Se placer , dans l'arbre des spécifications, sur la branche Produit et faire bouton droit de la souris
- Faire Composant -> Nouvelle Pièce
- Développer la branche associée à cette pièce jusqu'à voir la branche du Corps Principal associé
- Faire un double-clic sur le Corps Principal, la pièce devient active (niveau bleu)
- Renommer la pièce en Roue Inertie
- Créer alors l'esquisse (ou les esquisses) permettant de réaliser la pièce
- Créer la pièce
- Une fois que cette pièce est réalisée, enregistrer la pièce.

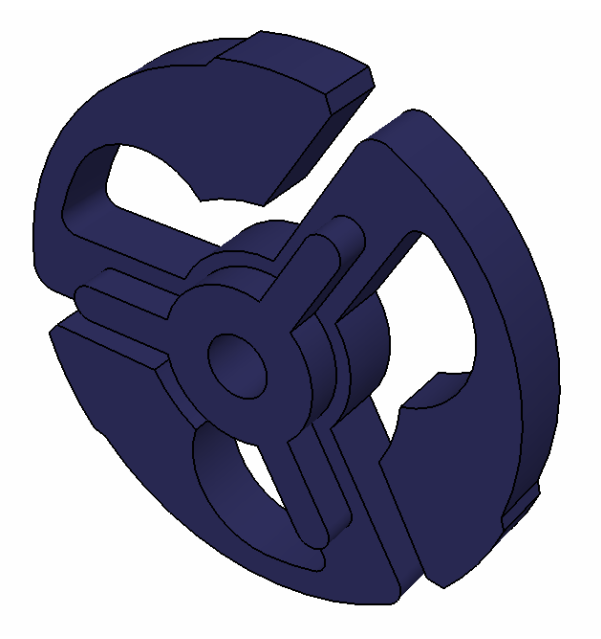

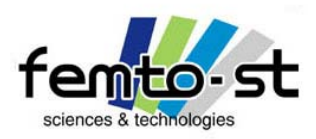

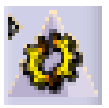

#### Quelques remarques

- Le module GSA permet donc de faire du prédimensionnement au niveau du BE
- Pour un utilisateur peu enclin aux calculs numériques, ce module parait « magique »
- Pour l'expert, celui-ci peut être satisfait mais surtout il pose des questions
- Nous n'avons fait que de survoler ce module.
- Il permet de faire beaucoup d'autre choses : calculs avec erreurs et adaptations, calculs d'assemblages, flambage, thermique, optimisation …
- L'effet boîte noire est très intéressante en BE mais attention à la validité des calculs
- L'outil de maillage en coque est très riche mais, comme beaucoup de mailleurs, la partie 3D nécessite des améliorations
- Personnellement, je trouve cet outil intéressant pour une utilisation de prédimensionnement mais l'effet boîte noire m'irrite un peu (trop habitué aux logiciels de calculs EF plus ouverts)
- Dans le cadre de calculs plus complexes (non-linéaires, contacts, grandes déformations et grands déplacements, fluides et IFS), il existe d'autres possibilités : Simulia (Abaqus For CATIA), Fluent Gambit, Interface LMS-VirtualLAB (Nastran,…)

Voir http://cao.etudes.ecp.fr/

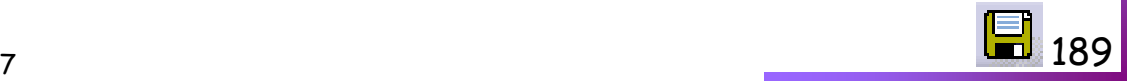

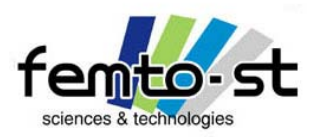

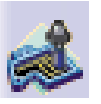

# Introduction à la FAO de pièces prismatiques avec CATIA V5

# Prismatic Machining

-

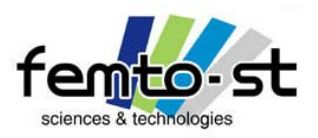

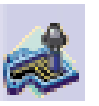

- On va introduire le déroulement d'un processus FAO (en fraisage) sous CATIA V5
- Il ne s'agit que d'une introduction mais nous tenterons de réaliser la pièce conçue sur un centre d'usinage de l'ENSMM
- Certaines notions ne seront pas connues de tous et vous ferez confiance à certains paramètres utilisés
- On va commencer par dire qu'un outil de FAO ne permet pas à un néophyte en fabrication mécanique de réaliser des pièces (car hélas certains le pense…)
- Comme l'outil de CAO, celui-ci permet de diminuer la mise au point des processus de fabrication et surtout de mettre en œuvre un concept : celui de chaîne numérique.
- La programmation des machines outils CN est très fastidieuse et cela même dans le cas de pièces assez simples
- L'intérêt des systèmes de FAO est de pouvoir définir ces programmes de manière transparente mais ceci implique une connaissance des méthodes de fabrication
- La chaîne numérique est constituée de la conception à la réalisation du programme CN mais aussi à la métrologie et à la comparaison de la pièce obtenue et le modèle numérique
- Dès lors que l'on rompt la chaîne numérique, des erreurs peuvent apparaître (pendant aussi si l'on ne maîtrise pas ce que l'on fait)
- Pour quelqu'un d'habitué à programmer sa machine, la FAO réagit autrement …

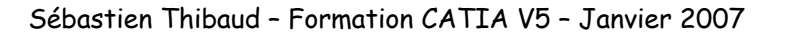

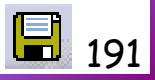

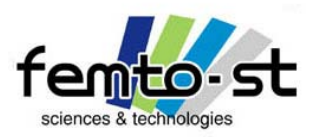

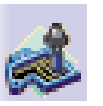

• La première règle en FAO est d'oublier certaines choses qui étaient bien utiles à la programmation manuelle : les cycles d'usinages

- Dans un module de FAO, on peut toujours définir des cycles mais ils ne seront pas traduit en tant que tels dans le programme créé
- Ouvrir le fichier Assemb\_FAO.CATPart (tiens revoilà la bielle mais à l'échelle 2:1)

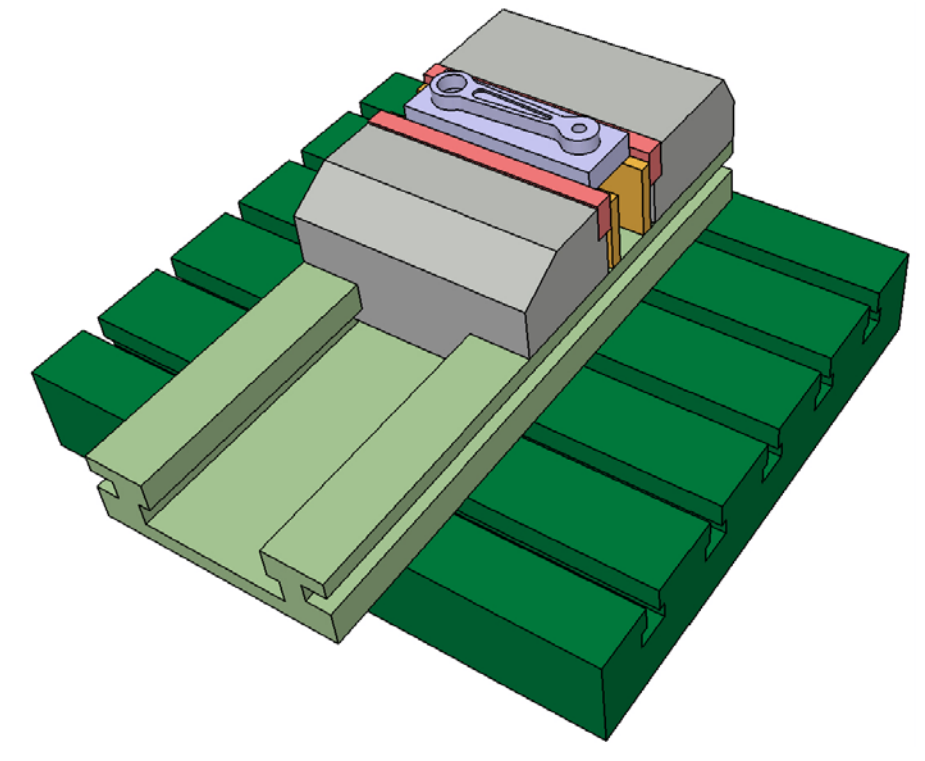

Etau disponible sur le site internet de Loïc Levrel - <http://l.levrel.free.fr/>

Bibliothèque Norelem

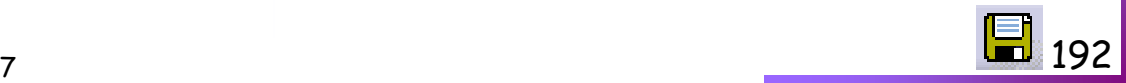

Sébastien Thibaud – Formation CATIA V5 – Janvier 2007

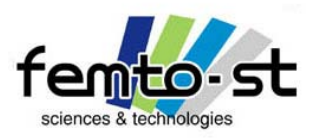

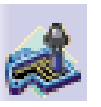

- Passer dans le module Prismatic Machining : Démarrer -> Usinage -> Prismatic Machining
- L'arbre des spécifications se voit modifié, on voit apparaître la notion PPR
- PPR : Process Produit Ressources
- Cette notion est essentielle dans l'industrie
- Produit : Le composant conçu et le montage d'usinage associé à sa réalisation (il n'est pas nécessaire d' avoir le montage d'usinage … mais c'est mieux)
- Process : Ensemble des opérations et des moyens mis en œuvre pour la réalisation du composant
- Ressources : Les outillages utilisés pour la réalisation de la pièce
- Avec cette notion, il est alors possible de retrouver une notion de productique : Conception Méthodes – Réalisation
- Un avantage considérable est associé à l'arbre PPR : Concevoir une pièce réalisée ailleurs et par quelqu'un d'autre tout en sachant si on possède les ressources de réalisation
- Un second avantage est lié justement à une modification éventuelle du PPR (pièce modifié, montage modifié, outillage disponible)
- Une modification dans l'une de ces arborescences modifie directement les autres branches …
- Cette notion permet donc dans le cas d'un magasin entièrement numérisé de savoir la faisabilité directe d'un composant … mais il faut numériser le catalogue du magasin

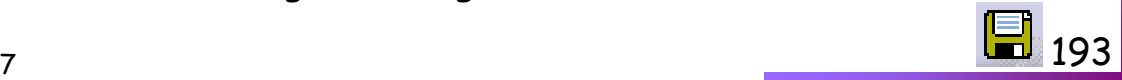

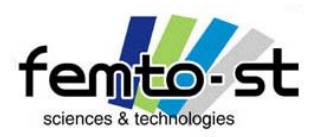

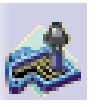

• Une seconde modification dans la vue courante a fait son apparition : Le trièdre d'usinage

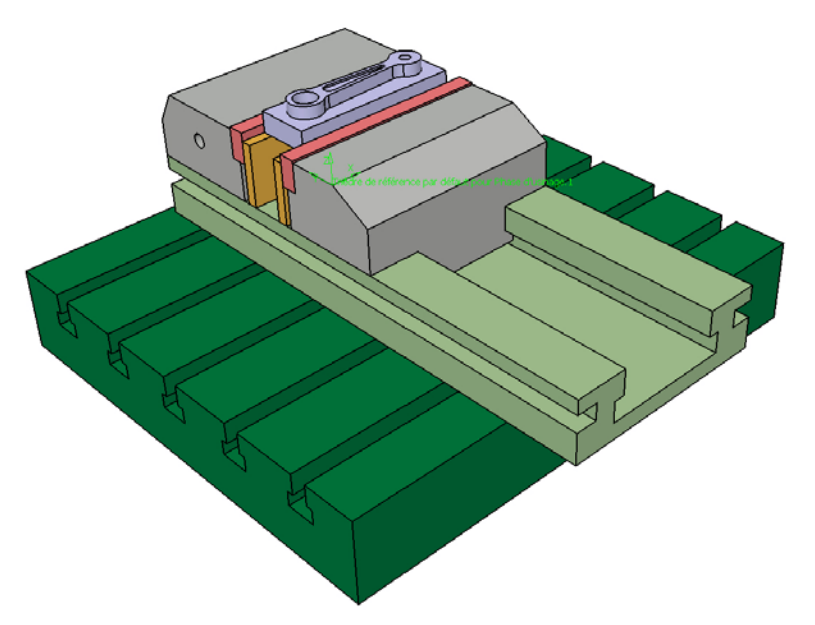

• Sur une Machine Outils à Commande Numérique (MOCN), il existe en principe 3 repères de programmation

- Le premier est le repère machine que l'on initialise au démarrage de la machine (POM)
- Le second repère est appelé repère pièce, on va définir où se trouve la pièce dans la machine (PREF)
- Le(s) dernier(s) repère(s) est lui (sont eux) associé(s) au(x) repère(s) de programmation (DEC)
- Sébastien Thibaud Formation CATIA V5 Janvier 2007 194 • Ces repères sont utilisés pour programmer les trajectoires outils

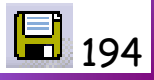

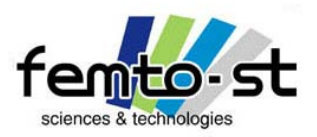

• Il faut alors définir dans la partie FAO, le repère dans lequel la machine va travailler et en faire de même lors de la réalisation de la pièce

• Dans le cas de notre pièce, on placera l'origine du repère dans le coin gauche (sur la cale) du brut

### Choix des paramètres liés aux modules de FAO

- Faire Outils -> Options -> Usinage -> Sortie
- Sélectionner les Post-Processeurs IMS®
- Cocher en point de sortie d'outil : Centre outil

Mise en place dans l'environnement machine

• Développer l'arborescence Process et développer la Phase d'usinage.1

• Développer de la même manière l'arborescence ProductList jusqu'à visualiser le Corps Principal et le Brut

• Faire un double-clic sur la phase d'usinage.1

• Une fenêtre s'ouvre, elle permet de définir l'environnement de travail (machine) ainsi que la définition du composant usiné (et les définitions associées)

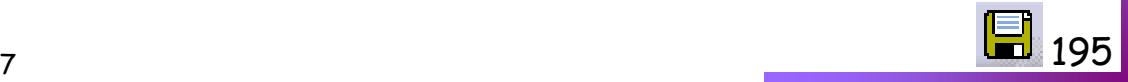

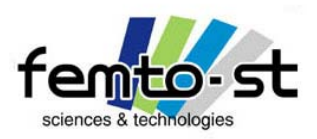

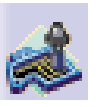

- Cliquer sur l'icône machine
- On va alors définir la machine HAAS Mini Mill de l'ENSMM
- Pour cela, choisir une MOCN de type 3 axes et nommer cette machine HAAS Mini Mill
- Dans l'onglet Commande Numérique, définir le Post Processeur de type HAAS
- Cocher la case Mouvement Axial et Radial
- Cliquer à présent sur l'icône Trièdre d'usinage de référence

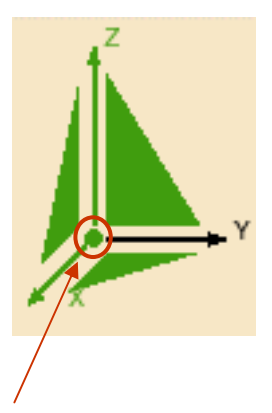

Cliquer sur l'origine du repère

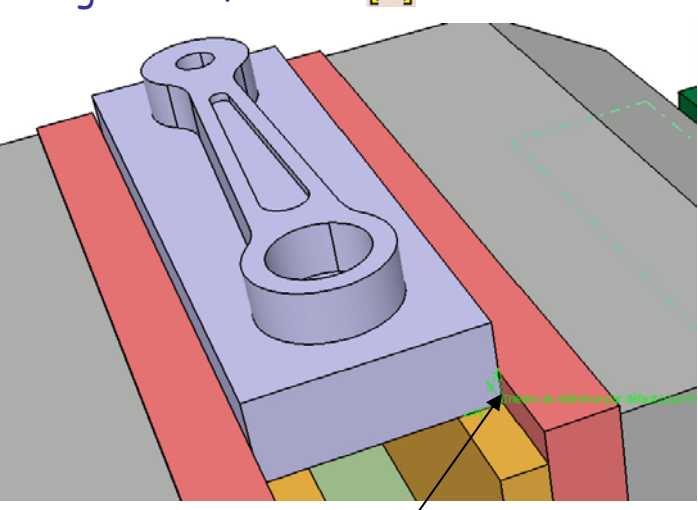

Sélectionner le coin de la pièce

Sébastien Thibaud – Formation CATIA V5 – Janvier 2007 196 • Ceci permet de définir le plan de la cale et le coin (en bas à gauche) du brut comme définition du repère et du plan d'usinage XY

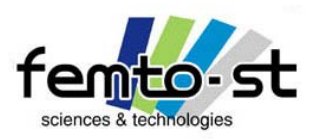

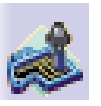

- Le repère est alors défini
- $\cdot$  l'axe  $X$ est l'axe longitudinal et l'axe  $Y$ l'axe transversal de la MOCN
- L'axe Z est l'axe de la broche
- On va maintenant sélectionner ce qui définit l'environnement d'usinage, i.e. la pièce, le brut et les caractéristiques d'usinage
- Définir la pièce <mark>L]</mark> : Corps Principal
- Définir le brut : Brut
- Valider la fenêtre
- On vient alors de définir tout ce qui attrait à l'environnement machine et la simulation de l'usinage
- Enregistrer alors en FAO.CATProcess

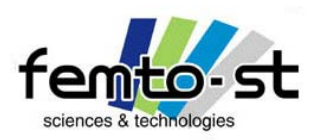

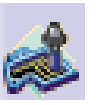

- Nous allons définir la première opération d'usinage à savoir le surfaçage de la pièce
- Sélectionner l'opération de surfaçage
- Cliquer dans l'arbre des spécifications sur le programme de fabrication associé à cette opération, i.e. le programme de fabrication 1
- Une fenêtre avec 5 onglets apparaît
- Ceci est générique dans les opérations d'usinage
- Stratégies d'usinage
- Profil ou surfaces à usiner
- Ressource associée
- Paramètres d'usinages
- Macros d'usinage (trajectoires d'approche ou de retrait, …)
- Dans le cas où tous les feux sont verts, l'opération est théoriquement possible

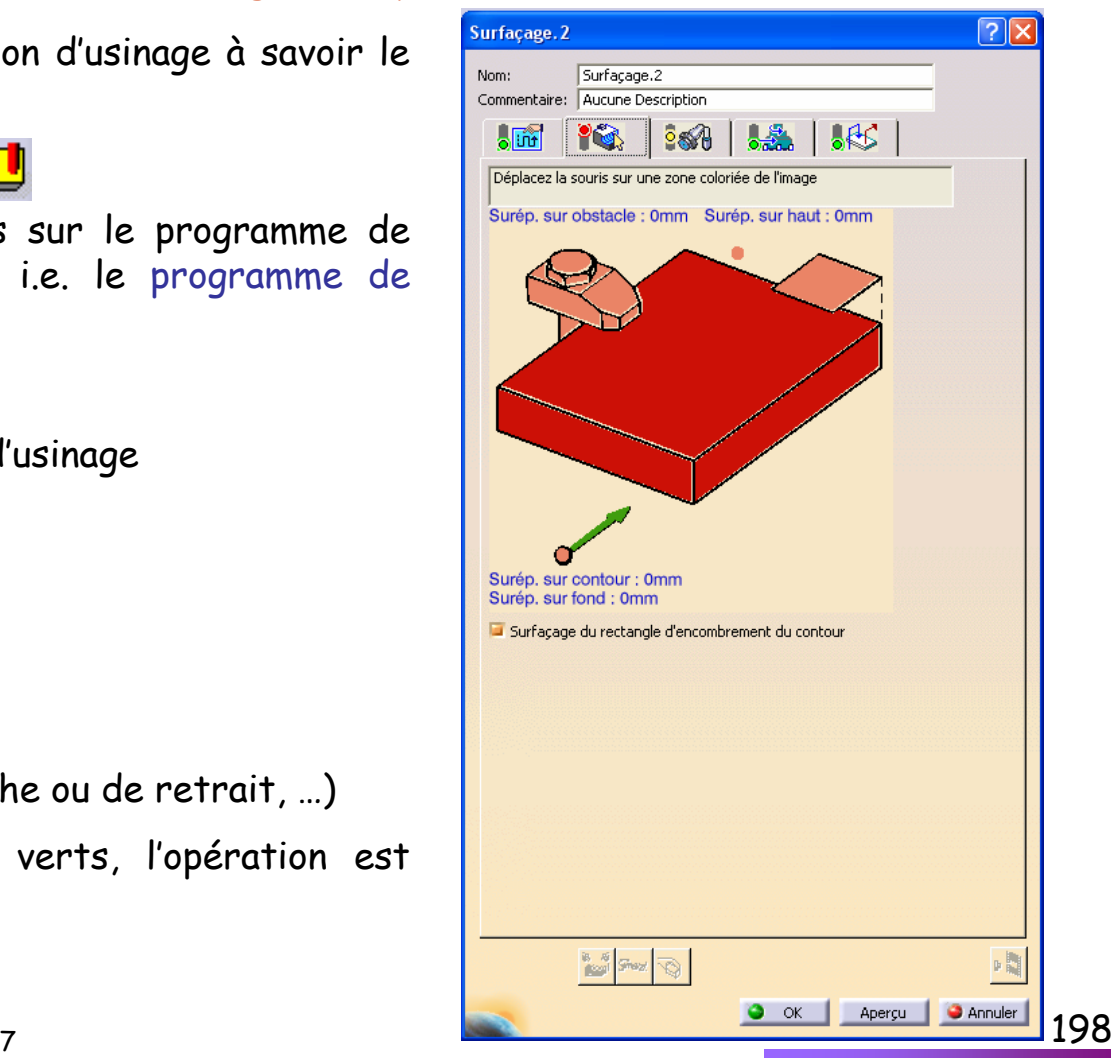

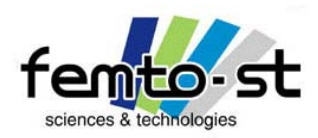

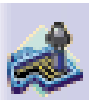

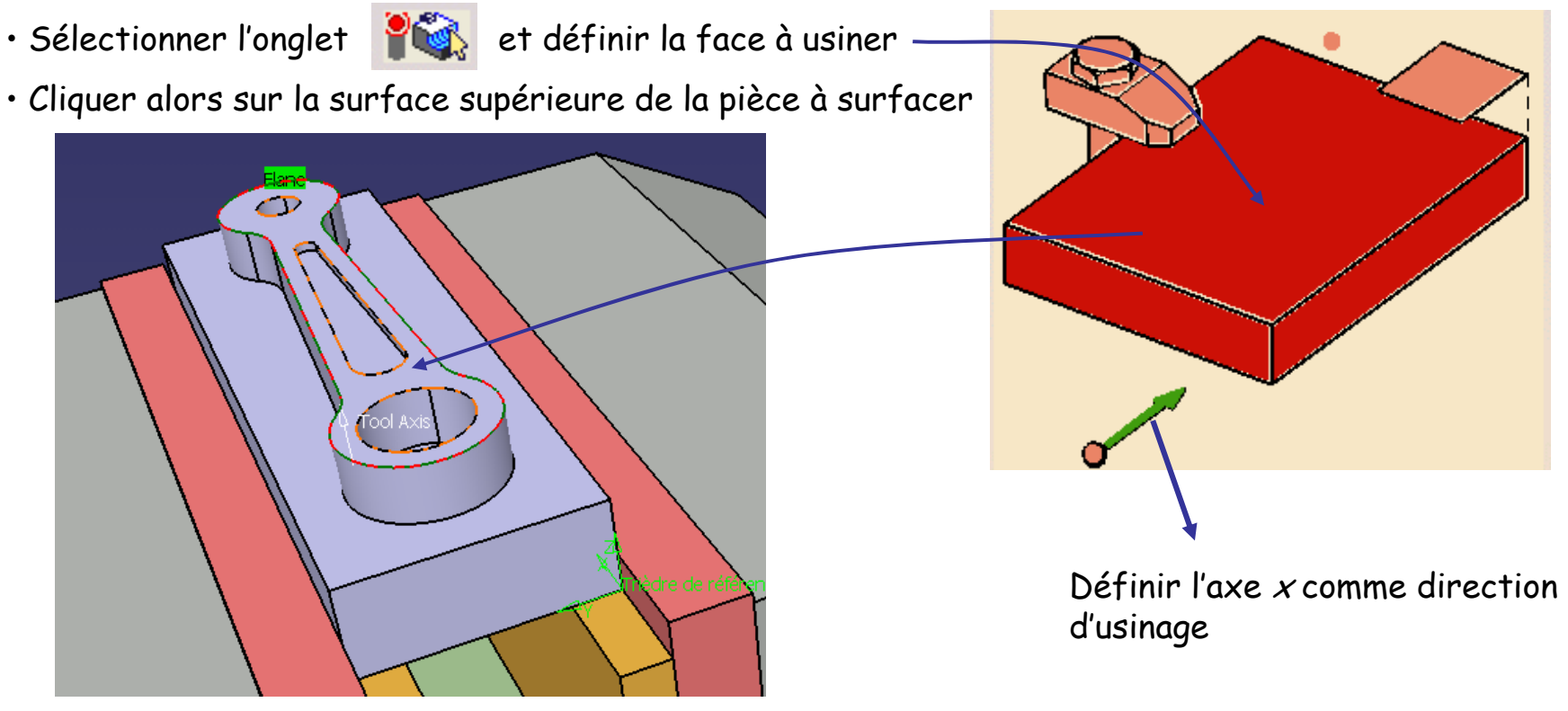

- Le feu de cet onglet passe au vert
- Activer l'onglet relatif aux stratégies d'usinage

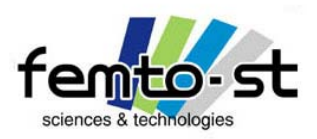

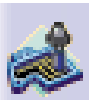

- Choisir un mode d'usinage de type Aller Simple
- Cliquer sur le sous onglet Radiale
- Choisir un mode de type Ratio de recouvrement et définir un pourcentage diamètre outil de 50%
- Définir une fin de passe de type extérieure et une garde extérieure de 10mm
- Pour le sous onglet Axiale, choisir un mode par nombre de niveaux. Définir un niveau.
- Retourner sur l'onglet de définition de la pièce et cocher la case Surfaçage du rectangle d'encombrement du contour
- Définir comme di
- Passer à l'onglet Outillage <mark>? s</mark>upper : Définir une fraise à surfacer  $\Box$  , cliquer l'icône Plus>>
- Définir les conditions de coupe et la géométrie de la fraise pour un Duralumin (2017)

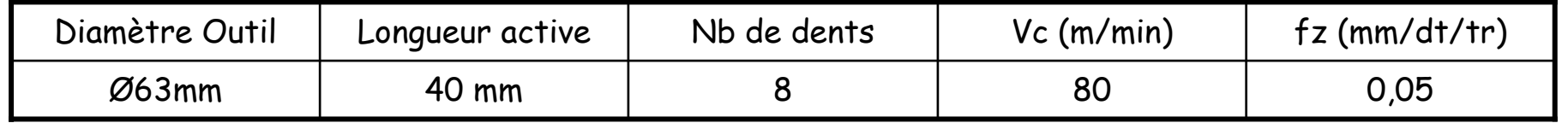

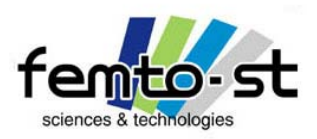

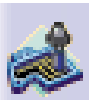

- Passer à l'onglet des conditions de coupe
- Changer la vitesse d'avance en retrait : 300mm/min
- Passer à l'onglet des Macros
- Dans la fenêtre de Gestion des macros, faire un clic droit sur la case Approche et faire activer
- Dans la définition de la macro d'approche, sélectionner un mode de type Horizontal Horizontal Axial
- Pour l'approche axiale : 5 mm ; 1<sup>ère</sup> approche Horizontale : 0 mm ; 2<sup>nd</sup> approche Horizontale : 30 mm
- Pour ces trois trajectoires, définir une vitesse de type Approche (Bouton droit sur la droite associée)
- Définir alors une macro de retrait de type axiale (5mm) en vitesse de retrait
- Faire OK et sauvegarder
- L'arbre des ressources est alors enrichi de la fraise à surfacer (que l'on aurait pu définir à partir d'un catalogue des outils)
- Dans cette opération, on voit l'interaction de type PPR : Définition de l'opération, usinage à réaliser, choix des outils
- On voudrait connaître et simuler les trajectoires outils. Pour cela, cliquer sur

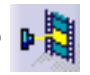

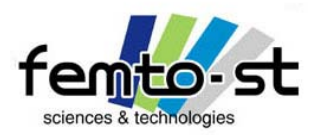

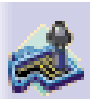

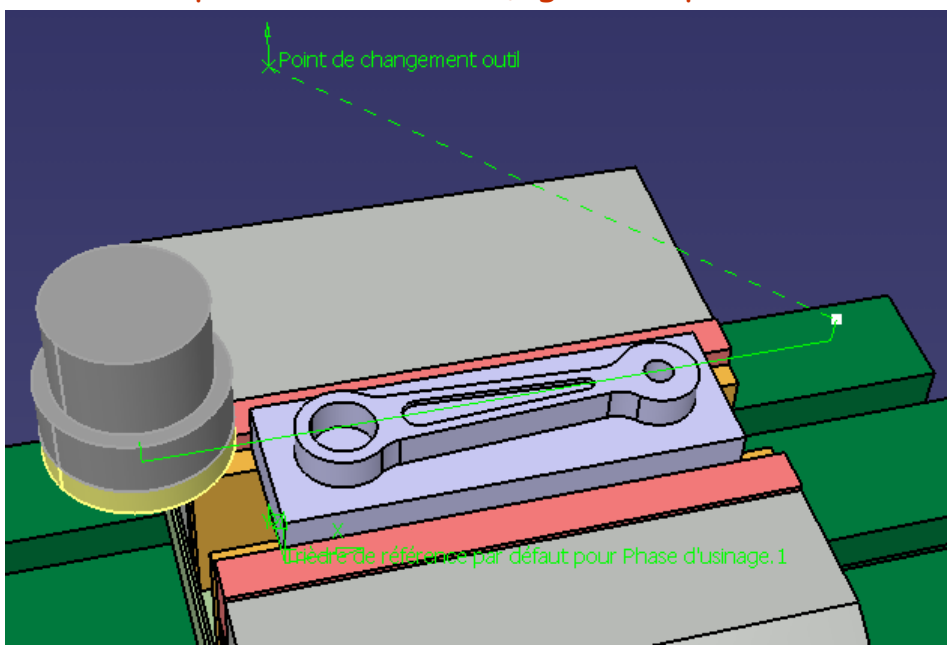

- On valide alors cette opération. Sauvegarder
- Passons à la seconde opération, i.e. le décochement dans la bielle
- Pour cela, on va utiliser un cycle de poche (fermée)

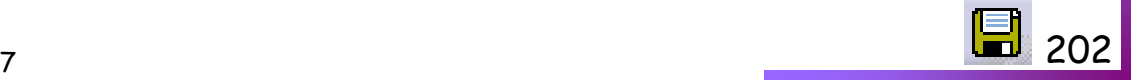

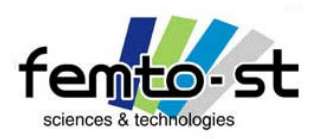

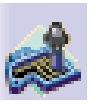

#### Opération 2 : Usinage du raidisseur

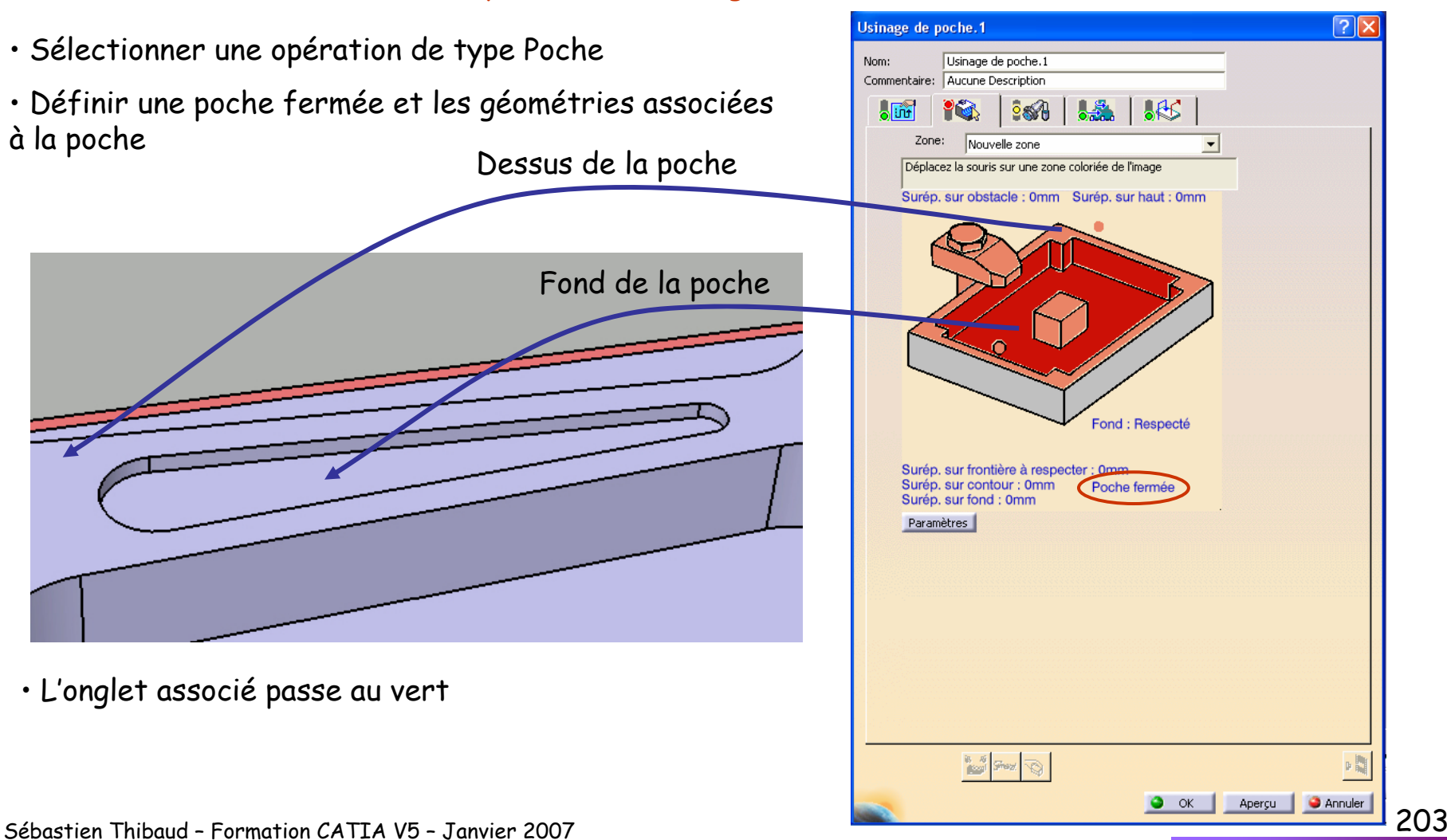

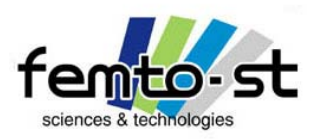

Opération 2 : Usinage du raidisseur

- Choisir une stratégie d'usinage du type Spirale vers l'extérieure
- On usine en avalant avec une tolérance d'usinage de 0,05mm et une précision de bridage de 0,1mm
- Dans l'onglet Axiale, définir un mode d'usinage par profondeur de coupe maxi

• Sélectionner alors l'onglet Finition et définir une finition sur le flan au dernier niveau pour une épaisseur de prise de flan de 0,2mm

- Choisir un Type de sortie : 2D radial profil (on utilise la compensation de rayon)
- Définir une nouvelle fraise mais de type coupe au centre de Ø2mm
- Définir les conditions de coupe associées au couple outil matière
- Décocher le calcul automatique de la vitesse de rotation et fixer celle-ci à 6000 tr/min
- Définir une vitesse d'avance en ébauche (et en finition) de 360mm/min
- Cocher la case Réduction des vitesses dans les coins
- Définir une approche axiale et retrait axial de 5mm
- Valider alors l'opération et visualiser la trajectoire outil

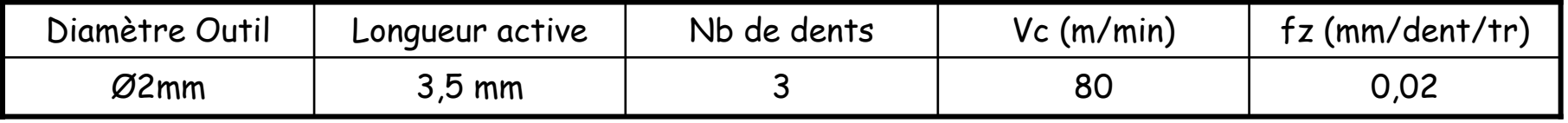

<u>204 میں اس کی استعمال کرتا ہے۔</u>

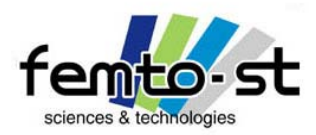

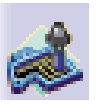

#### Opération 2 : Usinage du raidisseur

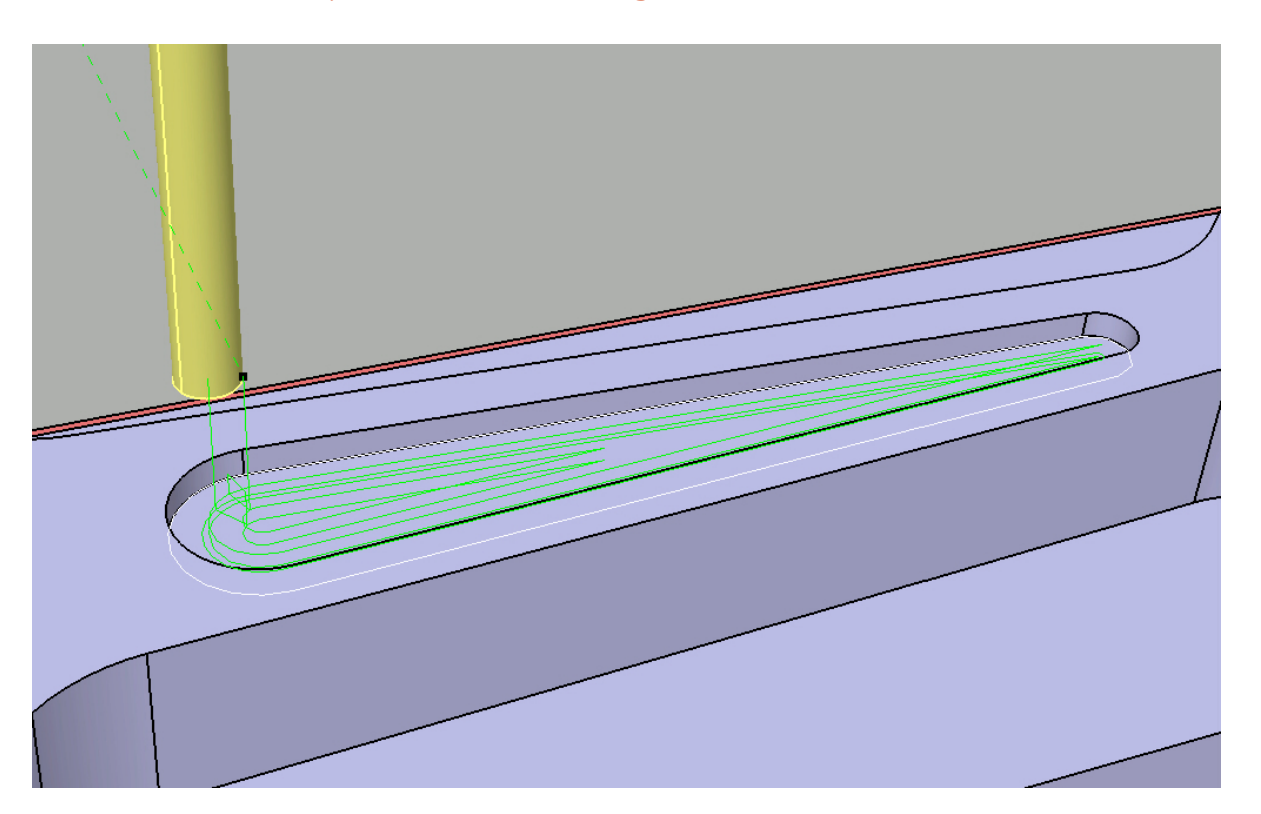

• Si la trajectoire est satisfaisante, passer à l'opération suivante : l'alésage de Ø5,5 (Ø11 car échelle 2:1)

• On va alors réaliser cet alésage avec une fraise, coupe au centre, de Ø8mm. Sauvegarder.

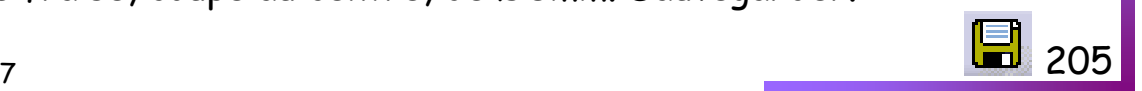

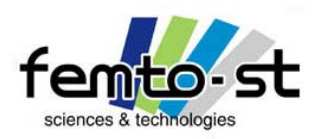

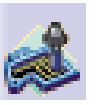

Opération 3 : Usinage de l'alésage de Ø11

 $\boxed{?}$   $\times$ • On va maintenant définir l'alésage de Ø11mm Fraisage circulaire.4 Nom: Fraisage circulaire.4 Commentaire: Aucune Description • Pour cela, on ne va pas utiliser d'alésoir mais une fraise **場 KS**  $\sqrt{50}$  $\bullet$ 688 • Sélectionner l'opération de fraisage circulaireRépétition d'usinage.5  $\blacktriangledown$ Déplacez la souris sur une zone coloriée de l'imag 第 早經商 米华华岛岛岛岛岛 非县 有 法 (图)品 Décalage origine : 0mm Extension : Borgne Elément haut Surép. sur obstacle : 0mmAxe fixe سي Plus proche 1 Point  $11mm$ Surép. sur fond : 0mm Surép. sur contour : 0mm Composant d'usinage : /Assemb FAO/BielleFAO/BielleFAC Diamètre : 11mm Profondeur : 6mm □ Inversion de l'ordonnancement de la répétition □ Usinage à profondeurs différentes Relimitation de l'origine du trou □ Usinage borgnes et débouchants Usinage à diamètres différents **March 1989** 喝 圂  $\bullet$  ok Apercu **C** Annuler

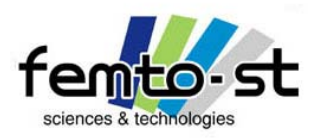

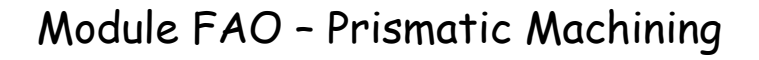

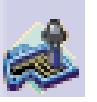

## Opération 3 : Usinage de l'alésage de Ø11

• Sélectionner la stratégie d'usinage et choisir un mode d'usinage standard

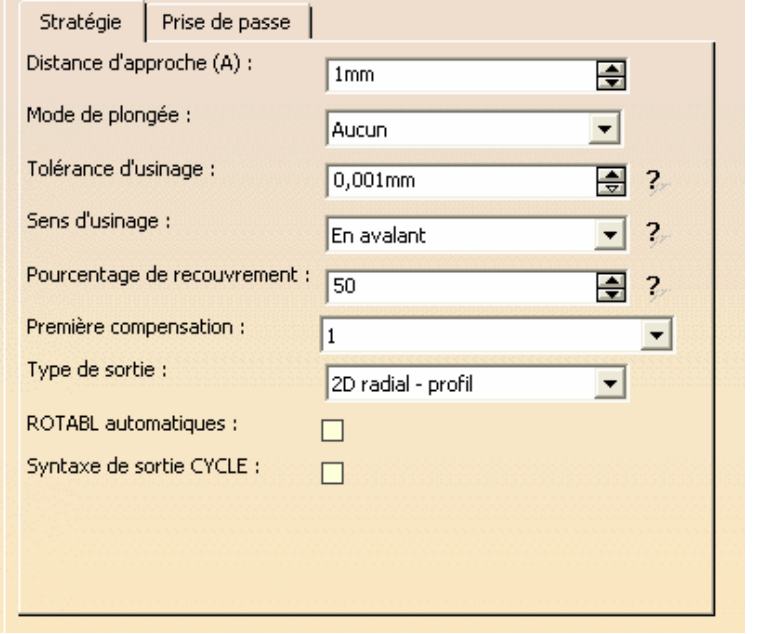

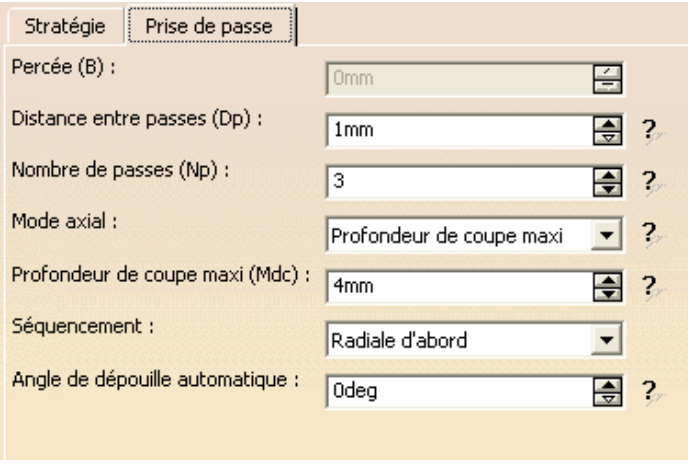

• Passer au mode de définition de l'outillage et définir les conditions de coupe et géométries

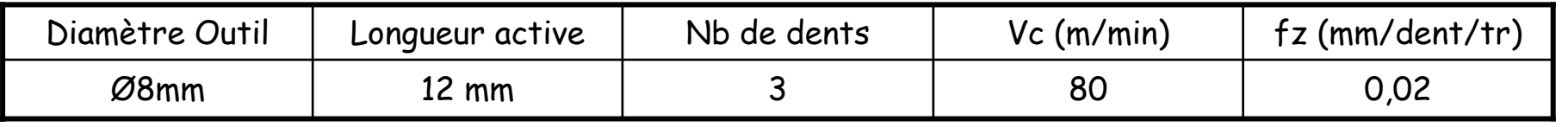

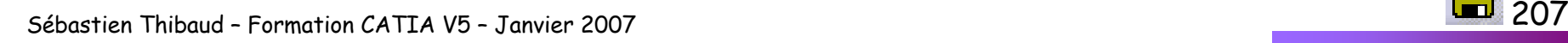

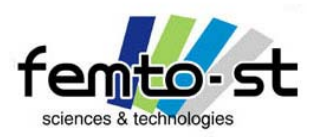

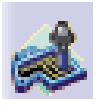

Opération 3 : Usinage de l'alésage de Ø5

- Les stratégies d'approche et de retrait sont déjà définies dans le cadre de cette opération
- Visualiser les trajets outils

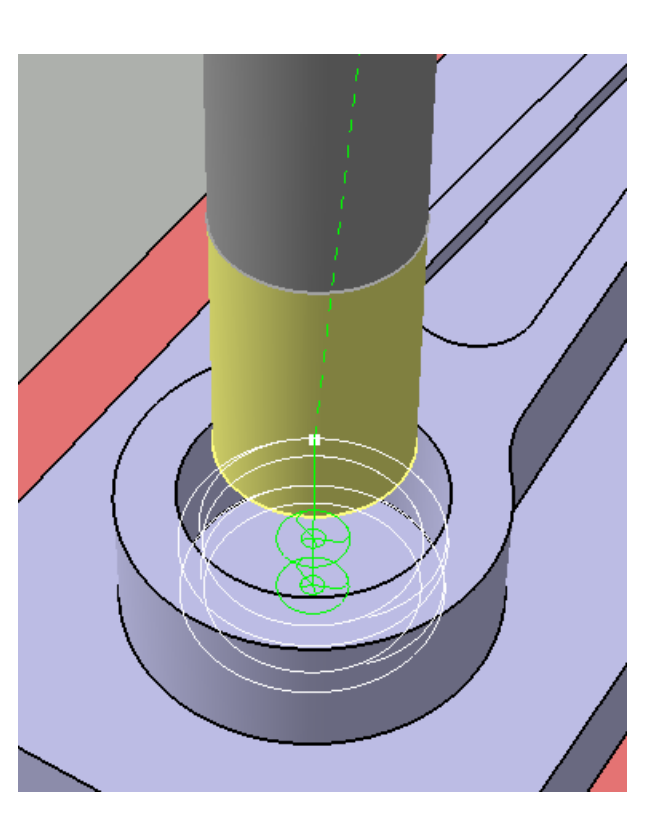

- Sauvegarder
- Passer à l'opération de pointage du second trou

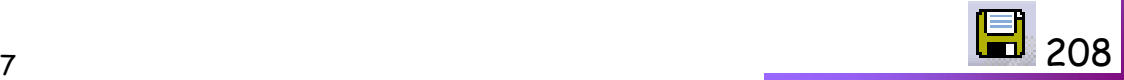

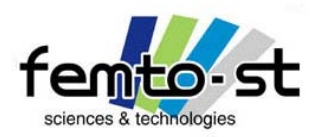

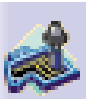

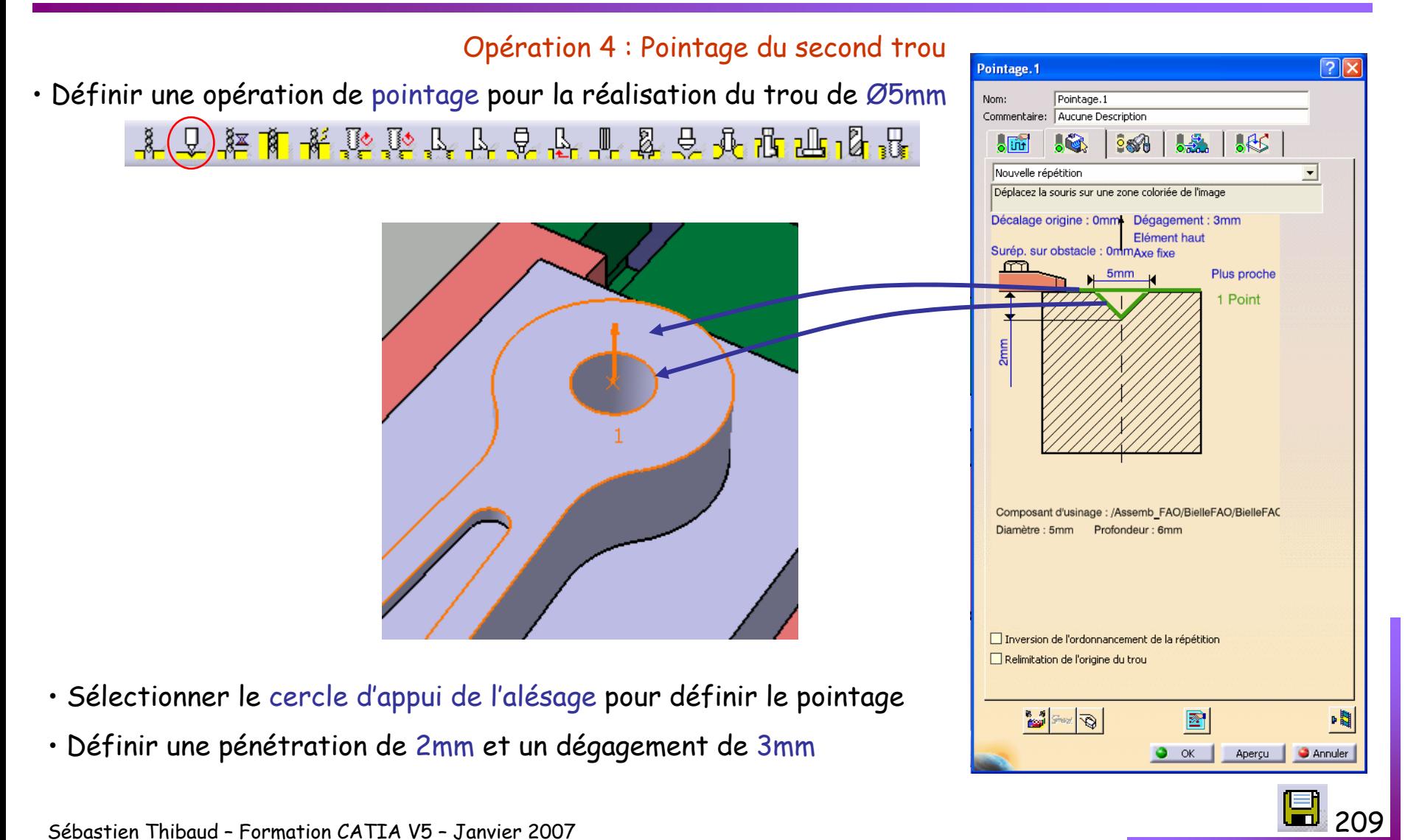

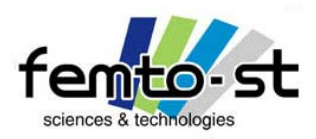

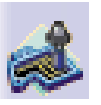

## Opération 4 : Pointage du second trou

- Dans l'onglet de définition des outils, spécifier les conditions de coupe et la géométrie du foret à centrer
- Définir la compensation de type P3

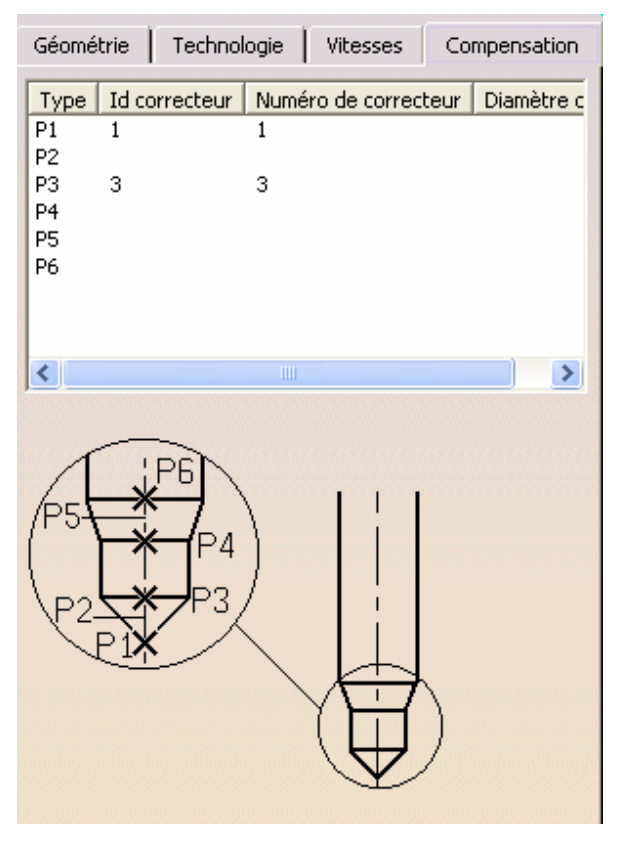

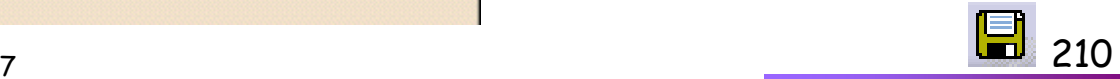

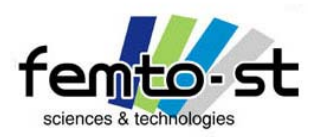

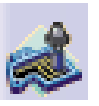

## Opération 4 : Pointage du second trou

• Passer à la stratégie d'usinage et définir la compensation 3

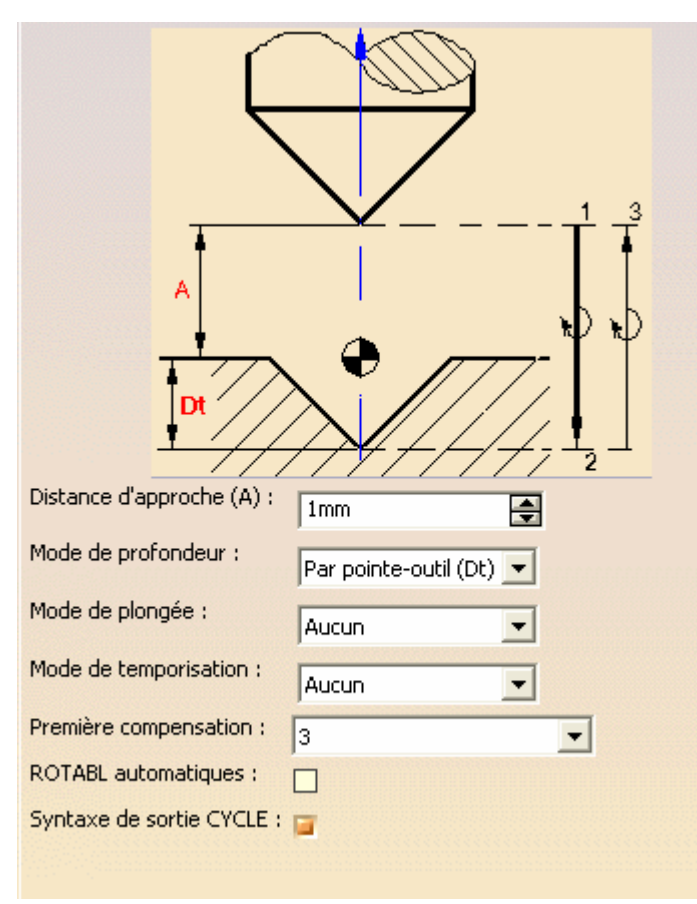

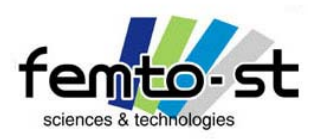

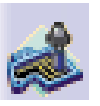

Opération 4 : Pointage du second trou

- Sélectionner l'onglet des vitesses d'avance et définir une vitesse de rotation de broche de 6000tr/min
- Valider l'opération et visualiser les trajectoires du forêt à centrer

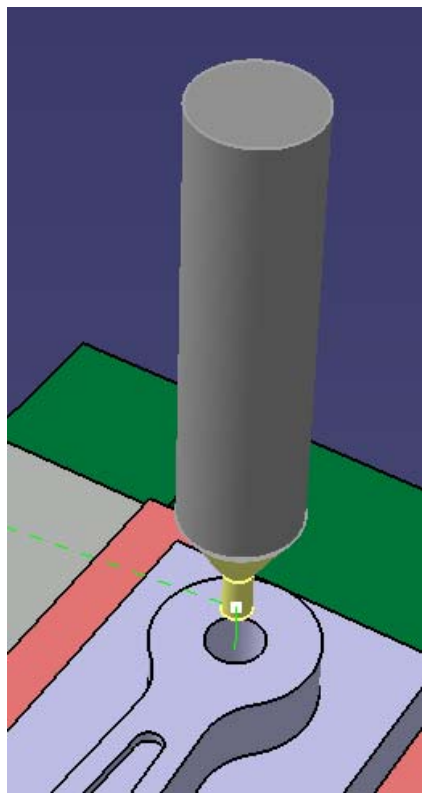

• Passer à la cinquième opération : Perçage Ø5

Sébastien Thibaud – Formation CATIA V5 – Janvier 2007

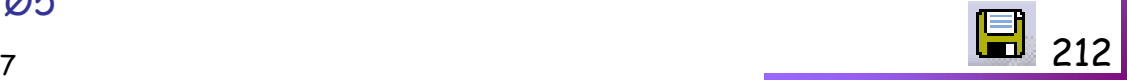

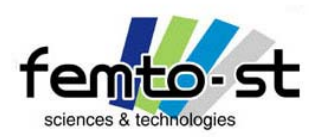

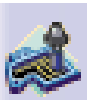

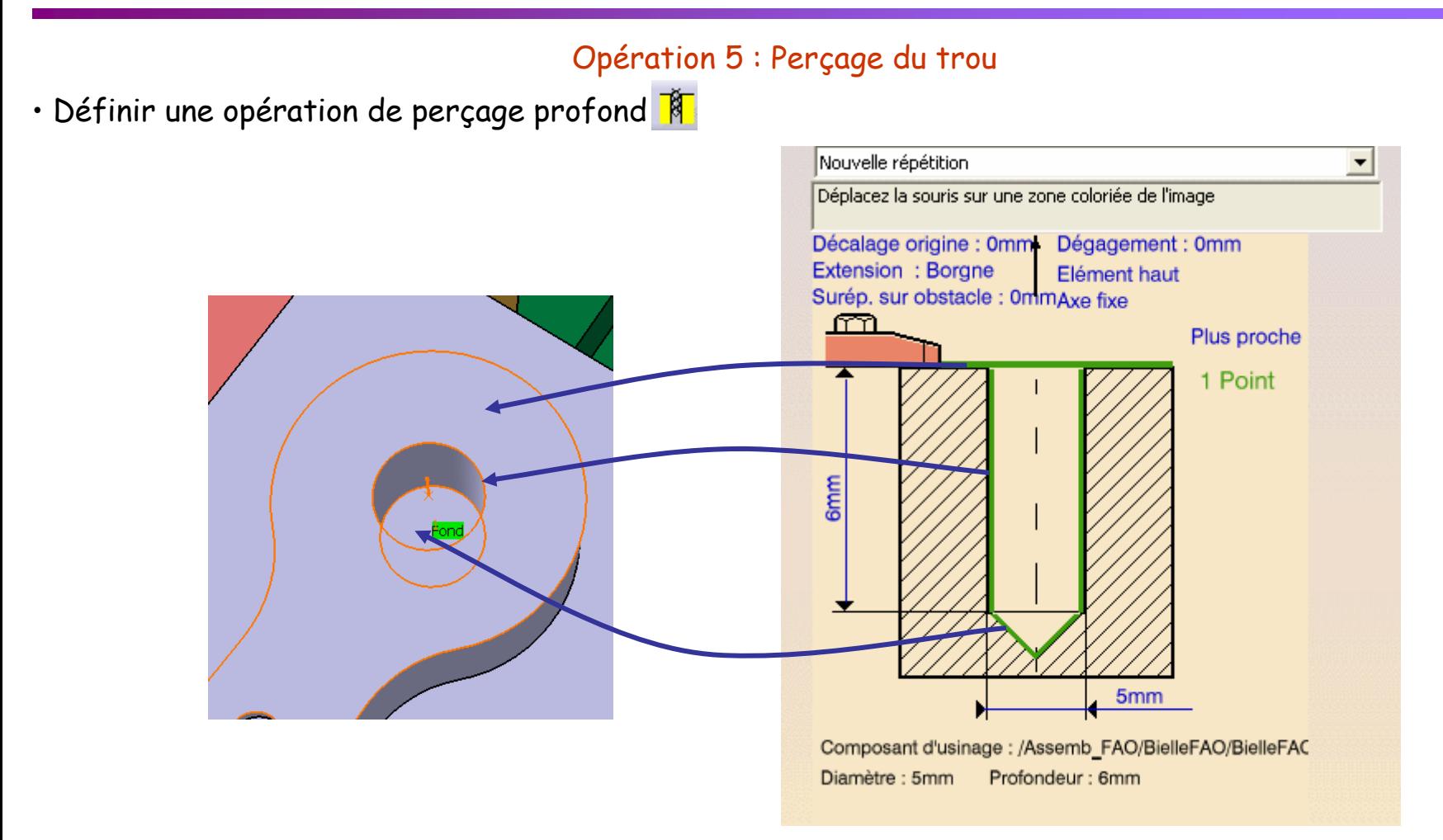

#### • Définir un dégagement de 5mm

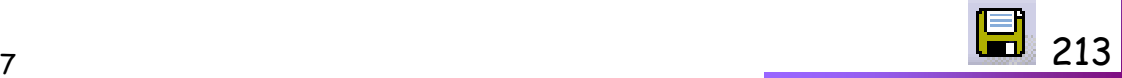

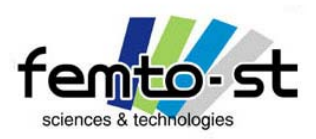

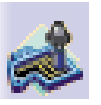

## Opération 5 : Perçage du trou

- Définir un nouvel outil de type foret de Ø5 mm et le correcteur P3
- Sélectionner l'onglet de stratégie et regarder la stratégie proposée
- Valider et visualiser les trajectoires outil. Sauvegarder

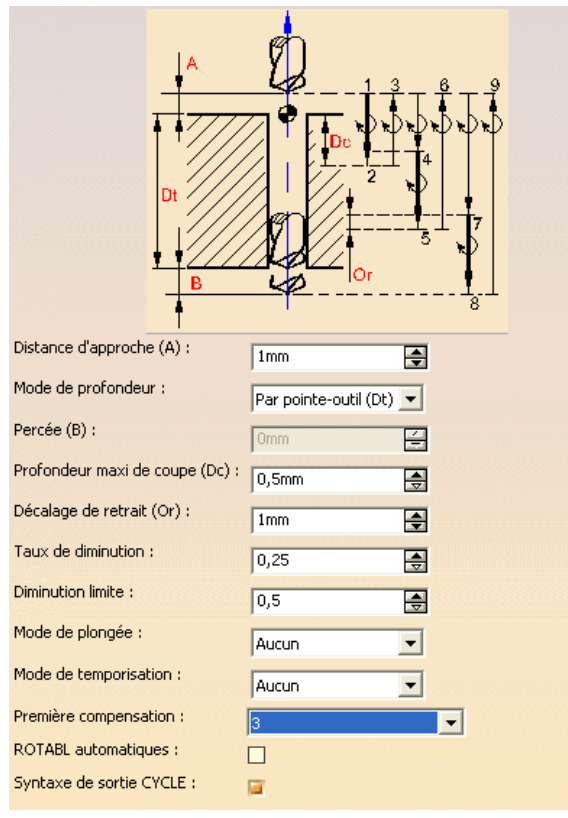

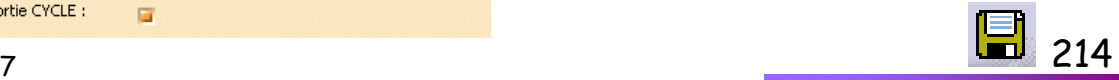

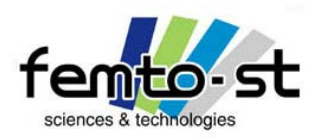

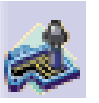

Opération 6&7 : Contournage de la bielle (Ebauche et Finition)

• Sélectionner une opération de contournage

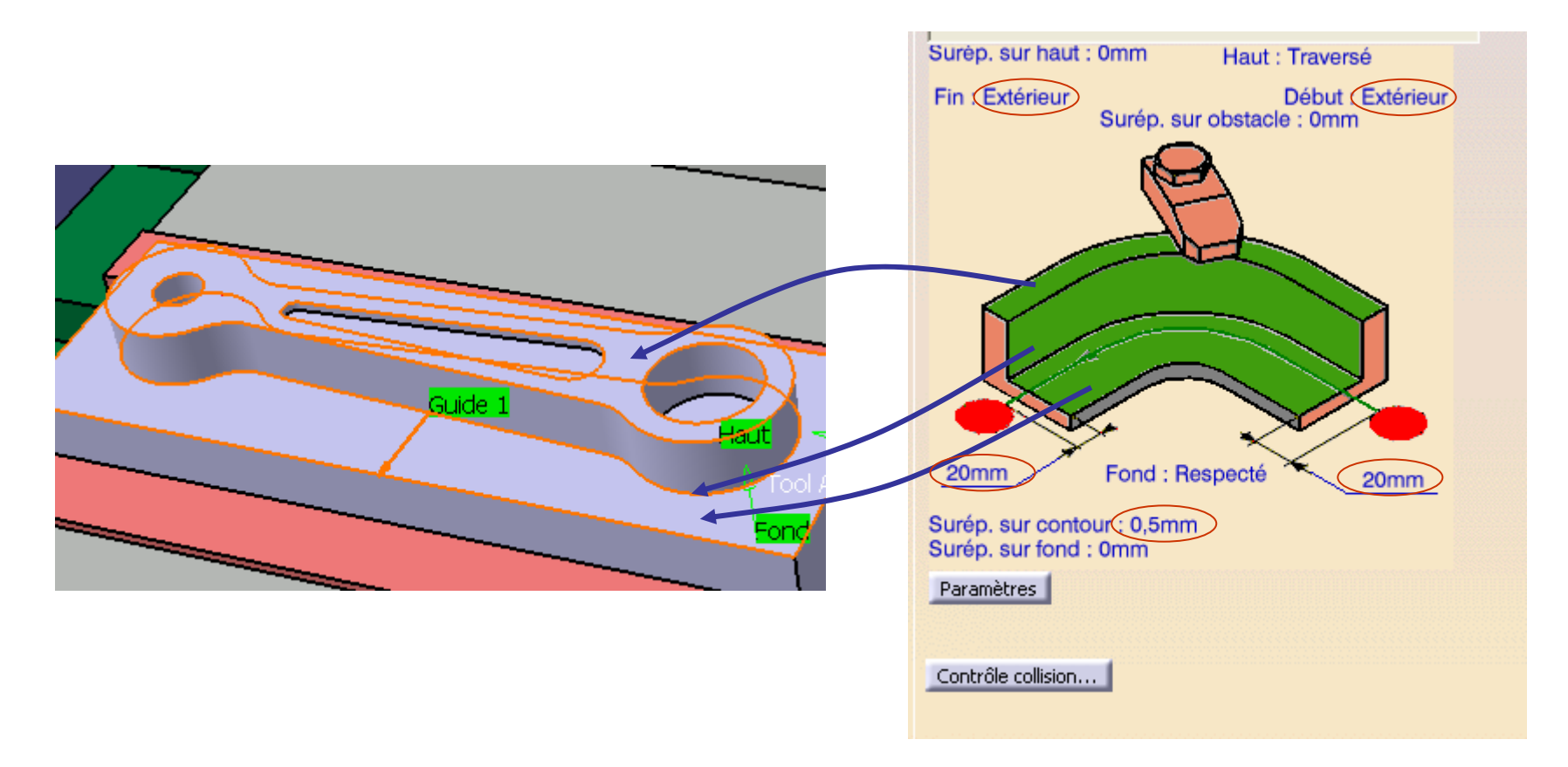

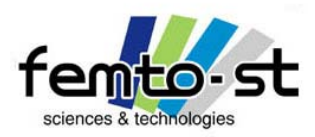

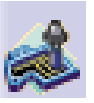

Opération 6&7 : Contournage de la bielle (Ébauche et Finition)

• Définir la stratégie d'usinage (sans passe de finition)

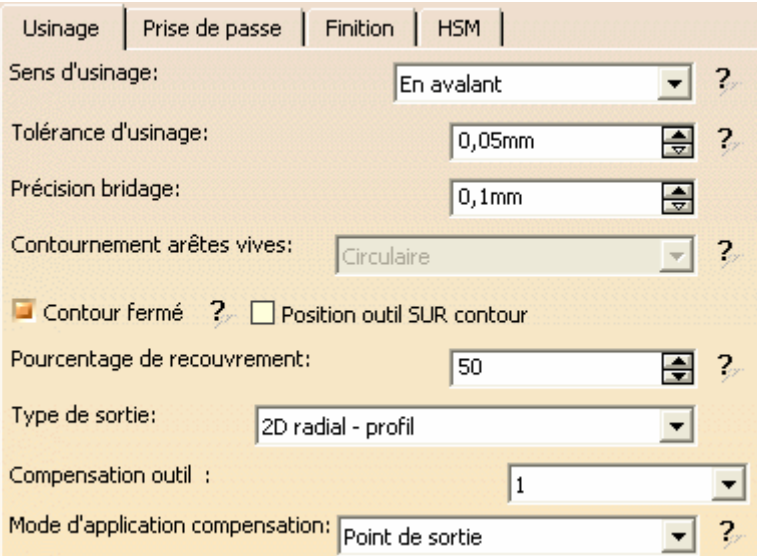

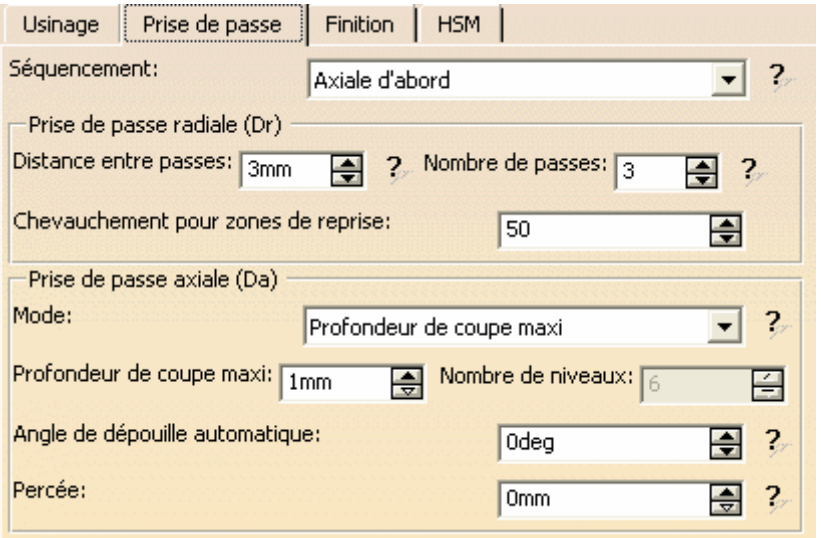

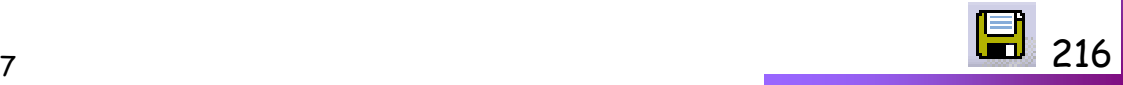
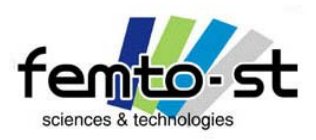

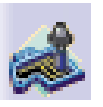

Opération 6&7 : Contournage de la bielle (Ébauche et Finition)

- Définir une nouvelle fraise coupe au centre de Ø10mm
- Préciser les conditions de coupe et la définition de la géométrie de l'outil
- Définir une stratégie d'approche de type HHV (10mm 0mm 10 mm)
- Définir une stratégie de retrait de type axial : 5mm
- Valider et vérifier les trajectoires d'outil. Sauvegarder

• Définir une seconde opération de contournage avec le même outil et une seule passe (contournage) : on définit alors la phase de finition

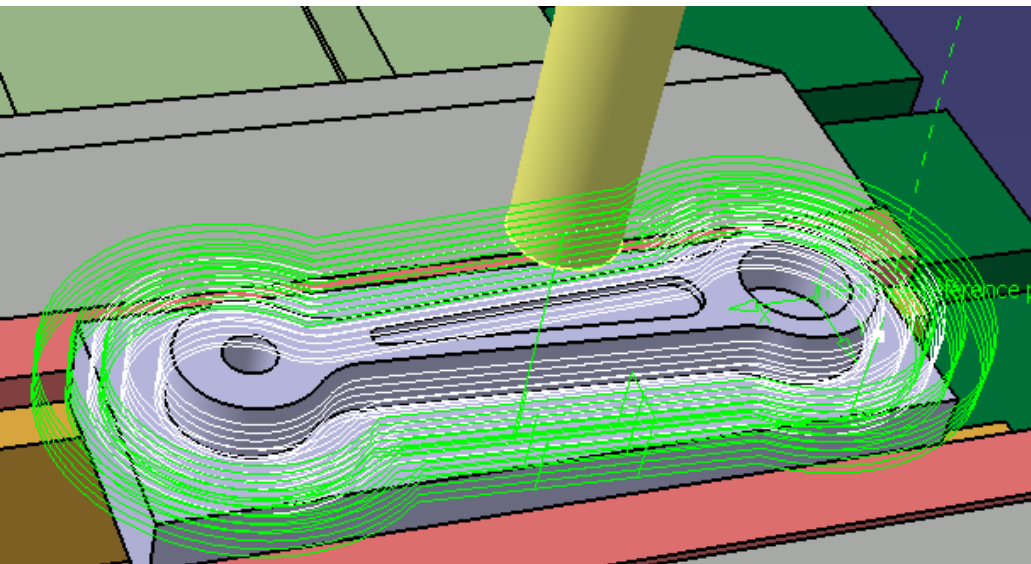

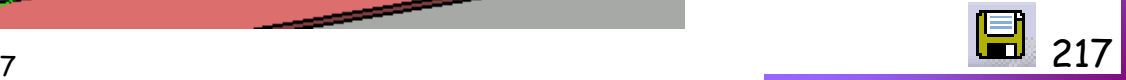

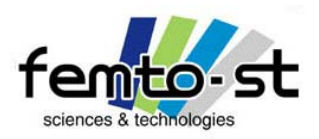

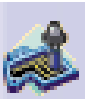

## Création du code CN

- On peut visualiser toutes les opérations associées à la phase d'usinage
- Pour cela, il suffit d'activer le magnétoscope lors de la visualisation de la dernière opération

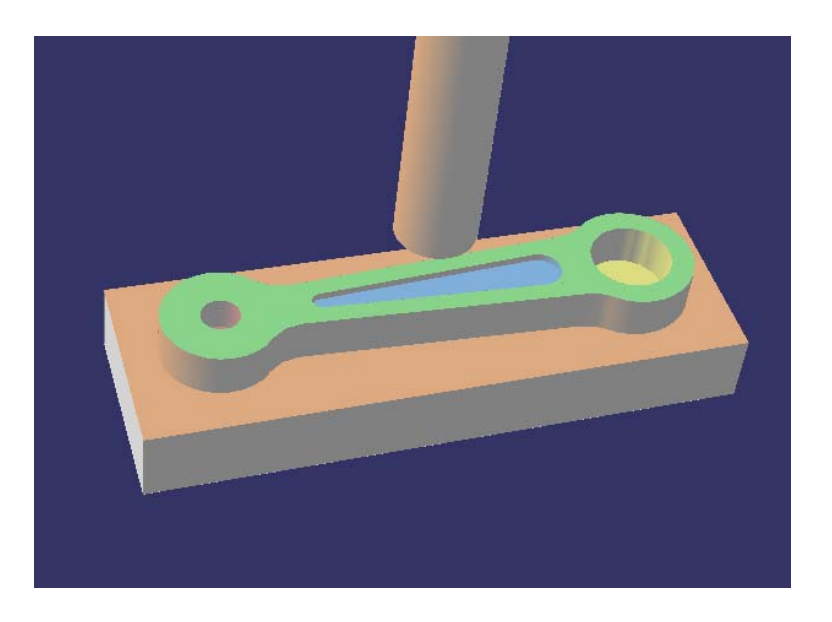

- Il est maintenant nécessaire de créer le programme qui sera traduit par la machine
- Pour cela, sélectionner la fonction Générer du code CN en mode interactif

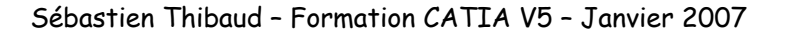

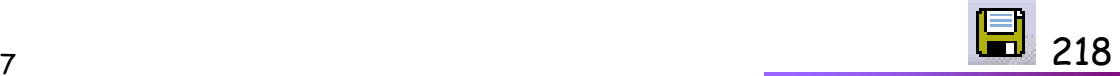

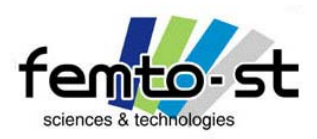

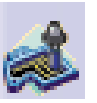

### Création du code CN

- Dans Code CN, choisir le post HAAS.lib et faire formatter
- Modifier comme ci-contre
- Enregistrer en HAAS\_Ensmm.lib

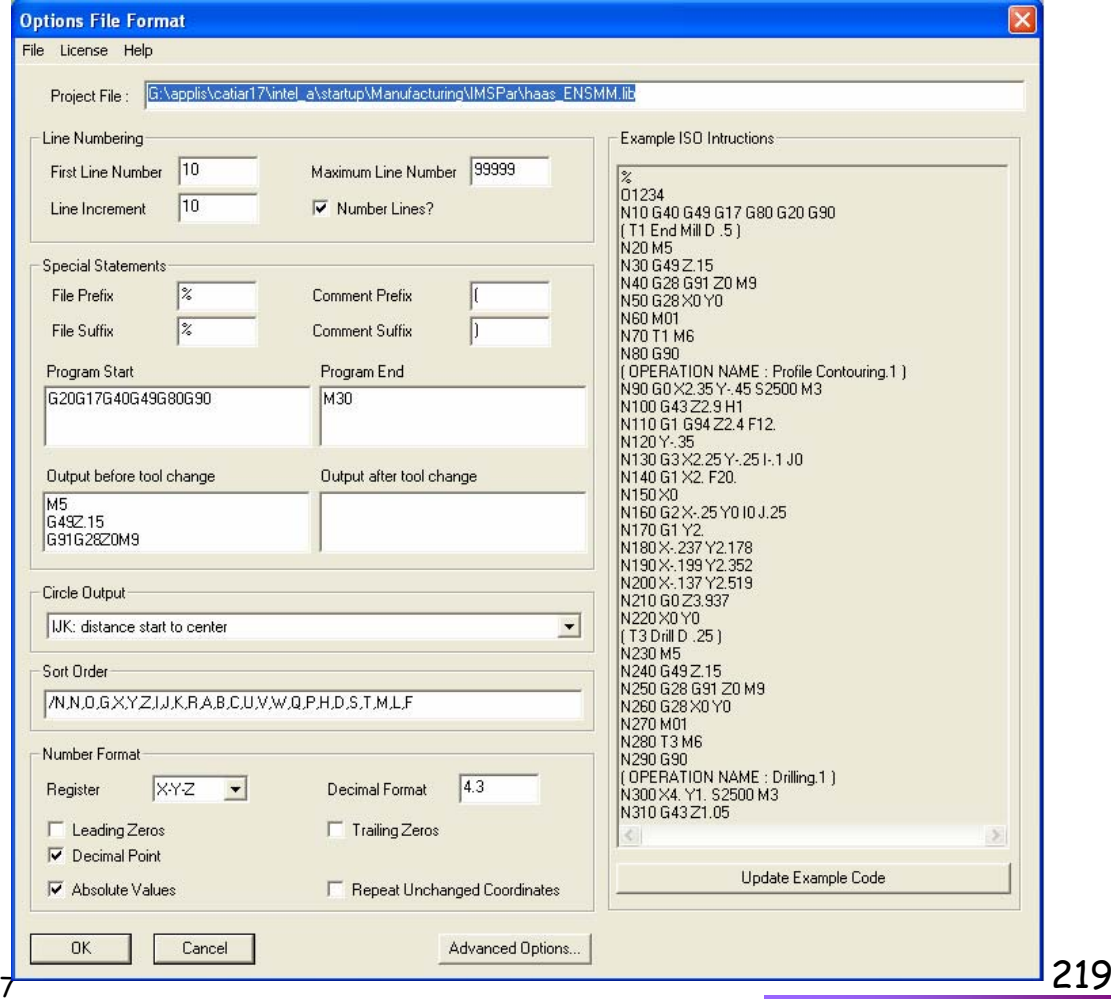

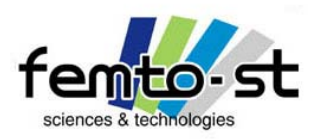

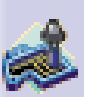

## Création du code CN

- Dans l'onglet E/S
- Définir le format Code CN pour tous les programmes sélectionnés
- Sauvegarder au même endroit que le CATProcess
- Faire Exécution
- Ouvrir le fichier créé
- Commentaires

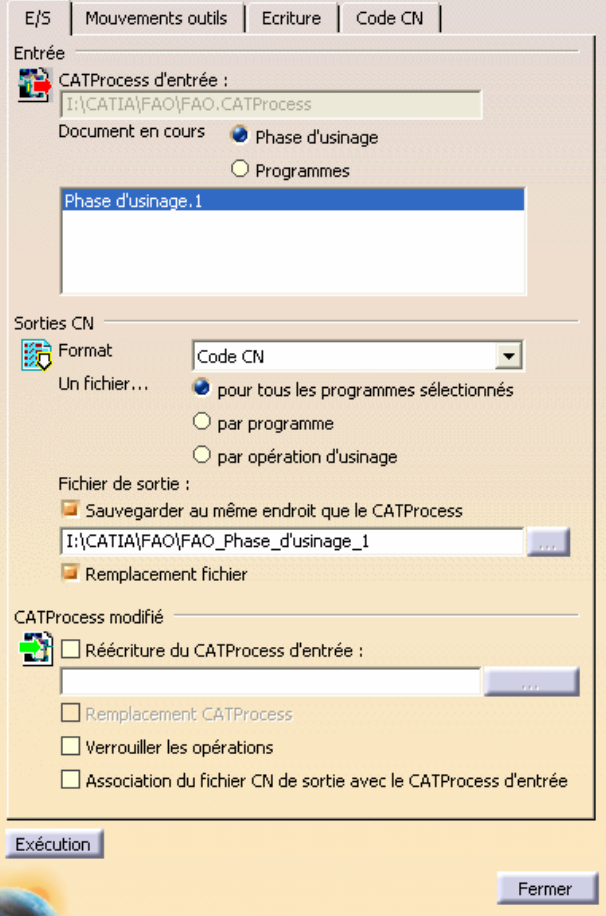

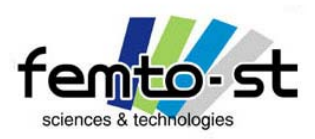

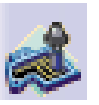

#### Vérification du code et transfert

• En utilisant un programme dédié (NC-Simul, CIMCO-Edit), il est possible de vérifié le programme créé en terme de trajectoires et de collisions (possibles aussi dans CATIA)

- Une fois celui-ci validé, on le transfert sur la machine associée
- Faisons donc un tour à l'ENSMM

### Mise en œuvre de la réalisation sur la Machine HAAS MiniMill

- Mettre en place le brut,
- Définir l'origine programme sur la machine
- Définir les jauges outils et les introduire dans la machine
- Transférer le programme validé
- Exécuter l'usinage